# **VS 9/VS 9A/VS 9C VS 8/VS 8A/VS 8C**

# **Monitor dei segni vitali**

# **Manuale operatore**

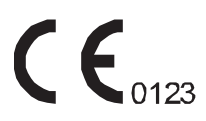

© Copyright 2020-2021 Shenzhen Mindray Bio-Medical Electronics Co., Ltd. Tutti i diritti riservati.

Data di pubblicazione: 2021-07

Revisione: 2.0

# **Dichiarazione di proprietà intellettuale**

SHENZHEN MINDRAY BIO-MEDICAL ELECTRONICS CO., LTD. (di seguito Mindray) possiede i diritti di proprietà intellettuale su questo prodotto e sul presente manuale. Il presente manuale potrebbe contenere riferimenti a informazioni protette da copyright o a brevetti e non concede licenza alcuna per i diritti di brevetto di Mindray né di altri.

Il contenuto di questo manuale è riservato. È severamente vietato divulgare le informazioni contenute nel presente manuale in qualunque modo senza previa autorizzazione scritta da parte di Mindray.

È severamente vietato divulgare, correggere, riprodurre, distribuire, noleggiare, adattare e tradurre il presente manuale in qualunque modo senza previa autorizzazione scritta da parte di Mindray.

mindray è un marchio registrato di proprietà di Mindray in Cina e altri Paesi. Tutti gli altri marchi commerciali presenti in questo manuale sono utilizzati solo a scopo editoriale, senza alcuna intenzione di usarli impropriamente e appartengono ai rispettivi proprietari.

# **Responsabilità del produttore**

Il contenuto del presente manuale è soggetto a modifiche senza preavviso.

Tutte le informazioni contenute nel presente manuale sono da ritenersi corrette. Mindray declina ogni responsabilità per eventuali errori contenuti nel presente manuale o per danni accidentali o conseguenti a fornitura, prestazioni o utilizzo di questo manuale.

Mindray si ritiene responsabile per la sicurezza, l'affidabilità e le prestazioni di questo prodotto solo alle seguenti condizioni:

- tutte le operazioni di installazione, espansione, modifica e riparazione relative al prodotto devono essere eseguite da personale autorizzato da Mindray;
- l'impianto elettrico della stanza destinata all'uso del prodotto deve essere conforme ai requisiti nazionali e locali in vigore;
- il prodotto viene utilizzato in conformità alle istruzioni d'uso.

#### **AVVISO**

- **La presente apparecchiatura deve essere utilizzata da professionisti esperti e adeguatamente formati.**
- **È importante che l'ospedale o la struttura che utilizza l'apparecchiatura pianifichi un programma di assistenza/manutenzione adeguato. In caso contrario, potrebbero verificarsi danni alla macchina o lesioni alle persone.**

#### **NOTA**

• **In caso di incoerenze o ambiguità tra la versione inglese e la presente versione, quanto indicato nella versione inglese sarà considerato prioritario.**

# **Garanzia**

QUESTA GARANZIA È ESCLUSIVA E SOSTITUISCE TUTTE LE ALTRE GARANZIE, ESPRESSE O IMPLICITE, INCLUSE LE GARANZIE DI COMMERCIABILITÀ O IDONEITÀ A UNO SCOPO SPECIFICO.

# **Esenzioni**

Le responsabilità o gli obblighi di Mindray dichiarati nella presente garanzia non comprendono il trasporto o altri addebiti o responsabilità per danni diretti, indiretti o conseguenti o ritardi derivanti dall'uso o dall'applicazione impropri del prodotto o da parti e accessori non approvati da Mindray o da riparazioni eseguite da persone diverse dal personale autorizzato da Mindray.

La garanzia non viene estesa nei seguenti casi a:

- Malfunzionamenti o danni causati da uso improprio o guasto causato dall'intervento umano.
- Malfunzionamenti o danni causati da alimentazione instabile o fuori gamma.
- Malfunzionamento o danni causati da forza maggiore, ad esempio incendi o terremoti.
- Malfunzionamento o danno causato da un funzionamento non corretto o dall'erronea riparazione eseguita da personale di assistenza non qualificato o non autorizzato.
- Malfunzionamento dello strumento o di parti di esso il cui numero seriale non è leggibile.
- Altri danni non causati dallo strumento o dalla parte stessa.

# **Informazioni di contatto dell'azienda**

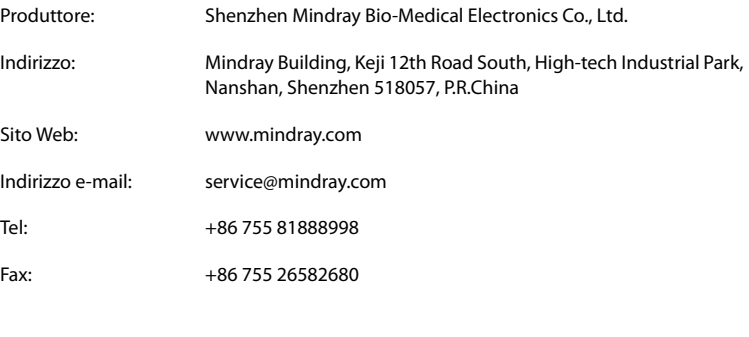

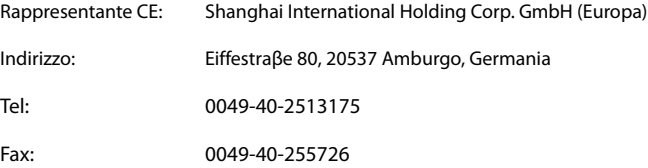

# **Notifica di eventi avversi**

In qualità di fornitore di servizi sanitari, è possibile segnalare l'insorgenza di determinati eventi a SHENZHEN MINDRAY BIO-MEDICAL ELECTRONICS CO., LTD. ed eventualmente all'autorità competente dello Stato membro di residenza dell'utente e/o del paziente.

Questi eventi includono il decesso correlato al dispositivo e lesioni o malattie gravi. Inoltre, nell'ambito del nostro programma di garanzia della qualità, SHENZHEN MINDRAY BIO-MEDICAL ELECTRONICS CO., LTD. richiede la notifica di guasti o malfunzionamenti dei dispositivi. Queste informazioni consentono a SHENZHEN MINDRAY BIO-MEDICAL ELECTRONICS CO., LTD. di fornire solo prodotti di massima qualità.

# **Introduzione**

### **Scopo del manuale**

Il pulsossimetro deve essere utilizzato esclusivamente da o sotto la supervisione di personale qualificato. Il manuale, gli accessori, le istruzioni per l'uso, tutte le informazioni di precauzione e le specifiche devono essere letti prima dell'uso.

Il presente manuale contiene le istruzioni necessarie per utilizzare il prodotto in sicurezza e in conformità alla sua funzione e all'uso previsto. Il rispetto delle istruzioni fornite nel presente manuale è un requisito essenziale per garantire il funzionamento ottimale del prodotto e la sicurezza di pazienti e operatori.

Il presente manuale si basa sulla configurazione più completa del prodotto, pertanto alcuni contenuti potrebbero non essere applicabili alla versione del prodotto in possesso dell'utente. Per qualsiasi chiarimento, contattare il produttore.

Il presente manuale è parte integrante del prodotto e deve essere tenuto vicino all'apparecchiatura in modo da poter essere consultato in caso di necessità.

#### **NOTA**

• **Se l'apparecchiatura in uso è dotata di funzioni non incluse nel presente manuale, consultare l'ultima versione in lingua inglese.**

### **Destinatari**

Il presente manuale è rivolto a professionisti del settore medico che abbiano una conoscenza pratica delle procedure, della prassi e della terminologia medica, nonché la conoscenza necessaria per il monitoraggio di pazienti in condizioni critiche.

### **Illustrazioni**

Tutte le illustrazioni del presente manuale servono unicamente come esempi. In quanto tali, potrebbero non riflettere necessariamente la configurazione o i dati visualizzati sul monitor paziente in possesso dell'utente.

# **Convenzioni**

- Nel manuale, il testo in corsivo viene utilizzato per indicare i manuali, i capitoli, le sezioni e le formule di riferimento.
- Il **testo in grassetto** viene utilizzato per indicare il testo visualizzato sulle schermate e i nomi dei tasti.
- La freccia  $\rightarrow$  è utilizzata per indicare le procedure operative.

**Pagina intenzionalmente vuota.**

# **Sommario**

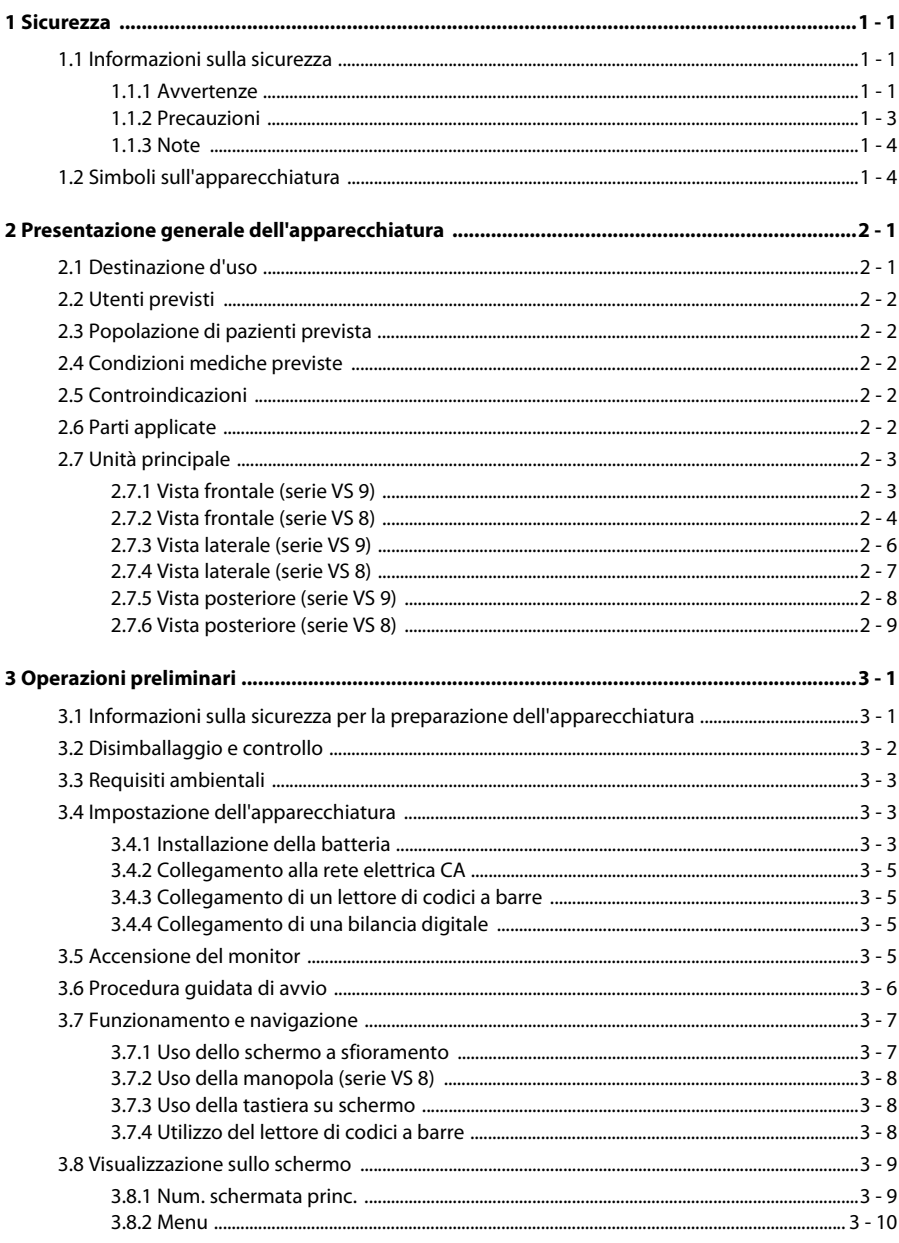

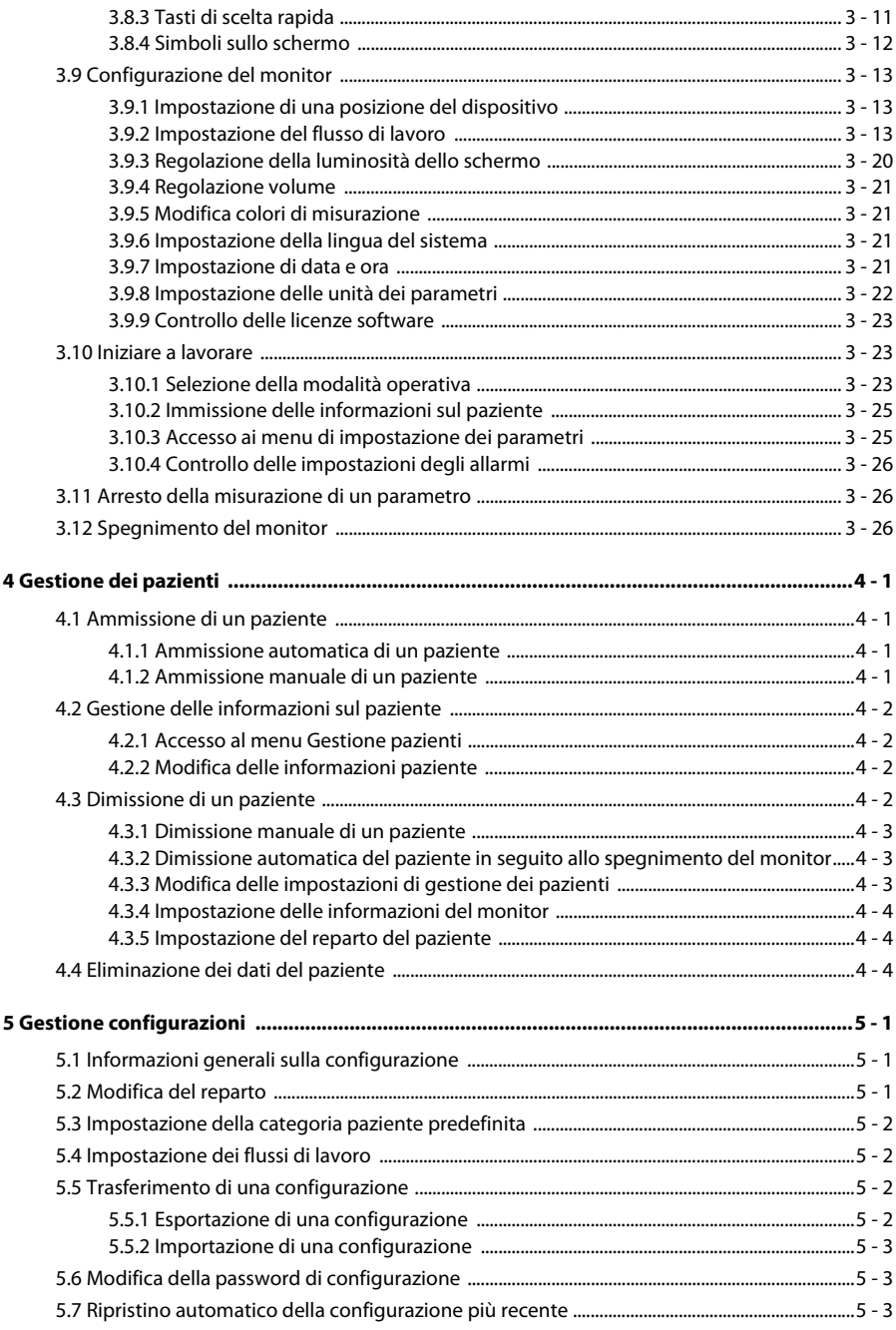

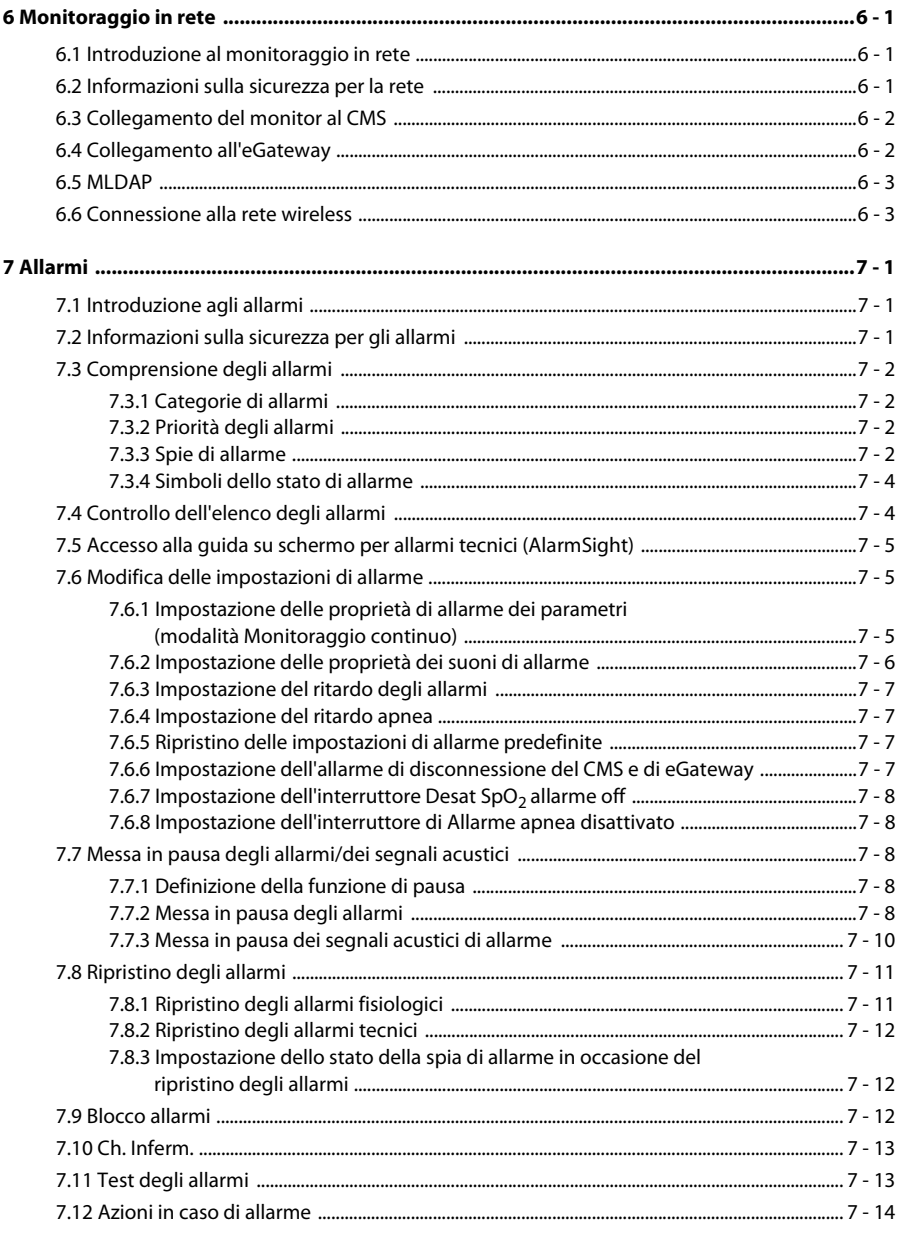

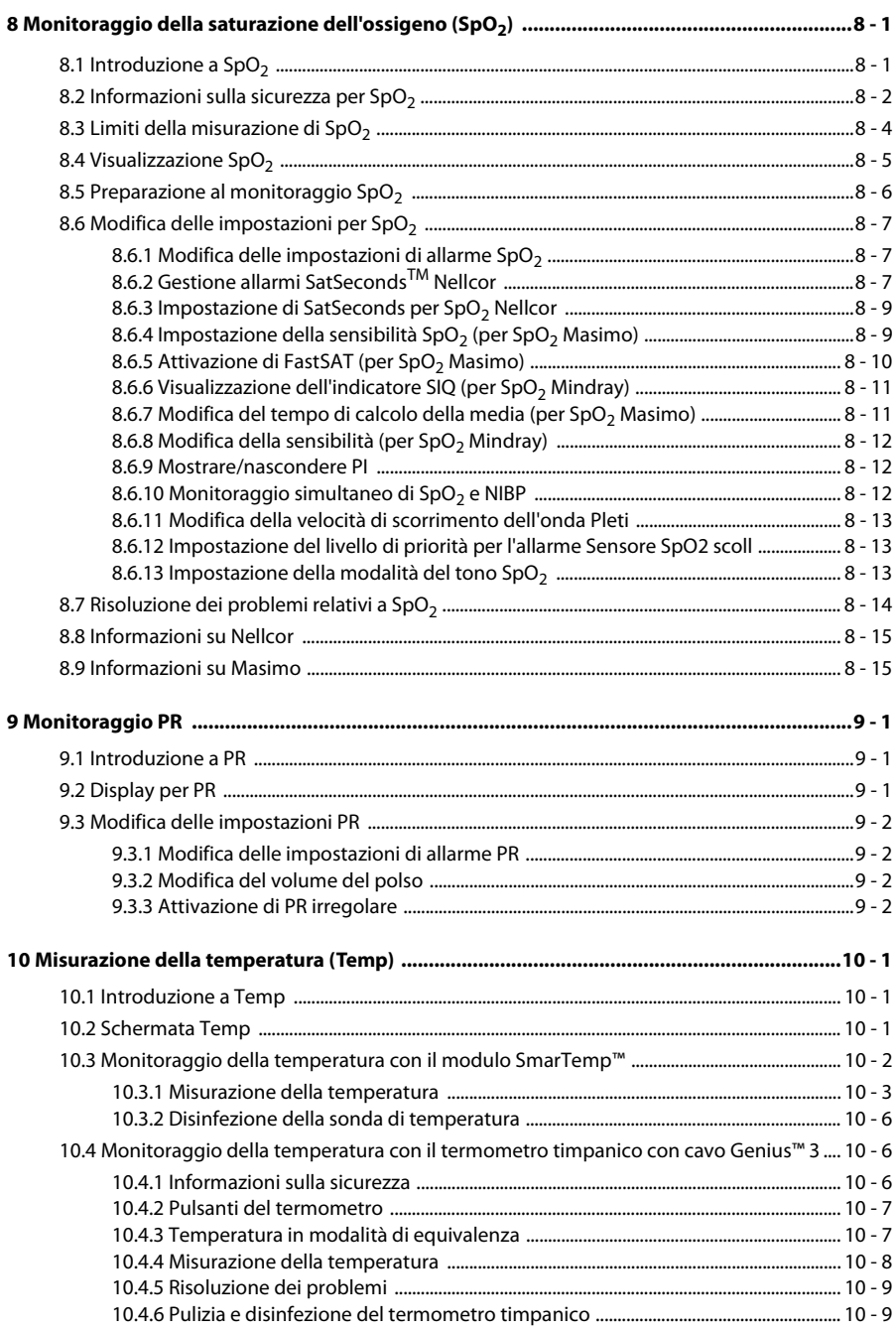

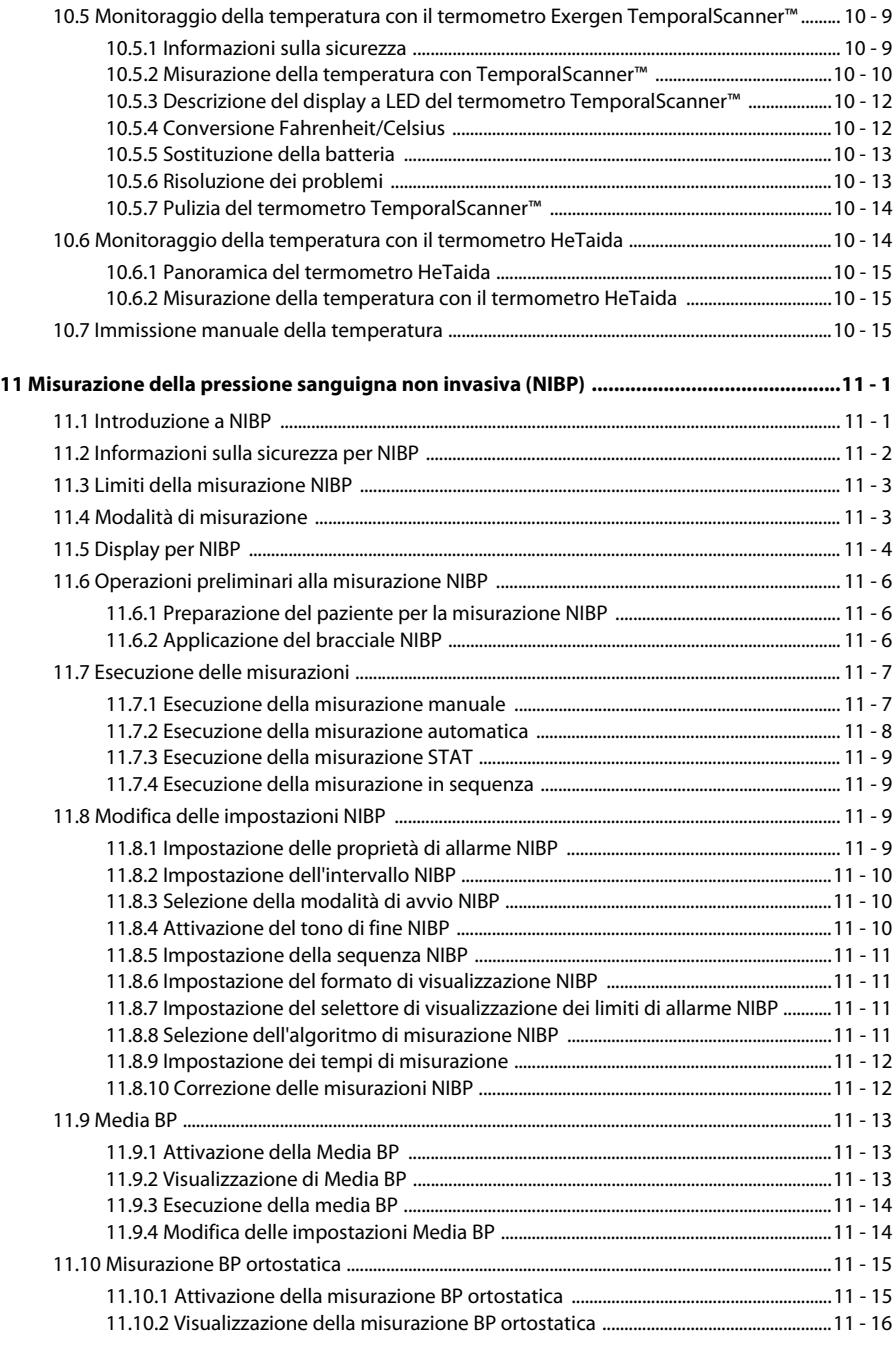

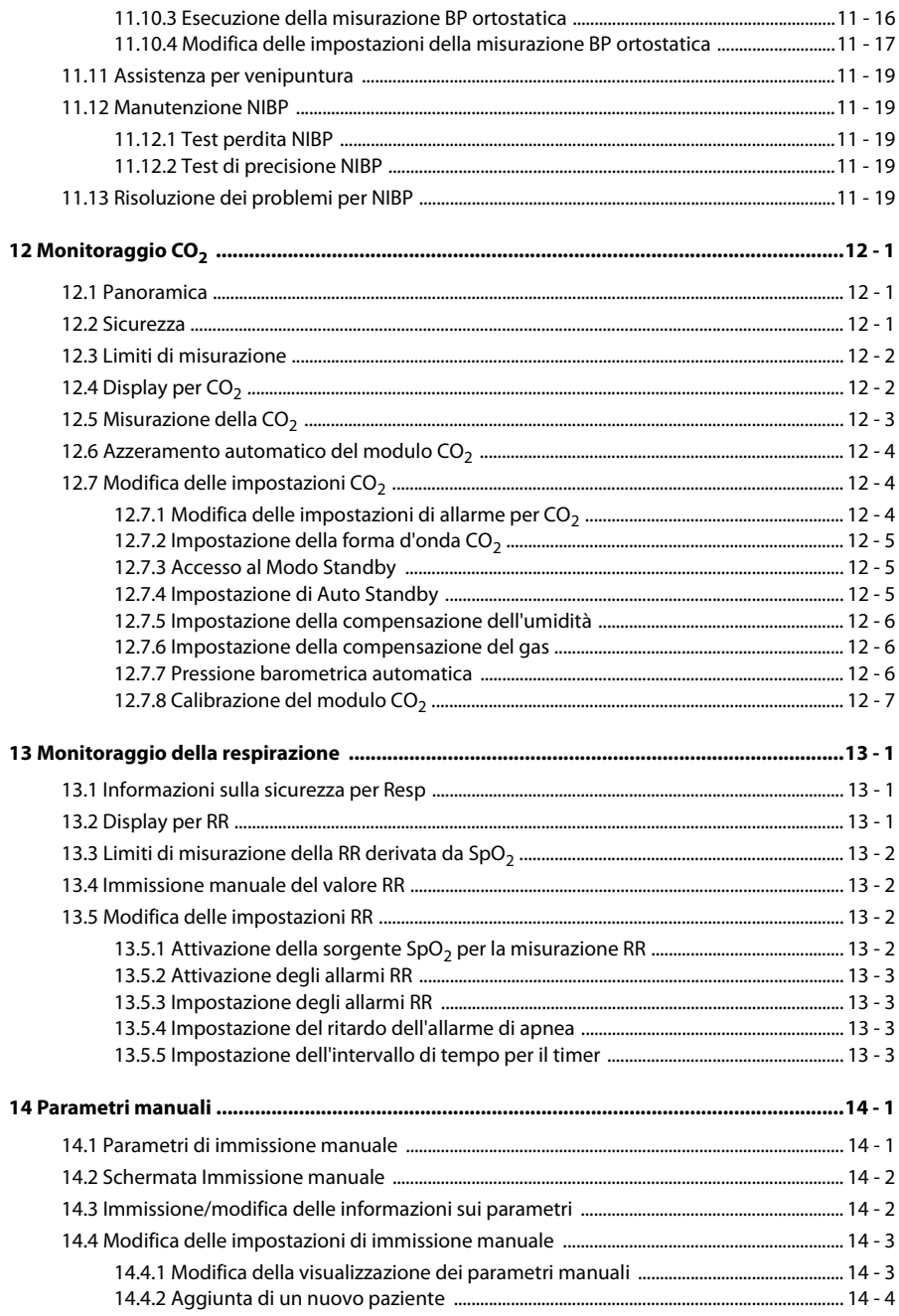

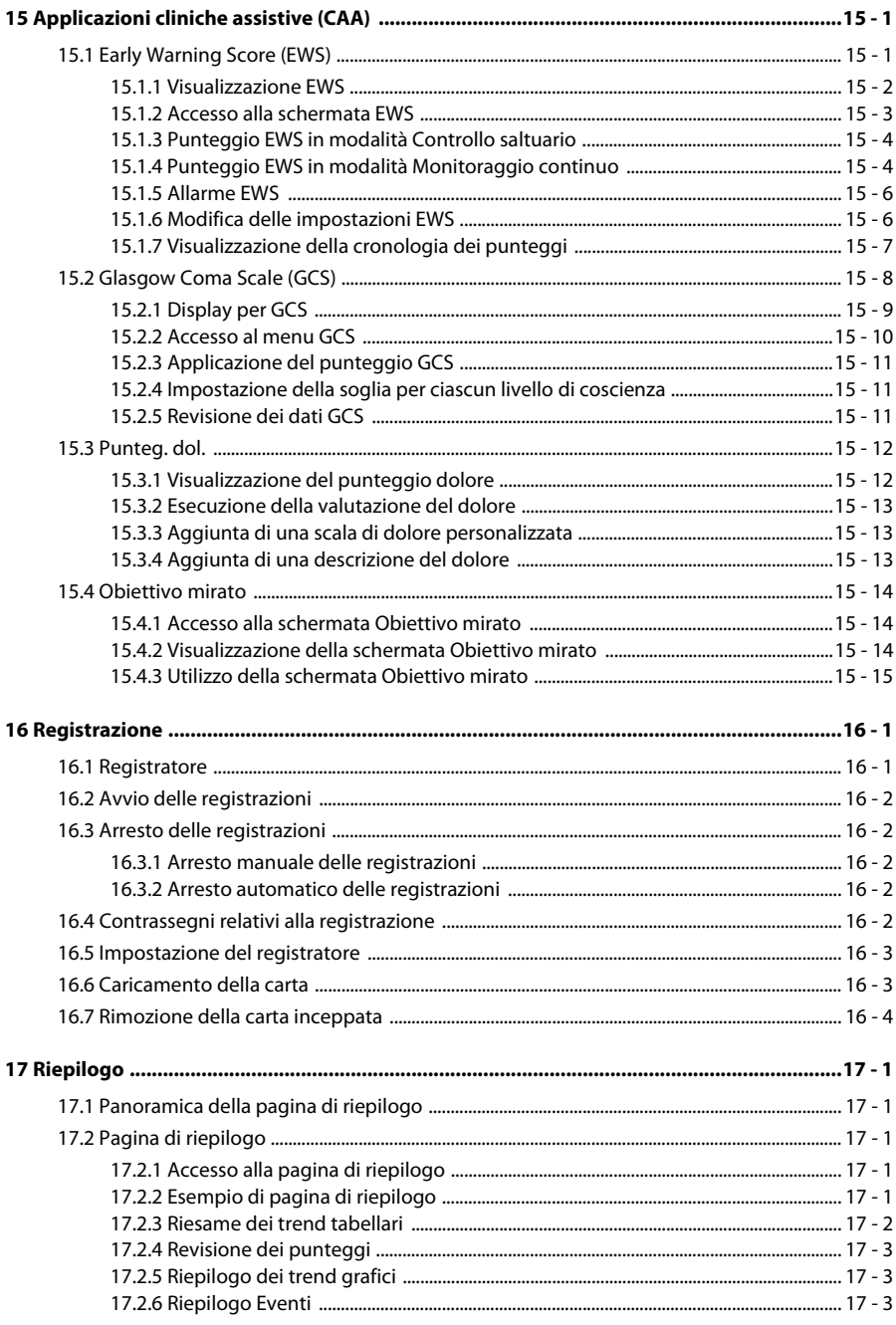

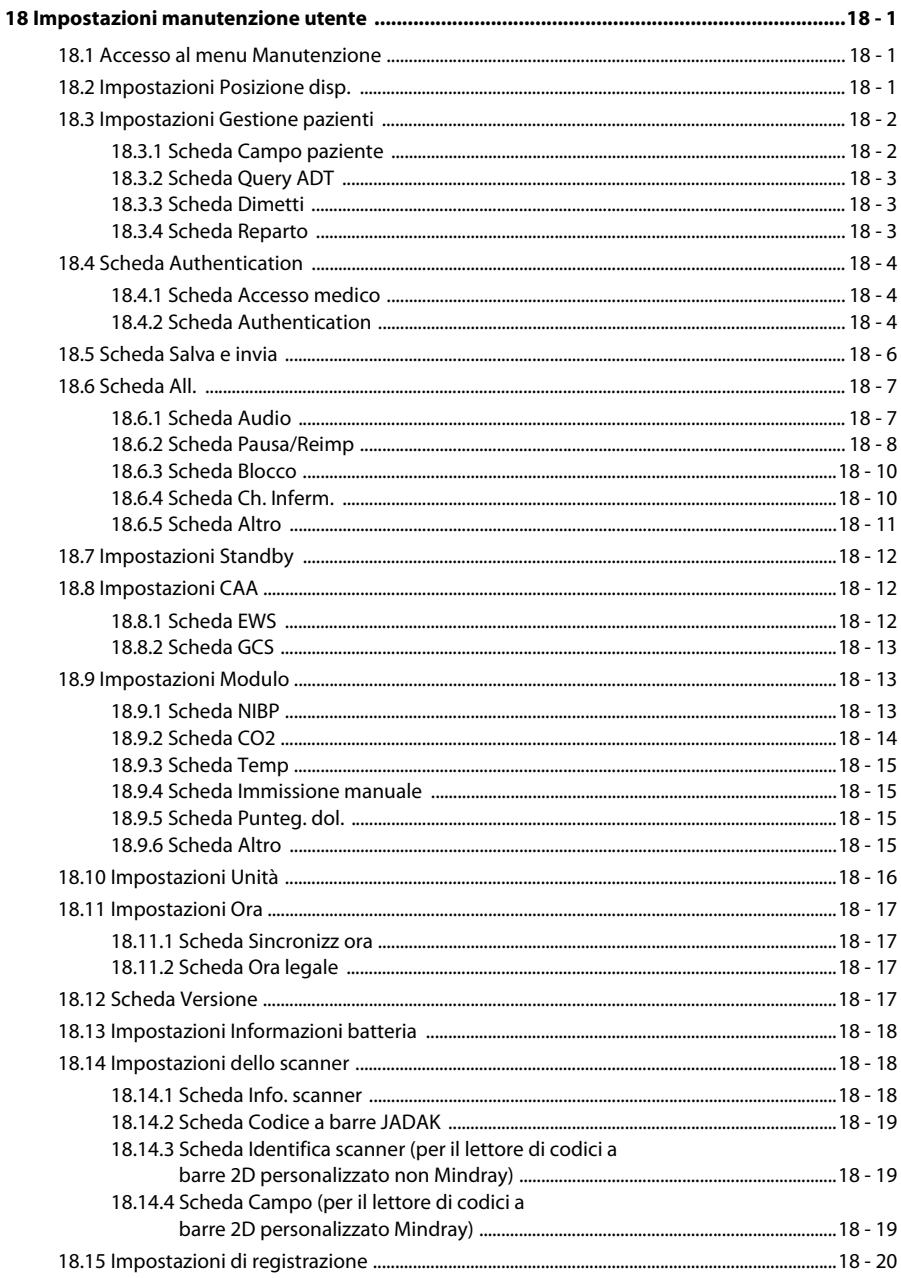

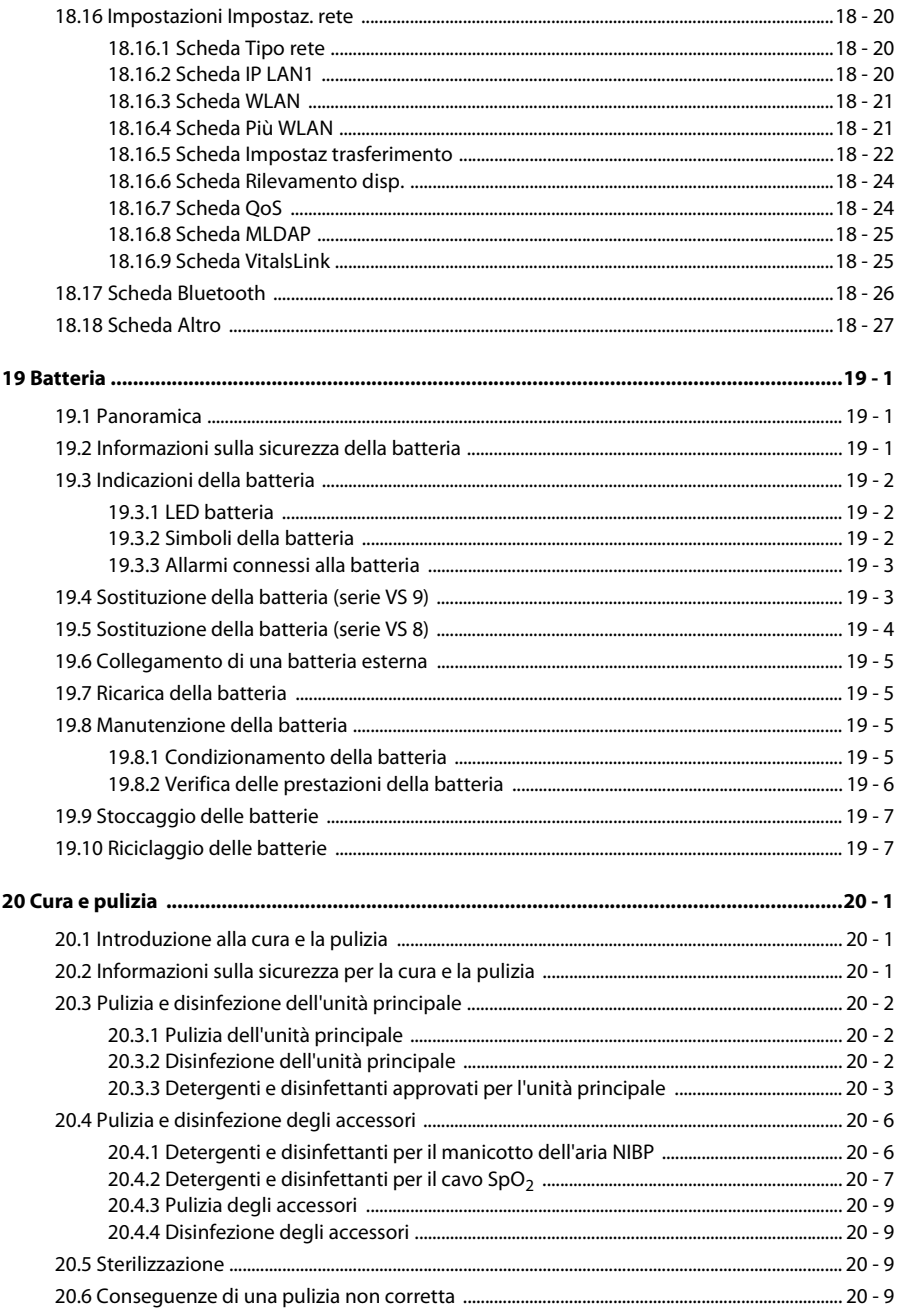

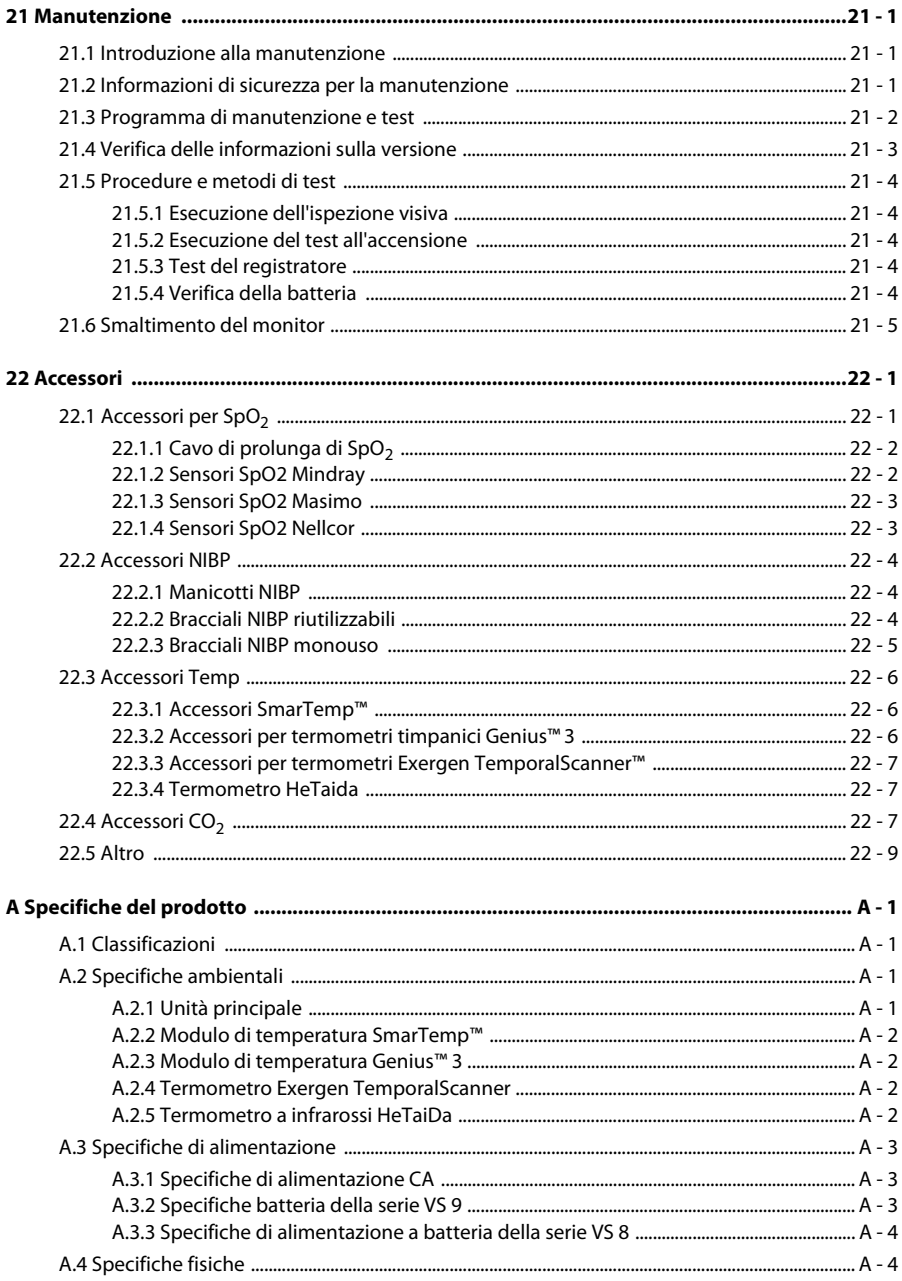

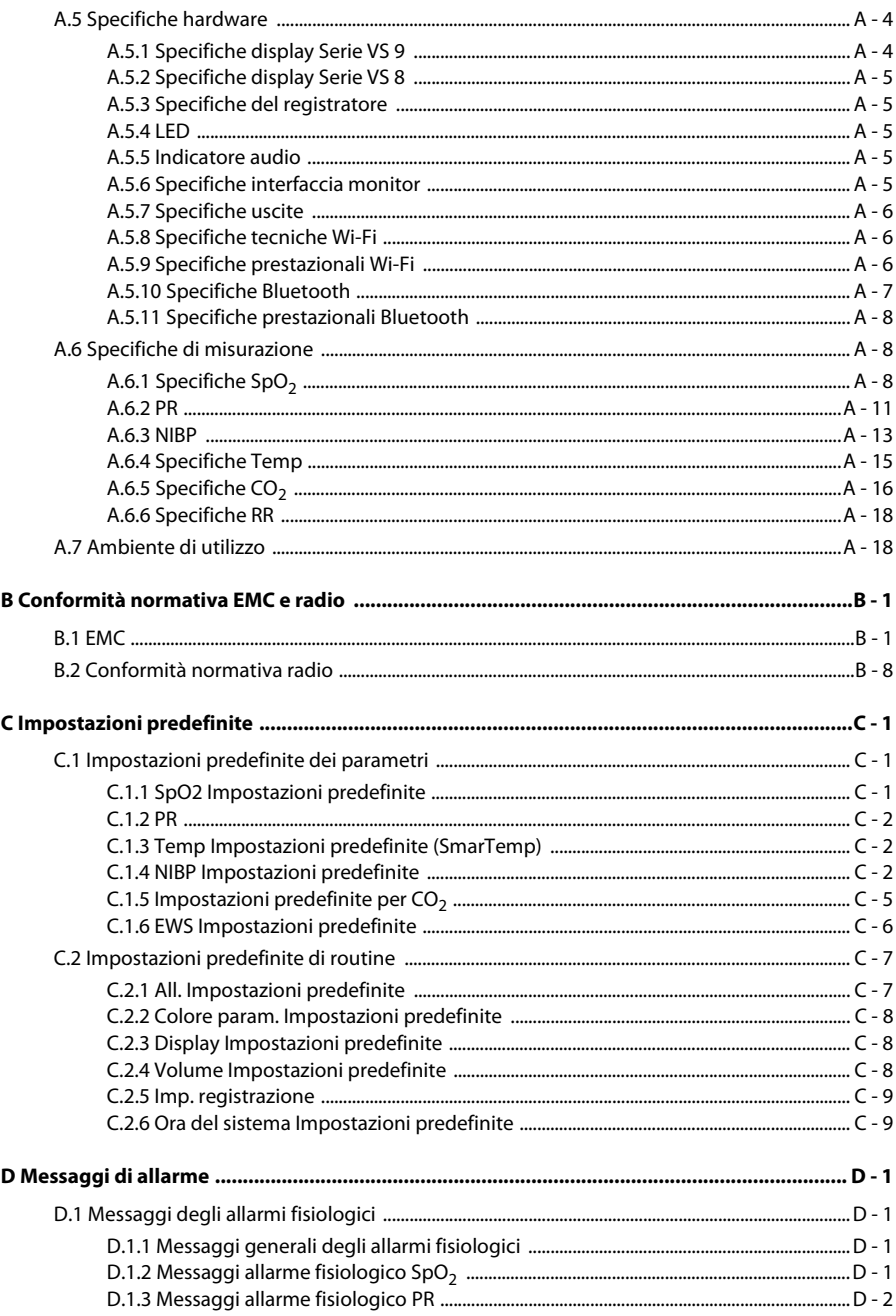

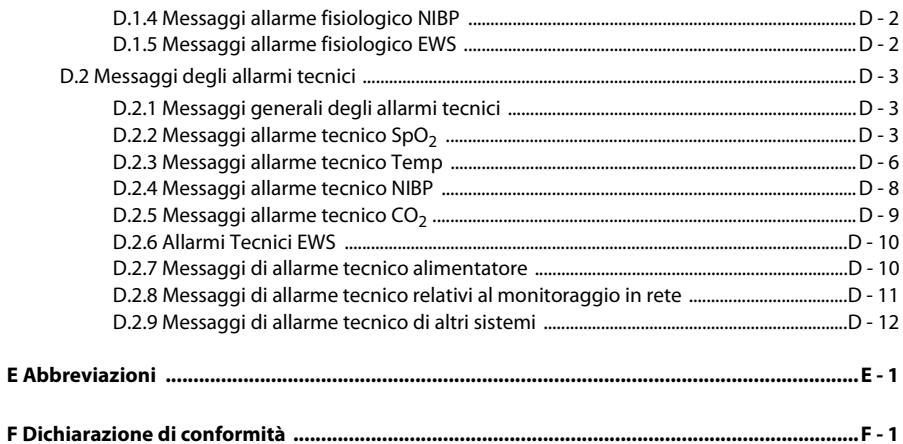

### <span id="page-20-1"></span><span id="page-20-0"></span>**1.1 Informazioni sulla sicurezza**

#### **AVVISO**

• **Indica un potenziale rischio o una procedura non sicura che, se non evitati, possono causare lesioni personali gravi o mortali.**

#### **ATTENZIONE**

• **Indica un potenziale rischio o una procedura non sicura che, se non evitati, possono causare lesioni personali lievi o danni al prodotto o alla proprietà.**

#### **NOTA**

• **Fornisce suggerimenti sull'applicazione o altre informazioni utili per ottimizzare l'uso del prodotto.**

#### <span id="page-20-2"></span>**1.1.1 Avvertenze**

#### **AVVISO**

- **L'apparecchiatura è destinata all'uso su un solo paziente alla volta.**
- **Onde evitare possibili esplosioni, non utilizzare l'apparecchiatura in presenza di atmosfere ricche di ossigeno, anestetici infiammabili o altri agenti infiammabili.**
- **L'apparecchiatura non è adatta all'uso in ambiente di risonanza magnetica (RM).**
- **Prima di collegare l'apparecchiatura all'alimentazione elettrica, accertarsi che la tensione e la frequenza della linea di alimentazione corrispondano a quelle indicate sull'etichetta dell'apparecchiatura o nel presente manuale.**
- **Prima di mettere in funzione il sistema, l'operatore deve verificare il funzionamento e le condizioni operative dell'apparecchiatura, dei cavi di collegamento e degli accessori.**
- **Onde evitare il rischio di scosse elettriche, l'apparecchiatura deve essere collegata esclusivamente a un'alimentazione elettrica dotata di messa a terra di protezione. In assenza di un conduttore di massa di protezione, alimentarla a batteria se possibile.**
- **Non usare prese multiple o prolunghe CA. Accertarsi che la somma delle singole correnti di dispersione a terra non superi i limiti consentiti.**
- **Non toccare contemporaneamente il paziente e parti sotto tensione. In caso contrario, si possono causare lesioni al paziente.**
- **Evitare il contatto con il paziente durante la defibrillazione. Ciò potrebbe infatti causare lesioni gravi o mortali.**
- **Non aprire gli alloggiamenti dell'apparecchiatura. Qualsiasi operazione di manutenzione o aggiornamento dovrà essere eseguita esclusivamente da personale qualificato e autorizzato.**
- **Per il monitoraggio del paziente, non affidarsi esclusivamente al sistema di allarmi acustici. Se il volume degli allarmi viene abbassato o disattivato, si crea un rischio per il paziente. Le impostazioni di allarme devono essere personalizzate in base alle diverse condizioni del paziente. Tenere sempre il paziente sotto stretta osservazione.**
- **I dati fisiologici e i messaggi di allarme forniti dal monitor non devono essere utilizzati come unico criterio per prendere decisioni riguardanti la diagnosi o la terapia. Devono essere utilizzati parallelamente all'osservazione dei segni e dei sintomi clinici. Un'interpretazione errata dei valori misurati o di altri parametri può mettere a rischio il paziente.**
- **Non collocare l'apparecchiatura o gli accessori in una posizione che potrebbe causarne la caduta sul paziente.**
- **Avviare o utilizzare l'apparecchiatura solo se la configurazione è corretta.**
- **Per evitare scollegamenti accidentali, disporre i cavi in maniera tale da evitare che vi si possa inciampare. Arrotolare e bloccare la parte eccedente dei cavi al fine di ridurre il rischio di aggrovigliamento per i pazienti e per il personale.**
- **L'apparecchiatura non deve essere utilizzata come unico criterio su cui basare le decisioni mediche. Il suo utilizzo riguarda l'interpretazione di indicazioni cliniche e sintomi. In caso di dubbi sulle misurazioni, controllare prima i segni vitali del paziente con strumenti alternativi, quindi verificare il corretto funzionamento dell'apparecchiatura.**
- **Il copyright del software dell'apparecchiatura è di proprietà esclusiva di Mindray. Nessuna organizzazione o singolo individuo può modificare, copiare o cambiare il suddetto software né commettere qualsiasi altra violazione, con qualsiasi mezzo, senza autorizzazione.**

#### <span id="page-22-0"></span>**1.1.2 Precauzioni**

#### **ATTENZIONE**

- **Usare esclusivamente le parti e gli accessori specificati nel presente manuale.**
- **Accertarsi che l'apparecchiatura sia alimentata costantemente durante il lavoro. L'interruzione di alimentazione improvvisa può comportare la perdita di dati.**
- **I campi magnetici ed elettrici possono interferire con il corretto funzionamento dell'apparecchiatura. Pertanto, occorre accertarsi che tutti i dispositivi esterni utilizzati in prossimità dell'apparecchiatura soddisfino i requisiti di compatibilità elettromagnetica (ECM) del caso. I telefoni cellulari, gli apparecchi a raggi X o i dispositivi per la risonanza magnetica sono possibili fonti di interferenze, poiché possono emettere livelli di radiazioni elettromagnetiche elevati.**
- **Installare o trasportare sempre l'apparecchiatura in modo da evitare danni derivanti da cadute, urti, forti vibrazioni o altre forze meccaniche.**
- **In caso di pioggia o spruzzi d'acqua, asciugare immediatamente l'apparecchiatura.**
- **Alcune impostazioni sono protette da password e possono essere modificate esclusivamente da personale autorizzato. Contattare il responsabile del reparto o il reparto di ingegneria biomedica per conoscere le password utilizzate nella propria struttura.**
- **Non arrotolare eccessivamente i cavi del paziente né avvolgerli attorno al dispositivo per evitare di danneggiarli.**
- **Smaltire il materiale di imballaggio attenendosi alle normative applicabili in materia di controllo dei rifiuti. Conservarlo fuori dalla portata dei bambini.**
- **Una volta concluso il ciclo di vita dell'apparecchiatura e dei relativi accessori, smaltirli in conformità con le linee guida che regolano lo smaltimento di questo tipo di prodotti. Per qualsiasi domanda relativa allo smaltimento dell'attrezzatura, contattare il produttore.**

#### <span id="page-23-0"></span>**1.1.3 Note**

#### **NOTA**

- **Posizionare l'apparecchiatura in un punto da cui sia facile vederla e utilizzarla.**
- **L'apparecchiatura utilizza una spina per il collegamento alla rete elettrica quale strumento di isolamento dall'alimentazione di rete. Non posizionare l'apparecchiatura in un punto che renda difficile l'inserimento e l'estrazione della spina.**
- **Di norma l'operatore è posizionato davanti al monitor.**
- **Il software è stato realizzato in conformità alla norma IEC62304. I rischi derivanti da errori del software sono ridotti al minimo.**
- **Nel presente manuale viene descritta la configurazione completa dell'apparecchiatura. Il modello in possesso dell'utente potrebbe non includere tutte le funzioni e le opzioni descritte.**
- **Tenere il presente manuale in prossimità dell'apparecchiatura, in modo da poterlo consultare all'occorrenza.**

### <span id="page-23-1"></span>**1.2 Simboli sull'apparecchiatura**

Alcuni simboli potrebbero non essere presenti su tutte le apparecchiature.

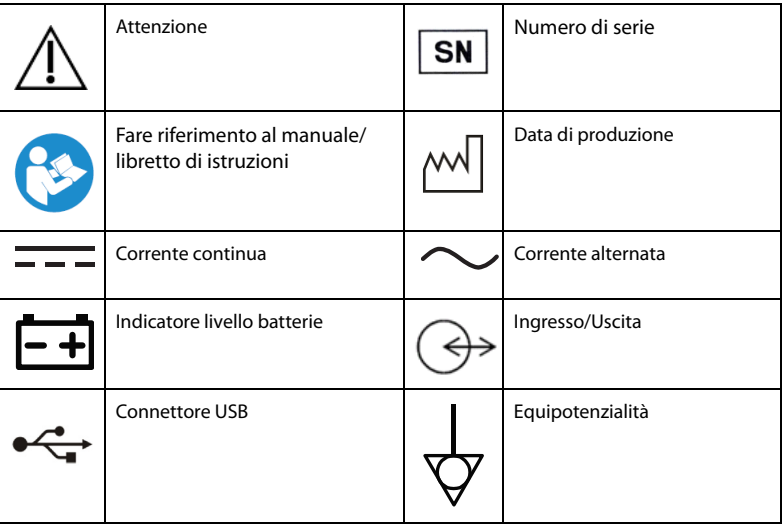

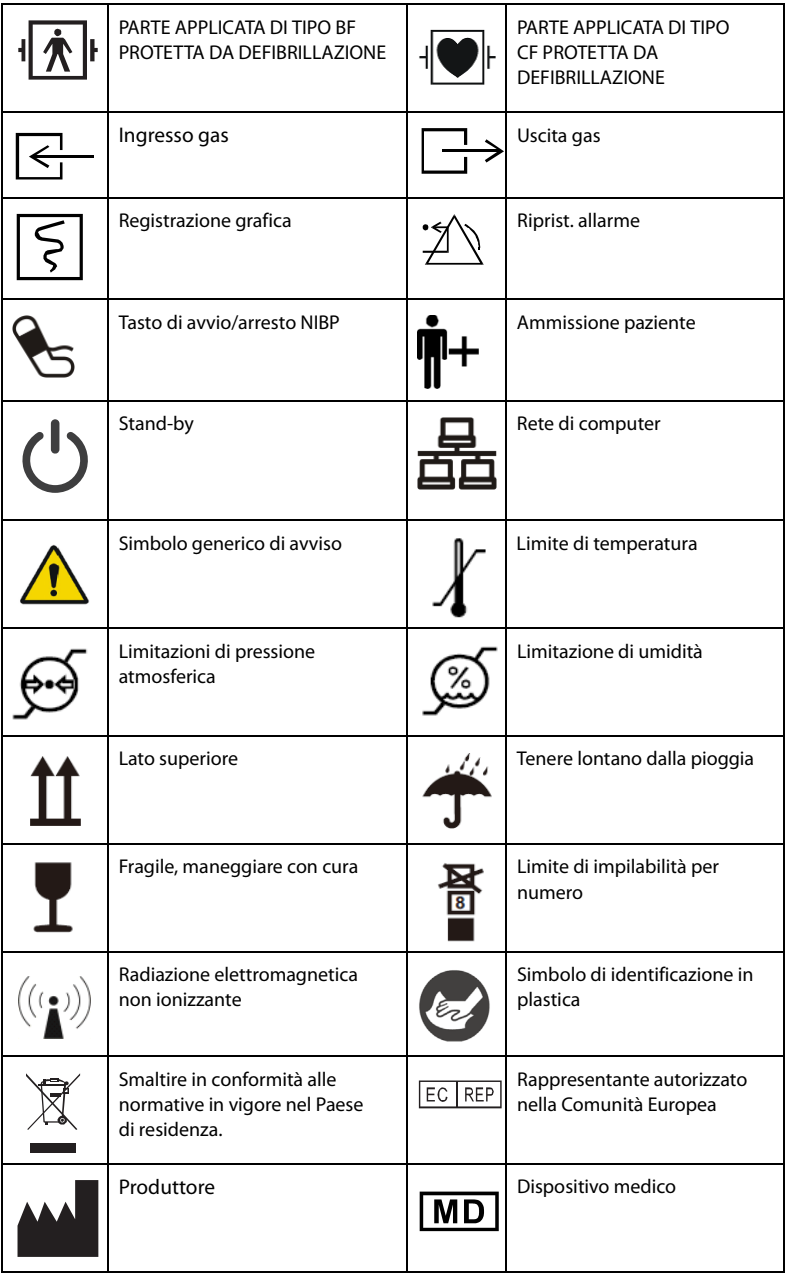

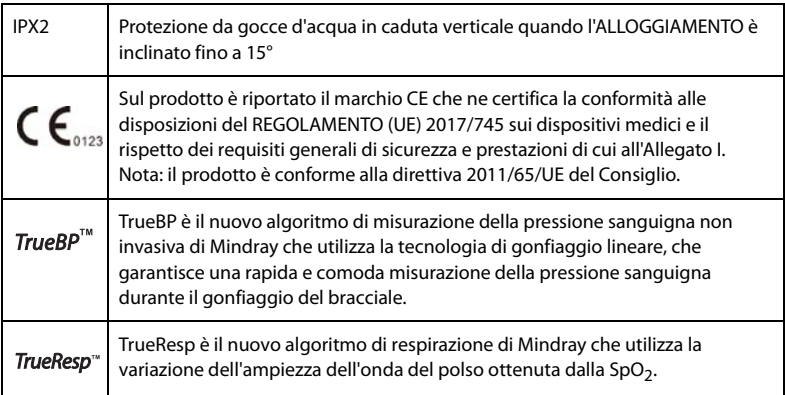

# <span id="page-26-0"></span>**2 Presentazione generale dell'apparecchiatura**

### <span id="page-26-1"></span>**2.1 Destinazione d'uso**

I monitor dei segni vitali VS 9/VS 9A/VS 9C/VS 8/VS 8A/VS 8C sono progettati per applicazioni di monitoraggio, visualizzazione, revisione, memorizzazione, allarme e trasferimento di diversi parametri fisiologici tra cui temperatura, (Temp), saturazione dell'ossigeno (SpO<sub>2</sub>), frequenza del polso (PR), frequenza respiratoria (RR), pressione sanguigna non invasiva (NIBP) e anidride carbonica (CO<sub>2</sub>). È possibile monitorare tutti i parametri di un singolo paziente adulto, pediatrico e neonatale.

I monitor devono essere usati presso strutture sanitarie da professionisti del settore clinico oppure sotto la loro diretta supervisione. Devono essere utilizzati esclusivamente da persone dotate di adeguata preparazione. I monitor dei segni vitali VS 9/VS 9A/VS 9C/ VS 8/VS 8A/VS 8C non sono destinati al trasporto in elicottero,in ambulanza o per l'uso domestico.

#### **NOTA**

• **In base alla conclusione della valutazione clinica e della valutazione dei rischi residui, per i pazienti interessati non esistono effetti collaterali noti che possano verificarsi durante o dopo l'uso del dispositivo medico. Inoltre, l'operatore non deve eseguire ulteriori preparazioni. Pertanto, nessun rischio residuo associato all'uso del dispositivo medico deve essere inserito nel rapporto sulla gestione dei rischi.**

## <span id="page-27-0"></span>**2.2 Utenti previsti**

I monitor Serie VS devono essere usati presso strutture sanitarie da professionisti del settore clinico oppure sotto la loro diretta supervisione. Devono essere utilizzati esclusivamente da persone dotate di adeguata preparazione.

## <span id="page-27-1"></span>**2.3 Popolazione di pazienti prevista**

I monitor dei segni vitali VS 8/VS 8A/VS 8C/VS 9/VS 9A/VS 9C sono adatti a pazienti adulti, pediatrici e neonatali singoli.

## <span id="page-27-2"></span>**2.4 Condizioni mediche previste**

I monitor della serie VS devono essere utilizzati in strutture mediche. I campi di applicazione comprendono: pronto soccorso, medicina interna e chirurgia, assistenza neonatale, assistenza agli anziani, centri chirurgici ambulatoriali, recupero postoperatorio, studi medici.

I monitor della serie VS non sono adatti all'utilizzo su elicotteri per trasporto feriti, su ambulanze o a domicilio.

# <span id="page-27-3"></span>**2.5 Controindicazioni**

Nessuna.

## <span id="page-27-4"></span>**2.6 Parti applicate**

Le parti applicate del monitor sono:

- Sensore SpO<sub>2</sub>
- Sonda Temp
- Bracciale NIRP
- Linea di campionamento CO<sub>2</sub>/cannula di campionamento nasale

## <span id="page-28-0"></span>**2.7 Unità principale**

#### <span id="page-28-1"></span>**2.7.1 Vista frontale (serie VS 9)**

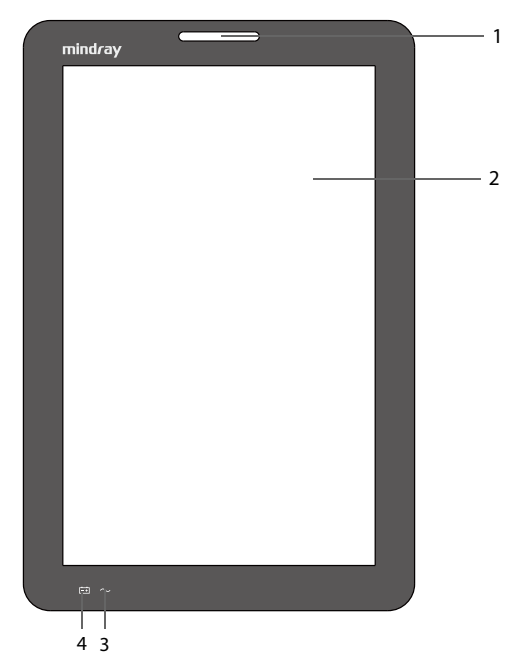

1. Spia di allarme

Quando si manifesta un allarme di natura fisiologica o tecnica, questa spia lampeggia nella maniera descritta di seguito.

- Allarme di livello alto: la spia rossa lampeggia rapidamente.
- ◆ Allarme di livello medio: la spia gialla lampeggia lentamente.
- Allarme di livello basso: la spia è di color ciano e fissa.
- 2. Schermo di visualizzazione
- 3. Indicatore di alimentazione (CA)
	- ◆ On: indica che il monitor è collegato all'alimentazione CA.
	- ◆ Off: indica che il monitor non è collegato all'alimentazione CA.
- 4. LED batteria
	- Verde: la batteria è completamente carica.
	- Giallo: la batteria è in carica.
- Verde lampeggiante: il monitor è alimentato a batteria.
- Giallo lampeggiante: la batteria non funziona correttamente.
- Spento: batteria non installata o collegamento alla rete CA assente quando il monitor è spento.

#### <span id="page-29-0"></span>**2.7.2 Vista frontale (serie VS 8)**

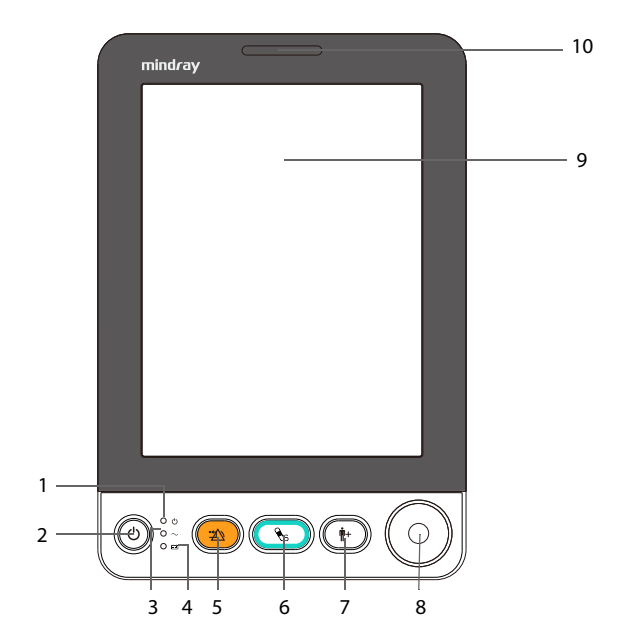

- 1. Indicatore di alimentazione on/off
	- Acceso: indica che il monitor è acceso o in standby.
	- Spento: indica che il monitor è spento.
- 2. Interruttore di alimentazione
	- Premere questo tasto per accendere il monitor.
	- ◆ Ouando il monitor è acceso, se non viene eseguita alcuna misurazione, premere questo tasto per accedere alla modalità standby.
	- Quando il monitor è acceso, tenere premuto questo tasto per più di 3 secondi per spegnerlo.
- 3. Indicatore di alimentazione (CA)
	- On: indica che il monitor è collegato all'alimentazione CA.
	- Off: indica che il monitor non è collegato all'alimentazione CA.
- 4. LED batteria
	- ◆ Verde: la batteria è completamente carica.
	- Giallo: la batteria è in carica.
	- Verde lampeggiante: il monitor è alimentato a batteria.
	- ◆ Spento: batteria non installata o collegamento alla rete CA assente quando il monitor è spento.
- 5. Tasto Riprist./Pausa allarme
	- Premere questo tasto per ripristinare il sistema di allarme.
	- ◆ Tenere premuto questo tasto per più di 2 secondi per mettere in pausa o ripristinare gli allarmi.
- 6. Tasto di avvio/arresto NIBP

Premere per avviare o interrompere la misurazione NIBP.

7. Tasto ammissione paziente

Premere questo tasto per ammettere un nuovo paziente.

- 8. Manopola
	- ◆ Ruotare la manopola in senso orario o antiorario per passare a un altro elemento dello schermo.
	- Premere la manopola per selezionare una voce, ad esempio per accedere a un menu o per confermare una selezione.
- 9. Schermo di visualizzazione
- 10. Spia di allarme

Quando si manifesta un allarme di natura fisiologica o tecnica, questa spia lampeggia nella maniera descritta di seguito.

- Allarme di livello alto: la spia rossa lampeggia rapidamente.
- Allarme di livello medio: la spia gialla lampeggia lentamente.
- Allarme di livello basso: la spia è di color ciano e fissa.

#### <span id="page-31-0"></span>**2.7.3 Vista laterale (serie VS 9)**

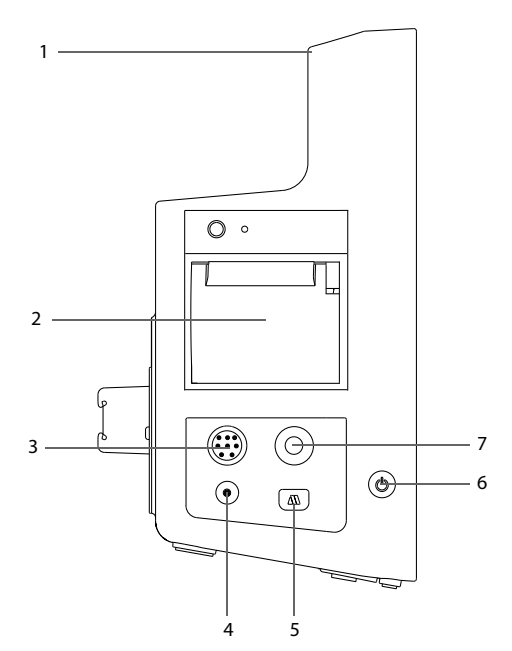

- 1. Maniglia
- 2. Registratore
- 3. Connettore cavo SpO<sub>2</sub>
- 4. Uscita gas  $CO<sub>2</sub>$
- 5. Connettore della linea di campionamento  $CO<sub>2</sub>$
- 6. Interruttore di alimentazione
	- ◆ Premere questo tasto per accendere il monitor.
	- ◆ Quando il monitor è acceso, se non viene eseguita alcuna misurazione, premere questo tasto per accedere alla modalità standby.
	- Ouando il monitor è acceso, tenere premuto questo tasto per più di 3 secondi per spegnerlo.

Nell'interruttore è integrata una spia. La spia si accende quando il monitor è acceso e si spegne quando lo si spegne.

7. Connettore del bracciale NIBP

#### <span id="page-32-0"></span>**2.7.4 Vista laterale (serie VS 8)**

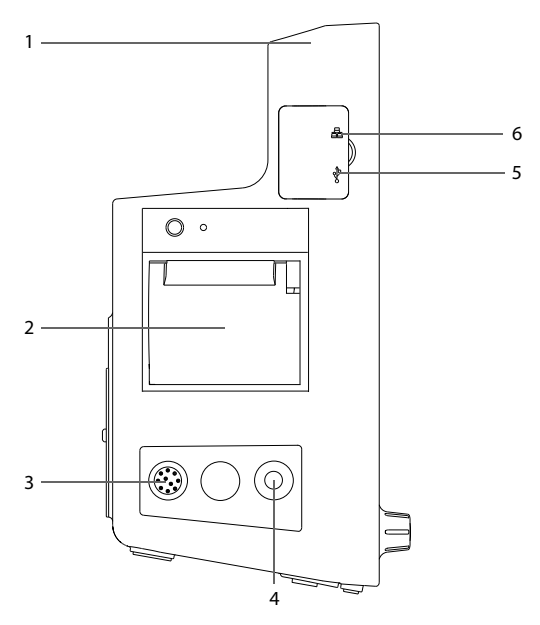

- 1. Maniglia
- 2. Registratore
- 3. Connettore cavo SpO<sub>2</sub>
- 4. Connettore del bracciale NIBP
- 5. Connettore USB
- 6. Connettore di rete

#### <span id="page-33-0"></span>**2.7.5 Vista posteriore (serie VS 9)**

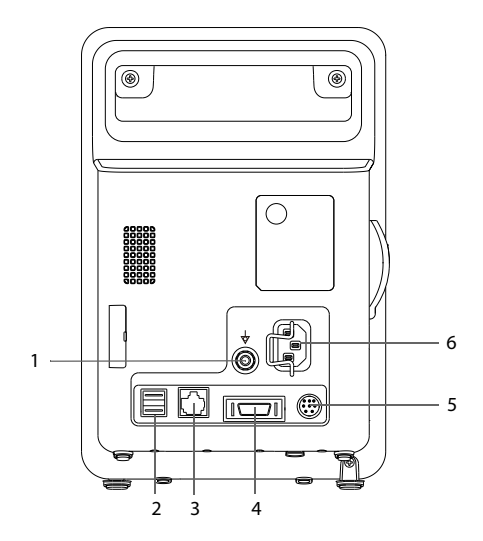

1. Morsetto di messa a terra equipotenziale

Se occorre utilizzare l'apparecchiatura insieme ad altri dispositivi, è necessario collegare tra loro i rispettivi morsetti equipotenziali per eliminare le differenze di potenziale.

- 2. Connettore USB
- 3. Connettore di rete
- 4. Connettore multifunzione
- 5. Connettore batteria esterna
- 6. Ingresso alimentazione CA

#### <span id="page-34-0"></span>**2.7.6 Vista posteriore (serie VS 8)**

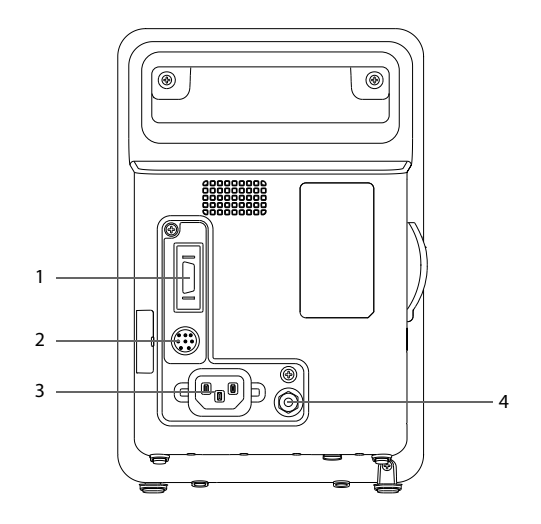

- 1. Connettore multifunzione
- 2. Connettore per batteria esterna
- 3. Ingresso alimentazione CA
- 4. Morsetto di messa a terra equipotenziale

Se occorre utilizzare l'apparecchiatura insieme ad altri dispositivi, è necessario collegare tra loro i rispettivi morsetti equipotenziali per eliminare le differenze di potenziale.

**Pagina intenzionalmente vuota.**
# **3.1 Informazioni sulla sicurezza per la preparazione dell'apparecchiatura**

## **AVVISO**

- **Utilizzare solo gli accessori per l'installazione indicati da Mindray.**
- **Il copyright del software dell'apparecchiatura è di proprietà esclusiva di Mindray. Nessuna organizzazione o singolo individuo può modificare, copiare o cambiare il suddetto software né commettere qualsiasi altra violazione, con qualsiasi mezzo, senza autorizzazione.**
- **Collegare a questo sistema solamente i dispositivi approvati. I dispositivi collegati all'apparecchiatura devono soddisfare i requisiti degli standard IEC applicabili (ad esempio gli standard IEC 60950 sulla sicurezza delle apparecchiature informatiche e gli standard IEC 60601-1 sulla sicurezza degli apparecchi elettromedicali). La configurazione di sistema deve soddisfare i requisiti dello standard IEC 60601-1 sulla sicurezza degli apparecchi elettromedicali. Qualsiasi addetto che colleghi dispositivi alla porta di ingresso/uscita del segnale dell'apparecchiatura è responsabile di provare che il certificato di sicurezza dei dispositivi sia conforme allo standard IEC 60601-1. Per qualsiasi chiarimento, contattare Mindray.**
- **Il monitor e gli accessori per il monitoraggio dei parametri sono adatti per l'utilizzo nell'ambiente dei pazienti. Per altre apparecchiature e accessori collegati al monitor, consultare i relativi produttori per l'idoneità nell'ambiente del paziente.**
- **Se le specifiche dell'apparecchiatura non indicano chiaramente se una determinata combinazione con altri dispositivi sia rischiosa o meno, ad esempio a causa della somma di correnti di dispersione, contattare il produttore o un esperto del settore. È necessario che venga confermata la mancata pericolosità della combinazione proposta sia in termini di sicurezza dei pazienti sia in termini di prestazioni dei dispositivi.**
- **In caso di dubbi sulla precisione di qualsiasi valore visualizzato sul monitor o sulla stazione centrale oppure stampato su un rapporto, controllare i segni vitali del paziente con metodi alternativi. Verificare che tutte le apparecchiature funzionino correttamente.**

## **ATTENZIONE**

- **L'apparecchiatura deve essere installata esclusivamente dal personale autorizzato da Mindray.**
- **Per lo smaltimento dei materiali di imballo, attenersi alle normative applicabili in materia di controllo dei rifiuti e tenerli lontano dalla portata dei bambini.**
- **Prima dell'uso, accertarsi che gli imballaggi siano intatti, specialmente per gli accessori monouso. In caso di danni, non applicare gli accessori ai pazienti.**
- **Manipolare con cura durante il trasporto.**
- **Il rispetto delle istruzioni fornite nel presente manuale è un requisito essenziale per garantire il funzionamento ottimale del prodotto e la sicurezza di pazienti e operatori.**

## **NOTA**

- **Posizionare l'apparecchiatura in un punto da cui sia facile vederla e utilizzarla.**
- **Tenere il presente manuale in prossimità dell'apparecchiatura, in modo da poterlo consultare facilmente all'occorrenza.**
- **Conservare l'involucro e il materiale di imballaggio, poiché potrebbero essere necessari per restituire l'apparecchiatura.**

# **3.2 Disimballaggio e controllo**

Prima di procedere al disimballaggio, esaminare attentamente la confezione per escludere la presenza di eventuali segni di danneggiamento. Se si rilevano danni, contattare il corriere o il produttore.

Se l'involucro di imballaggio è intatto, aprire la confezione ed estrarre delicatamente l'apparecchiatura e i relativi accessori. Verificare che siano presenti tutti i materiali indicati nell'elenco di imballaggio e che non vi siano segni di danni meccanici. Per qualsiasi problema, contattare il produttore.

## **NOTA**

Se il monitor è dotato del modulo CO<sub>2</sub> interno, collegare l'adattatore CO<sub>2</sub> alla **presa CO2 subito dopo il disimballaggio del monitor per evitare di perdere**  l'adattatore CO<sub>2</sub>.

# **3.3 Requisiti ambientali**

L'ambiente operativo dell'apparecchiatura deve soddisfare i requisiti specificati nel presente manuale.

L'ambiente in cui deve essere utilizzata l'apparecchiatura deve essere, nei limiti del possibile, privo di rumori, vibrazioni, polvere, sostanze corrosive, infiammabili ed esplosive. Inoltre, per mantenere una buona aerazione, tutto intorno all'attrezzatura deve esserci uno spazio di 2 pollici (5 cm).

Quando si sposta l'apparecchiatura, potrebbe formarsi della condensa per via della differenza di temperatura o di umidità. In tal caso, avviare il sistema solo dopo che la condensa si è asciugata.

## **ATTENZIONE**

• **Accertarsi che l'ambiente dove viene utilizzata l'apparecchiatura soddisfi i requisiti specifici. In caso contrario possono verificarsi conseguenze inaspettate, come danni alla stessa attrezzatura.**

# **3.4 Impostazione dell'apparecchiatura**

Il rispetto delle istruzioni fornite nel presente manuale è un requisito essenziale per garantire prestazioni adeguate e un funzionamento ottimale del prodotto. Garantisce la sicurezza di pazienti e operatori.

## **3.4.1 Installazione della batteria**

Si raccomanda di installare nel monitor batterie completamente cariche per garantire un monitoraggio normale in caso di interruzione accidentale dell'alimentazione.

Eseguire le operazioni descritte di seguito:

- Monitor serie VS 9·
- 1. Assicurarsi che il monitor sia spento e che tutti i cavi siano scollegati.
- 2. Collocare il monitor con lo schermo verso il basso per esporre la parte inferiore del monitor.
- 3. Aprire lo sportello del vano batterie.

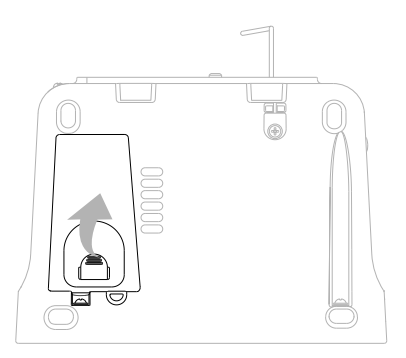

- 4. Ruotare il dispositivo di blocco lateralmente.
- 5. Inserire la batteria nell'apposito scomparto con il terminale della batteria verso l'interno.
- 6. Ruotare il dispositivo di chiusura in posizione centrale e chiudere lo sportello del vano batteria.
- Monitor serie VS 8:
- 1. Assicurarsi che il monitor sia spento e che tutti i cavi siano scollegati.
- 2. Collocare il monitor con lo schermo verso il basso per esporre la parte inferiore del monitor.
- 3. Aprire lo sportello del vano batterie.

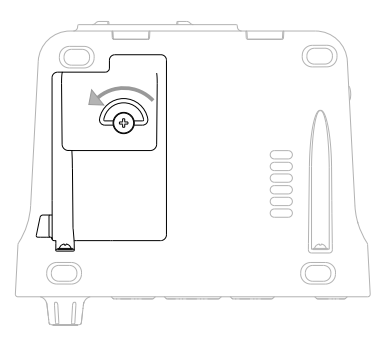

- 4. Se si utilizza una batteria da 2500 mAh, inserire un supporto batteria nel vano batteria. Se si utilizza una batteria da 5000 mAh, il supporto non è necessario.
- 5. Inserire la batteria nell'apposito scomparto con il terminale della batteria rivolto verso l'esterno. Quindi, collegare la batteria ai connettori sul lato sinistro del vano batteria.
- 6. Chiudere lo sportello delle batterie.

## **3.4.2 Collegamento alla rete elettrica CA**

Prima di collegare l'apparecchiatura alla rete elettrica CA, accertarsi che la tensione e la frequenza della linea di alimentazione corrispondano a quelle indicate sul monitor.

Per collegare il monitor alla fonte di alimentazione CA, procedere come indicato di seguito:

- 1. Collegare il monitor all'estremità femmina del cavo di alimentazione e l'estremità maschio del cavo di alimentazione a una presa a muro CA.
- 2. Verificare che l'indicatore dell'alimentazione esterna sia acceso.

L'indicatore dell'alimentazione esterna si trova nell'angolo inferiore destro del display. Quando l'alimentazione CA non è collegata, l'indicatore dell'alimentazione esterna è spento. In caso di collegamento all'alimentazione CA, l'indicatore dell'alimentazione esterna si illumina in verde.

# **AVVISO**

- **Utilizzare sempre il cavo di alimentazione fornito con il monitor.**
- **Prima di collegare l'apparecchiatura alla rete elettrica CA, accertarsi che la tensione e la frequenza della linea di alimentazione corrispondano a quelle indicate sul monitor.**
- **Utilizzare il fermacavo per fissare il cavo di alimentazione ed evitare che cada.**
- **In caso di dubbi sull'integrità del conduttore di terra o del sistema di messa a terra di protezione dell'impianto, utilizzare la batteria.**

## **3.4.3 Collegamento di un lettore di codici a barre**

Il monitor supporta codici a barre sia lineari (1D) che a due dimensioni (2D). Il lettore di codici a barre viene collegato al monitor tramite il connettore USB.

### **3.4.4 Collegamento di una bilancia digitale**

È possibile collegare una bilancia HEALTH o METER 600KL-BT tramite il connettore USB per ottenere i dati di altezza, peso e IMC di un paziente.

## **3.5 Accensione del monitor**

Prima di accendere il monitor, eseguire i seguenti controlli:

- 1. Verificare la presenza di eventuali danni meccanici nel il monitor. Accertarsi che tutti i cavi esterni, gli attacchi e gli accessori siano collegati correttamente.
- 2. Collegare il monitor all'alimentazione CA. Assicurarsi che il livello di carica della batteria sia sufficiente se il monitor è alimentato tramite batteria.
- 3. Premere l'interruttore di alimentazione per accendere il monitor.

Il monitor esegue un test automatico all'avvio. Verificare che venga emesso il suono di allarme e che la spia di allarme si illumini in rosso, giallo e ciano (in quest'ordine). Ciò indica il corretto funzionamento degli indicatori visivi e acustici di allarme.

## **ATTENZIONE**

• **Verificare che i segnali di allarme acustici e visivi vengano presentati correttamente all'accensione dell'apparecchiatura. Non usare il monitor paziente per le procedure di monitoraggio se si sospetta che non funzioni regolarmente o se presenta danni meccanici. Contattare il personale addetto alla manutenzione oppure il produttore.**

# **3.6 Procedura guidata di avvio**

Quando il monitor viene avviato per la prima volta, viene avviata una procedura guidata di avvio che consente di configurare il monitor. È possibile:

- Impostare la lingua di sistema: selezionare una lingua dall'elenco, quindi selezionare  $\rightarrow$ .
- Impostare il tipo di Temp: selezionare il modulo Temp del monitor, quindi selezionare  $\rightarrow$ .
- Selezionare *Importa configurazione* se una configurazione preferita è stata esportata e salvata in un'unità USB.Per ulteriori dettagli, vedere [5.5.2 Importazione](#page-68-0)  [di una configurazione](#page-68-0).
- Selezionare **Crea nuova configurazione** per:
	- Impostare l'ora di sistema: per i dettagli sulle impostazioni, vedere [3.9.7 Impostazione di data e ora](#page-56-0).
	- Impostare le unità dei parametri: per i dettagli sulle impostazioni, vedere [3.9.8 Impostazione delle unità dei parametri](#page-57-0).
	- Impostare il reparto del monitor: le configurazioni predefinite sono progettate per reparti specifici. Selezionare un reparto, quindi selezionare  $\rightarrow$ .

Dopo aver completato le impostazioni sopra riportate, è possibile selezionare:

- **Riavvia per util**: il monitor si riavvia e passa alla modalità di funzionamento normale.
- **Impostazioni avanzate**: è possibile continuare a impostare la rete e il flusso di lavoro. Per ulteriori informazioni sulla configurazione dei flussi di lavoro, vedere [3.9.2 Impostazione del flusso di lavoro](#page-48-0).
- **Esporta configurazione**: la configurazione corrente può essere esportata su un'unità USB. Prima di selezionare questa opzione, collegare un'unità USB al connettore USB. Per ulteriori dettagli, vedere [5.5.1 Esportazione di una](#page-67-0)  [configurazione](#page-67-0).

# **3.7 Funzionamento e navigazione**

Tutto ciò che occorre per poter utilizzare il monitor si trova sullo schermo. Quasi tutti gli elementi visualizzati sullo schermo sono interattivi. Tali elementi includono: valori dei parametri, forme d'onda, tasti di scelta rapida, campi delle informazioni, campi di allarme e menu. Spesso è possibile accedere allo stesso elemento in modi diversi. Ad esempio, è possibile accedere al menu dei parametri selezionando l'area numerica o l'area della forma d'onda corrispondente, oppure selezionando il tasto di scelta rapida **Menu Princ. →** nella colonna **Parametri**, selezionare **Impost.**.

## **3.7.1 Uso dello schermo a sfioramento**

Per i monitor configurati con touchscreen, è possibile toccare lo schermo o scorrere il dito sullo schermo.

#### **3.7.1.1 Tocco dello schermo o scorrimento sullo schermo**

- Toccare lo schermo
	- Per selezionare una voce da menu o elenchi, o selezionare un tasto di scelta rapida, toccare l'elemento con il dito.
	- Per accedere a un menu dei parametri, toccare l'area numerica o l'area delle forme d'onda corrispondente. Per esempio, selezionare l'area NIBP per accedere al menu NIBP.
- Scorrere sullo schermo con un solo dito:
	- Per scorrere un elenco e un menu, scorrere verso l'alto o verso il basso.
	- Per visualizzare più pagine di una schermata, ad esempio la schermata **Menu Princ.**, scorrere verso sinistra o verso destra per passare da una pagina di configurazione all'altra.

#### **3.7.1.2 Blocco del touchscreen**

Onde evitare un utilizzo improprio, è possibile disattivare temporaneamente lo schermo a sfioramento. A tale scopo, tenere premuto il tasto di scelta rapida **Menu Princ.** e scorrere come indicato dalla freccia. Quando il touchscreen è bloccato, il tasto di scelta

rapida **Menu Princ.** cambia in **0**.

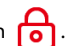

La durata del blocco dello schermo a sfioramento può essere configurata. Per eseguire questa operazione, seguire la procedura descritta di seguito:

- 1. Selezionare il tasto di scelta rapida **Menu Princ.→** nella colonna **Display**, selezionare **Display**.
- 2. Impostare **Durata blocco schermo**.
	- ◆ **1 min**, **30 s**, **20 s** o **10 s**: un orologio con conto alla rovescia viene visualizzato dopo che il touchscreen viene bloccato. Una volta scaduto il termine impostato, lo schermo a sfioramento torna attivo.
	- **Permanente:** il touchscreen può essere attivato solo manualmente.

Per attivare manualmente il touchscreen:

- 1. Toccare un punto qualsiasi del touchscreen.
- 2. Premere  $\leq$  e farlo scorrere in posizione  $\overline{\mathbf{G}}$ .

## **ATTENZIONE**

- **Verificare che lo schermo a sfioramento non sia danneggiato o rotto. Se sono presenti segni di danneggiamento, interrompere l'uso del monitor e contattare il personale di assistenza.**
- **Asciugare l'acqua sul touchscreen in caso di pioggia o spruzzi d'acqua.**

### **3.7.2 Uso della manopola (serie VS 8)**

I monitor della serie VS 8, configurati o meno con touchscreen, sono dotati di una manopola di navigazione e quattro tasti fisici. Per le descrizioni dettagliate, fare riferimento a [2.7.2 Vista frontale \(serie VS 8\)](#page-29-0).

### **3.7.3 Uso della tastiera su schermo**

La tastiera su schermo consente di inserire le informazioni.

- Inserire le informazioni selezionando un carattere dopo l'altro.
- **EXECUTE:** Selezionare il tasto Backspace  $\blacktriangleleft$  per eliminare un singolo carattere oppure  $s$ elezionare  $\infty$  per eliminare l'intera voce.
- Selezionare il tasto Bloc Maiusc  $\widehat{A}$  per visualizzare le lettere maiuscole.
- Selezionare il tasto Invio per confermare l'elemento inserito e chiudere la tastiera su schermo.
- Selezionare **D** per visualizzare la password immessa.

### **3.7.4 Utilizzo del lettore di codici a barre**

Il monitor supporta codici a barre sia lineari (1D) che a due dimensioni (2D). Il lettore di codici a barre viene collegato al monitor tramite il connettore USB.

Se si sta utilizzando il lettore di codici a barre 2D personalizzato Mindray (modello HS-1R o HS-1M), prima di utilizzarlo per la prima volta, cancellare i vecchi formati di dati e configurare il lettore di codici a barre.

Prima di configurare il lettore di codici a barre personalizzato Mindray, cancellare i vecchi formati di dati. Per eseguire questa operazione, seguire la procedura descritta di seguito:

- 1. Eseguire la scansione del codice a barre di programmazione per cancellare il formato di dati precedente.
- 2. Eseguire la scansione del codice a barre 2D di programmazione che contiene il formato di dati dell'ospedale.

## **NOTA**

• **Contattare il produttore dello scanner o Mindray per ottenere i codici a barre di progettazione per l'eliminazione dei formati di dati e contenenti il formato dei dati dell'ospedale.** 

# **3.8 Visualizzazione sullo schermo**

### **3.8.1 Num. schermata princ.**

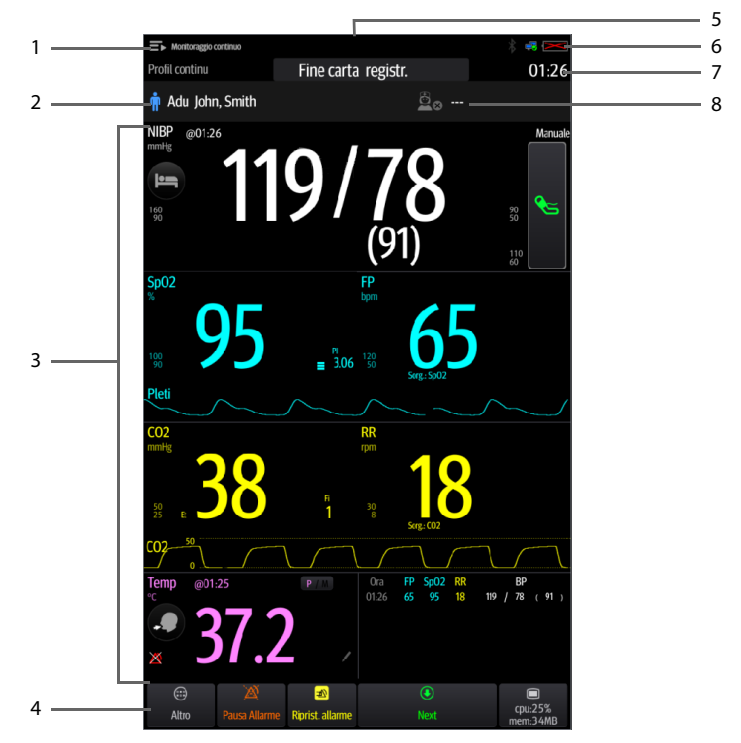

- 1. Area flusso di lavoro: mostra il flusso di lavoro corrente. Selezionare quest'area per passare a un altro flusso di lavoro.
- 2. Area delle informazioni sul paziente: mostra le informazioni sul paziente, inclusi ID paziente, nome, sesso e così via. Le informazioni relative al paziente sono configurabili. Selezionare quest'area per accedere al menu Gestione pazienti.
- 3. Area parametri: mostra i valori dei parametri, le forme d'onda, gli allarmi e così via. Selezionare un'area dei parametri per visualizzare il menu del parametro corrispondente.
- 4. Area dei tasti di scelta rapida: mostra i tasti di scelta rapida. Questi tasti possono variare a seconda delle impostazioni del flusso di lavoro.
- 5. Area delle informazioni sugli allarmi: mostra gli allarmi fisiologici nella parte superiore, e i messaggi di richiesta e gli allarmi tecnici nella parte inferiore.
- 6. Area delle informazioni sullo stato del sistema: mostra i simboli che indicano lo stato della batteria, lo stato della rete, lo stato del bluetooth, ecc.
- 7. Ora sistema: mostra l'ora di sistema corrente.
- 8. Informazioni per il medico: mostra le informazioni di accesso del medico. Selezionare quest'area per effettuare l'accesso o la disconnessione.

#### **3.8.2 Menu**

Tutti i menu hanno uno stile e struttura simili; fare riferimento alla figura riportata di seguito.

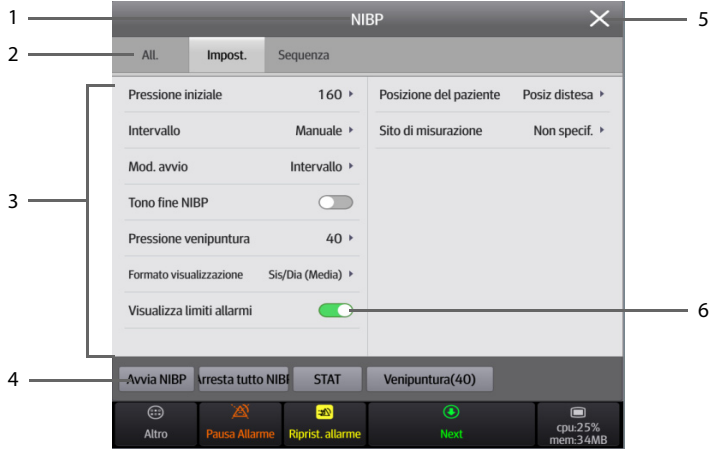

- 1. Intestazione del menu
- 2. Schede: consente di accedere ai sottomenu
- 3. Area del corpo principale: comprende le voci di menu e le opzioni.
- 4. Pulsanti operativi
- 5. Tasto Esci: chiude il menu della pagina corrente.
- 6. Interruttore:
	- Verde: l'interruttore è acceso.
	- Grigio: l'interruttore è spento.

## **3.8.3 Tasti di scelta rapida**

Il monitor è dotato di tasti di scelta rapida che consentono di accedere rapidamente ad alcune funzioni. L'area dei tasti di scelta rapida si trova nella parte inferiore dello schermo. Questi tasti possono variare a seconda delle impostazioni del flusso di lavoro.

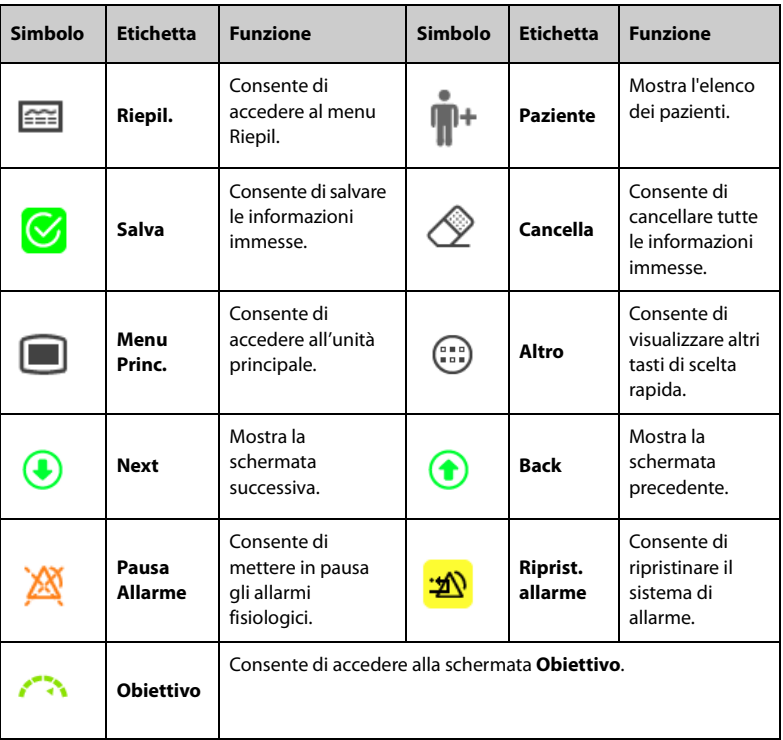

La tabella riportata di seguito mostra i tasti di scelta rapida disponibili.

## **3.8.4 Simboli sullo schermo**

La tabella riportata di seguito elenca i simboli visualizzati sullo schermo:

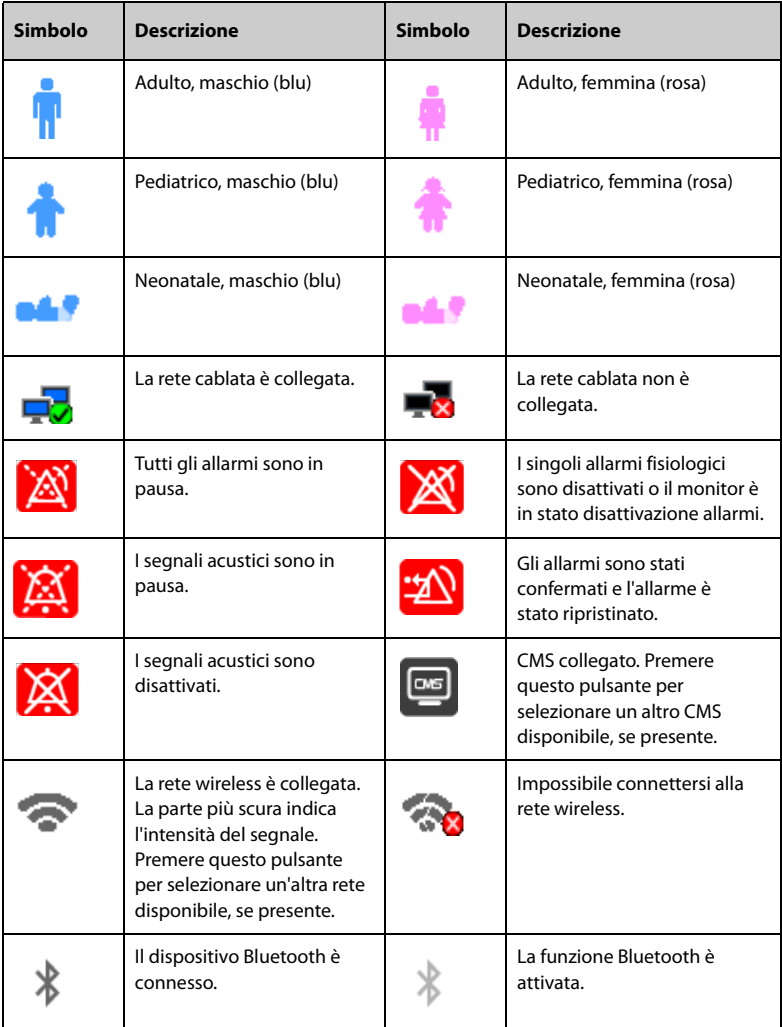

# **3.9 Configurazione del monitor**

Prima di utilizzare il monitor, è possibile effettuare altre impostazioni preferenziali per facilitare le operazioni.

### **3.9.1 Impostazione di una posizione del dispositivo**

Per individuare e gestire meglio il monitor, è possibile impostare le informazioni sulla posizione. Eseguire le operazioni descritte di seguito:

- 1. Selezionare il tasto di scelta rapida **Menu Princ.** → nella colonna **Sistema**, selezionare **Manutenzione** → immettere la password richiesta → selezionare . Viene visualizzata la scheda **Posizione disp.**.
- 2. Impostare **Reparto**.
	- ◆ **Fissato**: il menu **Gestione pazienti** mostra **LETTO** e **Stanza**, ma non è possibile modificarli. Se il monitor in uso è installato in una posizione fissa, oppure non è necessario modificare frequentemente il numero di stanza e il numero di letto, impostare **Reparto** su **Fissato**.
	- ◆ **Non fissato**: è possibile modificare **LETTO** e **Stanza** dal menu **Gestione pazienti**.

## **NOTA**

- **Se Reparto è impostato su Non fissato, LETTO e Stanza vengono cancellati ogni volta che si dimette un paziente.**
- <span id="page-48-1"></span>3. Immettere **Nome monitor**, **Struttura**, **Reparto**, **Stanza**, **LETTO**.

## <span id="page-48-0"></span>**3.9.2 Impostazione del flusso di lavoro**

Il flusso di lavoro è una configurazione definibile dall'utente in base alle attività quotidiane per semplificare l'uso del monitor.

È possibile impostare il layout dello schermo per selezionare i parametri visualizzati nella schermata principale e le relative posizioni.

È inoltre possibile impostare le impostazioni preferite per ciascun parametro. Per i flussi di lavoro in **Monitoraggio continuo**, è possibile modificare le impostazioni degli allarmi.

Ogni volta che si passa a un flusso di lavoro, vengono caricate le impostazioni predefinite.

#### **3.9.2.1 Accesso al menu Impostazione flusso di lavoro**

Accedere al menu **Impostazione flusso di lavoro** in uno dei seguenti modi:

- Selezionare il tasto di scelta rapida **Menu Princ. →** nella colonna **Configurazione**, selezionare **Flusso di lavoro →** immettere la password richiesta **→** selezionare .
- Selezionare il tasto di scelta rapida **Menu Princ. →** nella colonna **Configurazione**, selezionare **Gestisci →** immettere la password richiesta **→** selezionare **→ Impostazione flusso di lavoro**.

Nel menu **Impostazione flusso di lavoro**, i flussi di lavoro attualmente impostati sono elencati sotto le modalità di lavoro. È possibile:

- Selezionare *D* per modificare le impostazioni del flusso di lavoro corrente.
- Selezionare  $\Box$  per aggiungere una copia del flusso di lavoro corrente.
- Selezionare **inter eliminare** un flusso di lavoro.
- Selezionare **Aggiungi flusso di lavoro** per creare un nuovo flusso di lavoro.

### **NOTA**

• **È possibile salvare fino a un massimo di 10 flussi di lavoro.**

#### **3.9.2.2 Impostazione del layout dello schermo**

Per impostare i parametri e le relative posizioni da visualizzare sullo schermo, seguire la procedura descritta di seguito:

- 1. Nel menu **Impostazione flusso di lavoro**, selezionare **della destra del flusso di** lavoro da impostare.
- 2. Selezionare un'area, quindi dall'elenco a comparsa selezionare il parametro da visualizzare.
	- È possibile impostare fino a 3 pagine di schermate e ogni pagina visualizza fino a 4 righe di parametri, corrispondenti alle aree dei parametri visualizzate nella schermata principale.
	- Selezionare 24 per bloccare o sbloccare il primo parametro della prima pagina. Se bloccato, viene visualizzato **e** e il parametro viene visualizzato come primo parametro di ogni pagina.
	- Selezionare per modificare la riga corrente in un'area di visualizzazione a due riquadri. Il parametro selezionato in precedenza verrà modificato in **Off**.
	- Selezionare per modificare la riga corrente in un'area di visualizzazione non suddivisa. I parametri selezionati in precedenza verranno modificati in **Off**.

### **3.9.2.3 Modifica delle impostazioni dei parametri**

Dopo aver impostato il layout dello schermo, è possibile impostare le impostazioni preferite per ciascun parametro sul monitor. Per accedere al menu **Imp. parametri**, **Modifica flusso di lavoro** selezionare **Imp. parametri**.

Le impostazioni nelle schede potrebbero variare a seconda dei reparti e delle modalità di lavoro. Per i dettagli, vedere la tabella riportata di seguito:

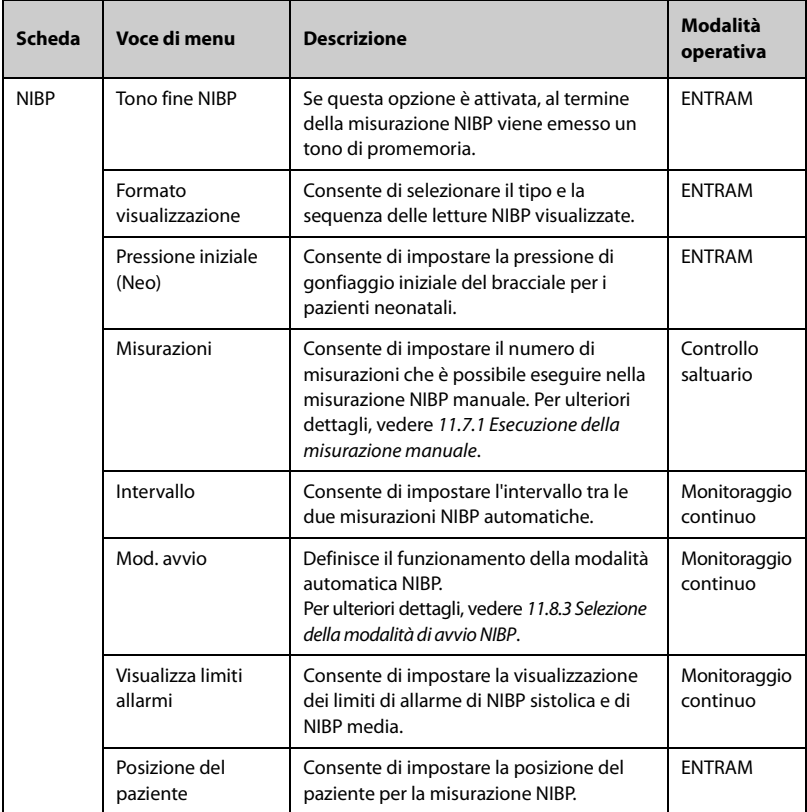

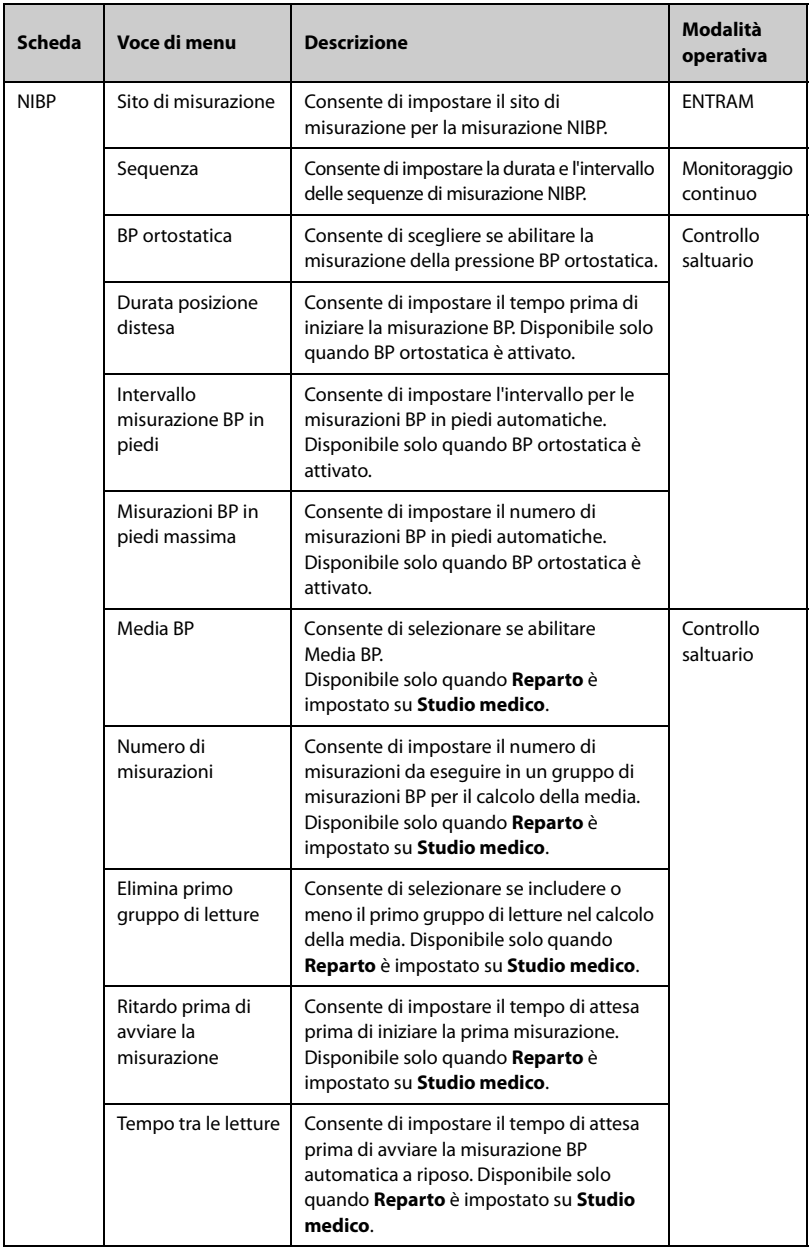

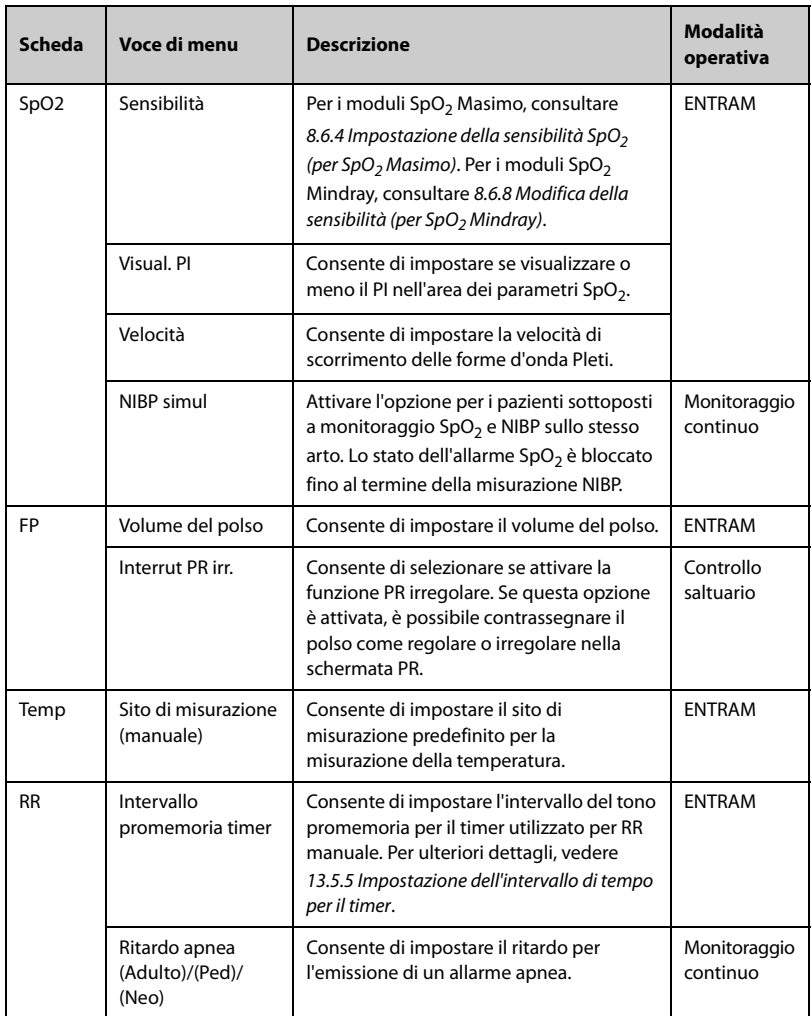

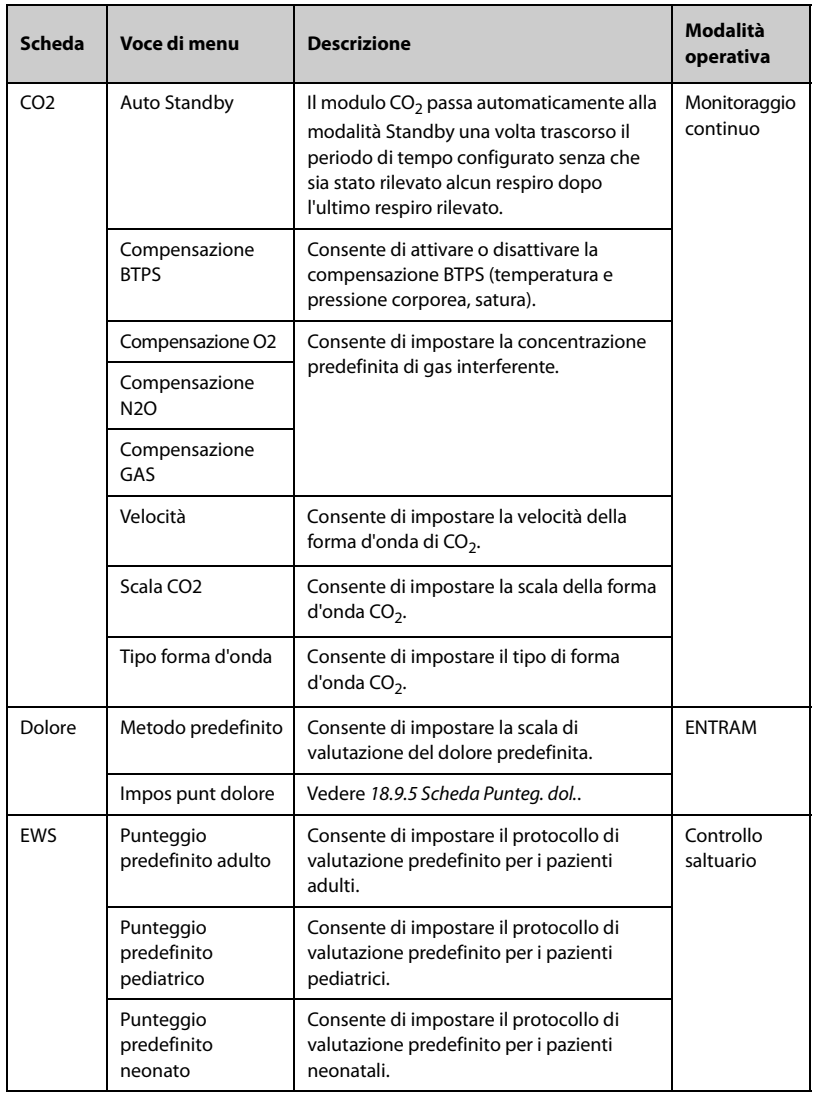

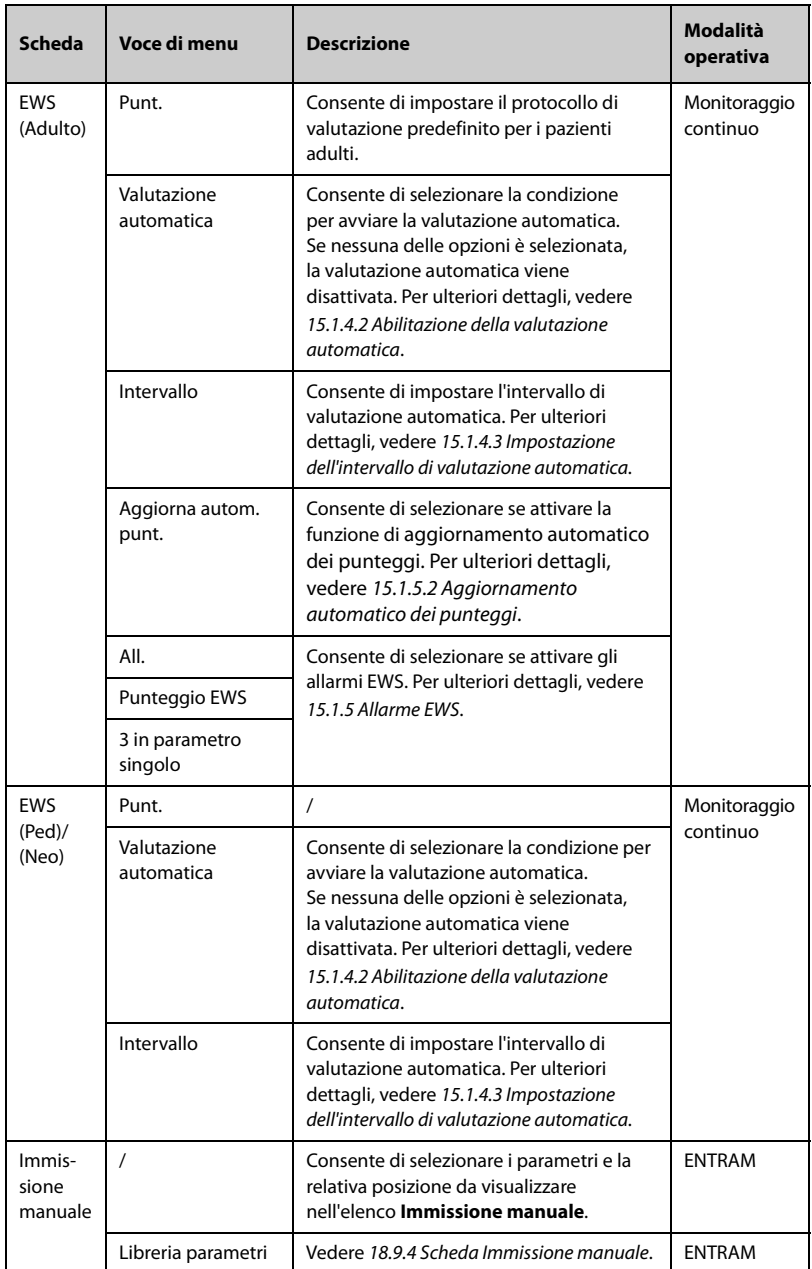

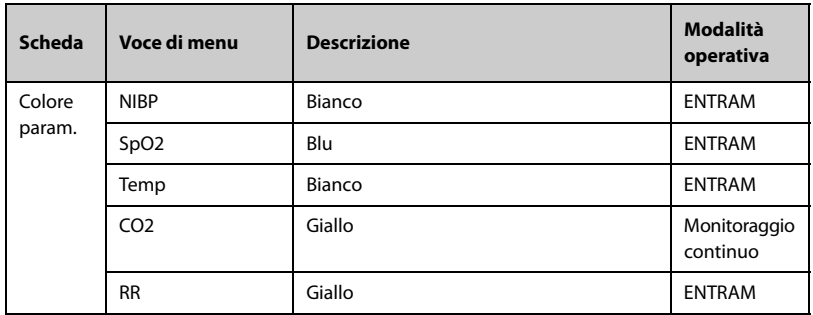

#### **3.9.2.4 Modifica delle impostazioni di allarme**

Per i flussi di lavoro in **Monitoraggio continuo**, è possibile attivare o disattivare un allarme e impostare i limiti e le priorità degli allarmi fisiologici di ciascun parametro.

Eseguire le operazioni descritte di seguito:

- 1. Dopo aver impostato il layout dello schermo, nel menu **Modifica flusso di lavoro**, selezionare **Imp. Allarme**.
- 2. Selezionare le schede **Adu**, **Ped** e **Neo** per impostare gli allarmi per i pazienti adulti, pediatrici e neonatali.

## **NOTA**

• **Gli allarmi Desat SpO2 e Apnea non possono essere disattivati per impostazione predefinita.**

## **3.9.3 Regolazione della luminosità dello schermo**

Per regolare la luminosità dello schermo, seguire la procedura descritta di seguito:

- 1. Selezionare il tasto di scelta rapida **Menu Princ.→** nella colonna **Dispositivo**, selezionare **Display**.
- 2. Se si utilizza l'alimentazione CA, impostare la **Luminosità**. Se si utilizza la batteria per alimentare il monitor, impostare la **Luminosità con alim. batteria**. È possibile impostare la luminosità su un valore compreso tra 1 e 10, in cui 10 è la luminosità massima e 1 è quella minima.

Se il monitor è alimentato a batteria, è possibile impostare una luminosità minore per prolungare la durata della batteria. Quando il monitor entra in modalità di standby, lo schermo passa automaticamente alla luminosità minima.

### **3.9.4 Regolazione volume**

Per regolare il volume, seguire la procedura descritta di seguito:

- 1. Selezionare il tasto di scelta rapida **Menu Princ.→** nella colonna **Dispositivo**, selezionare **Volume**.
- 2. È possibile impostare **Volume allarme**, **Volume del polso** e **Volume tasti**. Selezionare -/+ per diminuire o aumentare il volume o selezionare  $\mathbb{C}[\times]$  per disattivarlo.

### **3.9.5 Modifica colori di misurazione**

È possibile impostare il colore dei valori delle misurazioni e delle forme d'onda di ciascun parametro. Per eseguire questa operazione, seguire la procedura descritta di seguito:

- 1. Selezionare il tasto di scelta rapida **Menu Princ. →** nella colonna **Parametri**, selezionare **Colore param.**. Viene visualizzata la scheda **Corrente**.
- 2. Impostare i colori dei valori delle misurazioni e delle forme d'onda oggetto del monitoraggio corrente.

### **3.9.6 Impostazione della lingua del sistema**

Per modificare l'impostazione della lingua, seguire la procedura descritta di seguito:

- 1. Selezionare il tasto di scelta rapida **Menu Princ.** → nella colonna **Sistema**, selezionare **Manutenzione** → immettere la password richiesta → selezionare → **Altro**.
- 2. Selezionare **Lingua**, e dall'elenco a comparsa, selezionare la lingua desiderata.

### <span id="page-56-0"></span>**3.9.7 Impostazione di data e ora**

Per impostare l'ora di sistema, seguire la procedura descritta di seguito:

- 1. Selezionare il tasto di scelta rapida **Menu Princ.→** nella colonna **Sistema**, selezionare **Ora**.
- 2. Impostare **Data** e **Ora**.
- 3. Impostare **Formato data** su **aaaa-mm-gg**, **mm-gg-aaaa** o **gg-mm-aaaa**, in cui:
	- ◆ **aaaa** indica l'anno.
	- ◆ **mm** indica il mese.
	- **gg** indica il giorno.
- 4. Se si desidera utilizzare il formato a 12 ore, disattivare **Formato 24 ore**.
- 5. Se si desidera utilizzare l'ora legale, attivare l'opzione **Ora legale**. È possibile attivare o disattivare manualmente l'ora legale solo quando la funzione di impostazione automatica dell'ora legale è disabilitata. Per ulteriori informazioni, consultare la sezione [18.11 Impostazioni Ora](#page-198-0).

## **ATTENZIONE**

• **La modifica della data e dell'ora influisce sulla memorizzazione di trend ed eventi e può causare la perdita di dati.**

### **NOTA**

• **Se il monitor è collegato a un sistema di monitoraggio centrale (CMS) o al sistema informativo dell'ospedale (HIS), la data e l'ora vengono impostate automaticamente sulla base delle impostazioni del CMS. In questo caso, la data e l'ora non possono essere modificate dal monitor.**

### <span id="page-57-0"></span>**3.9.8 Impostazione delle unità dei parametri**

Per impostare le unità, seguire la procedura descritta di seguito:

- 1. Selezionare il tasto di scelta rapida **Menu Princ.** → nella colonna **Sistema**, selezionare **Manutenzione** → immettere la password richiesta → selezionare **→ Unità**.
- 2. Selezionare un parametro e, dall'elenco a comparsa, selezionare l'unità da utilizzare.

Di seguito è riportato un elenco delle unità che è possibile impostare:

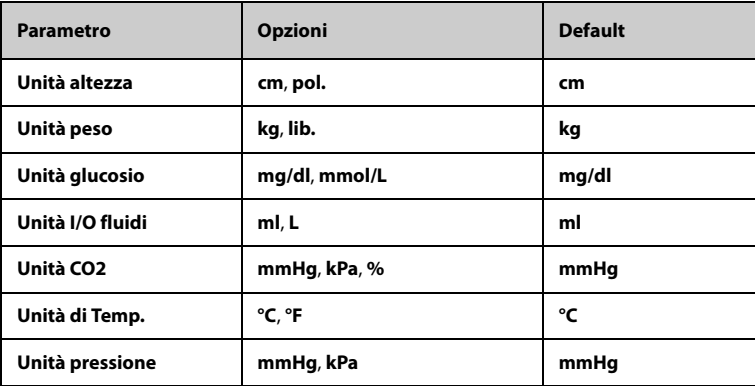

### **3.9.9 Controllo delle licenze software**

Per eseguire le seguenti funzioni sul monitor, sono necessarie le licenze software:

- Misurazione BP ortostatica
- **Vitalslink**
- Connettività di rete
- **MLDAP**
- Calc RR SpO2

Per controllare le licenze, selezionare il tasto di scelta rapida **Menu Princ.** → selezionare **Licenza** → **Locale**.

Per installare le licenze, seguire la procedura descritta di seguito:

- 1. Collegare l'unità USB con le licenze al connettore USB del monitor.
- 2. Selezionare il tasto di scelta rapida **Menu Princ.** → selezionare **Licenza** → selezionare **Esterno**.
- 3. Selezionare **Installa**.

## **3.10 Iniziare a lavorare**

#### **3.10.1 Selezione della modalità operativa**

Il monitor fornisce la modalità di monitoraggio intermittente e la modalità di monitoraggio continuo. Funziona in base al flusso di lavoro selezionato.

#### **3.10.1.1 Modalità di monitoraggio continuo**

La modalità di monitoraggio continuo è progettata per un monitoraggio del paziente a lungo termine. Per passare a questa modalità di monitoraggio, selezionare l'area del flusso di lavoro e selezionare un flusso di lavoro in **Monitoraggio continuo**.

#### **3.10.1.2 Modalità di monitoraggio intermittente**

La modalità di monitoraggio intermittente è indicata per misurazioni immediate in un breve arco di tempo. Per passare alla modalità di monitoraggio intermittente, selezionare l'area del flusso di lavoro, quindi selezionare un flusso di lavoro in **Controllo saltuario**.

In modalità di monitoraggio intermittente, il sistema di allarmi fisiologici è disabilitato.

- Non saranno presenti indicazioni relative agli allarmi fisiologici.
- I menu di impostazione degli allarmi non vengono visualizzati.
- Non è possibile impostare i limiti di allarme.

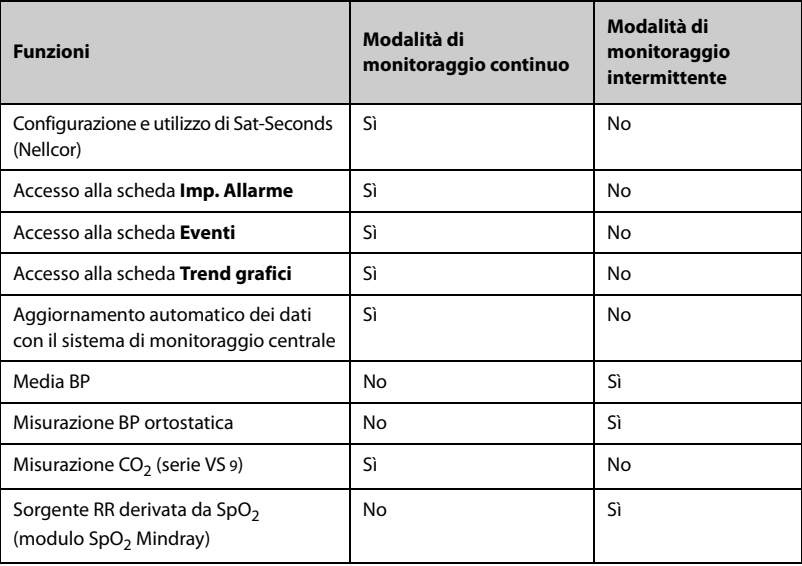

Funzioni della modalità di monitoraggio continuo e della modalità di monitoraggio intermittente:

#### **3.10.1.3 Menu Modo Standby**

Per arrestare temporaneamente il monitoraggio del paziente senza spegnere il monitor, accedere alla modalità standby. In modalità standby, il monitor si comporta come segue:

- Arresta tutte le misurazioni dei parametri.
- Disattiva tutti gli allarmi e i messaggi di informazione rapida, ad eccezione dell'allarme di batteria scarica.
- Abbassa la luminosità dello schermo al minimo dopo l'accesso alla modalità standby.

È possibile impostare manualmente il monitor in modalità standby oppure impostare **Accedi autom Standby** in modo che il monitor entri automaticamente in modalità standby.

Per impostare il monitor in modalità standby:

- 1. Premere l'interruttore di alimentazione o selezionare il tasto di scelta rapida **Menu Princ. →** nella colonna **Gestione pazienti**, selezionare **Standby**.
- 2. Se il monitor è in modalità **Monitoraggio continuo**, selezionare una posizione nell'elenco a discesa per definire la posizione del paziente quando il monitor entra in modalità standby. Se il monitor è in modalità **Controllo saltuario**, saltare questo passaggio.
- 3. Selezionare **OK**.

Per impostare **Accedi autom Standby**:

- 1. Selezionare il tasto di scelta rapida **Menu Princ. →** nella colonna **Sistema**, selezionare **Manutenzione** → immettere la password richiesta → selezionare **.41**
- 2. Selezionare la scheda **Standby**, attivare **Accedi autom Standby**, quindi impostare **Immetti autom tempo Standby**.

Dopo l'impostazione, il monitor passa automaticamente alla modalità standby se non viene rilevata alcuna operazione dopo il **Immetti autom tempo Standby**.

## **AVVISO**

• **Prestare attenzione al possibile rischio derivante dall'accesso del monitor alla modalità standby. In modalità standby, il monitor arresta le misurazioni di tutti i parametri e disattiva tutte le segnalazioni di allarme, ad eccezione dell'allarme di batteria scarica.**

Se il monitor entra in modalità standby in modalità **Monitoraggio continuo**, è possibile:

- Cambiare la posizione del paziente dalla schermata di standby.
- Selezionare **Dimissione Paz.** nella schermata di standby per dimettere un paziente.
- Selezionare **Riprendi monitoraggio** nella schermata di standby per uscire dalla modalità standby.

Se il monitor entra in standby in modalità **Controllo saltuario**, è possibile selezionare qualsiasi punto sul touchscreen per uscire dalla modalità standby.

### **3.10.2 Immissione delle informazioni sul paziente**

Si consiglia di inserire correttamente le informazioni sul paziente prima del monitoraggio. Eseguire le operazioni descritte di seguito:

- 1. Selezionare l'area delle informazioni sul paziente per visualizzare il menu Gestione pazienti.
- 2. Inserire **ID paziente**, nome, data di nascita, **Categoria paziente** e **Genere**.
- 3. Selezionare **Ok**.

### **3.10.3 Accesso ai menu di impostazione dei parametri**

Per ciascun parametro è disponibile un menu attraverso il quale è possibile regolare tutte le impostazioni del parametro e dei relativi allarmi. Per accedere al menu di impostazione di un parametro, seguire le procedure illustrate di seguito:

- In modalità **Monitoraggio continuo**, selezionare l'area dei parametri per visualizzare un menu di impostazione dei parametri.
- In modalità **Controllo saltuario**, selezionare il tasto di scelta rapida **Menu Princ. →** nella colonna **Parametri**, selezionare **Impost. →** selezionare il parametro desiderato.

### **3.10.4 Controllo delle impostazioni degli allarmi**

Per i pazienti sottoposti a monitoraggio continuo, assicurarsi che i limiti di allarme siano appropriati per il paziente attualmente ammesso. Per controllare i limiti degli allarmi, in modalità **Monitoraggio continuo**, selezionare il tasto di scelta rapida **Menu Princ. →** nella colonna **All.**, selezionare **Limiti**. Effettuare le dovute modifiche, se necessario.

## **3.11 Arresto della misurazione di un parametro**

Per arrestare il monitoraggio di un parametro, seguire la procedura descritta di seguito:

- 1. Rimuovere i sensori corrispondenti dal paziente.
- 2. Scollegare il sensore dal cavo paziente.
- 3. Scollegare il cavo paziente dal connettore del modulo di parametro.
- 4. Se si utilizza il sensore monouso, gettarlo.

## **3.12 Spegnimento del monitor**

Prima di spegnere il monitor, eseguire i seguenti controlli:

- 1. Assicurarsi che il monitoraggio del paziente sia stato completato.
- 2. Scollegare i cavi e i sensori dal paziente.
- 3. Accertarsi di aver salvato o cancellato i dati di monitoraggio del paziente secondo necessità.

Per spegnere il monitor, tenere premuto l'interruttore di alimentazione per 3 secondi.

Spegnere il monitor non scollega il monitor dall'alimentazione CA. Per disconnettere completamente l'alimentazione, scollegare il cavo di alimentazione.

## **ATTENZIONE**

• **Tenere premuto l'interruttore di alimentazione per 10 secondi per spegnere forzatamente il monitor nel caso in cui non sia possibile spegnerlo seguendo la procedura normale. Questa azione può comportare la perdita di dati del paziente.**

## **NOTA**

• **In caso di interruzione temporanea dell'alimentazione, il monitoraggio riprende con tutte le impostazioni attive invariate se l'alimentazione viene ripristinata entro 30 minuti; il monitor reagisce come quando è spento se non riceve alimentazione per più di 30 minuti.**

Il monitor fornisce funzioni di gestione del paziente. Sul monitor, è possibile ammettere e dimettere un paziente, e modificare, rivedere, importare ed esportare le informazioni sul paziente.

## **4.1 Ammissione di un paziente**

### **4.1.1 Ammissione automatica di un paziente**

Il monitor ammette automaticamente un nuovo paziente quando viene avviato per la prima volta o dopo la dimissione di un paziente. Per i pazienti ammessi automaticamente, è necessario immettere e salvare le informazioni sul paziente in modo che le misurazioni e altri dati fisiologici possano essere salvati correttamente nelle informazioni del paziente.

Immettere sempre le informazioni paziente al momento dell'ammissione. Per ulteriori informazioni, consultare la sezione [4.2.2 Modifica delle informazioni paziente](#page-63-0).

## **AVVISO**

• **L'impostazione della categoria paziente contiene sempre un valore predefinito, a prescindere dal fatto che il paziente sia stato ammesso o meno. Controllare che tale impostazione sia corretta per il paziente corrente.** 

### **4.1.2 Ammissione manuale di un paziente**

È possibile ammettere un paziente da **Database ADT** (se disponibile) e **Elenco paz locale**. È inoltre possibile ammettere un nuovo paziente. Eseguire le operazioni descritte di seguito:

- 1. Selezionare il tasto di scelta rapida **Paziente**.
- 2. Selezionare un paziente dall'elenco, quindi selezionare **Ammetti** per ammettere il paziente. In alternativa, selezionare **Agg nuovo** per ammettere un nuovo paziente.
- 3. Controllare o modificare le informazioni sul paziente. Selezionare **Ok**.

## **AVVISO**

• **Prima di ammettere un paziente, assicurarsi che i dati del paziente corrente siano stati correttamente modificati e salvati. La mancata esecuzione di questa operazione può causare l'attribuzione dei dati al paziente errato.**

## **4.2 Gestione delle informazioni sul paziente**

### <span id="page-63-1"></span>**4.2.1 Accesso al menu Gestione pazienti**

Seguire una delle procedure illustrate di seguito per accedere al menu **Gestione pazienti**:

- Selezionare l'area delle informazioni paziente nell'angolo superiore sinistro dello schermo.
- Selezionare il tasto di scelta rapida **Menu Princ. →** nella colonna **Gestione pazienti**, selezionare **Gestione pazienti**.

### <span id="page-63-0"></span>**4.2.2 Modifica delle informazioni paziente**

La modifica delle informazioni sul paziente può essere eseguita dopo l'ammissione del paziente oppure nel caso in cui le informazioni sul paziente siano incomplete o richiedano modifiche.

Per modificare le informazioni paziente, seguire la procedura descritta di seguito:

- 1. Consente di accedere al menu **Gestione pazienti**. Per ulteriori informazioni, consultare la sezione [4.2.1 Accesso al menu Gestione pazienti](#page-63-1).
- 2. Modificare le informazioni paziente in base alle necessità.

Se al monitor è collegato un lettore di codici a barre, è possibile eseguire la scansione del codice a barre del paziente per immettere le relative informazioni.

Immettere **ID paziente** o **Numero visita** del paziente; le altre informazioni verranno immesse automaticamente se il paziente è presente in **Elenco paz locale** o **Database ADT**  (se il monitor è collegato al server ADT (Admit-Discharge-Transfer) attraverso l'eGateway).

## **NOTA**

• **Il monitor provvederà a ricaricare la configurazione qualora la categoria paziente venga modificata.**

## **4.3 Dimissione di un paziente**

Il monitor dimette un paziente nelle seguenti situazioni:

- Dopo l'ammissione manuale di un paziente, il paziente precedente viene dimesso automaticamente.
- In modalità **Controllo saltuario**, il paziente viene dimesso se il monitor è spento o se il flusso di lavoro è disattivato.
- Per i pazienti in modalità **Monitoraggio continuo**, è possibile fare in modo che il monitor, se lasciato spento per un determinato periodo di tempo, dimetta il paziente in modo automatico. La configurazione di questa funzione è protetta da password. Per ulteriori informazioni, consultare la sezione [18.3.3 Scheda Dimetti](#page-184-0).
- Se il monitor non rileva determinati segni vitali del paziente (SpO<sub>2</sub>, PR, RR, NIBP) per 30 minuti, verrà richiesto di confermare se avviare il monitoraggio di un nuovo paziente qualora uno qualsiasi di questi segni vitali venga nuovamente rilevato.

Una volta che un paziente viene dimesso, tutti i dati del paziente, tra cui informazioni paziente, dati dei trend e informazioni sugli allarmi fisiologici, vengono eliminati dal monitor. Gli allarmi tecnici vengono ripristinati e le impostazioni del monitor tornano ai valori predefiniti.

## **NOTA**

• **La dimissione di un paziente elimina tutti i relativi dati storici dal monitor.**

### **4.3.1 Dimissione manuale di un paziente**

I pazienti in modalità **Monitoraggio continuo** possono essere dimessi manualmente. Eseguire le operazioni descritte di seguito:

- 1. Assicurarsi che tutti i dati del paziente necessari siano salvati correttamente.
- 2. Selezionare l'area delle informazioni paziente nell'angolo superiore sinistro dello schermo.
- 3. Selezionare **Dimissione Paz.**.

### **4.3.2 Dimissione automatica del paziente in seguito allo spegnimento del monitor**

Per i pazienti in modalità **Monitoraggio continuo**, è possibile fare in modo che il monitor, se lasciato spento per un determinato periodo di tempo, dimetta il paziente in modo automatico all'avvio. Eseguire le operazioni descritte di seguito:

- 1. Selezionare il tasto di scelta rapida **Menu Princ. →** nella colonna **Sistema**, selezionare **Manutenzione →** immettere la password richiesta **→** selezionare .
- 2. Selezionare la scheda **Gestione pazienti →** selezionare la scheda **Dimetti**.
- 3. Selezionare un'ora per **Dimetti autom. quando spento**. Il monitor dimette automaticamente il paziente all'avvio successivo se lasciato spento per il periodo di tempo specificato. L'impostazione predefinita è **Mai**. Ciò vuol dire che il monitor non procede alla dimissione del paziente all'avvio a prescindere dalla durata del periodo durante il quale è rimasto spento.

### **4.3.3 Modifica delle impostazioni di gestione dei pazienti**

È possibile definire quali elementi possono essere visualizzati e modificati nel menu **Gestione pazienti**. Per eseguire questa operazione, seguire la procedura descritta di seguito:

- 1. Selezionare il tasto di scelta rapida **Menu Princ. →** nella colonna **Sistema**, selezionare **Manutenzione →** immettere la password richiesta **→** selezionare .
- 2. Selezionare la scheda **Gestione pazienti**.
- 3. Selezionare i campi che si desidera visualizzare nel menu **Gestione pazienti**.
- 4. Se necessario, selezionare i campi personalizzati e immettere i nomi per questi campi.

• **Se il monitor è collegato al CMS, le voci e i campi personalizzati delle informazioni paziente vengono caricati dal CMS.**

### **4.3.4 Impostazione delle informazioni del monitor**

Per impostare le informazioni del monitor, seguire la procedura riportata di seguito:

- 1. Selezionare il tasto di scelta rapida **Menu Princ. →** nella colonna **Sistema**, selezionare **Manutenzione →** immettere la password richiesta **→** selezionare .
- 2. Selezionare la scheda **Posizione disp.**.
- 3. Immettere il nome del monitor, il nome della struttura e il nome del reparto.

# **4.3.5 Impostazione del reparto del paziente**

Per impostare il reparto del paziente, seguire la procedura riportata di seguito:

- 1. Selezionare il tasto di scelta rapida **Menu Princ. →** nella colonna **Sistema**, selezionare **Manutenzione →** immettere la password richiesta **→** selezionare .
- 2. Selezionare la scheda **Gestione pazienti**.
- 3. Selezionare la scheda **Reparto**.
- 4. Immettere il reparto del paziente.

## **4.4 Eliminazione dei dati del paziente**

Per eliminare i dati dei pazienti dimessi, procedere come descritto di seguito:

- 1. Selezionare il tasto di scelta rapida **Paziente**.
- 2. Selezionare **Selez. paziente**. Dall'elenco dei pazienti, selezionare il paziente desiderato.
- 3. Selezionare **Canc.**.

# **5.1 Informazioni generali sulla configurazione**

Durante le misurazioni e il monitoraggio continuo di un paziente, i medici devono spesso regolare le impostazioni del monitor in base alle condizioni del paziente. L'insieme di tutte queste impostazioni viene definita "configurazione". Le opzioni di configurazione del sistema possono essere classificate in: opzioni di configurazione dei parametri, opzioni di configurazione convenzionali e opzioni di manutenzione utente. Per consentire agli utenti di ottenere la configurazione più efficace possibile, il monitor fornisce alcuni set di configurazione adatti a soddisfare le esigenze di diverse categorie di pazienti e diversi reparti. È possibile modificare alcune impostazioni di un determinato set di configurazione e salvare quindi la configurazione modificata come una configurazione utente.

Le configurazioni predefinite fornite con il monitor sono progettate per alcuni reparti specifici. È possibile scegliere uno dei seguenti reparti:

- **Reparti di degenza**
- **Pronto soccorso**
- **Studio medico**
- **Centro chirurgia ambulator**

### **AVVISO**

• **La funzione di gestione delle configurazioni è protetta da password. Le attività di gestione delle configurazioni devono essere eseguite dal personale medico.**

## **5.2 Modifica del reparto**

Se la configurazione corrente del reparto non è quella che si desidera vedere, è possibile modificarla attenendosi alla seguente procedura:

- 1. Selezionare il tasto di scelta rapida **Menu Princ. →** nella colonna **Configurazione**, selezionare **Gestisci →** immettere la password richiesta **→** selezionare .
- 2. Selezionare **Tipo di reparto**.
- 3. Selezionare un reparto.
- 4. Selezionare **Ok**.

## **ATTENZIONE**

• **Il cambio di reparto comporta l'eliminazione di tutte le configurazioni utente correnti.**

# **5.3 Impostazione della categoria paziente predefinita**

Per impostare la categoria paziente predefinita quando si ammette un nuovo paziente, è necessario seguire questa procedura:

- 1. Selezionare il tasto di scelta rapida **Menu Princ. →** nella colonna **Configurazione**, selezionare **Gestisci →** immettere la password richiesta **→** selezionare .
- 2. Impostare **Cat paziente predefinita**.

## **5.4 Impostazione dei flussi di lavoro**

Per ulteriori dettagli, vedere [3.9.2 Impostazione del flusso di lavoro](#page-48-1).

## **5.5 Trasferimento di una configurazione**

Per installare più monitor con configurazioni utente identiche, non è necessario impostare ciascuna unità separatamente. Utilizzare un'unità USB per trasferire la configurazione da un monitor a un altro.

### **5.5.1 Esportazione di una configurazione**

<span id="page-67-0"></span>Per esportare la configurazione corrente del monitor, seguire la procedura descritta di seguito:

- 1. Collegare l'unità USB alla porta USB del monitor.
- 2. Selezionare il tasto di scelta rapida **Menu Princ. →** nella colonna **Configurazione**, selezionare **Gestisci →** immettere la password richiesta **→** selezionare .
- 3. Selezionare **Esporta configurazione**.
- 4. Selezionare i flussi di lavoro e le **Impost. manutenz. utente** da esportare.
- 5. Selezionare **Esporta**.

### **5.5.2 Importazione di una configurazione**

<span id="page-68-0"></span>Per importare la configurazione memorizzata sull'unità USB nel monitor, seguire la procedura descritta di seguito:

- 1. Collegare l'unità USB al connettore USB del monitor.
- 2. Selezionare il tasto di scelta rapida **Menu Princ. →** nella colonna **Configurazione**, selezionare **Gestisci →** immettere la password richiesta **→** selezionare .
- 3. Selezionare **Importa configurazione**.
- 4. Selezionare i flussi di lavoro e le **Impost. manutenz. utente** da importare.
- 5. Selezionare **Importa**.

## **5.6 Modifica della password di configurazione**

Per modificare la password di configurazione, seguire la procedura descritta di seguito:

- 1. Selezionare il tasto di scelta rapida **Menu Princ. →** nella colonna **Configurazione**, selezionare Gestisci → immettere la password richiesta → selezionare ...
- 2. Selezionare **Modif. password**.
- 3. Immettere rispettivamente la password precedente e la nuova password.
- 4. Selezionare **Ok**.

## **5.7 Ripristino automatico della configurazione più recente**

È possibile che, durante il funzionamento del monitor, si modifichino delle impostazioni. Tuttavia queste modifiche potrebbero non venire memorizzate come configurazione utente. Per evitare che le modifiche vadano perdute in caso di improvvisa interruzione dell'alimentazione, l'apparecchio memorizza la configurazione in tempo reale. La configurazione salvata corrisponde alla configurazione più recente.

In caso di interruzione temporanea dell'alimentazione, il monitoraggio riprende con tutte le impostazioni attive invariate se l'alimentazione viene ripristinata entro 30 minuti; il monitor reagisce come quando è spento se non riceve alimentazione per più di 30 minuti.

**Pagina intenzionalmente vuota.**

## **6.1 Introduzione al monitoraggio in rete**

È possibile collegare il monitor al sistema di monitoraggio centrale (CMS) e all'eGateway tramite rete LAN cablata o wireless.

# **6.2 Informazioni sulla sicurezza per la rete**

## **ATTENZIONE**

- **Le operazioni di progettazione, installazione, debug e manutenzione della rete wireless devono essere eseguite da personale di assistenza Mindray o da tecnici autorizzati.**
- **Impostare sempre la rete wireless nel rispetto delle normative locali in materia.**
- **Se possibile, si consiglia di utilizzare la banda di frequenza 5G. Sono presenti più fonti di interferenza nella banda di frequenza 2,4 G.**
- **Non sono consentiti AP privati e router wireless. Questi dispositivi possono causare interferenze radio e causare la perdita di dati del monitor e del CMS.**
- **La comunicazione dei dati deve essere eseguita all'interno di una rete chiusa o all'interno di una rete virtuale isolata fornita da un ospedale per tutte le funzioni di rete. L'ospedale ha la responsabilità di garantire la sicurezza della rete virtuale isolata.**
- **Se possibile, utilizzare la verifica e la crittografia WPA2-PSK e WPA2- Enterprise. In caso contrario, l'apparecchiatura potrebbe non essere in grado di funzionare o le informazioni sul paziente potrebbero essere divulgate. Si consiglia la crittografia WPA2-Enterprise e una password lunga.**
- **Conservare le informazioni di autenticazione, ad esempio la password, in un luogo sicuro, proteggendo la rete dagli accessi di utenti non autorizzati.**
- **Non collegare dispositivi non medicali alla rete del monitor.**
- **Se segnale della rete wireless è debole, potrebbe sussistere il rischio di perdita di dati del CMS.**
- **Un'eventuale interferenza RF potrebbe determinare la disconnessione dalla rete wireless.**
- **Il numero massimo di monitor collegati a un singolo AP è 16. Troppi monitor collegati allo stesso AP possono causare la disconnessione della rete.**
- **Tale disconnessione potrebbe portare alla perdita di dati del CMS e a errori di funzionamento. Controllare il paziente in caso di disconnessione dalla rete e risolvere il problema della rete nel più breve tempo possibile.**
- **Verificare che l'impostazione dell'indirizzo IP del monitor sia corretta. La modifica delle impostazioni della rete potrebbe determinare la disconnessione dalla rete. Contattare il personale di assistenza in caso di problemi con l'impostazione dell'indirizzo IP.**

# **6.3 Collegamento del monitor al CMS**

È possibile collegare il monitor al BeneVision CMS. Se collegato al CMS, il sistema fornisce le funzioni descritte di seguito.

- Il monitor può trasmettere al CMS i valori dei parametri, le forme d'onda, le impostazioni degli allarmi (se il monitor è in modalità **Monitoraggio continuo**) e gli eventi. Dal CMS, è possibile controllare i dati del paziente e gli allarmi (se presenti).
- Quando il monitor funziona in modalità **Monitoraggio continuo**, è possibile sincronizzare le informazioni del paziente, le impostazioni degli allarmi e lo stato degli allarmi tra il monitor e il CMS.
- È possibile avviare o interrompere la misurazione NIBP dal CMS.
- In caso di disconnessione dalla rete, il monitor può trasmettere i dati offline al CMS quando il collegamento viene ripristinato.

Per ulteriori informazioni sul CMS, consultare il manuale dell'operatore del sistema di monitoraggio centrale corrispondente.

Per selezionare un CMS, selezionare l'area delle informazioni sullo stato del sistema nell'angolo superiore destro della schermata principale. Selezionare il CMS desiderato nell'elenco popup dei CMS.

## **NOTA**

• **È possibile selezionare il CMS solo quando è attivo Seleziona CMS. Per ulteriori informazioni, fare riferimento alla sezione** *[18.16.5 Scheda](#page-203-0)  [Impostaz trasferimento](#page-203-0)***.**

# **6.4 Collegamento all'eGateway**

È possibile collegare il monitor all'eGateway per implementare l'interazione tra il monitor e i dispositivi esterni. Se collegato all'eGateway, il sistema fornisce le funzioni descritte di seguito.

- Il monitor può trasmettere al eGateway i valori dei parametri, le forme d'onda, le impostazioni degli allarmi (se il monitor è in modalità **Monitoraggio continuo**) e gli eventi.
- È possibile sincronizzare l'orologio tra monitor ed eGateway.
# **6.5 MLDAP**

MLDAP si riferisce a Mindray LDAP (Lightweight directory Access Protocol). Si tratta di un processo indipendente che può essere installato su eGateway o altri server applicazioni (Windows). MLDAP fornisce l'identità utente e l'autenticazione.

Il server MLDAP è connesso al server LDAP della struttura ospedaliera. Tutti i dispositivi di monitoraggio sono connessi al server MLDAP per implementare l'identità e l'autenticazione per le seguenti operazioni:

- Modifica delle impostazioni di allarme
- Accesso al menu **Manutenzione**

Per ulteriori informazioni sulle impostazioni, vedere [18.16.8 Scheda MLDAP](#page-206-0).

# **6.6 Connessione alla rete wireless**

È possibile aggiungere fino a cinque reti wireless per il monitor. Se la connessione alla rete wireless corrente non riesce, il monitor si connette automaticamente alle altre reti wireless nell'ordine in cui sono state aggiunte.

Per passare manualmente alla rete wireless, dall'area delle informazioni sullo stato del sistema nell'angolo superiore destro dello schermo, selezionare , quindi selezionare la rete wireless desiderata.

**Pagina intenzionalmente vuota.**

# **7.1 Introduzione agli allarmi**

Questo capitolo descrive le funzioni e le impostazioni degli allarmi.

# **7.2 Informazioni sulla sicurezza per gli allarmi**

# **AVVISO**

- **Se su un'apparecchiatura o su apparecchiature simili poste in un'unica area di cura, ad esempio un'unità di terapia intensiva o una sala per cardiochirurgia, vengono impostati allarmi e configurazioni predefinite differenti, può verificarsi una situazione di potenziale rischio.**
- **Se il monitor in uso è collegato al sistema di monitoraggio centrale (CMS), gli allarmi possono essere visualizzati e controllati da remoto. L'utilizzo delle funzioni di sospensione remota, inibizione o ripristino degli allarmi del monitor mediante il CMS potrebbe causare dei rischi. Per maggiori informazioni, consultare il manuale operatore del CMS.**
- **I monitor presenti nell'area di cura potrebbero avere impostazioni di allarme differenti per pazienti differenti. Prima di iniziare il monitoraggio, verificare sempre che le impostazioni di allarme siano adeguate per il paziente corrente. Assicurarsi sempre che i limiti di allarme richiesti siano attivi e impostati in base alle condizioni cliniche del paziente.**
- **L'impostazione dei limiti di allarme su valori estremi può rendere inefficace il sistema di allarme. Ad esempio, livelli elevati di ossigeno possono predisporre un prematuro a fibroplasia retrolenticolare. In virtù di ciò, non impostare il**  limite alto di allarme SpO<sub>2</sub> su 100%, poiché equivale a disattivare l'allarme.
- **Quando i segnali acustici di allarme vengono disattivati, il monitor non emette i segnali acustici di allarme neanche in caso di nuovo allarme. Valutare con la dovuta attenzione l'opportunità di disattivare i segnali acustici di allarme. Quando gli allarmi sono disattivati o l'audio degli allarmi è messo in pausa, sia temporaneamente sia indefinitamente, osservare il paziente con maggiore frequenza.**
- **In caso di monitoraggio di pazienti non sottoposti a osservazione continua da parte di un operatore clinico, configurare il sistema di allarme in modo adeguato e regolare le impostazioni degli allarmi basandosi sulle condizioni del paziente.**
- **Per il monitoraggio, non affidarsi esclusivamente al sistema di allarmi acustici. Se il volume dell'allarme viene abbassato o disattivato, si crea un rischio per il paziente. Accertarsi sempre che il volume dell'audio degli allarmi sia adeguato per l'ambiente di cura. Tenere sempre il paziente sotto stretta osservazione.**

# **7.3 Comprensione degli allarmi**

#### **7.3.1 Categorie di allarmi**

Il monitor dispone di due tipologie di allarmi: allarmi fisiologici e allarmi tecnici.

- Gli allarmi fisiologici vengono attivati nel caso in cui una misurazione paziente superi i limiti stabiliti per il parametro oppure in presenza di condizioni anomale del paziente. Gli allarmi fisiologici sono disponibili solo quando il monitor è in modalità **Monitoraggio continuo**.
- Gli allarmi tecnici vengono attivati invece da quasti elettrici, meccanici o di altra natura del monitor oppure da guasti a carico di sensori o altri componenti. È altresì possibile che si inneschi una condizione di allarme tecnico qualora un algoritmo non riesca a classificare o interpretare i dati disponibili.

Oltre agli allarmi fisiologici e tecnici, il monitor può mostrare dei messaggi relativi allo stato del sistema o del paziente.

# **7.3.2 Priorità degli allarmi**

Gli allarmi sono classificati, in ordine di gravità, nei seguenti livelli di priorità:

- Allarmi con priorità alta: indicano una situazione potenzialmente pericolosa per la vita del paziente o un grave malfunzionamento del dispositivo. Gli allarmi con priorità alta richiedono una risposta immediata.
- Allarmi con priorità media: indicano anomalie dei segni vitali o un malfunzionamento del dispositivo. Gli allarmi con priorità media richiedono una risposta tempestiva.
- Allarmi con priorità bassa: indicano una condizione di disagio, un malfunzionamento del dispositivo o un non corretto utilizzo del dispositivo. Gli allarmi con priorità bassa richiedono una presa di coscienza della condizione.
- Messaggi: offrono informazioni aggiuntive sul paziente o sull'apparecchiatura.

#### <span id="page-75-0"></span>**7.3.3 Spie di allarme**

In caso di allarme, il monitor segnala all'utente la condizione di allarme attraverso segnalazioni visive o acustiche. Per ulteriori informazioni, consultare la tabella riportata di seguito.

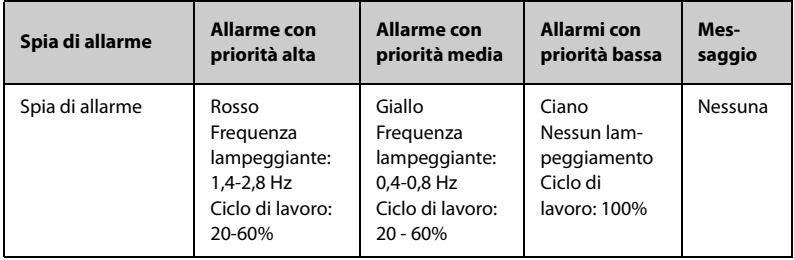

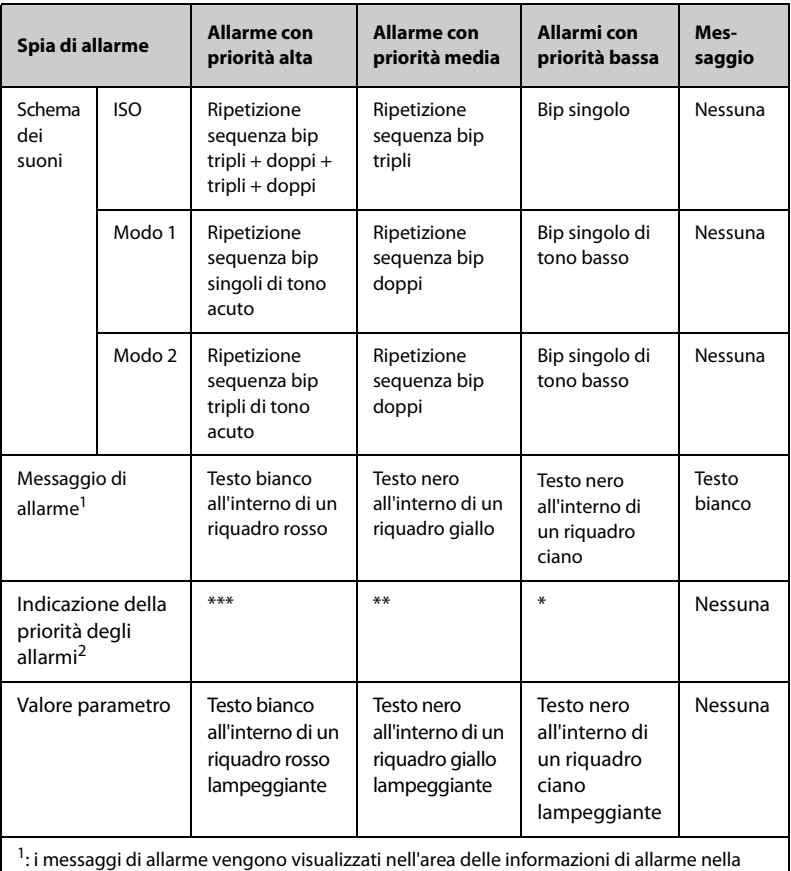

parte superiore della schermata. È possibile selezionare i messaggi di allarme per visualizzare l'elenco degli allarmi.

2: L'indicazione viene riportata prima del messaggio di allarme corrispondente.

- **Quando vengono attivati contemporaneamente più allarmi con livelli di priorità diversi, il monitor seleziona quello con la priorità più alta ed emette i segnali acustici e visivi corrispondenti.**
- **Quando vengono attivati contemporaneamente più allarmi con livelli di priorità diversi che devono essere visualizzati nella stessa area, il monitor visualizza esclusivamente i messaggi relativi agli allarmi con la priorità più alta.**
- **Quando si verificano contemporaneamente più allarmi con lo stesso livello di priorità, i messaggi di allarme vengono visualizzati a rotazione.**
- Apnea e Desat SpO<sub>2</sub> sono allarmi esclusivi di priorità alta. Quando si **verificano questi allarmi, il monitor visualizza solo i messaggi di allarmi esclusivi. Gli altri allarmi con priorità alta non vengono visualizzati. Quando si verificano contemporaneamente più allarmi esclusivi, i messaggi di allarme vengono visualizzati a rotazione.**

# **7.3.4 Simboli dello stato di allarme**

Oltre agli indicatori di allarme descritti nella sezione *[7.3.3 Spie di allarme](#page-75-0)*, il monitor utilizza i seguenti simboli per indicare lo stato di allarme:

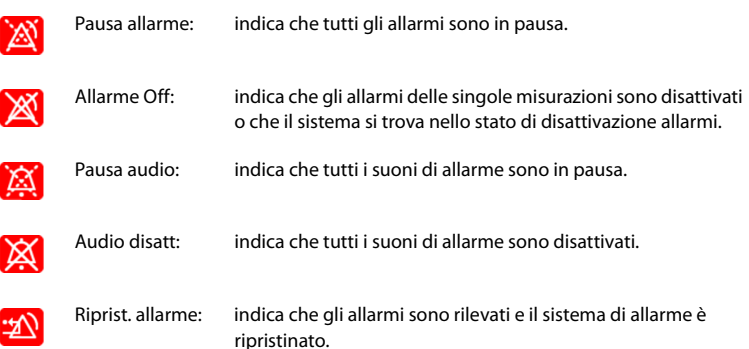

# **7.4 Controllo dell'elenco degli allarmi**

Per controllare l'elenco degli allarmi, seguire la procedura descritta di seguito:

- 1. Selezionare l'area degli allarmi tecnici per controllare gli **Allarmi Tecnici**.
- 2. Selezionare l'area degli allarmi fisiologici per controllare gli **Allarmi Fisiologici**.

# **7.5 Accesso alla guida su schermo per allarmi tecnici (AlarmSight)**

Nell'elenco degli allarmi tecnici, i messaggi di allarme seguiti dall'indicazione **Dettaglio** comprendono informazioni o immagini della guida che forniscono un aiuto nell'identificazione del problema. Questa funzione è denominata AlarmSight. Per accedere ad AlarmSight, seguire la procedura riportata di seguito:

- 1. Selezionare l'area degli allarmi tecnici per controllare l'elenco **Allarmi Tecnici**.
- 2. Nell'elenco degli allarmi, selezionare **Dettaglio** a destra dell'allarme desiderato.

# **7.6 Modifica delle impostazioni di allarme**

Nella colonna **All.** del menu principale, selezionare i pulsanti desiderati per impostare le proprietà degli allarmi.

#### **7.6.1 Impostazione delle proprietà di allarme dei parametri (modalità Monitoraggio continuo)**

Per i flussi di lavoro in **Monitoraggio continuo**, è possibile impostare le proprietà degli allarmi fisiologici di ciascun parametro. Ogni volta che si passa a un flusso di lavoro, vengono caricate le impostazioni degli allarmi del flusso di lavoro. Per ulteriori dettagli, vedere [3.9.2.4 Modifica delle impostazioni di allarme](#page-55-0).

È inoltre possibile modificare le proprietà degli allarmi dei parametri in base alle condizioni del paziente corrente. Per eseguire questa operazione, seguire la procedura descritta di seguito:

- 1. Selezionare il tasto di scelta rapida **Menu Princ.** → nella colonna **All.**, selezionare **Limiti.** Inserire la password se richiesto.
- 2. Selezionare una scheda parametri e impostare le proprietà degli allarmi come desiderato.

È altresì possibile modificare le proprietà degli allarmi dei singoli parametri nel menu del parametro corrispondente.

Le impostazioni degli allarmi del flusso di lavoro hanno la precedenza sulle impostazioni degli allarmi nel menu **Limiti** e nei menu dei parametri. Ogni volta che si dimette un paziente o si passa a un altro flusso di lavoro, vengono caricate le impostazioni del flusso di lavoro.

# **AVVISO**

• **In caso di monitoraggio di pazienti non sottoposti a osservazione continua da parte di un operatore clinico, configurare il sistema di allarme in modo adeguato e regolare le impostazioni degli allarmi basandosi sulle condizioni del paziente.**

#### **7.6.2 Impostazione delle proprietà dei suoni di allarme**

#### **7.6.2.1 Modifica del volume allarme**

Per modificare il volume allarme, seguire la procedura descritta di seguito:

- 1. Selezionare il tasto di scelta rapida **Menu Princ.** → nella colonna **All.**, selezionare **Impost..**
- 2. Impostare **Volume allarme**. Il volume allarme opzionale è compreso tra X e 10, dove X indica il volume minimo in base all'impostazione del volume allarme minimo e 10 indica il volume massimo.
- 3. Selezionare **Volume all. alto** per impostare il volume dell'allarme con priorità alta.
- 4. Selezionare **Volume promemoria** per impostare il volume del tono promemoria.

#### **NOTA**

- **Quando il volume di allarme è impostato su 0, i segnali acustici di allarme sono disattivati e sullo schermo viene visualizzato il simbolo corrispondente.**
- **Non è possibile impostare il volume degli allarmi di priorità alta se Volume allarme è impostato su 0.**

#### **7.6.2.2 Impostazione dell'intervallo tra i segnali acustici di allarme**

Se si sceglie lo schema ISO, è possibile modificare l'intervallo fra i suoni di allarme. Per modificare l'intervallo tra i segnali acustici di allarme, seguire la procedura descritta di seguito:

- 1. Selezionare il tasto di scelta rapida **Menu Princ.** → nella colonna **Sistema**, selezionare **Manutenzione** → immettere la password richiesta → selezionare .
- 2. Selezionare la scheda **All.** → scheda **Audio**.
- 3. Impostare **Interv. allarme alto**, **Inter. allarme med.** e **Interv.allarme bas.**:

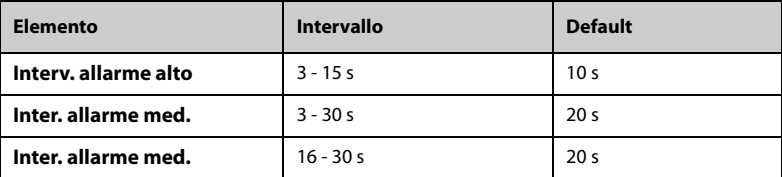

#### **7.6.2.3 Altre impostazioni di allarme audio protetti da password**

Le seguenti impostazioni di allarme sono protette da password:

- Volume allarme minimo
- Modello suono allarme
- Attivazione/disattivazione e ritardo aumento del suono allarme

Per ulteriori informazioni, consultare la sezione [18.6.1 Scheda Audio](#page-188-0).

#### **7.6.3 Impostazione del ritardo degli allarmi**

Per i parametri che vengono misurati di continuo, è possibile impostare un ritardo degli allarmi. Se la condizione di allarme si risolve entro il tempo indicato per il ritardo, il monitor non emette l'allarme.

Questa impostazione è protetta da password. Per ulteriori informazioni, consultare la sezione [18.6.5 Scheda Altro](#page-192-0).

L'impostazione di **Ritardo allarme** non viene applicata agli allarmi di apnea. È possibile impostare il **Ritardo apnea** separatamente.

# **AVVISO**

• **Il ritardo dell'allarme può essere impostato su un massimo di 15 secondi. L'impostazione di un livello errato può comportare un rischio per il paziente.**

#### **7.6.4 Impostazione del ritardo apnea**

Per impostare il ritardo apnea, follow this procedure:

- 1. Selezionare il tasto di scelta rapida **Menu Princ.** → nella colonna **All.**, selezionare **Impost..**
- 2. Selezionare **Ritardo apnea** per impostare il ritardo degli allarmi apnea.

#### **7.6.5 Ripristino delle impostazioni di allarme predefinite**

Per ripristinare tutte le impostazioni di allarme ai valori predefiniti, seguire la procedura descritta di seguito:

- 1. Selezionare il tasto di scelta rapida **Menu Princ.** → nella colonna **All.**, selezionare **Impost..**
- 2. Selezionare la scheda **Limiti**.
- 3. Nella pagina **Limiti**, selezionare **Default** nella parte inferiore.

#### **7.6.6 Impostazione dell'allarme di disconnessione del CMS e di eGateway**

È possibile scegliere se emettere un allarme quando il monitor non è collegato o viene scollegato dal CMS/eGateway, quindi impostare la priorità degli allarmi.

Questa impostazione è protetta da password. Per ulteriori dettagli, vedere [18.6.5 Scheda Altro](#page-192-0).

#### **7.6.7** Impostazione dell'interruttore Desat SpO<sub>2</sub> allarme off

<span id="page-81-0"></span>È possibile scegliere se la disattivazione dell'allarme Desat SpO2 è consentita o meno. Questa impostazione è protetta da password. Per ulteriori informazioni, consultare la sezione [18.6.5 Scheda Altro](#page-192-0).

# **AVVISO**

• **Se si disattiva l'allarme Desat SpO2, il monitor non emette alcun allarme quando il valore SpO2 del paziente è estremamente basso. Questo può comportare un rischio per il paziente. Tenere sempre il paziente sotto stretta osservazione.**

#### **7.6.8 Impostazione dell'interruttore di Allarme apnea disattivato**

È possibile scegliere se la disattivazione dell'allarme apnea è consentita o meno. Questa impostazione è protetta da password. Per ulteriori informazioni, consultare la sezione [18.6.5 Scheda Altro](#page-192-0).

# **AVVISO**

• **Se si disattiva l'allarme di apnea, il monitor non emetterà l'allarme di apnea nel caso in cui si verifica l'apnea. Questo può comportare un rischio per il paziente. Tenere sempre il paziente sotto stretta osservazione.** 

# **7.7 Messa in pausa degli allarmi/dei segnali acustici**

#### **7.7.1 Definizione della funzione di pausa**

È possibile mettere in pausa sia gli allarmi sia i suoni di allarme. Dipende dall'impostazione della pausa. Questa impostazione è protetta da password. Per ulteriori informazioni, consultare la sezione [18.6.2 Scheda Pausa/Reimp](#page-189-0).

#### **7.7.2 Messa in pausa degli allarmi**

Se la funzione di pausa è impostata come pausa degli allarmi, premendo il tasto di scelta rapida **Pausa Allarme** è possibile disattivare temporaneamente gli indicatori di allarme. Quando gli allarmi sono in pausa, vengono applicate le seguenti regole:

- Non viene presentato alcun allarme fisiologico.
- Per gli allarmi tecnici, i segnali acustici vengono sospesi, mentre le spie e i messaggi di allarme restano visualizzati.
- Il tempo di pausa allarme rimanente viene visualizzato nell'area delle informazioni degli allarmi fisiologici.
- Il simbolo di pausa allarme viene visualizzato nell'area delle informazioni di sistema.

Allo scadere della pausa, lo stato di pausa allarme viene automaticamente disattivato. È possibile annullare lo stato di pausa allarme premendo il tasto di scelta rapida **Pausa Allarme**.

Le seguenti impostazioni di ripristino degli allarmi e di pausa allarme sono protetti da password.

- Tempo di Pausa allarme
- Priorità degli allarmi in pausa
- Impostazioni di ripristino degli allarmi
- Impostazioni del Tono promemoria

Per ulteriori informazioni, consultare la sezione [18.6.2 Scheda Pausa/Reimp](#page-189-0).

#### **7.7.2.1 Impostazione del tempo di pausa degli allarmi**

Per l'impostazione del tempo di pausa degli allarmi è possibile scegliere tra **1 min**, **2 min**, **3 min** o **Permanente**. Il tempo di pausa degli allarmi predefinito è **2 min**.

Questa funzione è protetta da password. Per ulteriori informazioni, consultare la sezione [18.6.2 Scheda Pausa/Reimp](#page-189-0).

#### **7.7.2.2 Prolungamento del tempo di pausa degli allarmi**

Una volta che il monitor attiva lo stato di pausa degli allarmi, è possibile prolungare temporaneamente il tempo di pausa degli allarmi. Questa funzione è protetta da password. Per ulteriori informazioni, consultare la sezione [18.6.2 Scheda Pausa/Reimp](#page-189-0).

# **NOTA**

- **Il prolungamento del tempo di pausa degli allarmi non influisce sul tempo di pausa degli allarmi impostato.**
- **Non è possibile prolungare la durata della pausa se è impostata su Permanente.**

#### **7.7.2.3 Selezione del livello di priorità degli allarmi in pausa**

È possibile selezionare il livello di priorità degli allarmi che possono essere messi in pausa. Questa funzione è protetta da password. Per ulteriori informazioni, consultare la sezione [18.6.2 Scheda Pausa/Reimp](#page-189-0).

#### **7.7.2.4 Disattivazione di tutti gli allarmi**

Se l'opzione **Dur. Pausa** è impostata su **Permanente** (fare riferimento alla sezione [18.6.2 Scheda Pausa/Reimp](#page-189-0)), premendo il tasto di scelta rapida **Pausa Allarme** tutti gli allarmi vengono disattivati in modo definitivo. Lo stato di disattivazione degli allarmi presenta le seguenti caratteristiche:

- Gli allarmi fisiologici sono disattivati. La spia di allarme non lampeggia e i segnali acustici di allarme non vengono emessi.
- I segnali acustici degli allarmi tecnici sono disattivati, ma la spia di allarme lampeggia e i messaggi di allarme vengono presentati.
- Il messaggio **Allarme Off** viene visualizzato su sfondo rosso nell'area delle informazioni degli allarmi fisiologici.
- Il simbolo di allarme disattivato viene visualizzato nell'area delle informazioni di stato del sistema.

Per uscire dallo stato di disattivazione degli allarmi, premere nuovamente il tasto di scelta rapida **Pausa Allarme**.

#### **AVVISO**

• **La messa in pausa o la disattivazione degli allarmi può rappresentare un pericolo per il paziente.** 

#### **7.7.3 Messa in pausa dei segnali acustici di allarme**

Se la funzione di pausa è definita come **Pausa audio**, premendo il tasto **Pausa audio** i suoni di allarme vengono messi in pausa. Quando i suoni di allarme sono in pausa, vengono applicate le seguenti regole:

- I segnali acustici di tutti gli allarmi fisiologici e tecnici sono disattivati.
- Il tempo di pausa audio rimanente viene visualizzato nell'area delle informazioni degli allarmi fisiologici.
- Il simbolo di pausa audio viene visualizzato nell'area delle informazioni di sistema.

Allo scadere della pausa, lo stato di pausa audio viene automaticamente disattivato. È inoltre possibile annullare lo stato di pausa audio premendo il tasto di scelta rapida **Pausa audio**.

#### **7.7.3.1 Impostazione del tempo di pausa per i suoni di allarme**

Per l'impostazione del tempo di pausa dei suoni di allarme è possibile scegliere tra **1 min**, **2 min**, **3 min** o **Permanente**. Il tempo di pausa audio predefinito è di due minuti.

Questa funzione è protetta da password. Per ulteriori informazioni, consultare la sezione [18.6.2 Scheda Pausa/Reimp](#page-189-0).

#### **7.7.3.2 Prolungamento del tempo di pausa per i suoni di allarme**

Una volta che il monitor attiva lo stato di pausa dei suoni di allarme, è possibile prolungare temporaneamente il tempo di pausa dei suoni di allarme. Questa funzione è protetta da password. Per ulteriori informazioni, consultare la sezione [18.6.2 Scheda](#page-189-0)  [Pausa/Reimp](#page-189-0).

# **NOTA**

• **Il prolungamento del tempo di pausa dei suoni di allarme non influisce sul tempo di pausa dei suoni di allarme impostato.** 

#### **7.7.3.3 Impostazione del livello di priorità dei suoni degli allarmi in pausa**

È possibile selezionare il livello di priorità degli allarmi i cui suoni possono essere messi in pausa. Questa funzione è protetta da password. Per ulteriori informazioni, consultare la sezione [18.6.2 Scheda Pausa/Reimp](#page-189-0).

#### **7.7.3.4 Disattivazione dei segnali acustici di allarme**

Se **Dur. Pausa** è impostato su **Permanente**, premendo il tasto di scelta rapida **Pausa audio** tutti i segnali acustici di allarme vengono disattivati in modo definitivo. Lo stato di disattivazione dell'audio presenta le seguenti caratteristiche:

- I segnali acustici relativi agli allarmi fisiologici e agli allarmi tecnici sono disattivati.
- Il simbolo di audio disattivato viene visualizzato nell'area delle informazioni di sistema.
- Il messaggio **Audio disatt** viene visualizzato nell'area delle informazioni sugli allarmi fisiologici con uno sfondo rosso.

Per uscire dallo stato di disattivazione dei segnali acustici, premere nuovamente il tasto di scelta rapida **Pausa audio**.

# **AVVISO**

• **La messa in pausa o la disattivazione dei segnali acustici degli allarmi può rappresentare un pericolo per il paziente.** 

# **7.8 Ripristino degli allarmi**

Premere il tasto di scelta rapida **Riprist. allarme** per rilevare gli allarmi in corso e ripristinare il sistema di allarme. Quando il sistema di allarme viene ripristinato, nell'area delle informazioni di stato dei simboli di allarme viene visualizzato il simbolo corrispondente.

#### **NOTA**

• **Qualora si presenti un nuovo allarme dopo il ripristino del sistema di allarme, l'icona di ripristino allarme scompare e la spia e i suoni di allarme vengono riattivati.** 

#### **7.8.1 Ripristino degli allarmi fisiologici**

Gli allarmi fisiologici forniscono delle segnalazioni di allarme differenti quando il sistema di allarme viene ripristinato:

- Il segnale acustico di allarme viene silenziato.
- Accanto al messaggio di allarme compare il simbolo √ per indicare che l'allarme è stato rilevato.
- Il colore dello sfondo del valore numerico del parametro coincide con quello del livello della priorità dell'allarme, ma il valore numerico del parametro non lampeggia.

#### **7.8.2 Ripristino degli allarmi tecnici**

Gli allarmi tecnici forniscono delle segnalazioni di allarme differenti quando il sistema di allarme viene ripristinato:

- Alcuni allarmi tecnici vengono eliminati. Il monitor non fornisce alcuna indicazione di allarme.
- Alcuni allarmi tecnici vengono modificati in messaggi di informazione rapida.
- Per alcuni allarmi tecnici, l'allarme viene silenziato e accanto al messaggio di allarme compare il simbolo √ per indicare che l'allarme è stato rilevato.

Per informazioni dettagliate sulle indicazioni degli allarmi tecnici quando il sistema di allarme viene ripristinato, consultare la sezione *[D Messaggi di allarme](#page-280-0)*.

#### **7.8.3 Impostazione dello stato della spia di allarme in occasione del ripristino degli allarmi**

Quando il sistema di allarme viene ripristinato, il monitor accende la spia di allarme per impostazione predefinita, ma è possibile decidere di spegnerla. Questa funzione è protetta da password. Per ulteriori informazioni, consultare la sezione [18.6.2 Scheda](#page-189-0)  [Pausa/Reimp](#page-189-0).

# **7.9 Blocco allarmi**

L'impostazione di blocco degli allarmi fisiologici definisce il funzionamento degli indicatori di allarme qualora gli allarmi non vengano ripristinati.

- Se gli allarmi fisiologici non vengono "bloccati", le relative indicazioni di allarme scompariranno al termine della condizione di allarme.
- Viceversa, "bloccando" gli allarmi fisiologici, tutte le indicazioni visive e acustiche di allarme rimarranno attive fino al ripristino degli allarmi. Per gli allarmi bloccati, l'ora dell'ultima attivazione dell'allarme viene visualizzata accanto al messaggio di allarme.

È possibile bloccare le indicazioni visive in modo indipendente oppure procedere al blocco simultaneo di tutte le indicazioni visive e acustiche.

- Quando le indicazioni visive sono bloccate, tali indicazioni, compresi la spia di allarme, il messaggio di allarme e lo sfondo, vengono mantenute al termine della condizione di allarme, mentre accanto al messaggio di allarme viene visualizzata l'ora di attivazione dell'ultimo allarme.
- Quando le indicazioni acustiche sono bloccate, il monitor emette dei segnali acustici al termine della condizione di allarme.

Le impostazioni di blocco allarmi sono protette da password.

- **La modifica della priorità di un allarme può influire sullo stato di blocco di tale allarme. Valutare l'eventuale necessità di ripristinare lo stato di blocco degli allarmi qualora si siano effettuate delle modifiche in relazione ai livelli di priorità degli allarmi.**
- **Quando si ripristina il sistema di allarme, gli allarmi fisiologici bloccati vengono eliminati.**

# **7.10 Ch. Inferm.**

Il monitor è dotato di un connettore per la chiamata infermieri per generare un segnale di chiamata infermieri quando si attiva un allarme definito dall'utente. Al fine di ottenere il segnale di chiamata infermiere, usare il cavo di chiamata infermiere per collegare il sistema di chiamata infermiere dell'ospedale al connettore di chiamata infermiere del monitor.

Gli allarmi vengono segnalati sul dispositivo di chiamata infermieri solo se le seguenti condizioni vengono soddisfatte:

- Il sistema di chiamata infermieri è abilitato.
- Si verifica un allarme definito dall'utente
- Gli allarmi non sono in pausa o ripristinati.

Questa funzione è protetta da password. Per ulteriori informazioni, consultare la sezione [18.6.4 Scheda Ch. Inferm.](#page-191-0).

# **AVVISO**

• **Non affidarsi esclusivamente al sistema di chiamata infermieri per la notifica degli allarmi. Ricordarsi che la notifica più affidabile in assoluto degli allarmi combina segnalazioni di allarme acustiche e visive, accompagnate dall'indicazione delle condizioni cliniche del paziente.**

# **7.11 Test degli allarmi**

Il monitor esegue un test automatico all'avvio. Verificare che venga emesso un suono di allarme e che la spia di allarme si illumini in rosso, giallo e ciano (in quest'ordine). Ciò indica il corretto funzionamento degli indicatori visivi e di allarme.

Per effettuare ulteriori test sugli allarmi delle singole misurazioni, eseguire delle misurazioni su sé stessi o utilizzare un simulatore. Regolare i limiti di allarme e verificare che gli allarmi funzionino in modo appropriato.

# **7.12 Azioni in caso di allarme**

In caso di allarme, eseguire le operazioni descritte di seguito:

- 1. Controllare le condizioni del paziente.
- 2. Confermare il parametro in allarme o la categoria di allarme.
- 3. Identificare l'origine dell'allarme.
- 4. Adottare le misure necessarie per eliminare la condizione di allarme.
- 5. Accertarsi di aver corretto la condizione di allarme.

Per ulteriori informazioni, consultare la sezione *[D Messaggi di allarme](#page-280-0).*

# **8 Monitoraggio della saturazione**  dell'ossigeno (SpO<sub>2</sub>)

# 8.1 Introduzione a SpO<sub>2</sub>

Il monitoraggio della saturazione dell'ossigeno (SpO<sub>2</sub>) è una tecnica non invasiva utilizzata per rilevare la quantità di emoglobina ossigenata e la frequenza del polso mediante misurazione dell'assorbimento delle lunghezze d'onda della luce selezionate. La luce emessa dal lato dell'emettitore della sonda viene assorbita parzialmente quando passa attraverso i tessuti monitorati. La quantità di luce trasmessa viene rilevata dal lato del rilevatore della sonda. Quando si esamina la parte pulsante del segnale fotoelettrico, viene misurata la quantità di luce assorbita dall'emoglobina ed è possibile calcolare la saturazione dell'ossigeno. Il dispositivo è calibrato per visualizzare la saturazione dell'ossigeno nel sangue.

Il monitoraggio SpO<sub>2</sub> è destinato a pazienti adulti, pediatrici e neonatali.

Per il monitor, è possibile configurare le seguenti tipologie di modulo  $SpO<sub>2</sub>$ :

- Mindray SpO<sub>2</sub>: connettore di colore blu e nessun logo sul monitor.
- Nellcor SpO<sub>2</sub>: connettore di colore grigio e logo di Nellcor sul monitor.
- SpO<sub>2</sub> Masimo: connettore di colore viola e logo Masimo SET sul monitor.

#### **NOTA**

- La prolunga SpO<sub>2</sub> deve essere compatibile con i connettori SpO<sub>2</sub>. Ad esempio, la prolunga dell'SpO<sub>2</sub> Mindray può essere collegata unicamente ai connettori SpO<sub>2</sub> Mindray.
- **Non è possibile utilizzare tester funzionali o simulatori SpO2 per determinare la precisione della frequenza del polso.**
- **Non è possibile utilizzare tester funzionali o simulatori SpO2 per valutare la**  precisione di SpO<sub>2</sub>.

# 8.2 Informazioni sulla sicurezza per SpO<sub>2</sub>

#### **AVVISO**

- **Quando viene indicato un trend di deossigenazione del paziente, analizzare i campioni ematici con un co-ossimetro da laboratorio per comprendere a fondo le condizioni del paziente.**
- **Non usare i sensori SpO2 durante la risonanza magnetica (RM). La corrente indotta potrebbe provocare ustioni al paziente. I sensori potrebbero influire sulle immagini MRI, e l'unità MRI potrebbe compromettere la precisione delle misurazioni dell'ossimetro.**
- **Un monitoraggio continuo prolungato può aumentare il rischio di variazioni indesiderate della pelle, come irritazioni, vesciche o ustioni. Ispezionare i punti di applicazione dei sensori ogni due ore, e spostare i sensori se la pelle ha subito variazioni. Cambiare il punto di applicazione ogni quattro ore. Per i neonati o i pazienti con cattiva circolazione sanguigna periferica o pelle sensibile, ispezionare il punto di applicazione dei sensori con maggior frequenza.**
- **Se il sensore è troppo stretto poiché il sito di applicazione è troppo ampio o diventa troppo ampio a causa di un edema, una pressione eccessiva prolungata potrebbe determinare una congestione venosa in zona distale dal sito di applicazione, causando edema interstiziale e ischemia tissutale.**
- **Quando i pazienti sono sottoposti a terapia fotodinamica possono essere sensibili alle sorgenti luminose. La pulsossimetria può essere utilizzata solo sotto un'attenta supervisione clinica per brevi periodi di tempo al fine di ridurre al minimo le interferenze con la terapia fotodinamica.**
- **L'impostazione dei limiti di allarme su valori estremi può rendere inefficace il sistema di allarme. Ad esempio, livelli elevati di ossigeno possono predisporre un prematuro a fibroplasia retrolenticolare. In virtù di ciò, non impostare il limite alto di allarme su 100%, poiché equivale a disattivare l'allarme.**
- Il livello di SpO<sub>2</sub> viene calibrato in modo empirico nei volontari adulti sani **con livelli normali di carbossiemoglobina (COHb) e metemoglobina (MetHb).**
- **Per evitare scosse elettriche, rimuovere sempre il sensore prima di fare il bagno al paziente.**
- **La funzione di pulsossimetria del monitor al posto letto non deve essere utilizzata per il monitoraggio delle apnee.**
- **La funzione di pulsossimetria del monitor al posto letto non deve essere utilizzata per l'analisi delle aritmie.**

# **ATTENZIONE**

- **Cambiare il punto di applicazione o sostituire il sensore e/o il cavo paziente quando sull'apparecchiatura viene visualizzato un messaggio Bassa qualità segnale SpO2 persistente. Questi messaggi possono indicare che il tempo di monitoraggio del paziente sul cavo paziente o sul sensore è esaurito.**
- **Sostituire il cavo o il sensore quando viene visualizzato costantemente il messaggio "Sensore SpO2 scoll", "Assenza sensore SPO2" o "Bassa qualità segnale SpO2" durante il monitoraggio di pazienti consecutivi dopo aver completato le procedure di risoluzione dei problemi elencate nel presente manuale.**
- **La variazione nelle misurazioni può essere profonda e potrebbe essere influenzata dalla tecnica di campionamento, nonché dalle condizioni fisiologiche del paziente. Qualsiasi risultato che mostri incoerenza con lo stato clinico del paziente deve essere ripetuto e/o integrato con dati di test aggiuntivi. I campioni di sangue devono essere analizzati con gli strumenti di laboratorio prima che venga presa qualsiasi decisione clinica allo scopo di comprendere a fondo le condizioni del paziente.**
- Usare esclusivamente i sensori SpO<sub>2</sub> specificati nel presente manuale. Seguire le istruzioni per l'uso del sensore SpO<sub>2</sub> attenendosi a tutte le **indicazioni di pericolo e di attenzione.**
- **Non posizionare il pulsossimetro dove i comandi possono essere modificati dal paziente.**
- **Se si utilizza il monitor paziente durante l'irradiazione totale del corpo, tenere il sensore al di fuori del campo di radiazione. Se il sensore è esposto a radiazioni, la lettura potrebbe essere imprecisa o il dispositivo potrebbe leggere zero per la durata del periodo di irradiazione attiva.**

#### **NOTA**

- **Nelle istruzioni per l'uso del sensore, sono disponibili ulteriori informazioni specifiche per i sensori Masimo compatibili con l'apparecchiatura, incluse le informazioni relative ai parametri/alle prestazioni di misurazione durante il movimento e in condizioni di scarsa perfusione.**
- **I cavi e i sensori Masimo sono dotati di tecnologia X-Cal™ per ridurre al minimo il rischio di letture inesatte e di perdita imprevista del monitoraggio del paziente. Fare riferimento alle istruzioni per l'uso del cavo o del sensore per la durata dichiarata del tempo di monitoraggio del paziente.**

# <span id="page-91-0"></span>8.3 Limiti della misurazione di SpO<sub>2</sub>

I sequenti fattori possono influire sulla precisione della misurazione di SpO<sub>2</sub>:

- Caratteristiche fisiologiche del paziente:
	- Arresto cardiaco
	- ◆ Ipotensione
	- Iperpigmentazione della cute
	- **Scarica**
	- Vasocostrizione grave
	- lpotermia
	- ◆ Anemia grave
	- Difetto del setto ventricolare (VSD)
	- Pulsazioni venose
	- Scarsa perfusione
	- Emoglobina disfunzionale, come carbossiemoglobina (COHb) e metemoglobina (MetHb)
	- ◆ Livelli elevati di bilirubina
	- Malattia vasospastica, quale morbo di Raynaud e malattia vascolare periferica
	- Emoglobinopatie e disturbi di sintesi quali talassemie, Hb s, Hb c, anemia falciforme, ecc.
	- Condizioni ipocapniche o ipercapniche
	- Voglie, tatuaggi, scolorimento della cute, umidità della cute, dita deformate o anomale, ecc.
- Sostanze che producono interferenze:
	- Coloranti intravascolari (verde indocianina, blu di metilene, indaco carminio, ecc.)
	- Pigmenti del sito di misurazione, ad esempio lo smalto per unghie.
- Condizioni ambientali:
	- Illuminazione eccessiva
	- Apparecchiatura per elettrochirurgia
	- ◆ Defibrillazione (può causare valori imprecisi per un breve lasso di tempo)
	- Movimento eccessivo del paziente/sensore
	- Campo elettromagnetico
	- Cateteri arteriosi e palloncino intra-aortico

#### ■ Altro

- Errato posizionamento del sensore SpO<sub>2</sub> o utilizzo di un sensore SpO<sub>2</sub> non corretto
- Bracciale o dispositivo di misura della pressione arteriosa sullo stesso arto del sensore SpO<sub>2</sub>.

# 8.4 Visualizzazione SpO<sub>2</sub>

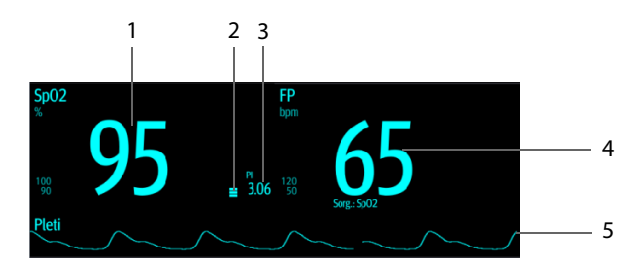

- 1 Saturazione dell'ossigeno del sangue arterioso (SpO<sub>2</sub>): percentuale di emoglobina ossigenata in rapporto alla somma di ossiemoglobina e deossiemoglobina.
- 2 Indicatore di perfusione:la parte pulsatile del segnale misurato generata dalla pulsazione arteriosa.
- 3 Indice di perfusione (PI): fornisce il valore numerico della parte pulsatile del segnale misurato generata dalla pulsazione arteriosa. Il PI è un indicatore dell'intensità di pulsazione. È inoltre possibile utilizzarlo per valutare l'intensità del segnale SpO<sub>2</sub>.
	- Al di sopra di 1 è ottimale.
	- Tra 0,3 e 1 è accettabile. Il PI viene visualizzato con uno sfondo giallo.
	- Sotto 0,3 indica una bassa perfusione. Il PI viene visualizzato con uno sfondo rosso e il valore SpO<sub>2</sub>viene delineato. Riposizionare il sensore SpO<sub>2</sub> oppure trovare un sito di applicazione migliore. Se la bassa perfusione persiste, se possibile scegliere un altro metodo per misurare la saturazione dell'ossigeno.
- 4 Frequenza del polso (ricavata dalla curva Pleti): pulsazioni al minuto rilevate.
- 5 Forma d'onda Pleti (Pleti): indicazione visiva del polso del paziente. La forma d'onda non è normalizzata.
- Il PI è disponibile solo per SpO<sub>2</sub> Mindray e SpO<sub>2</sub> Masimo.
- **Se la misurazione non viene completata con successo o non viene acquisita, compare l'indicazione "--".**
- **I valori numerici evidenziati indicano che la misurazione potrebbe non essere affidabile. Si sconsiglia pertanto di utilizzare questi valori come riferimento.**

# 8.5 Preparazione al monitoraggio SpO<sub>2</sub>

Per la preparazione al monitoraggio  $SpO<sub>2</sub>$ , seguire la procedura descritta di seguito:

- 1. Selezionare il sensore appropriato a seconda del tipo di modulo, della categoria e del peso del paziente, e del sito di misurazione.
- 2. Pulire la superficie di contatto del sensore riutilizzabile.
- 3. Rimuovere lo smalto per unghie colorato, gli orecchini o altro materiale estraneo dal sito di applicazione.
- 4. Applicare il sensore sul paziente seguendo le istruzioni per l'uso del sensore.
- 5. Selezionare una prolunga appropriata in base al tipo di connettore e inserire il cavo nel connettore SpO<sub>2</sub>.
- 6. Collegare il sensore alla prolunga.

# **ATTENZIONE**

- **Non stringere troppo il sensore poiché ciò potrebbe determinare una pulsazione venosa che potrebbe a sua volta ostruire notevolmente la circolazione con conseguenti misurazioni imprecise.**
- **In presenza di temperature ambientali elevate, prestare attenzione ai siti con perfusione inadeguata onde evitare ustioni in caso di applicazione prolungata.**
- **Non posizionare il sensore su arti sui quali sia presente un catetere arterioso, un bracciale NBP o una linea per infusione endovenosa.**
- **Per i pazienti neonatali, assicurarsi che tutti i connettori del sensore e i connettori del cavo dell'adattatore si trovino all'esterno dell'incubatrice. L'atmosfera umida all'interno potrebbe determinare misurazioni imprecise.**

# 8.6 Modifica delle impostazioni per SpO<sub>2</sub>

### **NOTA**

• **Le impostazioni relative agli allarmi sono disponibili solo quando il monitoraggio è in modalità Monitoraggio continuo.**

#### 8.6.1 Modifica delle impostazioni di allarme SpO<sub>2</sub>

In modalità **Monitoraggio continuo**, è possibile modificare le impostazioni di allarme SpO<sub>2</sub>. Eseguire le operazioni descritte di seguito:

- 1. Selezionare l'area dei valori numerici o delle forme d'onda SpO<sub>2</sub> per accedere al menu **SpO2**.
- 2. Selezionare la scheda **All.**.
- 3. Inserire la password se richiesto.
- 4. Impostare le proprietà di allarme per  $SpO<sub>2</sub>$  e Desat SpO2.

# **NOTA**

- **L'allarme Desat. è un allarme di livello alto che avverte di eventuali cali di saturazione dell'ossigeno che possono mettere il paziente in pericolo di vita. Quando il valore SpO2 scende al di sotto del limite di allarme Desat e l'allarme Desat è attivato, viene visualizzato il messaggio "Desat SpO2".**
- **È possibile disattivare l'allarme Desat SpO2 solo se l'opzione Desat SpO2 allarme off è attivata. Per ulteriori informazioni, consultare la sezione**  7.6.7 Impostazione dell'interruttore Desat SpO<sub>2</sub> allarme off.

# **8.6.2 Gestione allarmi SatSecondsTM Nellcor**

Con la tradizionale gestione degli allarmi, i limiti superiore e inferiore vengono impostati per monitorare la saturazione dell'ossigeno. Durante il monitoraggio, quando viene superato un limite di allarme, viene immediatamente emesso un allarme acustico. Quando il valore SpO<sub>2</sub> del paziente oscilla intorno al limite di allarme, viene emesso un allarme acustico ogni volta che il parametro supera il limite impostato. Allarmi così frequenti possono provocare distrazioni. La tecnica di gestione allarmi Sat-Seconds Nellcor è progettata proprio per limitare questo tipo di disturbo.

La funzione SatSeconds di SpO<sub>2</sub> Nellcor consente di ridurre la probabilità di falsi allarmi provocati da artefatti da movimento. Con la gestione allarmi SatSeconds, i limiti di allarme alto e basso vengono impostati in modo identico rispetto alla gestione tradizionale degli allarmi. Viene impostato anche un limite Sat-Seconds. Il limite Sat-Seconds controlla la quantità di tempo durante il quale la saturazione SpO<sub>2</sub> supera i limiti stabiliti per l'emissione di un allarme acustico.

Il metodo di calcolo è il seguente: i punti percentuali in cui il valore  $SpO<sub>2</sub>$  supera il limite di allarme vengono moltiplicati per il numero di secondi durante i quali tale valore rimane oltre il limite di allarme. Tale procedimento viene descritto con l'equazione:

#### SatSeconds = Punti × Secondi

Solo quando viene raggiunto il limite Sat-Seconds, il monitor emette l'allarme corrispondente. Per esempio, la cifra sotto mostra il tempo di reazione allarme con limite Sat-Seconds impostato su 50 e un limite basso  $SpO<sub>2</sub>$  impostato su 90%. In questo esempio, la SpO<sub>2</sub> del paziente scende all'88% (2 punti) e rimane su questo valore per 2 secondi. Quindi scende a 86% (4 punti) per 3 secondi, e infine a 84% (6 punti) per 6 secondi. I risultanti valori Sat-Seconds sono:

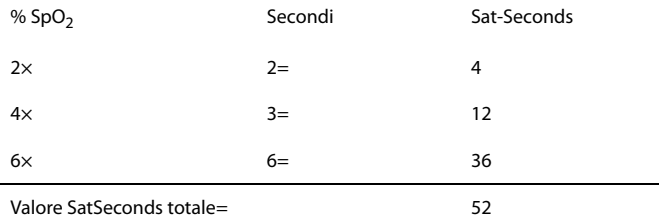

Dopo circa 10,9 secondi, viene emesso l'allarme Sat-Seconds a causa del superamento del limite di 50 Sat-Seconds.

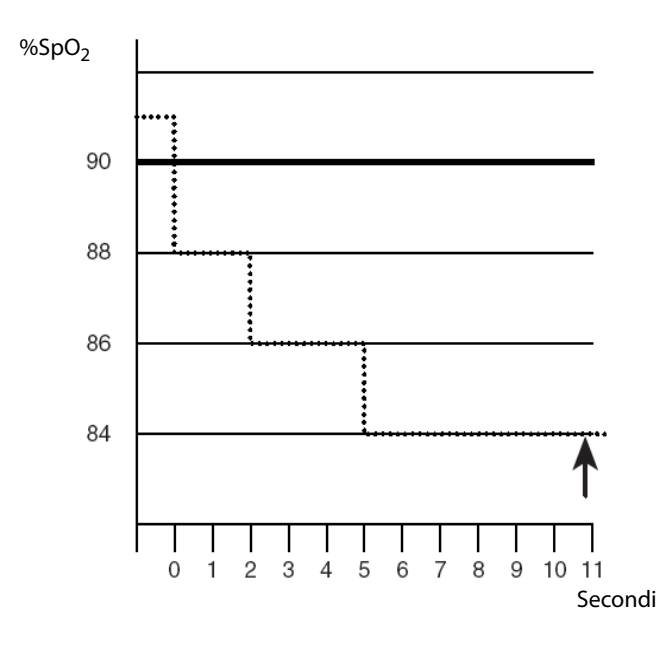

I livelli di saturazione sono soggetti a variazioni anziché a rimanere stabili per più secondi. Spesso, il valore SpO<sub>2</sub> del paziente oscilla al di sopra e al di sotto del limite di allarme, rientrando più volte nell'intervallo di non-allarme. Durante queste fluttuazioni, il monitor integra il numero di punti  $SpO<sub>2</sub>$  sia positivi che negativi, finché non viene raggiunto il limite SatSeconds oppure il valore SpO<sub>2</sub> del paziente non rientra nell'intervallo di non-allarme e vi rimane stabilmente.

# **NOTA**

L'allarme SpO<sub>2</sub> Bassa o SpO<sub>2</sub> Alta viene attivato nel caso in cui il valore **SpO2 superi i limiti di allarme per 3 volte nell'arco di un minuto anche se l'impostazione di SatSeconds non è stata raggiunta.** 

#### 8.6.3 Impostazione di SatSeconds per SpO<sub>2</sub> Nellcor

In modalità **Monitoraggio continuo**, è possibile impostare Sat-Seconds. Eseguire le operazioni descritte di seguito:

- 1. Selezionare l'area dei valori numerici o delle forme d'onda SpO<sub>2</sub> per accedere al menu **SpO2**.
- 2. Selezionare la scheda **All.**.
- 3. Impostare **Sat-Secondi**.

#### 8.6.4 Impostazione della sensibilità SpO<sub>2</sub> (per SpO<sub>2</sub> Masimo)

Per SpO<sub>2</sub> Masimo, consente di selezionare la **Sensibilità** in base alla qualità del segnale e al movimento del paziente.

La sensibilità Normale è consigliata per i pazienti che riscontrano una certa compromissione del flusso sanguigno o della perfusione. È consigliabile per i reparti in cui i pazienti vengono osservati di frequente, come le unità di terapia intensiva (ICU).

La sensibilità APOD (Adaptive Probe Off Detection, Rilevamento adattivo sonda scollegata) è la modalità di sensibilità consigliata quando vi è un'elevata probabilità che il sensore si stacchi. È inoltre la modalità consigliata per i reparti in cui i pazienti non sono sottoposti a monitoraggio visivo continuo. Questa modalità offre una maggiore protezione contro letture errate della frequenza del polso e della saturazione dell'ossigeno arterioso quando un sensore si stacca inavvertitamente dal paziente a causa di movimento eccessivo.

La sensibilità Massima è consigliata per l'uso su pazienti con segnali deboli (ad es., rumore ambientale elevato e/o pazienti con perfusione molto bassa) e durante procedure, o quando il contatto tra medico e paziente è continuo, ad esempio in condizioni di maggiore acuità.

Per impostare la sensibilità  $SpO<sub>2</sub>$ , seguire la procedura descritta di seguito:

- 1. In modalità **Monitoraggio continuo**, selezionare l'area dei valori numerici o delle forme d'onda SpO2 per accedere al menu **SpO2**. In modalità **Controllo saltuario**, selezionare il tasto di scelta rapida **Menu Princ. →** nella colonna **Parametri**, selezionare **Impost. →** selezionare **SpO2**.
- 2. Selezionare la scheda **Impost.**.
- 3. Impostare **Sensibilità** su **Massima**, **Normale** o **APOD**.

# **ATTENZIONE**

- **Quando si utilizza l'impostazione di sensibilità Massima, le prestazioni di rilevamento "sensore scollegato" potrebbero essere compromesse. Se l'apparecchiatura e il sensore si staccano dal paziente, potrebbero verificarsi false letture dovute a rumori ambientali quali luce e vibrazioni.**
- Modificando i flussi di lavoro, è possibile che la SpO<sub>2</sub> Masimo venga **impostata sulla modalità di sensibilità massima all'accensione o dopo l'ammissione di un nuovo paziente. Si consiglia di utilizzare la sensibilità Massima durante le procedure o quando il contatto tra medico e paziente è continuo, ad esempio in condizioni di maggiore acuità. La sensibilità Massima non è consigliata per reparti in cui i pazienti non vengono monitorati visivamente, poiché il rilevamento "Sensore scollegato" potrebbe essere compromesso.**

#### 8.6.5 Attivazione di FastSAT (per SpO<sub>2</sub> Masimo)

FastSAT consente di monitorare rapidamente le variazioni della saturazione dell'ossigeno arterioso, come può essere necessario in situazioni urgenti. Quando l'opzione FastSAT è attiva, l'algoritmo di calcolo della media valuta tutti i valori SpO<sub>2</sub> e fornisce un valore  $SpO<sub>2</sub>$  medio che rappresenta meglio lo stato di saturazione dell'ossigeno corrente del paziente.

L'affidabilità di FastSAT dipende dall'impostazione del tempo di calcolo della media e del segnale di ingresso. Per impostazione predefinita, la funzione FastSAT è disabilitata. Per attivare FastSAT, seguire la procedura descritta di seguito:

- 1. In modalità **Monitoraggio continuo**, selezionare l'area dei valori numerici o delle forme d'onda SpO2 per accedere al menu **SpO2**. In modalità **Controllo saltuario**, selezionare il tasto di scelta rapida **Menu Princ. →** nella colonna **Parametri**, selezionare **Impost. →** selezionare **SpO2**.
- 2. Selezionare la scheda **Impost.**.
- 3. Attivare l'opzione **Fast SAT**.

#### 8.6.6 Visualizzazione dell'indicatore SIQ (per SpO<sub>2</sub> Mindray)

L'indicatore di qualità del segnale (SIQ) viene visualizzato sotto la forma d'onda Pleti. Il SIQ viene rappresentato tramite barre verticali. L'altezza della barra fornisce una valutazione dell'affidabilità del valore SpO<sub>2</sub> visualizzato. Il SIQ dell'SpO<sub>2</sub> può essere utilizzato anche per identificare il polso del paziente.

La figura riportata di seguito mostra il SIO dell'SpO<sub>2</sub>:

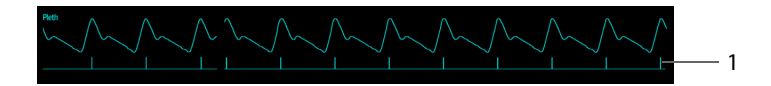

1. Indicatore di qualità del segnale (SIQ)

Per visualizzare il SIQ dell'SpO<sub>2</sub>, seguire la procedura descritta di seguito:

- 1. In modalità **Monitoraggio continuo**, selezionare l'area dei valori numerici o delle forme d'onda SpO2 per accedere al menu **SpO2**. In modalità **Controllo saltuario**, selezionare il tasto di scelta rapida **Menu Princ. →** nella colonna **Parametri**, selezionare **Impost. →** selezionare **SpO2**.
- 2. Selezionare la scheda **Impost.**.
- 3. Attivare l'opzione **Visualizza SIQ**.

# 8.6.7 Modifica del tempo di calcolo della media (per SpO<sub>2</sub> **Masimo)**

Il valore SpO<sub>2</sub> visualizzato sullo schermo del monitor è la media dei dati raccolti in un periodo di tempo specificato. Più è breve il periodo su cui si calcola la media, più rapidamente il monitor reagisce alle variazioni del livello di saturazione dell'ossigeno del paziente. Viceversa, maggiore è il tempo di calcolo della media, minore è la velocità con cui il monitor risponde alle variazioni del livello di saturazione dell'ossigeno del paziente, ma la misurazione SpO<sub>2</sub> è più stabile. Per pazienti in condizioni critiche, selezionare un tempo breve per il calcolo della media aiuta a comprendere lo stato del paziente.

Per impostare il tempo di calcolo della media, seguire la procedura descritta di seguito:

- 1. In modalità **Monitoraggio continuo**, selezionare l'area dei valori numerici o delle forme d'onda SpO<sub>2</sub> per accedere al menu SpO2. In modalità Controllo saltuario, selezionare il tasto di scelta rapida **Menu Princ. →** nella colonna **Parametri**, selezionare **Impost. →** selezionare **SpO2**.
- 2. Selezionare la scheda **Impost.**.
- 3. Impostare **Calc. media**.

#### 8.6.8 Modifica della sensibilità (per SpO<sub>2</sub> Mindray)

Il valore SpO<sub>2</sub> visualizzato sullo schermo del monitor è la media dei dati raccolti in un periodo di tempo specificato. Più è breve il periodo su cui si calcola la media, più rapidamente il monitor reagisce alle variazioni del livello di saturazione dell'ossigeno del paziente. Viceversa, maggiore è il tempo di calcolo della media, minore è la velocità con cui il monitor risponde alle variazioni del livello di saturazione dell'ossigeno del paziente, ma la misurazione SpO<sub>2</sub> è più stabile. Per pazienti in condizioni critiche, selezionare un tempo breve per il calcolo della media aiuta a comprendere lo stato del paziente.

Per impostare il tempo di calcolo della media, seguire la procedura descritta di seguito:

- 1. In modalità **Monitoraggio continuo**, selezionare l'area dei valori numerici o delle forme d'onda SpO2 per accedere al menu **SpO2**. In modalità **Controllo saltuario**, selezionare il tasto di scelta rapida **Menu Princ. →** nella colonna **Parametri**, selezionare **Impost. →** selezionare **SpO2**.
- 2. Selezionare la scheda **Impost.**.
- 3. Impostare **Sensibilità**.

#### **8.6.9 Mostrare/nascondere PI**

È possibile decidere se visualizzare o meno il PI nell'area dei parametri SpO<sub>2</sub>. Per eseguire questa operazione, seguire la procedura descritta di seguito:

- 1. In modalità **Monitoraggio continuo**, selezionare l'area dei valori numerici o delle forme d'onda SpO2 per accedere al menu **SpO2**. In modalità **Controllo saltuario**, selezionare il tasto di scelta rapida **Menu Princ. →** nella colonna **Parametri**, selezionare **Impost. →** selezionare **SpO2**.
- 2. Selezionare la scheda **Impost.**.
- 3. Attivare o disattivare **Visual. PI.**

#### **NOTA**

Questa funzione è disponibile solo per SpO<sub>2</sub> Mindray e SpO<sub>2</sub> Masimo.

#### 8.6.10 Monitoraggio simultaneo di SpO<sub>2</sub> e NIBP

In caso di monitoraggio simultaneo di SpO<sub>2</sub> e NIBP sullo stesso arto, è possibile attivare **NIBP simul** per bloccare lo stato di allarme SpO<sub>2</sub> fino alla conclusione della misurazione NIBP. Disattivando **NIBP simul**, la bassa perfusione generata dalla misurazione NIBP può portare a un'imprecisione dei valori  $SpO<sub>2</sub>$  e causare quindi falsi allarmi fisiologici.

In modalità **Monitoraggio continuo**, è possibile impostare **NIBP simul**. Eseguire le operazioni descritte di seguito:

- 1. Selezionare l'area dei valori numerici o delle forme d'onda SpO<sub>2</sub> per accedere al menu **SpO2**.
- 2. Selezionare la scheda **All.**.
- 3. Impostare **NIBP simul**.

#### **8.6.11 Modifica della velocità di scorrimento dell'onda Pleti**

Per impostare la velocità di scorrimento delle forme d'onda Pleti, seguire la procedura descritta di seguito:

- 1. In modalità **Monitoraggio continuo**, selezionare l'area dei valori numerici o delle forme d'onda SpO2 per accedere al menu **SpO2**. In modalità **Controllo saltuario**, selezionare il tasto di scelta rapida **Menu Princ. →** nella colonna **Parametri**, selezionare **Impost. →** selezionare **SpO2**.
- 2. Selezionare la scheda **Impost.**.
- 3. Impostare **Velocità**.

#### **8.6.12 Impostazione del livello di priorità per l'allarme Sensore SpO2 scoll**

È possibile impostare il livello di priorità per l'allarme **Sensore SpO2 scoll** in modalità **Monitoraggio continuo**. Eseguire le operazioni descritte di seguito:

- 1. Selezionare il tasto di scelta rapida **Menu Princ.** → nella colonna **Sistema**, selezionare **Manutenzione** → immettere la password richiesta → selezionare .
- 2. Selezionare la scheda **All.** → selezionare la scheda **Altro**.
- 3. Impostare **Sensore SpO2 scoll**.

#### 8.6.13 Impostazione della modalità del tono SpO<sub>2</sub>

Il monitor regola il tono QRS (tono del segnale) sulla base dei valori di SpO<sub>2</sub>. Per impostare la modalità del tono  $SpO<sub>2</sub>$ , seguire la procedura descritta di seguito:

- 1. Selezionare il tasto di scelta rapida **Menu Princ.** → nella colonna **Sistema**, selezionare **Manutenzione** → immettere la password richiesta → selezionare .
- 2. Selezionare la scheda **Altro**.
- 3. Impostare **Tono SpO2**.

# **ATTENZIONE**

Utilizzare la stessa modalità del tono SpO<sub>2</sub> per gli stessi monitor in **un'unica area.**

# 8.7 Risoluzione dei problemi relativi a SpO<sub>2</sub>

In questa sezione viene presentato un elenco di possibili problemi. Se i problemi si verificano durante l'utilizzo dell'apparecchiatura o degli accessori, verificare la tabella seguente prima di richiedere assistenza. Se il problema persiste, contattare il personale di assistenza.

#### **NOTA**

• **Per i messaggi di allarme tecnico e fisiologico, fare riferimento alla sezione**  *[D Messaggi di allarme](#page-280-0)***.**

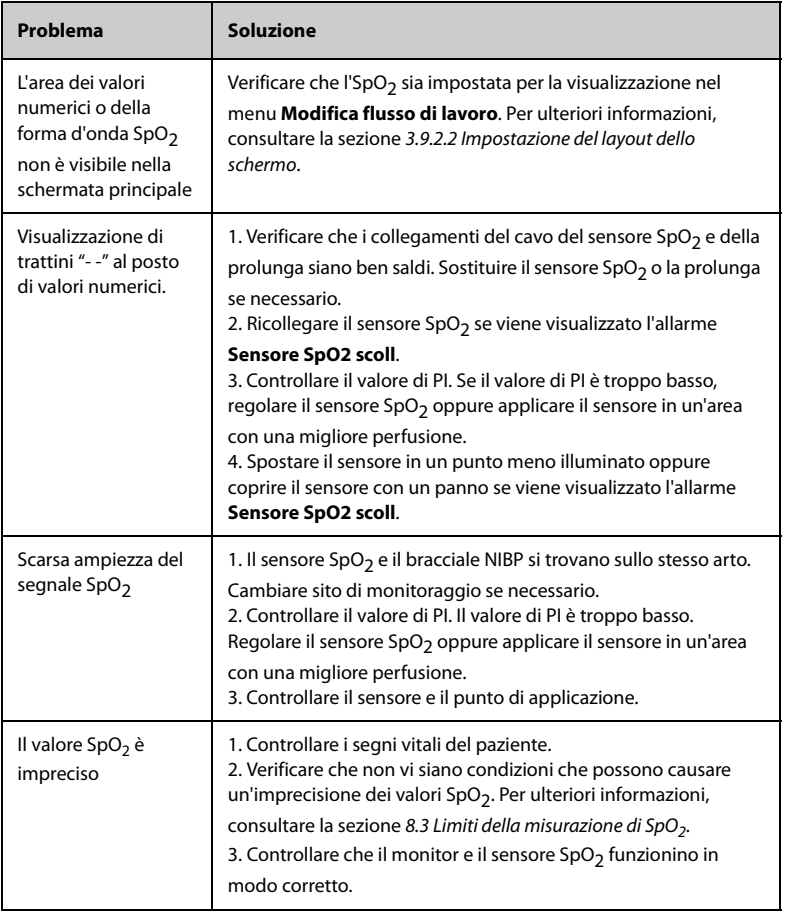

# **8.8 Informazioni su Nellcor**

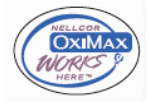

■ Brevetti Nellcor

Il presente dispositivo può essere coperto da uno o più dei brevetti statunitensi ed esteri seguenti: 5.485.847, 5.676.141, 5.743.263, 6.035.223, 6.226.539, 6.411.833, 6.463.310, 6.591.123, 6.708.049, 7.016.715, 7.039.538, 7.120.479, 7.120.480, 7.142.142, 7.162.288, 7.190.985, 7.194.293, 7.209.774, 7.212.847, 7.400.919.

Esclusione di licenza implicita

Il possesso o l'acquisto del presente dispositivo non attribuisce alcuna licenza espressa o implicita all'uso dello stesso con ricambi non autorizzati che, singolarmente o insieme al dispositivo, rientrino nel campo di applicazione di uno o più brevetti ricollegabili al dispositivo.

# **8.9 Informazioni su Masimo**

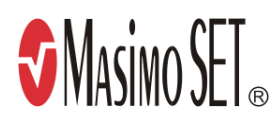

#### **Brevetti Masimo**

Il presente avviso è un'informativa conforme a 35 U.S.C. §287(a) per i brevetti Masimo: http://www.masimo.com/patents.htm.

#### **Esclusione di licenza implicita**

Il possesso o l'acquisto del presente dispositivo non attribuisce alcuna licenza espressa o implicita all'uso dello stesso con sensori o cavi non autorizzati che, singolarmente o insieme al dispositivo, rientrino nel campo di applicazione di uno o più brevetti ricollegabili al dispositivo.

#### **Contratto di licenza con l'utente finale Masimo**

IL PRESENTE DOCUMENTO COSTITUISCE UN ACCORDO LEGALE TRA L'UTENTE ("ACQUIRENTE") E SHENZHEN MINDRAY. SE NON SI ACCETTANO I TERMINI DEL PRESENTE CONTRATTO, RESTITUIRE IMMEDIATAMENTE L'INTERO PACCHETTO, INCLUSI TUTTI GLI ACCESSORI, NELLA CONFEZIONE ORIGINALE E UNITAMENTE ALLA RICEVUTA DI VENDITA, A SHENZHEN MINDRAY PER UN RIMBORSO COMPLETO.

1. Concessione di licenza. In considerazione del pagamento del canone di licenza, che fa parte del prezzo pagato per questo prodotto, Shenzhen Mindray concede all'Acquirente una licenza non esclusiva e non trasferibile, senza diritto di sublicenza, per l'utilizzo della copia del software/firmware incorporato, e la documentazione relativa all'uso dei prodotti Masimo da parte dell'Acquirente per gli scopi indicati. Shenzhen Mindray si riserva tutti i diritti non espressamente concessi all'Acquirente.

- 2. Proprietà del software/firmware. La titolarità, la proprietà e tutti i diritti e gli interessi relativi al software e/o al firmware Masimo e alla documentazione, nonché a tutte le copie, rimangono in ogni momento di proprietà di Masimo Corporation, licenziante di Shenzhen Mindray, e non passano all'Acquirente.
- 3. Assegnazione. L'Acquirente non potrà cedere o trasferire la presente licenza, in tutto o in parte, per effetto di legge o in altro modo, senza il previo consenso scritto di Shenzhen Mindray; qualsiasi tentativo senza tale consenso, di cedere diritti, doveri o obblighi derivanti dal presente contratto sarà considerato nullo.
- 4. Limitazioni relative alla copia. Il software/firmware, i mask work, i layout dei circuiti stampati e il materiale scritto allegato sono protetti da copyright. È espressamente vietata la copia non autorizzata del software, incluso software modificato, unito o incluso in altri software o altri materiali scritti. L'utente può essere ritenuto legalmente responsabile per qualsiasi violazione del copyright causata o sostenuta dal mancato rispetto dei termini di questa licenza. Nessuna disposizione della presente licenza fornisce ulteriori diritti rispetto a quelli forniti da 17 U.S.C. §117.
- 5. Limitazioni d'uso. In qualità di Acquirente, l'utente può trasferire fisicamente i prodotti da una posizione a un'altra, a condizione che il software/firmware non venga copiato. L'utente non può trasferire elettronicamente il software/firmware dai prodotti ad altri dispositivi. L'utente non può divulgare, pubblicare, tradurre, rilasciare copie di, modificare, adattare, tradurre, decodificare, decompilare, disassemblare o creare opere derivate basate sul Prodotto Masimo, sul software/ firmware o sul materiale scritto senza il previo consenso scritto di Masimo. I sensori Masimo monouso sono concessi in licenza in base ai brevetti Masimo per l'uso su un solo paziente e non sono venduti. Non è prevista alcuna licenza, implicita o di altro tipo, che consenta l'uso di sensori Masimo monouso al di fuori del loro uso previsto. Dopo l'uso dei sensori Masimo monouso, Masimo non concede più alcuna ulteriore licenza per l'uso dei sensori, che devono essere smaltiti.
- 6. Restrizioni di trasferimento. Il software/firmware è concesso in licenza all'Acquirente e non può essere trasferito a nessuno, ad eccezione di altri utenti finali, senza il previo consenso scritto di Shenzhen Mindray. In nessun caso l'utente può trasferire, assegnare, noleggiare, affittare, vendere o altrimenti vendere temporaneamente il software/firmware o i prodotti.
- 7. Beneficiario. Masimo Corporation è un Beneficiario del presente Contratto e ha il diritto di applicare le sue disposizioni.

Diritti del governo degli Stati Uniti: Se l'utente acquista software (inclusa la relativa documentazione) per conto di una qualsiasi parte del Governo degli Stati Uniti, si applicano le seguenti disposizioni: il software è considerato "software commerciale" e "documentazione del software commerciale per computer", rispettivamente in conformità alla sezione 227.7202 FAR 12.212 del DFAR, a seconda dei casi. Qualsiasi uso, modifica, riproduzione, rilascio, prestazione, visualizzazione o divulgazione del software (compresa la documentazione correlata) da parte del Governo degli Stati Uniti o di qualsiasi sua agenzia sarà regolato esclusivamente dai termini del presente Contratto e sarà proibito, salvo nella misura espressamente consentita dai termini del presente Contratto.

# **9.1 Introduzione a PR**

Il valore del polso conta le pulsazioni arteriose che derivano dall'attività meccanica del cuore. Il valore del polso può derivare da SpO<sub>2</sub> o NIBP. L'area parametri PR mostra la sorgente.

# **9.2 Display per PR**

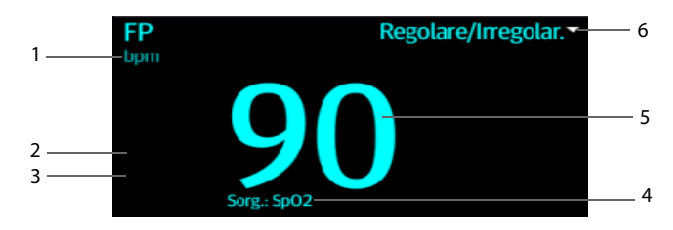

- 1. Unità PR
- 2. Limite alto di PR
- 3. Limite basso di PR
- 4. Sorgente PR: può derivare da SpO<sub>2</sub> o NIBP, con la precedenza di SpO<sub>2</sub>.
- 5. Frequenza del polso (PR): pulsazioni al minuto rilevate.
- 6. In modalità **Controllo saltuario**, selezionare quest'area per contrassegnare il polso come regolare o irregolare. Può essere attivata o disattivata. Per ulteriori dettagli, vedere [9.3.3 Attivazione di PR irregolare](#page-105-0).

# **NOTA**

Non è possibile utilizzare tester funzionali o simulatori SpO<sub>2</sub> per determinare **la precisione della frequenza del polso.**

# **9.3 Modifica delle impostazioni PR**

#### **9.3.1 Modifica delle impostazioni di allarme PR**

In modalità **Monitoraggio continuo**, è possibile modificare le impostazioni degli allarmi PR. Eseguire le operazioni descritte di seguito:

- 1. Selezionare l'area dei valori numerici PR per accedere al menu **FP**.
- 2. Selezionare la scheda **Allarme FP**.
- 3. Impostare le proprietà di allarme per PR.

#### **9.3.2 Modifica del volume del polso**

Per modificare il volume del polso, seguire la procedura descritta di seguito:

- 1. In modalità **Monitoraggio continuo**, selezionare l'area dei valori numerici PR per accedere al menu **FP**. In modalità **Controllo saltuario**, selezionare il tasto di scelta rapida **Menu Princ. →** nella colonna **Parametri**, selezionare **Impost. →** selezionare **FP**.
- 2. Selezionare la scheda **Imp. FP**.
- 3. Impostare **Volume del polso** su un livello appropriato.

#### <span id="page-105-0"></span>**9.3.3 Attivazione di PR irregolare**

Per attivare la funzione PR irregolare, seguire la procedura descritta di seguito:

- 1. Selezionare il tasto di scelta rapida **Menu Princ. →** nella colonna **Configurazione**, selezionare **Flusso di lavoro →** immettere la password richiesta **→** selezionare **.**
- 2. Selezionare  $\lceil \frac{1}{2} \rceil$  a destra del flusso di lavoro da impostare. Assicurarsi che il flusso di lavoro sia in **Controllo saltuario**.
- 3. Selezionare **Imp. parametri → FP**.
- 4. Attivare l'opzione **Interrut PR irr.**.

# **10.1 Introduzione a Temp**

Il monitor è in grado di misurare la temperatura con uno dei seguenti moduli di temperatura:

- Modulo Mindray SmarTemp<sup>™</sup>
- Termometro timpanico con cavo Convidien Genius™ 3
- Termometro Exergen TemporalScanner™
- Termometro HeTaida

Di seguito è riportata una vista dei monitor configurati con i moduli precedenti:

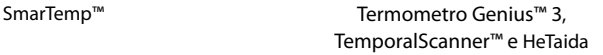

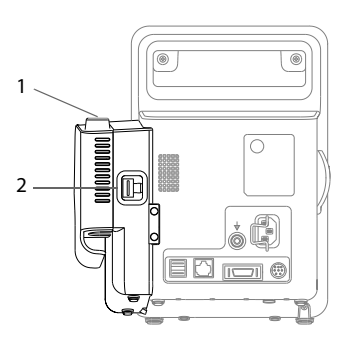

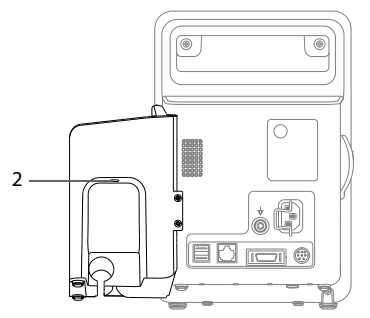

- 1. Pozzetto sonda
- 2. Connettore per termometri o sensori di temperatura

# **10.2 Schermata Temp**

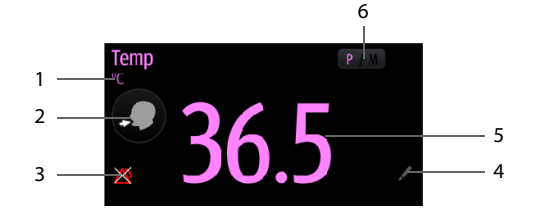

- 1. Unità di temperatura
- 2. Sito di misurazione: visualizza il sito di misurazione corrente. È possibile selezionare quest'area per selezionare un altro sito di misurazione.
- 3. Simbolo di allarme disattivato se l'allarme Temp è disattivato; limite di allarme se l'allarme Temp è attivo
- 4. Selezionare quest'area per immettere manualmente un valore di temperatura misurato
- 5. Lettura temperatura
- 6. Modalità di misurazione (solo per SmarTemp): mostra la modalità corrente, in cui "P" indica **Predittivo** e "M" indica "**Monitor**". È possibile selezionare quest'area per passare a un'altra modalità.

# **10.3 Monitoraggio della temperatura con il modulo SmarTemp™**

Il modulo Temp SmarTemp™ è progettato per il monitoraggio della temperatura orale, ascellare e rettale di pazienti adulti e pediatrici e della temperatura ascellare di pazienti neonatali.

La temperatura può essere misurata in modalità **Predittivo** o **Monitor**. L'impostazione predefinita è la modalità **Predittivo**.

# **AVVISO**

- **Non misurare la temperatura orale nei lattanti (0-3 anni).**
- **Non misurare la temperatura rettale nei neonati (0-28 giorni).**
- **Utilizzare esclusivamente le sonde di temperatura e i rivestimenti per sonde specificati. L'utilizzo di altre sonde o rivestimenti per sonde, o il mancato utilizzo di rivestimenti per sonde, potrebbe causare danni al monitor o un mancato rispetto delle specifiche dichiarate nel presente manuale.**
- **Il rivestimento della sonda di temperatura è monouso. Utilizzando più volte lo stesso rivestimento si corre il rischio di contaminazione crociata tra i pazienti.**
- **Utilizzare rivestimenti per sonde monouso per la misurazione della temperatura. Il mancato utilizzo di un rivestimento per la sonda può causare una rilevazione errata della temperatura nonché una contaminazione crociata tra i pazienti.**
- **Prima dell'utilizzo, verificate la presenza di eventuali danni sul coperchio monouso della sonda. Per la misurazione della temperatura non utilizzate mai coperchi danneggiati o contaminati.**
- **Prestare attenzione onde evitare di danneggiare la sonda di temperatura. Posizionare la sonda nell'apposito pozzetto quando non è in utilizzo.**
- **Prima di procedere alla misurazione della temperatura, dire al paziente di non mordere la sonda onde evitare danni al paziente e alla sonda.**
- **In modalità rettale il posizionamento non corretto della sonda può provocare una perforazione intestinale.**
- **Lavarsi le mani dopo aver misurato la temperatura. Questa operazione riduce significativamente il rischio di contaminazione crociata e di infezioni nosocomiali.**
- **Assicurarsi che i rivestimenti delle sonde siano smaltiti nel rispetto delle normative locali o delle disposizioni della struttura.**
- **È necessario eseguire la verifica della precisione del modulo di temperatura ogni due anni o in base ai regolamenti della struttura. Per la verifica della precisione, rivolgersi al Servizio Clienti.**

### **NOTA**

- **I movimenti del paziente possono interferire con la rilevazione della temperatura orale. L'ingestione di liquidi caldi o freddi, l'assunzione di cibo, la masticazione di gomme, la pulizia dei denti, il fumo o lo svolgimento di attività faticose possono influenzare i valori di temperatura fino a 20 minuti dalla conclusione di tale attività.**
- **In modalità ascellare la sonda deve essere direttamente a contatto con la pelle del paziente. La misurazione eseguita attraverso gli indumenti del paziente o l'esposizione prolungata dell'ascella all'aria possono generare valori di temperatura non precisi.**
- **Scegliere la sonda adatta in base al tipo di paziente e al sito di misurazione. L'utilizzo di una sonda errata potrebbe arrecare disagio al paziente e generare misurazioni imprecise.**
- **Anche l'utilizzo improprio della sonda potrebbe arrecare disagio al paziente o generare misurazioni imprecise.**

### **10.3.1 Misurazione della temperatura**

#### **10.3.1.1 Selezione del punto di misurazione**

Il modulo della temperatura può essere configurato con 2 tipi di sonda di temperatura:

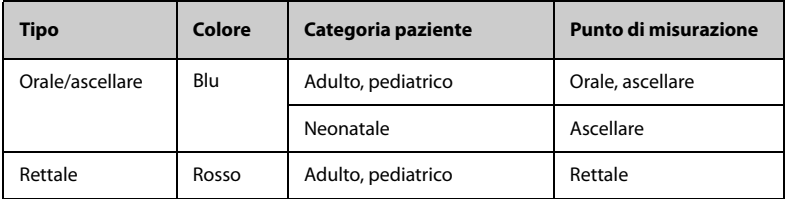

La sonda orale/ascellare blu deve essere utilizzata esclusivamente con il pozzetto blu, mentre la sonda rettale rossa deve essere utilizzata esclusivamente con il pozzetto rosso.

Assicurarsi di selezionare la sonda adatta per il punto di misurazione.

Per pazienti adulti e pediatrici, quando si utilizza una sonda orale/ascellare, il sito di misurazione viene automaticamente impostato su **Orale**. È possibile modificare il sito nell'area **Temp**.

Quando si utilizza una sonda orale/ascellare in pazienti neonatali, il sito di misurazione viene automaticamente impostato su **Ascel**. Il sito di misurazione non può essere modificato.

#### <span id="page-109-0"></span>**10.3.1.2 Misurazione della temperatura in modalità predittiva**

- 1. Verificare che la sonda sia posizionata nel pozzetto.
- 2. Verificare che il tipo e il punto di misurazione della temperatura siano corretti.
- 3. Scollegare la sonda dal pozzetto. La modalità di misurazione cambia automaticamente in **Predittivo**.
- 4. Inserire la sonda in un rivestimento nell'apposito contenitore e premere con fermezza la sonda verso il basso fino a farla aderire al rivestimento.

Il modulo di temperatura inizia a scaldarsi all'estrazione della sonda. Il messaggio "Riscaldamento temp." viene visualizzato nell'area dei parametri della temperatura. Il tempo di riscaldamento è di circa 2 secondi a temperatura ambiente. Il monitor emette due suoni e mostra il messaggio "Previsione temp. pronta" sullo schermo quando il riscaldamento è completato. A questo punto è possibile posizionare la sonda sul punto di misurazione.

- 5. Posizionare la sonda sul sito di misurazione e aspettare fino a che la misurazione si stabilizza. La comparsa del simbolo dinamico indica l'inizio della misurazione da parte del monitor.
	- Quando si esegue una misurazione orale della temperatura, applicare la sonda sotto la lingua del paziente da uno qualsiasi dei due lati. Verificare che la sonda sia a contatto con la mucosa sublinguale posteriore. Chiedere al paziente di serrare le labbra per tenere ferma la sonda. Mantenere la sonda in posizione. Assicurarsi che durante la misurazione la sonda sia a contatto con la mucosa orale del paziente.
	- Quando si esegue una misurazione ascellare della temperatura, sollevare il braccio del paziente per esporre l'intera ascella. Applicare la sonda più in alto possibile sull'ascella. Controllare che la punta della sonda sia completamente circondata dal tessuto ascellare. Abbassare il braccio del paziente in modo che aderisca strettamente al fianco. Mantenere il braccio del paziente e la sonda in posizione durante la misurazione.
	- Quando si esegue una misurazione rettale della temperatura, separare le natiche del paziente con una mano. Con l'altra mano inserire la sonda nel retto ad una profondità di 1,5 cm. Per i pazienti pediatrici la profondità dell'inserimento deve essere minore. Inclinare la sonda in modo che sia sempre a contatto con il tessuto del paziente. Per la misurazione rettale è possibile utilizzare un lubrificante.

Al termine della misurazione della temperatura, il monitor emetterà un segnale acustico. Il valore della temperatura viene visualizzato continuamente fino a all'estrazione della sonda dal pozzetto.

6. Estrarre la sonda. Premere con fermezza il pulsante di espulsione posto sulla parte superiore della sonda per rimuovere il rivestimento della sonda. Riposizionare la sonda nel pozzetto.

In modalità **Predittivo**, il monitor entra automaticamente in modalità **Monitor** nei seguenti casi:

- non viene raggiunta una temperatura precisa.
- non è stata eseguita alcuna misurazione oppure la sonda non è stata riposizionata nel pozzetto nei 60 secondi successivi alla rimozione dal pozzetto stesso.

Il tipo di temperatura passa automaticamente in modalità predittiva quando la sonda viene riposta nel pozzetto.

### **NOTA**

- **In modalità predittiva, la sonda di temperatura deve essere posizionata sul punto di misurazione immediatamente dopo il termine del riscaldamento della sonda, altrimenti i valori di temperatura rilevati potrebbero non essere corretti.**
- **In modalità predittiva, se la sonda ha una temperatura elevata per via della temperatura ambientale o di altre cause, raffreddare la sonda e procedere alla misurazione della temperatura del paziente.**

#### **10.3.1.3 Misurazione della temperatura in modalità di monitoraggio**

Per misurare la temperatura in modalità di monitoraggio,

- 1. Verificare che la sonda sia posizionata nel pozzetto.
- 2. Verificare che il tipo e il punto di misurazione della temperatura siano corretti.
- 3. Selezionare P/M sullo schermo per impostare la modalità di misurazione su **Monitor**.
- 4. Scollegare la sonda dal pozzetto e inserirla in un rivestimento nell'apposito contenitore. Premere con fermezza la sonda verso il basso fino a farla aderire al rivestimento.
- 5. Posizionare la sonda sul punto di misurazione e avviare la misurazione. Fare riferimento al passaggio 4 in [10.3.1.2 Misurazione della temperatura in modalità](#page-109-0)  [predittiva](#page-109-0) per la modalità di posizionamento della sonda.
- 6. Estrarre la sonda. Premere con fermezza il pulsante di espulsione posto sulla parte superiore della sonda per rimuovere il rivestimento della sonda. Riposizionare la sonda nel pozzetto.

• **In modalità di monitoraggio, registrare il valore misurato prima di rimuovere la sonda dal punto di misurazione. Il monitor interromperà automaticamente la misurazione della temperatura dopo 10 minuti dall'inizio della misurazione.** 

### **10.3.2 Disinfezione della sonda di temperatura**

I disinfettanti consigliati includono i seguenti prodotti liquidi: etanolo al 70%, isopropanolo al 70%, glutaraldeide al 2%.

Per disinfettare la sonda di temperatura:

- 1. disconnettere la sonda di temperatura dal connettore Temp;
- 2. disinfettare la sonda con un panno morbido imbevuto del disinfettante raccomandato;
- 3. rimuovere tutte le tracce di disinfettante dalla sonda con un panno morbido imbevuto d'acqua;
- 4. far asciugare la sonda in un luogo fresco.

### **AVVISO**

- **Eseguire il processo di decontaminazione o di pulizia con il monitor spento e il cavo di alimentazione scollegato.**
- **Smaltire correttamente il panno utilizzato.**

# **10.4 Monitoraggio della temperatura con il termometro timpanico con cavo Genius™ 3**

Il termometro timpanico con cavo Genius™ 3 è uno strumento clinico rapido, preciso e pratico per la misurazione della temperatura del paziente. Il termometro Genius™ 3 è un termometro auricolare con modalità di equivalenza del sito di misurazione, tra cui le temperature equivalenti orale, interna e rettale.

Il termometro è alimentato dal monitor.

Per ulteriori informazioni, fare riferimento al Manuale dell'operatore del termometro timpanico con cavo Genius 3.

#### **10.4.1 Informazioni sulla sicurezza**

### **AVVISO**

• **Non sono previsti allarmi per la misurazione della temperatura.**

### **ATTENZIONE**

• **I rivestimenti delle sonde usati devono essere trattati come rifiuti biologici infetti e smaltiti in conformità alle prassi mediche correnti e alle normative locali.**

### **10.4.2 Pulsanti del termometro**

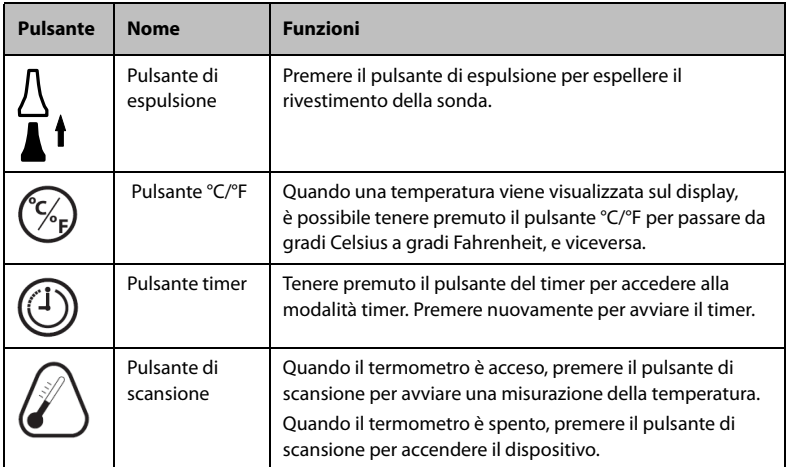

### **10.4.3 Temperatura in modalità di equivalenza**

Il termometro è in grado di misurare la temperatura auricolare e acquisire la temperatura equivalente.

La temperatura orale o rettale di un paziente è leggermente diversa dalla temperatura auricolare. Il termometro compensa la differenza media di temperatura in ciascuno di questi siti regolando la temperatura visualizzata.

Per questo dispositivo è disponibile un dispositivo di controllo/calibratore. Controllare se il dispositivo è caduto o se viene conservato a una temperatura inferiore a -25 °C o superiore a 55 °C.

### **NOTA**

• **Solo il personale autorizzato può regolare i dati per le modalità di equivalenza del termometro Genius 3.**

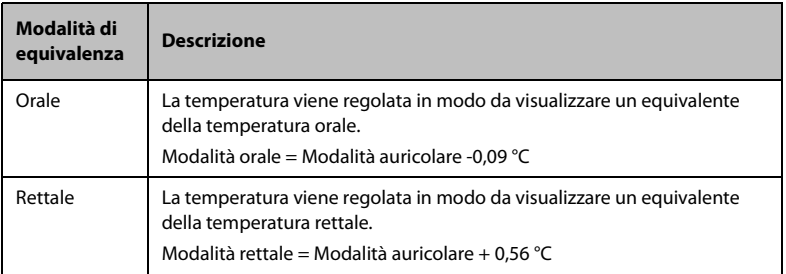

#### **10.4.4 Misurazione della temperatura**

Per effettuare una misurazione della temperatura, seguire la procedura descritta di seguito:

- 1. Quando il monitor si avvia, rimuovere il termometro dal supporto.
- 2. Ispezionare la punta della sonda e assicurarsi che sia pulita. Se la superficie è sporca, pulirla con un panno per lenti o un tampone che non lasci pelucchi.
- 3. Premere il pulsante di scansione per verificare la funzionalità e la selezione della modalità sullo schermo LCD.
- 4. Installare un rivestimento per la sonda inserendo con decisione la punta della sonda nel rivestimento della sonda. Assicurarsi che il rivestimento della sonda sia completamente inserito.
- 5. Posizionare la sonda nel condotto uditivo.
- 6. Una volta posizionata delicatamente nel canale auricolare, premere e rilasciare il pulsante di scansione.
- 7. Rimuovere la sonda dall'orecchio subito dopo il triplo segnale acustico. Sullo schermo LCD verranno visualizzate la temperatura del paziente e le icone di espulsione della sonda.
- 8. Premere il pulsante di espulsione per espellere il rivestimento della sonda.
- 9. Riposizionare il termometro nel supporto.

### **NOTA**

- **Attendere sempre almeno due minuti prima di eseguire un'altra misurazione nello stesso orecchio.**
- **Non configurare il termometro durante l'avvio del monitor. In caso contrario, i dati del termometro potrebbero entrare in conflitto con quelli visualizzati sul monitor.**

#### **10.4.5 Risoluzione dei problemi**

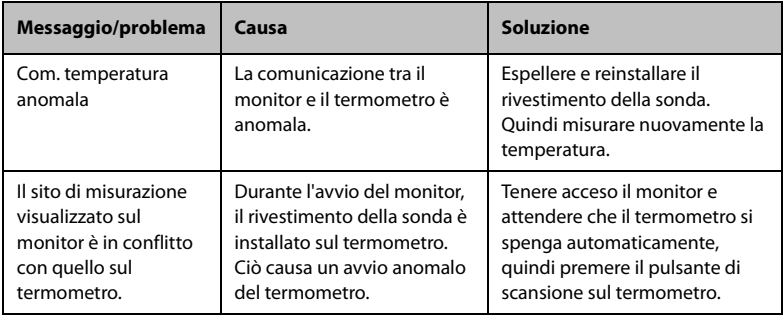

#### **10.4.6 Pulizia e disinfezione del termometro timpanico**

Per informazioni sulla pulizia e la disinfezione, fare riferimento al Manuale dell'operatore del termometro timpanico con cavo Genius 3.

# **10.5 Monitoraggio della temperatura con il termometro Exergen TemporalScanner™**

Il termometro TemporalScanner™ misura la temperatura cutanea sull'arteria temporale. Il funzionamento si basa sulla misurazione della radiazione termica naturale emessa dalla superficie cutanea sull'arteria temporale.

TemporalScanner™ è un termometro a infrarossi portatile utilizzato dai medici per la misurazione intermittente della temperatura corporea umana di persone di tutte le età, tramite scansione della cute della fronte sull'arteria temporale.

#### **10.5.1 Informazioni sulla sicurezza**

### **AVVISO**

- **Utilizzare questo prodotto solo per l'uso previsto descritto nel presente manuale.**
- **Tenere TemporalScanner™ lontano da interferenze elettromagnetiche.**
- **Non misurare la temperatura su tessuto cicatriziale, ferite aperte o abrasioni.**
- **Il termometro non è antiurto. Non farlo cadere e non esporlo a scosse elettriche.**
- **Non utilizzare questo termometro se non funziona correttamente, se è stato esposto a temperature estreme, danneggiato, sottoposto a scosse elettriche o immerso in acqua.**
- **Non sono presenti parti che è possibile riparare in autonomia, ad eccezione delle batterie, che è necessario sostituire quando sono scariche seguendo le istruzioni contenute nel presente manuale. Per assistenza, riparazioni o regolazioni, restituire il termometro a Mindray.**
- **Non sono consentite modifiche all'apparecchiatura.**
- **Non fare mai cadere né inserire alcun oggetto nelle aperture, se non diversamente indicato nel presente manuale.**
- **Se il termometro non viene utilizzato regolarmente, rimuovere la batteria per evitare possibili danni dovuti a perdite di sostanze chimiche.**
- **Per lo smaltimento delle batterie usate, attenersi alle raccomandazioni del produttore della batteria o alla politica ospedaliera.**

#### **10.5.2 Misurazione della temperatura con TemporalScanner™**

#### **10.5.2.1 Descrizione dei siti di misurazione**

I siti di misurazione consigliati sono: area dell'arteria temporale o dietro l'orecchio.

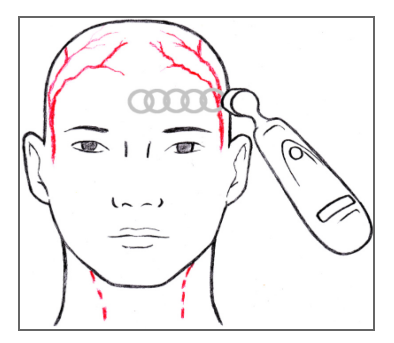

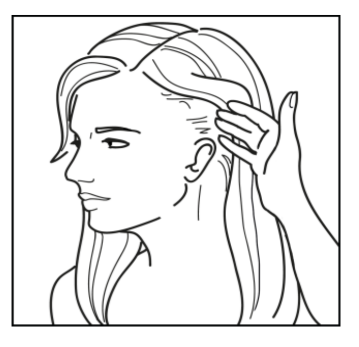

Area dell'arteria temporale di controllo di controllo di Dietro l'orecchio

Siti alternativi quando l'arteria temporale o la parte posteriore dell'orecchio non sono disponibili:

- Arteria femorale: far scorrere lentamente la sonda sull'inguine.
- Arteria toracica laterale: eseguire lentamente la scansione da un lato all'altro dell'area, a metà tra l'ascella e il capezzolo.

#### **10.5.2.2 Misurazione della temperatura su un lattante**

Per eseguire la misurazione della temperatura su un lattante, seguire la procedura descritta di seguito:

- 1. Posizionare la sonda vicino alla fronte, in posizione centrale, e premere il pulsante. Tenendo premuto il pulsante, far scorrere lentamente la sonda dal centro della fronte fino alla linea dei capelli.
- 2. Rilasciare il pulsante, rimuovere il termometro dalla testa e leggere la misurazione.

#### **NOTA**

- **Il sito preferito è l'area dell'arteria temporale. A meno che il paziente non sia visibilmente diaforetico, in questo sito è solitamente sufficiente una sola misurazione.**
- **Se l'arteria temporale è coperta, l'area dietro l'orecchio, se esposta, può essere un sito alternativo.**
- **Far scorrere il termometro dritto lungo la fronte e non verso il basso sul lato del viso.**
- **Spostare i capelli da un lato se coprono l'area da misurare. Il sito di misurazione deve essere esposto.**

#### **10.5.2.3 Misurazione della temperatura su un adulto**

Per eseguire la misurazione della temperatura su un adulto, seguire la procedura descritta di seguito:

- 1. Misurazione sulla fronte. Posizionare la sonda vicino alla fronte, in posizione centrale, e premere il pulsante. Tenendo premuto il pulsante, far scorrere lentamente la sonda dal centro della fronte fino alla linea dei capelli.
- 2. Misurazione dietro l'orecchio. Tenendo premuto il pulsante, sollevare la sonda dalla fronte, appoggiarla nella parte mediana posteriore dell'orecchio verso il processo mastoideo e farla scorrere verso la depressione morbida situata dietro il lobo dell'orecchio.
- 3. Rilasciare il pulsante e leggere la misurazione.

### **NOTA**

- **Misurare solo il lato superiore di un paziente in posizione laterale. Il lato inferiore sarà isolato evitando la dissipazione del calore, con conseguenti valori falsamente elevati.**
- **Pensare a una fascia antisudorazione. Far scorrere il termometro dritto lungo la fronte e non verso il basso sul lato del viso. In corrispondenza della linea mediana, l'arteria temporale si trova circa 2 mm al di sotto della superficie, ma può essere molto più profonda sul lato del viso.**
- **Misurare la cute esposta. Spostare i capelli da un lato se coprono l'area da misurare.**

### **10.5.3 Descrizione del display a LED del termometro TemporalScanner™**

Il grafico seguente riassume le condizioni che possono verificarsi durante l'uso del termometro TemporalScanner™ e le indicazioni associate:

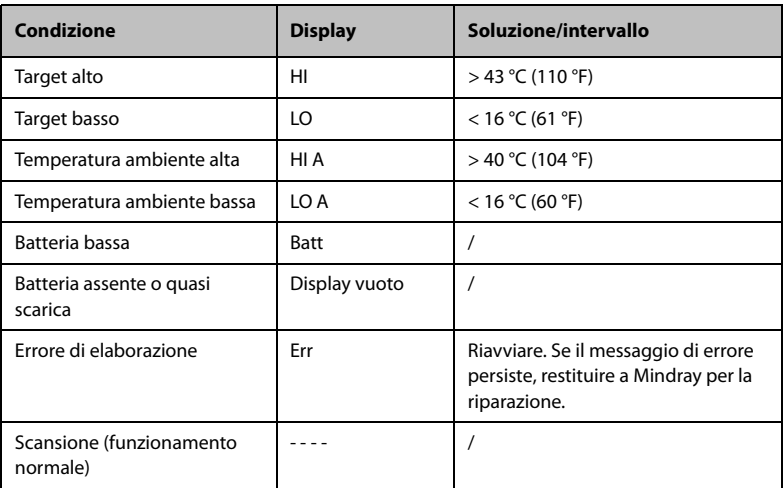

### **10.5.4 Conversione Fahrenheit/Celsius**

TemporalScanner™ può essere utilizzato in °F o °C. Per passare da una scala all'altra, gli unici strumenti necessari sono una graffetta e la punta di un piccolo cacciavite.

Per convertire in Fahrenheit o Celsius:

- 1. Piegare una graffetta e inserirla nel foro sul lato dell'alloggiamento in plastica.
- 2. Premere per rilasciare il coperchio della batteria, quindi rimuovere la batteria.
- 3. Spostare l'interruttore a sinistra (Celsius) o a destra (Fahrenheit) con la punta di un cacciavite.
- 4. Reinstallare la batteria e il coperchio.

### **NOTA**

• **Dopo la conversione in Fahrenheit, le letture su TemporalScanner™ e sul monitor potrebbero essere leggermente diverse. Le letture su TemporalScanner™ sono più precise.**

### **10.5.5 Sostituzione della batteria**

Per sostituire la batteria, attenersi alla procedura seguente:

- 1. Piegare una graffetta e inserirla nel foro sul lato dell'alloggiamento in plastica.
- 2. Premere per rilasciare il coperchio della batteria, quindi rimuovere la batteria.
- 3. Sostituire la batteria nel vano.
- 4. Reinstallare il coperchio del vano batteria.

### **10.5.6 Risoluzione dei problemi**

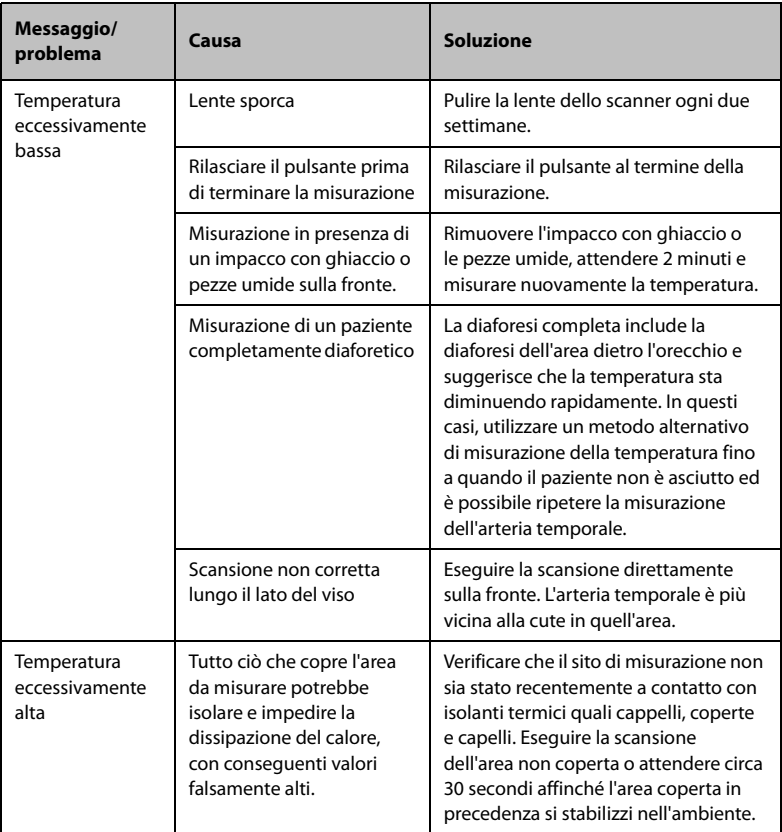

#### **10.5.7 Pulizia del termometro TemporalScanner™**

#### **AVVISO**

- **Non usare materiali abrasivi (quali lana d'acciaio o detergenti per argenteria) o detergenti corrosivi (quali acetone o detergenti a base acetonica).**
- **Non immergere alcun componente del prodotto in sostanze liquide e fare in modo che nessun liquido penetri all'interno.**
- **Durante la pulizia o la disinfezione del prodotto, evitare di versare liquidi sul termometro.**

È necessario pulire il prodotto secondo le disposizioni previste dalla propria struttura ospedaliera dopo ogni uso. Non è consentita la sterilizzazione del prodotto.

Pulizia del corpo del termometro

Il corpo del termometro TemporalScanner™ può essere pulito con un panno inumidito con alcol isopropilico al 70%. L'alloggiamento di grado industriale e il design dei componenti elettronici consentono una pulizia completamente sicura con alcol isopropilico al 70%, ma nessuna parte deve essere immersa in liquidi o autoclavata.

■ Pulizia della lente del sensore

Sporco, grasso o umidità sulla lente interferiscono con il passaggio del calore a infrarossi e influiscono sulla precisione del prodotto.

Pulire la lente ogni due settimane con un batuffolo di cotone imbevuto di alcol. Per la pulizia, applicare una leggera forza per evitare di danneggiare la lente. L'acqua può essere utilizzata per rimuovere eventuali residui di alcool. Non utilizzare candeggina o altre soluzioni detergenti sulla lente del sensore.

# **10.6 Monitoraggio della temperatura con il termometro HeTaida**

Il termometro HeTaida è un termometro a infrarossi senza contatto che misura la temperatura temporale. Questo tipo monitoraggio è destinato a pazienti adulti, pediatrici e neonatali. Il termometro si collega al monitor attraverso il connettore sul retro.

#### **10.6.1 Panoramica del termometro HeTaida**

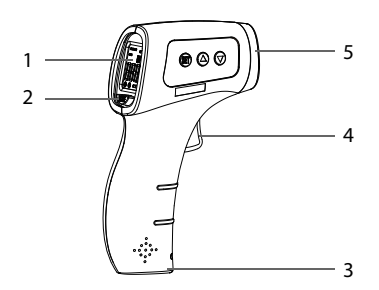

- 1. Schermo: consente di visualizzare le letture della temperatura e la modalità di misurazione
- 2. Pulsante modalità: consente di impostare la modalità di misurazione su Fronte o Corpo
- 3. Vano batterie: consente di installare due batterie AAA
- 4. Pulsante Avvia misurazione: premere per accendere il termometro ed eseguire una misurazione della temperatura
- 5. Finestra del sensore a infrarossi: consente il rilevamento della temperatura

#### **10.6.2 Misurazione della temperatura con il termometro HeTaida**

Per eseguire una misurazione della temperatura con il termometro Hetaida, seguire la procedura descritta di seguito:

- 1. Impostare il termometro in modalità Fronte.
- 2. Puntare la finestra del sensore a infrarossi verso la fronte del paziente.
- 3. Premere il pulsante Avvia misurazione e leggere la misurazione.

### **10.7 Immissione manuale della temperatura**

È possibile immettere manualmente un valore di temperatura e salvare i dati per riferimento futuro.

- 1. Selezionare nell'area Temp. Per i monitor configurati con il modulo Mindray SmarTemp™, per immettere il valore Temp in modalità **Monitoraggio continuo**, tenere premuto nell'area Temp.
- 2. Selezionare un **Sito misurazione temp**. Le opzioni visualizzate nel menu sono configurabili. Per ulteriori dettagli, vedere [18.9.3 Scheda Temp](#page-196-0).
- 3. Immettere un valore di temperatura misurato.
- 4. Selezionare il tasto di scelta rapida **Salva** per salvare i dati.

**Pagina intenzionalmente vuota.**

# **11 Misurazione della pressione sanguigna non invasiva (NIBP)**

# **11.1 Introduzione a NIBP**

Il monitor usa il metodo oscillometrico per la misurazione della pressione sanguigna in modo non invasivo (NIBP). La misurazione NIBP si basa sul principio secondo cui il flusso sanguigno pulsatile attraverso un'arteria crea delle oscillazioni della parete dell'arteria. Tramite un bracciale per la pressione arteriosa, il dispositivo oscillometrico rileva queste oscillazioni, che appaiono come leggere pulsazioni all'interno del bracciale.

Sul monitor è possibile utilizzare due algoritmi:

- Gonfiaggio: nella fase di gonfiaggio, il dispositivo effettua un gonfiaggio lento del bracciale, rilevando contemporaneamente le oscillazioni. Non appena viene determinata la pressione sistolica, il bracciale viene sgonfiato. Le oscillazioni che si verificano durante il gonfiaggio aumentano fino a raggiungere un'ampiezza di picco (che si avvicina alla pressione media) con l'aumento della pressione del bracciale, quindi l'ampiezza diminuisce. Se la misurazione non riesce nella fase di gonfiaggio, il dispositivo continuerà automaticamente la misurazione nella fase di sgonfiaggio.
- Sgonfiaggio: il dispositivo misura l'ampiezza delle variazioni di pressione all'interno del bracciale quando questo si sgonfia a partire da un valore superiore alla pressione sistolica. L'ampiezza aumenta improvvisamente quando l'impulso supera l'occlusione dell'arteria. Man mano che la pressione del bracciale diminuisce, l'ampiezza delle pulsazioni aumenta fino a raggiungere il valore massimo (pari circa alla pressione media) per poi scendere.

Il metodo oscillometrico misura la pressione media e determina le pressioni sistolica e diastolica.

La misurazione NIBP che adotta l'algoritmo di gonfiaggio è destinata ai pazienti adulti e pediatrici, e la misurazione NIBP che adotta l'algoritmo di sgonfiaggio è destinata a pazienti adulti, pediatrici e neonatali.

### **NOTA**

- **Le misurazioni della pressione arteriosa determinate con questo dispositivo sono uguali a quelle ottenute da un professionista specializzato che utilizza il metodo di auscultazione con bracciale e stetoscopio o un dispositivo intraarterioso per la misurazione della pressione arteriosa e rientrano nei limiti prescritti dall'American National Standard per le misurazioni manuali, elettroniche o con sfigmomanometri automatici.**
- **La misurazione NIBP può essere eseguita durante l'elettrochirurgia e la scarica del defibrillatore.**

# **11.2 Informazioni sulla sicurezza per NIBP**

### **AVVISO**

- **Prima di procedere alla misurazione NIBP, accertarsi di selezionare la categoria paziente corretta. Non applicare le impostazioni per adulti con valori più elevati a pazienti pediatrici o neonatali. Ciò potrebbe essere rischioso per la sicurezza dei pazienti.**
- **Non misurare il valore NIBP su pazienti affetti da anemia falciforme o sull'arto la cui cute è o potrebbe essere danneggiata.**
- Usare solo i bracciali con il simbolo *TrueBP*<sup>™</sup>. L'utilizzo di altri bracciali può **causare misurazioni imprecise o non riuscite.**
- **Affidarsi al giudizio medico per stabilire se rilevare la pressione sanguigna frequentemente e in maniera non assistita su pazienti con gravi problemi di coagulazione del sangue, per via del rischio di ematomi sull'arto su cui è applicato il bracciale.**
- **Non usare il bracciale NIBP su un arto già utilizzato per un'infusione endovenosa o su cui è applicato un catetere arterioso. Ciò può provocare danni ai tessuti intorno al catetere quando il flusso di infusione viene rallentato o interrotto durante il gonfiaggio del bracciale.**
- **Non usare il bracciale su un arto sul cui lato sia stata eseguita una mastectomia o una rimozione di linfonodi.**
- **La pressione continua del bracciale causata da un eventuale attorcigliamento del tubo di collegamento potrebbe determinare un'interferenza con il flusso sanguigno con conseguenti lesioni pericolose per il paziente.**
- **Il valore NIBP può essere influenzato dal sito di misurazione, dalla posizione del paziente, dall'esercizio o dalla condizione fisiologica del paziente. Se si hanno dubbi circa le misurazioni NIBP, rilevare i parametri vitali del paziente con metodi alternativi per confermare che il monitor funzioni correttamente.**
- **I dispositivi che esercitano pressione sui tessuti sono stati associati a porpora, ischemie e neuropatie. Ispezionare regolarmente il punto di applicazione per verificare lo stato della cute e controllare colore, temperatura e sensibilità dell'estremità dell'arto a cui è applicato il bracciale. In caso di alterazioni cutanee o di problemi di circolazione agli arti, spostare il bracciale in un punto diverso o interrompere immediatamente la misurazione della pressione sanguigna. Eseguire controlli più frequenti in caso di misurazioni automatiche o STAT. Le misurazioni NIBP automatiche a intervalli di uno o due minuti non sono raccomandate per lunghi periodi di tempo.**
- **La rilevanza diagnostica dei risultati delle misurazioni NIBP deve essere stabilita dal medico.**

### **ATTENZIONE**

- **L'utilizzo di IABP può causare misurazioni NIBP, comprese PR, imprecise o non riuscite.**
- **Usare esclusivamente le parti e gli accessori specificati nel presente manuale. Seguire le istruzioni per l'uso e attenersi a tutte le indicazioni di pericolo e di attenzione.**
- **La precisione delle misurazioni NIBP dipende dall'utilizzo di un bracciale di dimensioni adeguate. È fondamentale misurare circonferenza dell'arto e scegliere un bracciale di dimensioni adeguate.**

# **11.3 Limiti della misurazione NIBP**

Non è possibile effettuare misurazioni quando la frequenza cardiaca scende sotto il valore minimo di 30 bpm o supera i 300 bpm oppure se il paziente è collegato a un apparato cardiopolmonare. La misurazione potrebbe essere imprecisa o impossibile nelle seguenti situazioni:

- Difficoltà nella rilevazione di pulsazioni regolari della pressione arteriosa
- In presenza di un eccessivo e continuo movimento del paziente, come tremito o convulsioni.
- In caso di aritmia cardiaca.
- In presenza di variazioni rapide della pressione sanguigna
- In caso di grave shock o ipotermia che riduce il flusso sanguigno periferico
- Su un arto edematoso.

### **NOTA**

• **L'efficacia dello sfigmomanometro non è stata valutata nelle pazienti in gravidanza, incluse quelle affette da preeclampsia.**

## **11.4 Modalità di misurazione**

In modalità **Controllo saltuario**, sono disponibili tre modalità di misurazione NIBP:

- Manuale: misurazione su richiesta.
- Media BP (Blood pressure, pressione sanguigna): vedere [11.9 Media BP](#page-134-0).
- Misurazioni BP ortostatiche: vedere [11.10 Misurazione BP ortostatica](#page-136-0)

In modalità **Monitoraggio continuo**, sono disponibili quattro modalità di misurazione NIBP:

- Manuale: misurazione su richiesta.
- Auto: misurazione ripetuta a un intervallo impostato o a un intervallo sincronizzato con l'orologio in tempo reale.
- STAT: serie di misurazioni rapide e continue nell'arco di 5 minuti.
- Sequenza: misurazione automatica continua a intervalli e durate impostati.

# **11.5 Display per NIBP**

Di seguito è riportato un esempio di schermata NIBP in modalità **Controllo saltuario**:

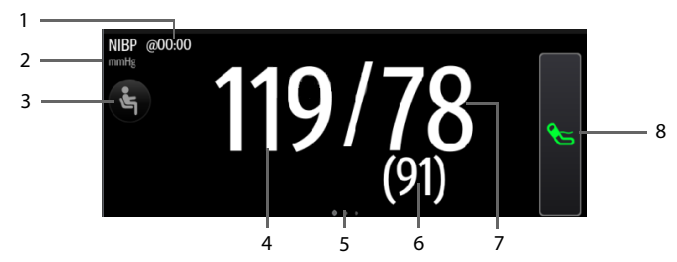

- 1. Ora dell'ultima misurazione
- 2. Unità NIBP
- 3. Selezionare quest'area per impostare la posizione del paziente e il sito di misurazione
- 4. Pressione sistolica
- 5. È disponibile un'altra modalità di misurazione:
	- Se il reparto è impostato su **Studio medico**, scorrere verso sinistra o destra sull'area NIBP per passare alla schermata Media BP. Per ulteriori dettagli, vedere [11.9 Media BP](#page-134-0).
	- Se è abilitata la misurazione della pressione arteriosa ortostatica, scorrere verso sinistra o destra l'area NIBP per passare alla schermata di misurazione della pressione arteriosa ortostatica. Per ulteriori dettagli, vedere [11.10 Misurazione BP ortostatica](#page-136-0).
- 6. Pressione media (visualizzata al termine della misurazione) o pressione del bracciale (visualizzata durante la misurazione)
- 7. Pressione diastolica
- 8. Avvia/Arresta misurazione NIBP

Di seguito è riportato un esempio di schermata NIBP in modalità **Monitoraggio continuo**:

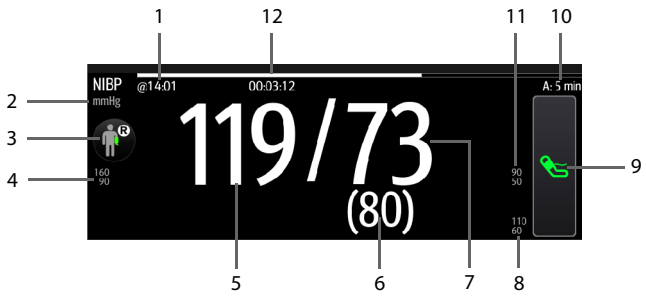

- 1. Ora dell'ultima misurazione
- 2. Unità NIBP
- 3. Selezionare quest'area per impostare la posizione del paziente e il sito di misurazione
- 4. Limiti allarme pressione sistolica
- 5. Pressione sistolica
- 6. Pressione media (visualizzata al termine della misurazione) o pressione del bracciale (visualizzata durante la misurazione)
- 7. Pressione diastolica
- 8. Limiti allarme pressione media
- 9. Avvia/Arresta misurazione NIBP
- 10. Informazioni sulla sequenza (per la modalità Sequenza): la lettera maiuscola indica la fase corrente e il tempo indica l'intervallo di misurazione corrente
- 11. Limiti allarme pressione diastolica
- 12. Tempo alla misurazione successiva (per modalità Autom. e Sequenza)

È possibile configurare la visualizzazione dei valori di pressione. Per ulteriori dettagli, vedere [11.8.6 Impostazione del formato di visualizzazione NIBP](#page-132-0).

### **NOTA**

- **Se la misurazione non viene completata con successo, compare l'indicazione "XX"; se la misurazione non viene acquisita, compare l'indicazione "--".**
- **I valori numerici evidenziati si riferiscono a misurazioni meno recenti che superano il tempo impostato. Si sconsiglia pertanto di utilizzare questi valori come riferimento.**

# <span id="page-127-0"></span>**11.6 Operazioni preliminari alla misurazione NIBP**

#### **11.6.1 Preparazione del paziente per la misurazione NIBP**

Durante un utilizzo normale, eseguire la misurazione NIBP su un paziente nella seguente posizione:

- Seduto comodamente
- Gambe non accavallate
- Piedi appoggiati sul pavimento
- Con sostegno per schiena, braccio e piedi

Per i pazienti che effettuano misurazioni BP ortostatiche, fare riferimento a [11.10 Misurazione BP ortostatica](#page-136-0).

### **NOTA**

- **Si raccomanda di far rilassare il più possibile il paziente prima iniziare e di non farlo parlare durante la misurazione.**
- **Si consiglia far rimanere il paziente tranquillo e seduto per alcuni minuti prima di procedere alla misurazione.**
- **Per pazienti con ipertensione nota, impostare la pressione iniziale del bracciale su un livello più alto al fine di ridurre la durata della misurazione.**
- **Durante la misurazione NIBP, l'operatore non deve toccare il bracciale né il tubo.**
- **Altri fattori che possono determinare una sovrastima della pressione sanguigna sono: difficoltà respiratorie, vescica piena, dolore, ecc.**

### <span id="page-127-1"></span>**11.6.2 Applicazione del bracciale NIBP**

Per posizionare il bracciale NIBP, seguire la procedura descritta di seguito:

- 1. Verificare che l'impostazione della categoria paziente sia corretta. In caso contrario, accedere al menu Gestione pazienti per modificare la categoria paziente. Per ulteriori informazioni, consultare la sezione [4.2.2 Modifica delle](#page-63-0)  [informazioni paziente](#page-63-0).
- 2. Collegare la tubazione dell'aria al connettore NIBP o al monitor.
- 3. Selezionare un bracciale adeguato per il paziente, quindi avvolgerlo intorno all'arto direttamente sulla cute del paziente come descritto di seguito:
	- a Usare solo i bracciali con il simbolo *TrueBP*<sup>TM</sup>. L'uso di un altro bracciale può causare misurazioni errate o non riuscite.
	- b Stabilire la circonferenza dell'arto del paziente.
- c Selezionare un bracciale adatto in base alla circonferenza dell'arto indicata sul bracciale. La larghezza del bracciale deve essere pari al 40% (50% per i neonati) della circonferenza dell'arto oppure a 2/3 della lunghezza del braccio o della coscia. La parte gonfiabile del bracciale deve essere lunga abbastanza da avvolgere almeno il 50-80% dell'arto.
- d Applicare il bracciale sulla parte superiore del braccio o della gamba del paziente e accertarsi che il segno Φ sul bracciale corrisponda al punto dell'arteria. Il bracciale deve adattarsi perfettamente, pur consentendo tuttavia l'inserimento di due dita tra il bracciale e il braccio del paziente (per gli adulti), e in modo più morbido sui neonati, con una quantità minima o nulla di aria all'interno del bracciale. In caso contrario potrebbe verificarsi scolorimento o ischemia degli arti. Assicurarsi che la linea di regolazione del bracciale si trovi tra i contrassegni riportati sul bracciale stesso.
- e La porzione centrale del bracciale deve trovarsi a livello dell'atrio destro del cuore. In caso contrario, sarà necessario utilizzare la formula di correzione della misurazione per correggere i valori. Per ulteriori informazioni, consultare la sezione [11.8.10 Correzione delle misurazioni NIBP](#page-133-0).
- 4. Collegare il bracciale alla tubazione dell'aria. Evitare di comprimere o stringere i tubi. L'aria deve poter scorrere nei tubi senza ostacoli.

### **ATTENZIONE**

- **Un bracciale di dimensioni inadeguate e una camera d'aria piegata o attorcigliata possono determinare misurazioni imprecise.**
- **Non toccare né applicare alcuna pressione esterna sul bracciale e sulla tubazione dell'aria durante la misurazione NIBP. Questo potrebbe determinare valori imprecisi per la pressione arteriosa.**
- **Prestare attenzione durante il posizionamento del bracciale su un arto utilizzato per il monitoraggio di altri parametri del paziente.**

# **11.7 Esecuzione delle misurazioni**

Questa sezione descrive la procedura per avviare misurazioni manuali, automatiche, STAT e in sequenza. Per la Media BP, vedere [11.9 Media BP](#page-134-0). Per le misurazioni BP ortostatiche, vedere [11.10 Misurazione BP ortostatica](#page-136-0).

#### **11.7.1 Esecuzione della misurazione manuale**

Per eseguire la misurazione manuale, seguire la procedura descritta di seguito:

- 1. Preparare il paziente e posizionare il bracciale come descritto in [11.6 Operazioni](#page-127-0)  [preliminari alla misurazione NIBP](#page-127-0).
- 2. Selezionare  $\left(\frac{a}{2}\right)$  per impostare la posizione del paziente e il sito di misurazione.
- 3. Selezionare  $\leq$  per avviare la misurazione.

In modalità **Controllo saltuario**, è possibile eseguire due gruppi di misurazioni per la valutazione clinica. Per l'impostazione dei tempi di misurazione, vedere [11.8.9 Impostazione dei tempi di misurazione](#page-133-1).

Di seguito è riportato un esempio di schermata NIBP se **Misurazioni** è impostato su **Due volte**:

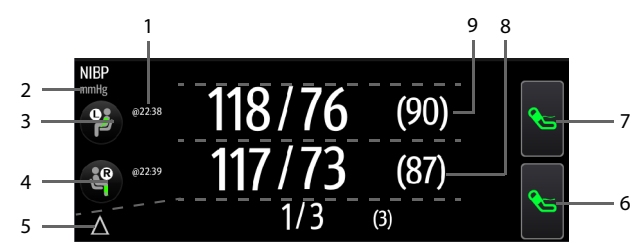

- 1. Ora dell'ultima misurazione
- 2. Unità NIBP
- 3. Posizione del paziente e sito della prima misurazione
- 4. Posizione del paziente e sito della seconda misurazione
- 5. Differenze tra i due gruppi di misurazioni: visualizzate come Sis/Dia (Media)
- 6. Avvia/arresta la seconda misurazione
- 7. Avvia/arresta la prima misurazione
- 8. Valori della seconda misurazione: visualizzati come Sis/Dia (Media)
- 9. Valori della prima misurazione: visualizzati come Sis/Dia (Media)

#### **11.7.2 Esecuzione della misurazione automatica**

Per eseguire la misurazione automatica, seguire la procedura descritta di seguito:

- 1. Preparare il paziente e posizionare il bracciale come descritto in [11.6 Operazioni](#page-127-0)  [preliminari alla misurazione NIBP](#page-127-0).
- 2. Selezionare un flusso di lavoro in **Monitoraggio continuo**.
- 3. Selezionare  $(\frac{a}{n})$  per impostare la posizione del paziente e il sito di misurazione.
- 4. Selezionare l'area dei valori numerici NIBP per accedere al menu **NIBP**.
- 5. Impostare **Intervallo** sulla durata appropriata.
- 6. Impostare **Mod. avvio** su **Intervallo** o **Orologio**.
	- **Orologio**: dopo la prima misurazione, il monitor sincronizza automaticamente le misurazioni automatiche NIBP con l'orologio in tempo reale. Per esempio, se **Intervallo** è impostato su **20 min** e si avvia la misurazione automatica NIBP alle 14: 03, la misurazione successiva avverrà alle 14: 20, poi alle 14:40, alle 15:00 e così via.
- **Intervallo**: dopo la prima misurazione, il monitor ripete automaticamente la misurazione in base all'intervallo impostato. Ad esempio, se **Intervallo** è impostato su **20 min**, e si avvia la misurazione automatica NIBP alle 14:03, la misurazione successiva sarà avviata alle 14:23, quella seguente alle 14:43, poi alle 15:03 e così via.
- 7. Selezionare **Avvia NIBP**.

#### **11.7.3 Esecuzione della misurazione STAT**

Per eseguire la misurazione STAT, seguire la procedura descritta di seguito:

- 1. Preparare il paziente e posizionare il bracciale come descritto in [11.6 Operazioni](#page-127-0)  [preliminari alla misurazione NIBP](#page-127-0).
- 2. Selezionare un flusso di lavoro in **Monitoraggio continuo**.
- 3. Selezionare  $\left(\frac{a}{n}\right)$  per impostare la posizione del paziente e il sito di misurazione.
- 4. Selezionare l'area dei valori numerici NIBP per accedere al menu **NIBP**.
- 5. Selezionare **STAT**.

#### **11.7.4 Esecuzione della misurazione in sequenza**

Per eseguire la misurazione in sequenza, seguire la procedura descritta di seguito:

- 1. Preparare il paziente e posizionare il bracciale come descritto in [11.6 Operazioni](#page-127-0)  [preliminari alla misurazione NIBP](#page-127-0).
- 2. Selezionare un flusso di lavoro in **Monitoraggio continuo**.
- 3. Selezionare  $\left(\frac{a}{n}\right)$  per impostare la posizione del paziente e il sito di misurazione.
- 4. Selezionare l'area dei valori numerici NIBP per accedere al menu **NIBP**.
- 5. Selezionare la scheda **Sequenza** per impostare la durata e l'intervallo delle fasi nella sequenza.Per i dettagli, vedere [11.8.5 Impostazione della sequenza NIBP](#page-132-1).
- 6. Selezionare la scheda **Impost.**, impostare **Intervallo** su **Sequenza**.
- 7. Impostare **Mod. avvio** a **Intervallo**.
- 8. Selezionare **Avvia NIBP**.

## **11.8 Modifica delle impostazioni NIBP**

#### **11.8.1 Impostazione delle proprietà di allarme NIBP**

In modalità **Monitoraggio continuo**, è possibile impostare le proprietà degli allarmi NIBP. Eseguire le operazioni descritte di seguito:

- 1. Selezionare l'area dei valori numerici NIBP per accedere al menu **NIBP**.
- 2. Selezionare la scheda **All.**.
- 3. Inserire la password se richiesto.
- 4. Impostare le proprietà dell'allarme come desiderato.

#### **11.8.2 Impostazione dell'intervallo NIBP**

Per procedere alla misurazione NIBP automatica è necessario impostare l'intervallo tra due misurazioni NIBP. In modalità **Monitoraggio continuo**, è possibile impostare l'intervallo NIBP. Eseguire le operazioni descritte di seguito:

- 1. Selezionare l'area dei valori numerici NIBP per accedere al menu **NIBP →** scheda **Impost.**.
- 2. Impostare **Intervallo**. Selezionando **Manuale**, si passa alla modalità manuale.

### **11.8.3 Selezione della modalità di avvio NIBP**

La modalità di avvio definisce il funzionamento della modalità automatica NIBP. In modalità **Monitoraggio continuo**, è possibile impostare la modalità di avvio. Eseguire le operazioni descritte di seguito:

- 1. Selezionare l'area dei valori numerici NIBP per accedere al menu **NIBP**.
- 2. Impostare **Mod. avvio**.
	- **Orologio**: dopo la prima misurazione, il monitor sincronizza automaticamente le misurazioni automatiche NIBP con l'orologio in tempo reale. Ad esempio, se **Intervallo** è impostato su **20 min** e si avvia la misurazione automatica NIBP alle 14:03, la misurazione successiva sarà avviata alle 14:20, quella seguente alle 14:40, poi alle 15:00 e così via.
	- **Intervallo**: dopo la prima misurazione, il monitor ripete automaticamente la misurazione in base all'intervallo impostato. Ad esempio, se **Intervallo** è impostato su **20 min**, e si avvia la misurazione automatica NIBP alle 14:03, la misurazione successiva sarà avviata alle 14:23, quella seguente alle 14:43, poi alle 15:03 e così via.

### **11.8.4 Attivazione del tono di fine NIBP**

Il monitor può emettere un tono di promemoria al termine della misurazione NIBP. Per impostazione predefinita, il tono di fine NIBP è disattivato. È possibile attivare il tono NIBP nel menu di configurazione del flusso di lavoro. Dopo l'impostazione, ogni volta che si passa al flusso di lavoro, **Tono fine NIBP** viene attivato.

È inoltre possibile attivare il tono di fine NIBP nel **NIBP** menu. Seguire la procedura descritta di seguito:

- 1. In modalità **Monitoraggio continuo**, selezionare l'area dei valori numerici NIBP per accedere al menu **NIBP**. In modalità **Controllo saltuario**, selezionare il tasto di scelta rapida **Menu Princ. →** nella colonna **Parametri**, selezionare **Impost. →** selezionare **NIBP**.
- 2. Attivare l'opzione **Tono fine NIBP**.

#### <span id="page-132-1"></span>**11.8.5 Impostazione della sequenza NIBP**

La misurazione in sequenza NIBP può includere fino a cinque fasi: A, B, C, D ed E. È possibile impostare singolarmente la durata e l'intervallo per ogni fase.

In modalità **Monitoraggio continuo**, è possibile impostare la sequenza NIBP. Eseguire le operazioni descritte di seguito:

- 1. Selezionare l'area dei valori numerici NIBP per accedere al menu **NIBP**.
- 2. Selezionare la scheda **Sequenza**.
- 3. Impostare **Durata** e **Intervallo** di ciascuna fase.

#### <span id="page-132-0"></span>**11.8.6 Impostazione del formato di visualizzazione NIBP**

Per impostare il formato di visualizzazione NIBP, seguire la procedura descritta di seguito:

- 1. In modalità **Monitoraggio continuo**, selezionare l'area dei valori numerici NIBP per accedere al menu **NIBP**. In modalità **Controllo saltuario**, selezionare il tasto di scelta rapida **Menu Princ. →** nella colonna **Parametri**, selezionare **Impost. →** selezionare **NIBP**.
- 2. Selezionare la scheda **Impost.**.
- 3. Impostare **Visual. formato**.

#### **11.8.7 Impostazione del selettore di visualizzazione dei limiti di allarme NIBP**

In modalità **Monitoraggio continuo**, è possibile impostare se visualizzare i limiti di allarme della NIBP diastolica e della NIBP media. Eseguire le operazioni descritte di seguito:

- 1. Selezionare l'area dei valori numerici NIBP per accedere al menu **NIBP**.
- 2. Selezionare la scheda **Impost.**.
- 3. Attivare o disattivare **Visualizza limiti allarmi.**

#### **11.8.8 Selezione dell'algoritmo di misurazione NIBP**

È possibile modificare l'algoritmo di misurazione NIBP adottato sul monitor. Eseguire le operazioni descritte di seguito:

- 1. Selezionare il tasto di scelta rapida **Menu Princ.** → nella colonna **Sistema**, selezionare **Manutenzione** → immettere la password richiesta → selezionare → → **Modulo**.
- 2. Nella scheda **NIBP**, impostare **Algoritmo di misurazione NIBP** su:
	- **Gonfiaggio:** il monitor misura la pressione sanguigna durante il gonfiaggio del bracciale. Se l'operazione avviene con successo, la misurazione è completata. Se la misurazione non riesce nella fase di gonfiaggio, il monitor continua automaticamente la misurazione nella fase di sgonfiaggio.
	- Sgonfiaggio: il monitor misura la pressione sanguigna durante lo sgonfiaggio del bracciale.

In base ai fattori di misurazione o alle condizioni fisiologiche del paziente, l'algoritmo di gonfiaggio potrebbe non funzionare, essere errato o non disponibile. In seguito, il monitor continua automaticamente a eseguire la misurazione NIBP in fase di sgonfiaggio. I fattori di misurazione o le condizioni fisiologiche del paziente comprendono:

- Eccessivo movimento del paziente
- Uso di bracciali senza simbolo TrueBP<sup>™</sup>
- Uso di bracciali di dimensioni non corrette
- Bracciali troppo stretti o allentati
- Uso di bracciali usurati
- Pressione arteriosa del paziente troppo bassa
- La frequenza del polso del paziente è troppo bassa
- Paziente con aritmia frequente
- Polso del paziente troppo debole

#### **NOTA**

• **Il monitor esegue sempre la misurazione NIBP in fase di sgonfiaggio se Categoria paziente è Neo.**

#### <span id="page-133-1"></span>**11.8.9 Impostazione dei tempi di misurazione**

Per impostare i tempi di misurazione, seguire la procedura descritta di seguito:

- 1. Selezionare il tasto di scelta rapida **Menu Princ. →** nella colonna **Configurazione**, selezionare **Flusso di lavoro →** immettere la password richiesta **→** selezionare **...**
- 2. Selezionare 1 a destra del flusso di lavoro da impostare. Assicurarsi che il flusso di lavoro sia in **Controllo saltuario**.
- 3. Selezionare **Imp. parametri**.
- 4. Nella scheda **NIBP**, impostare **Misurazioni** su **Due volte**.

#### <span id="page-133-0"></span>**11.8.10 Correzione delle misurazioni NIBP**

La porzione centrale del bracciale deve trovarsi a livello dell'atrio destro. Se non è così, è necessario correggere la misurazione:

- Aggiungere 0,75 mmHg (0,10 kPa) al valore visualizzato per ogni centimetro di maggiore altezza.
- Sottrarre 0,75 mmHg (0,10 kPa) dal valore visualizzato per ogni centimetro di minore altezza.

# <span id="page-134-0"></span>**11.9 Media BP**

In modalità Media BP, un gruppo di misurazioni BP viene eseguito automaticamente sul paziente. Al termine delle misurazioni, viene visualizzato un gruppo di letture della pressione arteriosa medie.

#### **11.9.1 Attivazione della Media BP**

La funzione Media BP è disponibile solo quando **Reparto** è impostato su **Studio medico** e il monitor funziona in modalità **Controllo saltuario**.

Per modificare il reparto, vedere [5.2 Modifica del reparto](#page-66-0).

Per attivare la Media BP, seguire la procedura descritta di seguito:

- 1. Selezionare il tasto di scelta rapida **Menu Princ. →** nella colonna **Configurazione**, selezionare **Flusso di lavoro →** immettere la password richiesta **→** selezionare  $\blacksquare$ .
- 2. Selezionare  $\Box$  a destra del flusso di lavoro da impostare. Assicurarsi che il flusso di lavoro sia in **Controllo saltuario**.
- 3. Selezionare **Imp. parametri →** scheda **NIBP**.
- 4. In **Media**, attivare **Media BP**.

#### **11.9.2 Visualizzazione di Media BP**

La figura seguente mostra la schermata Media BP.

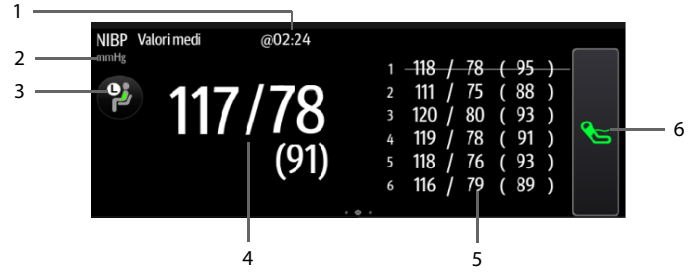

- 1. Ora dell'ultima misurazione
- 2. Unità NIBP
- 3. Selezionare quest'area per impostare la posizione del paziente e il sito di misurazione
- 4. Pressione sanguigna media: visualizzata come Sis/Dia (Media)
- 5. Misurazioni utilizzate per la media: se il primo gruppo di misurazioni viene visualizzato come testo barrato, viene escluso dalla media. Per ulteriori dettagli, vedere [11.9.4.4 Esclusione del primo gruppo di letture nel calcolo](#page-136-1).
- 6. Avvio della misurazione NIBP

#### **11.9.3 Esecuzione della media BP**

Eseguire le operazioni descritte di seguito:

- 1. Preparare il paziente e posizionare il bracciale NIBP come indicato in [11.6 Operazioni preliminari alla misurazione NIBP](#page-127-0).
- 2. Scorrere verso sinistra o destra sull'area NIBP per passare alla schermata Media BP.
- 3. Selezionare  $\left(\frac{a}{n}\right)$  per impostare la posizione del paziente e il sito di misurazione.
- 4. Selezionare  $\leq$  per avviare la prima misurazione.
	- Il monitor avvia la prima misurazione immediatamente o dopo il ritardo impostato. Per ulteriori dettagli, vedere [11.9.4.1 Impostazione del ritardo](#page-135-0)  [prima dell'avvio della prima misurazione](#page-135-0).
	- Dopo la prima misurazione, il monitor esegue automaticamente diverse misurazioni BP (vedere [11.9.4.2 Impostazione del numero di misurazioni](#page-135-1)) all'intervallo impostato (vedere [11.9.4.3 Impostazione del tempo tra le letture](#page-136-2)).
- 5. Al termine delle misurazioni automatiche, selezionare **Indietro** per controllare le letture di ciascuna misurazione e i valori BP medi.

#### **11.9.4 Modifica delle impostazioni Media BP**

#### <span id="page-135-0"></span>**11.9.4.1 Impostazione del ritardo prima dell'avvio della prima misurazione** Eseguire le operazioni descritte di seguito:

- 1. Selezionare il tasto di scelta rapida **Menu Princ. →** nella colonna **Configurazione**, selezionare **Flusso di lavoro →** immettere la password richiesta **→** selezionare ...
- 2. Selezionare  $\Box$  a destra del flusso di lavoro da impostare. Assicurarsi che il flusso di lavoro sia in **Controllo saltuario**.
- 3. Selezionare **Imp. parametri →** scheda **NIBP**.
- 4. In **Media**, impostare **Ritardo prima di avviare la misurazione**.

#### <span id="page-135-1"></span>**11.9.4.2 Impostazione del numero di misurazioni**

- 1. Selezionare il tasto di scelta rapida **Menu Princ. →** nella colonna **Configurazione**, selezionare **Flusso di lavoro →** immettere la password richiesta **→** selezionare ...
- 2. Selezionare **a** a destra del flusso di lavoro da impostare. Assicurarsi che il flusso di lavoro sia in **Controllo saltuario**.
- 3. Selezionare **Imp. parametri →** scheda **NIBP**.
- 4. In **Media**, impostare **Numero di misurazioni**.

#### <span id="page-136-2"></span>**11.9.4.3 Impostazione del tempo tra le letture**

È possibile impostare l'intervallo di tempo tra due misurazioni consecutive. Eseguire le operazioni descritte di seguito:

- 1. Selezionare il tasto di scelta rapida **Menu Princ. →** nella colonna **Configurazione**, selezionare **Flusso di lavoro →** immettere la password richiesta **→** selezionare  $\Box$ .
- 2. Selezionare **a destra del flusso di lavoro da impostare**. Assicurarsi che il flusso di lavoro sia in **Controllo saltuario**.
- 3. Selezionare **Imp. parametri →** scheda **NIBP**.
- 4. In **Media**, impostare **Tempo tra le letture**.

#### <span id="page-136-1"></span>**11.9.4.4 Esclusione del primo gruppo di letture nel calcolo**

È possibile scegliere di escludere il primo gruppo di letture nel calcolo della media. Eseguire le operazioni descritte di seguito:

- 1. Selezionare il tasto di scelta rapida **Menu Princ. →** nella colonna **Configurazione**, selezionare **Flusso di lavoro →** immettere la password richiesta **→** selezionare .
- 2. Selezionare  $\Box$  a destra del flusso di lavoro da impostare. Assicurarsi che il flusso di lavoro sia in **Controllo saltuario**.
- 3. Selezionare **Imp. parametri →** scheda **NIBP**.
- 4. In **Media**, attivare **Elimina primo gruppo di letture**.

## <span id="page-136-0"></span>**11.10 Misurazione BP ortostatica**

La pressione arteriosa ortostatica è importante per la valutazione dei rischi di caduta. Sul monitor è possibile misurare la pressione sanguigna in posizione distesa ed eretta di un paziente e verificare le differenze per la valutazione clinica. La misurazione della BP ortostatica è applicabile solo ai pazienti adulti.

Per la funzione di misurazione BP ortostatica, è richiesta una licenza. Per verificare la licenza, vedere [3.9.9 Controllo delle licenze software](#page-58-0).

#### **11.10.1 Attivazione della misurazione BP ortostatica**

La misurazione BP ortostatica è disponibile solo quando il monitor funziona in modalità **Controllo saltuario**.

Per attivare la misurazione BP ortostatica, seguire la procedura descritta di seguito:

- 1. Selezionare il tasto di scelta rapida **Menu Princ. →** nella colonna **Configurazione**, selezionare **Flusso di lavoro →** immettere la password richiesta **→** selezionare  $\blacksquare$ .
- 2. Selezionare  $\lceil \frac{2}{3} \rceil$  a destra del flusso di lavoro da impostare. Assicurarsi che il flusso di lavoro sia in **Controllo saltuario**.
- 3. Selezionare **Imp. parametri →** scheda **NIBP**.
- 4. In **BP ortostatica**, attivare **BP ortostatica**.

#### **11.10.2 Visualizzazione della misurazione BP ortostatica**

La figura seguente mostra la schermata della misurazione BP ortostatica.

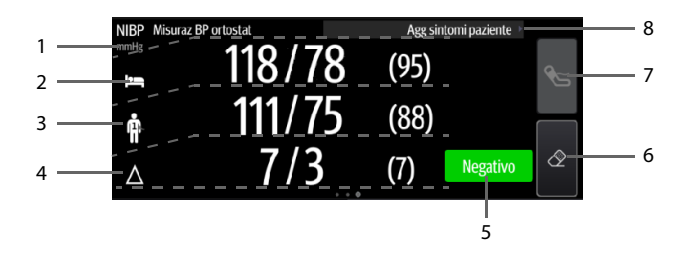

- 1. Unità NIBP
- 2. Pressione sanguigna in posizione distesa: visualizzata come Sis/Dia (Media)
- 3. Pressione sanguigna in piedi: visualizzata come Sis/Dia (Media). I valori più bassi misurati vengono utilizzati in contrasto.
- 4. Differenze tra la pressione sanguigna in posizione distesa e la pressione sanguigna più bassa in piedi
- 5. Risultato della valutazione in base ai criteri impostati:
	- **Negativo**: le differenze rientrano nell'intervallo accettabile in base ai criteri impostati.
	- **Positivo**: le differenze non rientrano nell'intervallo accettabile in base ai criteri impostati.

Per ulteriori dettagli, vedere [11.10.4.5 Impostazione del criterio di valutazione della](#page-139-0)  [BP ortostatica](#page-139-0).

- 6. Avvia/arresta misurazione della pressione sanguigna in piedi prima della misurazione e cancella dati dopo la misurazione
- 7. Avvia/arresta misurazione della pressione sanguigna in posizione distesa
- 8. Aggiungi sintomi del paziente per la valutazione dei risultati

#### **11.10.3 Esecuzione della misurazione BP ortostatica**

- 1. Posizionare il bracciale NIBP come indicato in [11.6.2 Applicazione del bracciale NIBP](#page-127-1).
- 2. Scorrere verso sinistra o destra sull'area NIBP per passare alla schermata di misurazione della pressione arteriosa ortostatica.
- 3. Chiedere al paziente di stendersi orizzontalmente sulla schiena e selezionare Su sulla parte superiore per eseguire la misurazione della pressione arteriosa in posizione distesa. Il monitor attende una durata preimpostata e avvia la misurazione automaticamente. La durata è configurabile. Per ulteriori dettagli, vedere [11.10.4.1 Impostazione della durata della posizione distesa del paziente](#page-138-0).
- 4. Una volta completata la misurazione della PA in posizione distesa, chiedere al paziente di alzarsi in piedi. Entro 1 minuto, selezionare  $\epsilon$  in basso. Il monitor esegue automaticamente diverse misurazioni BP in piedi, a seconda dell'impostazione di **Intervallo misurazione BP in piedi** e di **Misurazioni BP in piedi massima**. Per informazioni dettagliate, vedere la sezione [11.10.4.2 Impostazione dell'intervallo di misurazione BP in piedi](#page-138-1) e [11.10.4.3 Impostazione della frequenza delle misurazioni BP in piedi](#page-139-1).
- 5. Selezionare i sintomi, se necessario. L'elenco dei sintomi è configurabile. Per ulteriori dettagli, vedere [11.10.4.4 Impostazione dei sintomi BP ortostatica](#page-139-2).
- 6. Al termine della misurazione, il risultato della valutazione viene visualizzato nell'area NIBP. Selezionare **Negativo** o **Positivo** per verificare i dettagli.

#### **11.10.4 Modifica delle impostazioni della misurazione BP ortostatica**

#### <span id="page-138-0"></span>**11.10.4.1 Impostazione della durata della posizione distesa del paziente**

Eseguire le operazioni descritte di seguito:

- 1. Selezionare il tasto di scelta rapida **Menu Princ. →** nella colonna **Configurazione**, selezionare **Flusso di lavoro →** immettere la password richiesta **→** selezionare  $\blacksquare$ .
- 2. Selezionare **della destra del flusso di lavoro da impostare**. Assicurarsi che il flusso di lavoro sia in **Controllo saltuario**.
- 3. Selezionare **Imp. parametri →** scheda **NIBP**.
- 4. In **BP ortostatica**, impostare **Durata posizione distesa**.

#### <span id="page-138-1"></span>**11.10.4.2 Impostazione dell'intervallo di misurazione BP in piedi**

- 1. Selezionare il tasto di scelta rapida **Menu Princ. →** nella colonna **Configurazione**, selezionare **Flusso di lavoro →** immettere la password richiesta **→** selezionare  $\blacksquare$ .
- 2. Selezionare  $\Box$  a destra del flusso di lavoro da impostare. Assicurarsi che il flusso di lavoro sia in **Controllo saltuario**.
- 3. Selezionare **Imp. parametri →** scheda **NIBP**.
- 4. In **BP ortostatica**, impostare **Intervallo misurazione BP in piedi**.

#### <span id="page-139-1"></span>**11.10.4.3 Impostazione della frequenza delle misurazioni BP in piedi**

Eseguire le operazioni descritte di seguito:

- 1. Selezionare il tasto di scelta rapida **Menu Princ. →** nella colonna **Configurazione**, selezionare **Flusso di lavoro →** immettere la password richiesta **→** selezionare **.**
- 2. Selezionare  $\lceil \frac{2}{3} \rceil$  a destra del flusso di lavoro da impostare. Assicurarsi che il flusso di lavoro sia in **Controllo saltuario**.
- 3. Selezionare **Imp. parametri →** scheda **NIBP**.
- 4. In **BP ortostatica**, impostare **Misurazioni BP in piedi massima**.

#### <span id="page-139-2"></span>**11.10.4.4 Impostazione dei sintomi BP ortostatica**

Eseguire le operazioni descritte di seguito:

- 1. Selezionare il tasto di scelta rapida **Menu Princ.** → nella colonna **Sistema**, selezionare **Manutenzione** → immettere la password richiesta → selezionare **→ Modulo**.
- 2. In **Sintomi BP ortostatica**, selezionare per modificare un sintomo. È inoltre possibile selezionare **Aggiungi sintomo** per creare un nuovo sintomo, quindi selezionare per modificarlo.

#### **NOTA**

• **È possibile impostare fino a dieci sintomi.**

#### <span id="page-139-0"></span>**11.10.4.5 Impostazione del criterio di valutazione della BP ortostatica**

È possibile impostare criteri per la valutazione delle differenze di pressione. Al termine della misurazione, sullo schermo viene visualizzato un risultato negativo/positivo.

- 1. In modalità **Controllo saltuario**, selezionare il tasto di scelta rapida **Menu Princ.** → nella colonna **Sistema**, selezionare **Manutenzione** → immettere la password richiesta → selezionare → **→ Modulo**.
- 2. In **Criterio di valutazione**, selezionare per modificare un criterio esistente o **Aggiungi criterio** per crearne uno nuovo.
- 3. Impostare **Parametro**, **Tipo**, **Soglia**, quindi selezionare **Con sintomi** per scegliere se includere i sintomi nel criterio.
- 4. Selezionare **Salva**.

# **11.11 Assistenza per venipuntura**

È possibile usare il bracciale NIBP per far sì che la pressione sub-diastolica blocchi il vaso sanguigno venoso e facilitare quindi la venipuntura. Per l'assistenza per la venipuntura, seguire la procedura descritta di seguito:

- 1. In modalità **Monitoraggio continuo**, selezionare l'area dei valori numerici NIBP per accedere al menu **NIBP**. In modalità **Controllo saltuario**, selezionare il tasto di scelta rapida **Menu Princ. →** nella colonna **Parametri**, selezionare **Impost. →** selezionare **NIBP**.
- 2. Impostare **Pressione venipuntura**.
- 3. Selezionare **Venipuntura** nella parte inferiore del menu.
- 4. Inserire l'ago nella vena ed estrarre un campione di sangue.
- 5. Selezionare di nuovo **Venipuntura** per sgonfiare il bracciale. Se non si procede allo sgonfiaggio del bracciale, il bracciale si sgonfia automaticamente dopo un periodo di tempo determinato (170 secondi per pazienti adulti e pediatrici, 85 secondi per pazienti neonatali).

Durante la venipuntura, prestare attenzione alla pressione del bracciale e al tempo residuo visualizzato nell'area dei valori numerici NIBP.

### **NOTA**

• **Questa funzione non è disponibile sui monitor VS 9A e VS 8A.** 

# **11.12 Manutenzione NIBP**

#### **11.12.1 Test perdita NIBP**

Il test delle perdite NIBP serve a verificare l'integrità del sistema e della valvola. Il test delle perdite NIBP deve essere eseguito ogni due anni oppure in caso di dubbi sulle misurazioni NIBP. Il test delle perdite NIBP deve essere eseguito unicamente da personale di assistenza qualificato Mindray.

#### **11.12.2 Test di precisione NIBP**

Il test di precisione NIBP deve essere eseguito ogni due anni oppure in caso di dubbi sulle misurazioni NIBP. Il test di precisione NIBP deve essere eseguito unicamente da personale di assistenza qualificato Mindray.

# **11.13 Risoluzione dei problemi per NIBP**

Per ulteriori informazioni, consultare la sezione [D Messaggi di allarme](#page-280-0).

**Pagina intenzionalmente vuota.**

# **12.1 Panoramica**

Il monitoraggio  $CO<sub>2</sub>$  è una tecnica continua, non invasiva, utilizzata per la determinazione della concentrazione di  $CO<sub>2</sub>$  nelle vie aeree del paziente tramite misurazione della capacità di assorbimento di radiazioni infrarosse (IR) di determinate lunghezze d'onda. La CO<sub>2</sub> ha proprie caratteristiche di assorbimento e la quantità di luce che attraversa la sonda del gas dipende dalla concentrazione di  $CO<sub>2</sub>$  misurata. Quando una banda specifica di luce IR passa attraverso campioni di gas respiratorio, parte della luce IR viene assorbita dalle molecole di CO<sub>2</sub>. La quantità di luce IR trasmessa dopo aver attraversato il campione di gas respiratorio viene misurata da un rilevatore fotoelettrico. La concentrazione di  $CO<sub>2</sub>$  viene calcolata dalla quantità di luce IR misurata.

Le misurazioni  $CO<sub>2</sub>$  sono utilizzate per monitorare lo stato respiratorio del paziente.

Il monitoraggio  $CO<sub>2</sub>$  è adatto a pazienti adulti, pediatrici e neonatali.

Il monitoraggio CO<sub>2</sub> è disponibile solo per la serie VS 9.

La misurazione della CO<sub>2</sub> è disponibile quando il monitor è in modalità **Monitoraggio continuo**.

# **12.2 Sicurezza**

### **AVVISO**

- **Rimuovere la linea di campionamento delle vie aeree dalle vie respiratorie del paziente durante l'erogazione di farmaci nebulizzati.**
- **Le perdite nell'apparato respiratorio o nel sistema di campionamento**  possono causare la visualizzazione di valori EtCO<sub>2</sub> estremamente bassi. **Assicurarsi sempre che tutti i componenti siano collegati saldamente.**
- I valori EtCO<sub>2</sub> misurati dal modulo CO<sub>2</sub> possono differire da quelli **dell'emogasanalisi.**
- **Allontanare tutti i tubi dalla gola del paziente onde evitare lo strangolamento.**
- **Verificare che i tubi delle vie aeree siano collegati saldamente e che funzionino correttamente prima di fissarli al paziente.**
- **Lo schiacciamento o la piegatura della linea di campionamento durante la**  misurazione della CO<sub>2</sub> possono causare una lettura CO<sub>2</sub> imprecisa o la **mancata lettura.**

# **12.3 Limiti di misurazione**

I seguenti fattori possono influenzare l'accuratezza delle misurazioni:

- Perdite o sfiato interno del gas campionato
- Urti meccanici
- Pressione ciclica fino a 10 kPa (100 cmH<sub>2</sub>O)
- Altre fonti di interferenza, se presenti

La precisione di una misurazione può essere influenzata dalla frequenza respiratoria e dal rapporto di ispirazione/espirazione (I/E) come segue:

- Il valore EtCO<sub>2</sub> rientra nella specifica per frequenza respiratoria  $\leq 60$  bpm e rapporto  $I/E \leq 1:1$ ;
- Il valore EtCO<sub>2</sub> rientra nella specifica per frequenza respiratoria ≤ 30 bpm e rapporto  $I/E \leq 2:1$ .

La precisione della misurazione non è specificata per frequenze respiratorie superiori a 60 bpm.

# 12.4 Display per CO<sub>2</sub>

L'area dei valori numerici e l'area della forma d'onda  $CO<sub>2</sub>$  forniscono la misurazione FiCO<sub>2</sub>, la misurazione EtCO<sub>2</sub>, la misurazione RR e una forma d'onda CO<sub>2</sub>.

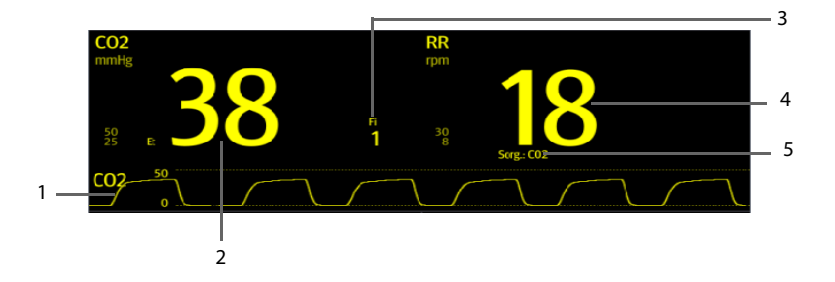

- 1. Forma d'onda  $CO<sub>2</sub>$
- 2. Valore  $CO<sub>2</sub>$  al termine dell'espirazione (EtCO<sub>2</sub>)
- 3. Frazione inspirata di  $CO<sub>2</sub>$  (FiCO<sub>2</sub>)
- 4. RR (Frequenza respiratoria)
- 5. Sorgente RR: indica la fonte del valore RR corrente
# **12.5 Misurazione della CO<sub>2</sub>**

## **ATTENZIONE**

- **Eliminare il gas di scarico prima di procedere alla misurazione.**
- **Collegare un tubo di scarico al connettore di uscita del gas del monitor per smaltire i gas di calibrazione in un sistema di evacuazione.**
- **Prima di procedere alla misurazione, verificare che le impostazioni dei limiti di allarme siano adeguate.**

Per eseguire la misurazione CO<sub>2</sub>, seguire la procedura descritta di seguito:

- 1. Selezionare una linea di campionamento appropriata in base alla categoria del paziente.
- 2. Collegare la linea di campionamento all'adattatore  $CO<sub>2</sub>$  installato sul monitor.

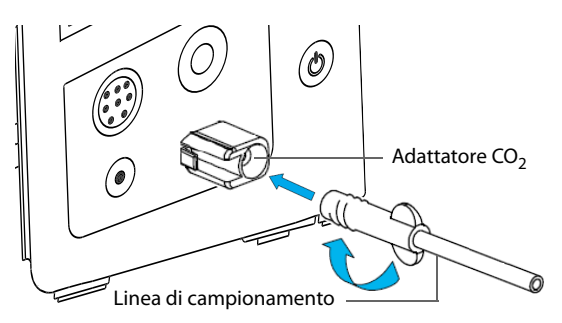

- 3. Collegare l'altra estremità della linea di campionamento al paziente.
	- Nei pazienti intubati che necessitano di un adattatore per tubo endotracheale, installare l'adattatore per tubo endotracheale tra il circuito del paziente e il raccordo a Y del ventilatore.

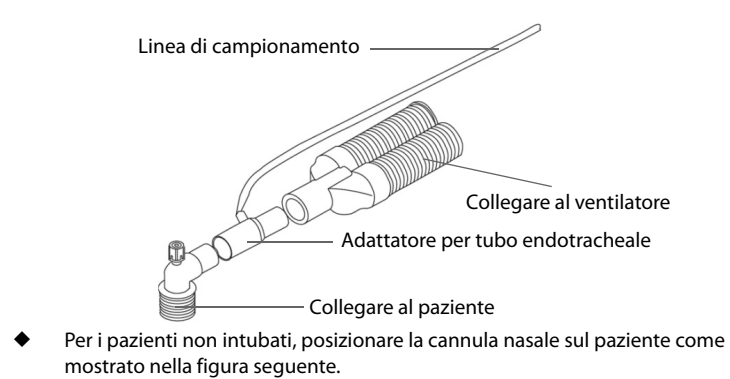

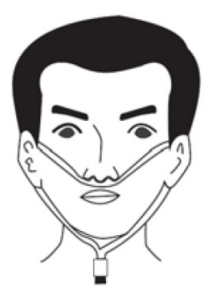

4. Collegare l'uscita del gas  $CO<sub>2</sub>$  al sistema di degassamento tramite un tubo di scarico.

Il valore di  $CO<sub>2</sub>$  può essere misurato non appena è stato completato l'avviamento.

# **NOTA**

- **Se il campione di gas è a 37 °C, la frequenza di flusso campione è 50 ml/min, la temperatura ambiente è 23 °C e 100% UR, la linea di campionamento di tipo generale deve essere sostituita al massimo ogni 8 ore, e la linea di campionamento di tipo umidificato deve essere sostituita al massimo ogni 72 ore.**
- **Se non è necessario, non scollegare l'adattatore CO2 dall'apparecchiatura dopo**  la prima installazione, per evitare di perdere o danneggiare l'adattatore CO<sub>2</sub>.

# 12.6 Azzeramento automatico del modulo CO<sub>2</sub>

Il modulo  $CO<sub>2</sub>$  eseque automaticamente la calibrazione a zero quando necessario.

## **NOTA**

Il modulo CO<sub>2</sub> arresta temporalmente la misurazione durante l'azzeramento.

# 12.7 Modifica delle impostazioni CO<sub>2</sub>

## **12.7.1 Modifica delle impostazioni di allarme per CO<sub>2</sub>**

In modalità **Monitoraggio continuo**, è possibile modificare le impostazioni di allarme CO<sub>2</sub>. Eseguire le operazioni descritte di seguito:

- 1. Selezionare l'area dei valori numerici o l'area della forma d'onda  $CO<sub>2</sub>$  per accedere al menu **CO2**.
- 2. Selezionare la scheda **All.**.
- 3. Impostare le seguenti proprietà di allarme:
	- Attivare o disattivare gli allarmi.
	- Regolare i limiti e le priorità degli allarmi.

## 12.7.2 Impostazione della forma d'onda CO<sub>2</sub>

In modalità **Monitoraggio continuo**, è possibile impostare la forma d'onda CO<sub>2</sub>. Eseguire le operazioni descritte di seguito:

- 1. Selezionare l'area dei valori numerici o l'area della forma d'onda  $CO<sub>2</sub>$  per accedere al menu **CO2**.
- 2. Selezionare la scheda **Impost.**.
- 3. Impostare **Tipo forma d'onda, Velocità** e **Scala CO2** della forma d'onda CO<sub>2</sub>.
	- ◆ Selezionare **Tipo forma d'onda** e scegliere tra **Linea** e **Area**.

Linea: l'onda CO<sub>2</sub> viene visualizzata come una linea curva.

Area: l'onda CO<sub>2</sub> viene visualizzata come area piena.

- Selezionare Velocità, quindi selezionare l'impostazione corrispondente. Maggiore è la velocità dell'onda, maggiore è la sua ampiezza.
- Selezionare **Scala CO2** e modificare le dimensioni della forma d'onda CO<sub>2</sub>.

### **12.7.3 Accesso al Modo Standby**

In modalità **Monitoraggio continuo**, è possibile impostare il modulo CO<sub>2</sub> in una delle seguenti modalità in base allo stato del modulo:

- Selezionare la modalità **Misura** quando si utilizza il modulo CO<sub>2</sub> per il monitoraggio.
- Selezionare la modalità **Standby** quando non si utilizza il modulo  $CO<sub>2</sub>$  per prolungare la durata del modulo  $CO<sub>2</sub>$ .

La modalità operativa predefinita è **Misura**. Se non si sta utilizzando il modulo CO<sub>2</sub>, è possibile procedere come segue per accedere alla modalità Standby:

- 1. Selezionare l'area dei valori numerici o l'area della forma d'onda  $CO<sub>2</sub>$  per accedere al menu **CO2**.
- 2. Selezionare la scheda **Impost.**.
- 3. Impostare **Modo Operativo** a **Standby**.

### **12.7.4 Impostazione di Auto Standby**

Il monitor passa automaticamente alla modalità Standby una volta trascorso il periodo di tempo configurato se non è stato rilevato alcun respiro dopo l'ultimo respiro rilevato.

Per impostare Auto Standby, seguire questa procedura:

- 1. Selezionare l'area dei parametri o l'area della forma d'onda  $CO<sub>2</sub>$  per accedere al menu **CO2**.
- 2. Selezionare la scheda **Impost.**.
- 3. Impostare **Auto Standby**.

### **12.7.5 Impostazione della compensazione dell'umidità**

Il modulo CO<sub>2</sub> è configurato in modo da compensare i valori di CO<sub>2</sub> per temperatura e pressione corporea, per i gas saturi (BTPS), per tener conto dell'umidità nel respiro del paziente, o temperatura ambiente e pressione, gas secco (ATPD).

$$
\blacksquare
$$
 ATPD:  $P_{co2}(mmHg) = CO_2(vol\%) \times P_{amb} / 100$ 

■ BTPS:  $P_{co2}($ *mmHg* $) = CO_2($ *vol*% $) \times (P_{amb} - 47) \times 100$ 

Dove  $P_{co\ 2}$  = pressione parziale,  $vol\ %$  = CO<sub>2</sub> concentrazione,  $P_{amb}$  = pressione ambiente, mentre l'unità di misura è mmHg.

Per impostare la compensazione dell'umidità, seguire la procedura descritta di seguito:

- 1. Selezionare l'area dei valori numerici o l'area della forma d'onda  $CO<sub>2</sub>$  per accedere al menu **CO2**.
- 2. Selezionare la scheda **Impost.**.
- 3. Impostare **Compensazione BTPS** su **On** o **Off**.

### **12.7.6 Impostazione della compensazione del gas**

La presenza di gas interferente influisce sulla misurazione  $CO<sub>2</sub>$ . Per ottenere i migliori risultati possibili dalla misurazione, è necessario impostare la compensazione del gas. La concentrazione configurata per il gas interferente deve essere conforme alla sua effettiva percentuale.

# **AVVISO**

• **Accertarsi di utilizzare le compensazioni appropriate. L'uso di compensazioni improprie può provocare valori di misurazione imprecisi con conseguente diagnosi errata.**

Per impostare la compensazione del gas, seguire la procedura indicata di seguito:

- 1. Selezionare l'area dei valori numerici o l'area della forma d'onda  $CO<sub>2</sub>$  per accedere al menu **CO2**.
- 2. Selezionare la scheda **Impost.**.
- 3. Impostare la compensazione  $O_2$ , N<sub>2</sub>O e AG in base alla quantità effettiva del rispettivo gas nella miscela di gas di ventilazione.

### **12.7.7 Pressione barometrica automatica**

Il modulo  $CO<sub>2</sub>$  dispone della funzione di compensazione automatica della pressione barometrica.

# **12.7.8** Calibrazione del modulo CO<sub>2</sub>

È necessario eseguire la calibrazione una volta l'anno o quando i valori rilevati superano notevolmente l'intervallo specificato. Per calibrare il modulo  $CO<sub>2</sub>$ , contattare il personale dell'assistenza.

# **ATTENZIONE**

• **Collegare l'uscita del gas al sistema di degassamento quando si esegue la**  calibrazione del modulo CO<sub>2</sub>.

**Pagina intenzionalmente vuota.**

# **13.1 Informazioni sulla sicurezza per Resp**

# **AVVISO**

- **La misurazione respiratoria non riconosce le cause di apnea. Genera solo un allarme se non viene rilevata attività respiratoria dopo che è trascorso un tempo predefinito dall'ultimo respiro rilevato. Di conseguenza non può essere utilizzata per scopi diagnostici.**
- **Quando il sistema funziona nelle condizioni previste dallo standard EMC IEC 60601-1-2 (immunità radiata 3 V/m), le intensità di campo superiori a 3 V/m possono causare misurazioni errate a varie frequenze. Si consiglia pertanto di evitare l'uso di apparecchiature elettriche che emettono radiofrequenze nelle vicinanze dell'unità di misurazione della respirazione.**

## **ATTENZIONE**

- **Usare esclusivamente le parti e gli accessori specificati nel presente manuale.**
- **Il monitoraggio del respiro non è applicabile ai pazienti molto attivi, poiché potrebbe dare luogo a falsi allarmi.**

# **13.2 Display per RR**

L'area parametri RR mostra la sorgente.

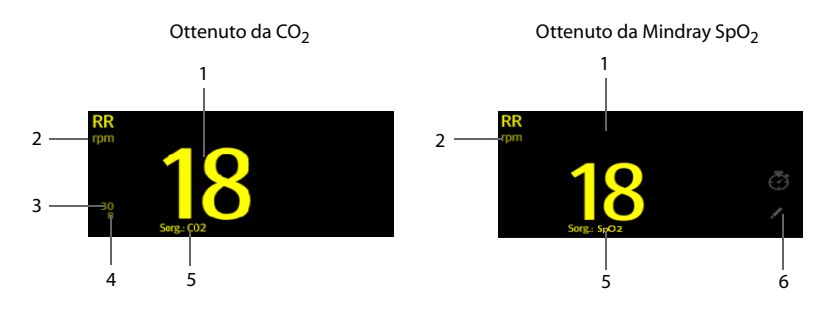

- 1. RR: frequenza respiratoria al minuto
- 2. Unità RR
- 3. Limite alto di RR
- 4. Limite basso di RR
- 5. Sorgente RR: può essere SpO<sub>2</sub>, CO<sub>2</sub> o Manuale.
- 6. Selezionare per immettere RR manualmente: viene visualizzato solo in modalità Controllo saltuario o quando la CO<sub>2</sub> non è configurata.

# 13.3 Limiti di misurazione della RR derivata da SpO<sub>2</sub>

I seguenti fattori possono influire sulla precisione della misurazione della RR derivata da SpO<sub>2</sub>:

- Bassa perfusione
- Movimento eccessivo sul sito di misurazione
- Aritmia
- Segnale RR troppo debole per essere rilevato nella forma d'onda Pleti

# **13.4 Immissione manuale del valore RR**

Per immettere manualmente un valore RR, seguire la procedura descritta di seguito:

- 1. Selezionare nell'area Resp. Viene visualizzato un timer di 60 secondi, che inizia a contare i secondi.
- 2. Contare il numero totale di respirazioni del paziente nell'ultimo minuto.
- 3. Immettere il numero e selezionare ...
- 4. Selezionare il tasto di scelta rapida **Salva** per salvare i dati.

# **13.5 Modifica delle impostazioni RR**

### 13.5.1 Attivazione della sorgente SpO<sub>2</sub> per la misurazione RR

In modalità **Controllo saltuario**, è possibile abilitare la sorgente SpO<sub>2</sub>. Eseguire le operazioni descritte di seguito:

- 1. Selezionare il tasto di scelta rapida **Menu Princ.** → nella colonna **Sistema**, selezionare **Manutenzione** → immettere la password richiesta → selezionare .
- 2. Selezionare **Modulo** → **Altro**.
- 3. Attivare **Calc RR SpO2**.

## **13.5.2 Attivazione degli allarmi RR**

In modalità **Monitoraggio continuo**, è possibile attivare l'allarme RR. Eseguire le operazioni descritte di seguito:

- 1. Selezionare l'area dei valori numerici o l'area della forma d'onda  $CO<sub>2</sub>$  per accedere al menu **CO2**.
- 2. Selezionare la scheda **All.**.
- 3. Attivare l'opzione **RR**.

### **13.5.3 Impostazione degli allarmi RR**

In modalità **Monitoraggio continuo**, è possibile impostare i limiti di allarme RR. Eseguire le operazioni descritte di seguito:

- 1. Selezionare l'area dei valori numerici o l'area della forma d'onda  $CO<sub>2</sub>$  per accedere al menu **CO2**.
- 2. Selezionare la scheda **All.**.
- 3. Impostare i limiti superiore e inferiore e la priorità nella riga **RR**.

### **13.5.4 Impostazione del ritardo dell'allarme di apnea**

Il monitor segnala un allarme se il paziente smette di respirare per un periodo più lungo rispetto al Tempo di apnea preimpostato.

In modalità **Monitoraggio continuo**, è possibile impostare il Ritardo apnea seguendo la procedura descritta di seguito:

- 1. Selezionare l'area dei valori numerici o l'area della forma d'onda CO<sub>2</sub> per accedere al menu **CO2Impost.**.
- 2. Selezionare **Ritardo apnea**, quindi selezionare l'impostazione corrispondente.

### **13.5.5 Impostazione dell'intervallo di tempo per il timer**

Quando si inserisce manualmente il valore RR, viene attivato un timer. Un promemoria viene fornito a un intervallo impostato per facilitare il conteggio del numero di respirazioni. Per impostare l'intervallo di promemoria del timer per RR manuale, seguire la procedura descritta di seguito:

- 1. Selezionare il tasto di scelta rapida **Menu Princ. →** nella colonna **Configurazione**, selezionare **Flusso di lavoro →** immettere la password richiesta **→** selezionare ...
- 2. Selezionare  $\Box$  a destra del flusso di lavoro da impostare.
- 3. Selezionare **Imp. parametri →** scheda **RR**.
- 4. Impostare **Intervallo promemoria timer** secondo necessità.

**Pagina intenzionalmente vuota.**

Il monitor supporta l'immissione manuale dei dati fisiologici di un paziente per la valutazione e la registrazione clinica. Le informazioni possono essere salvate per la revisione, la stampa o l'invio ad altri dispositivi.

# **14.1 Parametri di immissione manuale**

Di seguito è riportato un elenco dei parametri manuali forniti per impostazione predefinita:

- **Glicemia**
- Altezza
- Peso
- $\blacksquare$  FiO<sub>2</sub>
- **■** Frequenza di flusso  $O<sub>2</sub>$
- Liquido I/O
- LDC (GCS)
- LDC (AVPU)
- Sorgente O<sub>2</sub>
- LDC (ACVPU)
- $\blacksquare$  Supp. O<sub>2</sub>

È inoltre possibile aggiungere nuovi tipi di parametri all'elenco. Per ulteriori dettagli, vedere [14.4.2 Aggiunta di un nuovo paziente](#page-157-0).

# **14.2 Schermata Immissione manuale**

La figura riportata di seguito mostra l'area di immissione manuale. È possibile che il display in uso sia configurato in modo diverso.

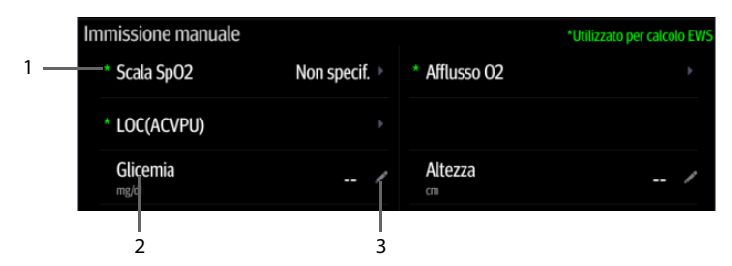

- (1) Simbolo \*: indica che il parametro può essere utilizzato per il calcolo EWS.
- (2) Nome del parametro
- (3) Area di impostazione dei parametri: selezionare per immettere un valore, visualizzare le opzioni o un menu di impostazione.

Se è necessario modificare i parametri da visualizzare o la loro sequenza nell'elenco, fare riferimento a [14.4.1 Modifica della visualizzazione dei parametri manuali](#page-156-0).

# **14.3 Immissione/modifica delle informazioni sui parametri**

Eseguire le operazioni descritte di seguito:

- 1. Selezionare un parametro nell'elenco e immettere le informazioni come descritto di seguito:
	- ◆ : immettere un valore con la tastiera a comparsa su schermo o impostare il parametro nel menu visualizzato.
	- ◆ : scegliere un'opzione dall'elenco a comparsa.
	- L'intervallo o le opzioni dei parametri sono indicati di seguito:

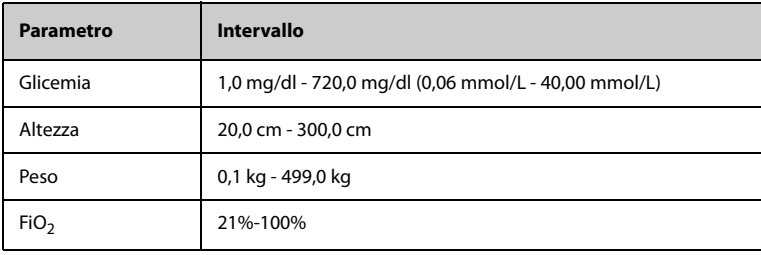

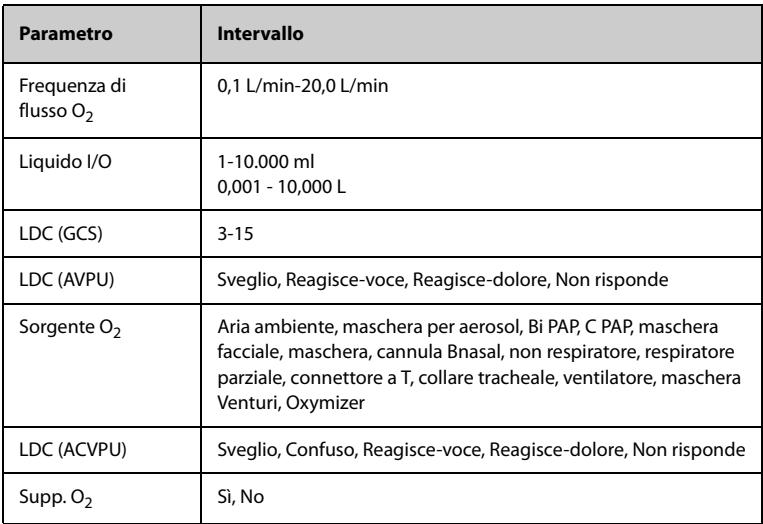

2. Selezionare il tasto di scelta rapida **Salva** per salvare i dati.

## **NOTA**

• **Le informazioni immesse possono essere riviste, stampate o inviate ad altri dispositivi solo dopo il salvataggio. Se non vengono salvate, le informazioni potrebbero andare perse dopo la dimissione del paziente o il cambio del flusso di lavoro.**

# **14.4 Modifica delle impostazioni di immissione manuale**

### <span id="page-156-0"></span>**14.4.1 Modifica della visualizzazione dei parametri manuali**

<span id="page-156-1"></span>Per modificare i parametri da visualizzare o la loro sequenza nell'elenco, seguire la procedura descritta di seguito:

- 1. Selezionare il tasto di scelta rapida **Menu Princ. →** nella colonna **Configurazione**, selezionare **Flusso di lavoro →** immettere la password richiesta **→** selezionare  $\leftarrow$
- 2. Selezionare  $\mathbb{Z}_1$  a destra del flusso di lavoro da impostare. Selezionare un'area e dall'elenco a comparsa selezionare **Param manuale**.
- 3. Selezionare **Imp. parametri →** scheda **Immissione manuale**. Quindi selezionare un elemento e dall'elenco a comparsa, selezionare il parametro da visualizzare.
- 4. Tornare alla schermata principale e cambiare i flussi di lavoro per rendere effettiva l'impostazione.

## <span id="page-157-0"></span>**14.4.2 Aggiunta di un nuovo paziente**

Se è necessario aggiungere altri parametri manuali all'elenco **Immissione manuale**, seguire la procedura descritta di seguito:

- 1. Selezionare il tasto di scelta rapida **Menu Princ. →** nella colonna **Sistema**, selezionare **Manutenzione** → immettere la password richiesta → selezionare  $\blacktriangleleft$ .
- 2. Selezionare **Modulo →** scheda **Immissione manuale**, quindi selezionare **Agg**.
- 3. Selezionare **Nome** e immettere il nome del nuovo parametro con la tastiera su schermo.
- 4. Impostare **Tipo** su **Numerico** o **Testo**.

# **NOTA**

- **Il tipo di parametro non può essere modificato dopo il salvataggio.**
- 5. Per il tipo **Numerico**, continuare a impostare l'**Unità** e la **Risoluzione** del parametro. Per il tipo di testo, è necessario impostare le opzioni da selezionare. È necessario impostare almeno 2 opzioni. Se necessario, è possibile selezionare **Agg** per impostare altre opzioni.
- 6. Selezionare **Salva**.

Dopo aver salvato l'impostazione, è possibile seguire la procedura descritta in [14.4.1 Modifica della visualizzazione dei parametri manuali](#page-156-0) per aggiungere il nuovo parametro all'elenco Immissione manuale visualizzato sullo schermo.

La funzione di applicazioni cliniche assistive (CAA, Clinical Assistive Applications) integra alcune linee guida cliniche e strumenti comunemente utilizzati nel monitor. Mette insieme le misurazioni dei parametri del monitoraggio corrente e fornisce i risultati delle analisi.

Le CAA non sostituiscono il giudizio competente di un medico e devono essere utilizzate parallelamente all'osservazione dei segni e dei sintomi clinici.

# **15.1 Early Warning Score (EWS)**

Il punteggio per la valutazione precoce (EWS, Early Warning Score) aiuta l'utente a riconoscere i primi segni di peggioramento del pazienti in base ai segni vitali e le osservazioni cliniche. In base al punteggio calcolato, vengono visualizzate dei consigli appropriati.

Il monitor supporta le seguenti valutazioni:

- **MEWS (Modified Early Warning Score)**
- NEWS (National Early Warning Score)
- NEWS2 (National Early Warning Score 2)
- Punteggio personalizzato

Esistono due tipi di strumenti per la valutazione:

- Punteggio totale: per ogni parametro viene assegnato un sotto punteggio in base al valore misurato o inserito. Quando tutti i parametri richiesti sono stati misurati o inseriti, i sotto punteggi vengono sommati per calcolare il punteggio della valutazione precoce totale. Ciascun sotto punteggio ha una codifica a colori per indicare il relativo livello di rischio. Quando il punteggio totale è al di fuori delle soglie, si consiglia di intraprendere delle azioni. MEWS, NEWS e NEWS2 possono fornire punteggi totali.
- IPS (valutazione di parametri singoli): ad ogni parametro viene assegnato un punteggio con codifica a colori in base al valore misurato o inserito. Ogni parametro ha una soglia superiore e inferiore. Quando un singolo parametro misurato o inserito è al di fuori della soglia, si consiglia di intraprendere delle azioni.

Punteggio personalizzato è basato su parametri definiti dall'utente. Può essere un punteggio totale o una IPS, a seconda della configurazione.

MEWS, NEWS e NEWS2 sono riservati esclusivamente a pazienti adulti. La categoria di pazienti applicata al punteggio personalizzato viene definita dallo strumento di configurazione per la valutazione clinica Mindray. Per ulteriori informazioni, consultare le Clinical Scoring Config Instruction for Use (Istruzioni per l'uso per la configurazione della valutazione clinica) (N.P: 046-007126-00).

## **AVVISO**

- **I punteggi EWS non devono essere utilizzati come unico criterio per prendere decisioni riguardanti la diagnosi o la terapia. I punteggi EWS e le azioni consigliate non sono destinati a sostituire il giudizio competente di un medico e devono essere utilizzati parallelamente all'osservazione dei segni e dei sintomi clinici.**
- **MEWS e NEWS non possono essere applicati alle donne incinte, a pazienti affetti da BPCO (broncopneumopatia cronica ostruttiva) e a pazienti di età inferiore a 16 anni. NEWS2 non è applicabile alle donne incinte e ai pazienti di età inferiore a 16 anni.**

### **15.1.1 Visualizzazione EWS**

La figura seguente mostra la schermata EWS.

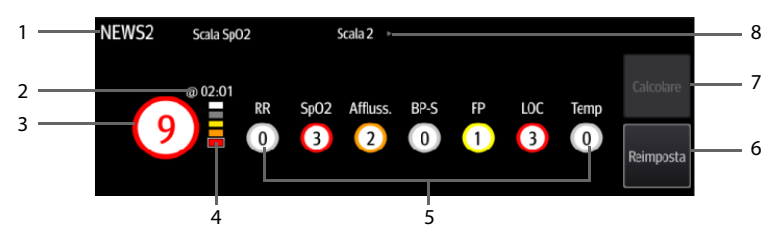

- 1. Protocollo Etichetta EWS
- 2. Ora del punteggio attuale
- 3. Punteggio totale. Il colore del cerchio indica il livello di rischio. Per IPS, non viene visualizzato alcun punteggio. Viene mostrato solo il livello di rischio: bianco significa normale e rosso indica un allarme.
- 4. Indicatore del livello di rischio. Il livello di rischio aumenta dall'alto verso il basso. Il livello corrente è racchiuso nella cornice quadrata bianca. Per IPS, questo indicatore non viene visualizzato.
- 5. Area sotto punteggio: consente di visualizzare il sotto punteggio di ciascun parametro.
- 6. Reimposta (disponibile in modalità **Monitoraggio continuo**): selezionare questo pulsante per cancellare il punteggio precedente.
- 7. Calcola (disponibile in modalità **Monitoraggio continuo**): selezionare questo pulsante per calcolare il punteggio totale. È disponibile quando tutti i valori dei parametri utilizzati per il punteggio vengono ottenuti automaticamente.
- 8. Scala SpO<sub>2</sub> (solo per NEWS2): visualizza la scala SpO<sub>2</sub> corrente utilizzata per la valutazione. Selezionare quest'area per passare a un'altra scala.

## **15.1.2 Accesso alla schermata EWS**

Accedere alla finestra **EWS** utilizzando uno dei seguenti modi:

- Selezionare l'area dei parametri **EWS**
- Selezionare il tasto di scelta rapida **Menu Princ.** → nella colonna **CAA**, selezionare **EWS**.

Prendere NEWS2 come esempio, la schermata EWS viene illustrata come segue. Lo schermo può essere leggermente diverso a causa della configurazione.

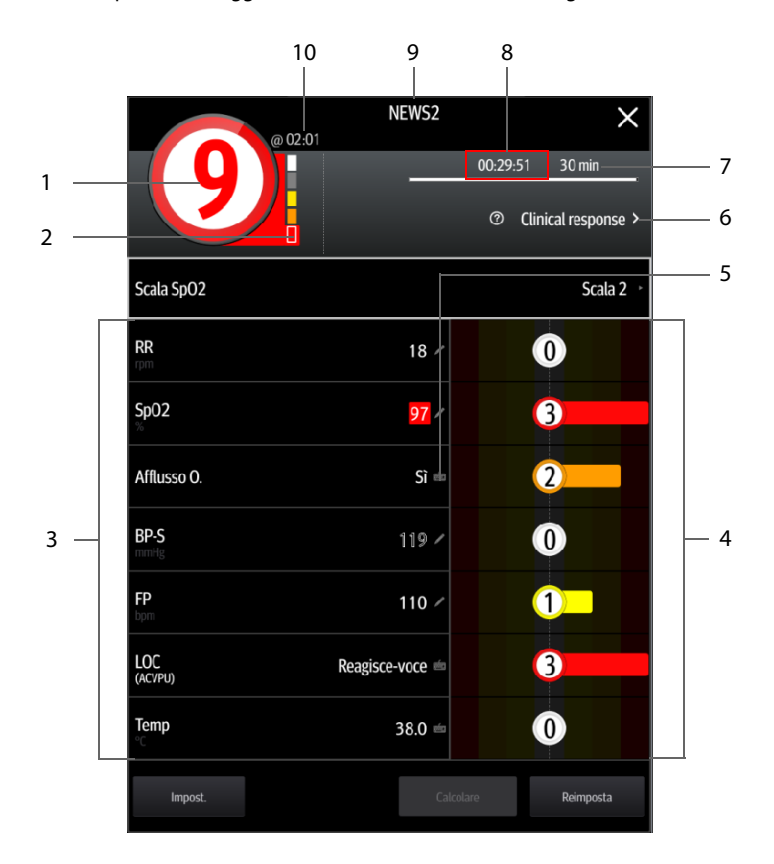

- 1. Punteggio totale. Il colore del cerchio indica il livello di rischio. Per IPS, non viene visualizzato alcun punteggio numerico. Viene mostrato solo il livello di rischio: per impostazione predefinita, bianco significa normale e rosso indica un allarme.
- 2. Indicatore del livello di rischio. Il livello di rischio aumenta dall'alto verso il basso. Il livello corrente è racchiuso nella cornice bianca. Per IPS, questo indicatore non viene visualizzato.
- 3. Area dei parametri: consente di visualizzare il valore di ciascun parametro.
- 4. Area sotto punteggio: consente di visualizzare il sotto punteggio di ciascun parametro.
- 5. Simbolo della tastiera: indica che il valore è stato inserito manualmente.
- 6. Selezionare questo pulsante per visualizzare la risposta clinica al punteggio corrente.
- 7. Intervallo di valutazione (disponibile in modalità **Monitoraggio continuo**)
- 8. Conto alla rovescia per la valutazione (disponibile in modalità **Monitoraggio continuo**): tempo da attendere per la valutazione successiva.
- 9. Protocollo Etichetta EWS
- 10. L'ora di valutazione (disponibile in modalità **Monitoraggio continuo**)

### **15.1.3 Punteggio EWS in modalità Controllo saltuario**

In modalità **Controllo saltuario**, la valutazione EWS viene eseguita automaticamente.

Una volta ottenuto il valore di un parametro, il monitor calcola il sotto punteggio del parametro. Se si ottengono tutti i parametri necessari per il punteggio EWS, il monitor calcola automaticamente il punteggio totale.

Se un valore dei parametri cambia, il sotto punteggio e il punteggio totale vengono ricalcolati di conseguenza.

## **NOTA**

• **Osservare le variazioni dei parametri e dei punteggi e salvare i dati tempestivamente.**

## **15.1.4 Punteggio EWS in modalità Monitoraggio continuo**

#### **15.1.4.1 Applicazione della valutazione EWS**

Per eseguire la valutazione, seguire la procedura descritta di seguito:

- 1. Selezionare **Reimposta** per cancellare il punteggio precedente e aggiornare i valori dei parametri attualmente monitorati e i relativi sotto punteggi.
- 2. Per NEWS2, impostare **Scala SpO2**.
	- **Scala 1**: per i pazienti senza insufficienza respiratoria ipercapnica.
	- **Scala 2**: per i pazienti ai quali viene prescritto un requisito di saturazione dell'ossigeno pari a 88-92% (ad esempio, pazienti con insufficienza respiratoria ipercapnica).
- 3. Misurare o inserire manualmente gli altri parametri e le osservazioni richieste.
- 4. Selezionare **Calcolare** per ottenere il punteggio totale.
- 5. Se l'opzione **Conferma punteggio** è abilitata, selezionare **Conferma** per salvare il punteggio corrente oppure selezionare **Annulla** per annullare il punteggio corrente. Per ulteriori informazioni, vedere la sezione [15.1.6.2 Impostazione del](#page-164-0)  [selettore di conferma punteggio](#page-164-0).
- **La scelta della Scala 2 per la Scala SpO2 deve essere effettuata da personale medico competente e deve essere registrata nella cartella clinica del paziente.**
- **Prima di calcolare il punteggio, selezionare Reimposta per cancellare il punteggio precedente.**
- **È possibile ottenere il punteggio solo quando tutti i parametri richiesti sono stati misurati o inseriti.**

#### **15.1.4.2 Abilitazione della valutazione automatica**

In modalità **Monitoraggio continuo**, il monitor avvia automaticamente la valutazione nell'intervallo predefinito. Per attivare la valutazione automatica, seguire la procedura descritta di seguito:

- 1. Dalla pagina EWS, selezionare **Impost.**.
- 2. Impostare **Valutazione automatica**:
	- **Intervallo**: il monitor avvia automaticamente la valutazione nell'intervallo predefinito.
	- ◆ **NIBP**: il monitor avvia automaticamente la valutazione al termine di ogni misurazione NIBP.
	- ◆ **All.**: il monitor avvia automaticamente la valutazione quando si verifica una condizione di allarme per la valutazione del parametro.
	- Se non è selezionata alcuna opzione, il monitor non avvia la valutazione automatica.

#### **15.1.4.3 Impostazione dell'intervallo di valutazione automatica**

In modalità **Monitoraggio continuo**, è possibile impostare l'intervallo di punteggio automatico. Eseguire le operazioni descritte di seguito:

- 1. Dalla pagina EWS, selezionare **Impost.**.
- 2. Impostare **Intervallo**:
	- Per punteggio: il monitor avvia automaticamente la valutazione in base agli intervalli selezionati per i punteggi totali corrispondenti.
	- ◆ **5 min 24 h**: se l'opzione **Valutazione automatica** è impostata su **Intervallo**, il monitor avvia automaticamente la valutazione in base all'intervallo selezionato. Se l'opzione **Valutazione automatica** non è impostata su **Intervallo**, viene selezionato il timer del conto alla rovescia per la valutazione manuale.
	- ◆ **Off**: il monitor non avvia automaticamente la valutazione.

### **15.1.5 Allarme EWS**

Quando si lavora in modalità **Monitoraggio continuo**, se gli allarmi sono attivati, il monitor può emettere automaticamente allarmi e aggiornare il punteggio.

#### **15.1.5.1 Impostazione dell'allarme EWS**

In modalità **Monitoraggio continuo**, se l'opzione **All.** è abilitata, il monitor può generare automaticamente gli allarmi nei seguenti casi:

- Il punteggio totale supera la soglia configurata
- Il punteggio del parametro ottenuto automaticamente è 3.

Per configurare l'allarme EWS, seguire la procedura descritta di seguito:

- 1. Dalla pagina EWS, selezionare **Impost.**.
- 2. Selezionare la scheda **All.**.
- 3. Attivare l'interruttore **All.**.
- 4. Impostare gli interruttori di allarme per i singoli parametri elencati nell'area **3 in parametro singolo**.
- 5. Impostare l'interruttore di allarme e la soglia del punteggio totale nell'area **Punteggio EWS**.

#### **15.1.5.2 Aggiornamento automatico dei punteggi**

Se l'opzione **Aggiorna autom. punt.** è abilitata, il monitor può aggiornare il punteggio totale nei seguenti casi:

- Il punteggio totale raggiunge la soglia configurata o ricade dalla soglia configurata a un punteggio minore.
- Il punteggio di un parametro ottenuto automaticamente raggiunge 3 o ricade da 3 a un punteggio minore.

Per abilitare la funzione Aggiorna automaticamente punteggi, seguire la procedura riportata di seguito:

- 1. Dalla pagina EWS, selezionare **Impost.**.
- 2. Selezionare la scheda **All.**.
- 3. Attivare l'interruttore **Aggiorna autom. punt.**.

### **15.1.6 Modifica delle impostazioni EWS**

#### **15.1.6.1 Modifica del protocollo per la valutazione**

Il monitor è configurato con protocollo di valutazione predefinito. Per modificare il protocollo di valutazione, seguire la procedura descritta di seguito:

- 1. Dalla pagina EWS, selezionare **Impost.**.
- 2. Impostare **Punt.**.

#### <span id="page-164-0"></span>**15.1.6.2 Impostazione del selettore di conferma punteggio**

In modalità **Monitoraggio continuo**, è possibile selezionare se è necessaria la conferma prima di salvare il punteggio. Eseguire le operazioni descritte di seguito:

- 1. Dalla schermata EWS, selezionare **Impost.**.
- 2. Impostare l'interruttore **Conferma punteggio**.
	- **Off**: il monitor salva automaticamente il punteggio al termine della valutazione.
	- On: è necessario confermare a prescindere che il risultato del punteggio venga salvato o meno al termine della valutazione.

#### **15.1.6.3 Impostazione timeout dati manuale**

I dati relativi ai parametri immessi manualmente diventano non validi dopo un tempo preimpostato. Per impostare il periodo di timeout per i dati immessi, è necessario seguire la procedura descritta di seguito:

- 1. Dalla schermata EWS, selezionare **Impost.**.
- 2. Dall'area **Timeout dati manuale**, selezionare un parametro desiderato e impostare il periodo di timeout.

## **NOTA**

• **Se i dati sono scaduti e non aggiornati, il monitor visualizza il punteggio del parametro corrispondente in un carattere evidenziato ed emette un allarme di timeout.** 

#### **15.1.6.4 Selezione dello strumento di valutazione predefinito**

Per impostare lo strumento di valutazione predefinito per i diversi cataloghi del paziente, seguire la procedura descritta di seguito:

- 1. Selezionare il tasto di scelta rapida **Menu Princ.** → nella colonna **Sistema**, selezionare **Manutenzione** → immettere la password richiesta → selezionare .
- 2. Selezionare la scheda **CAA** → selezionare la scheda **EWS**.
- 3. Nell'area **Seleziona valutazione predefinita**, impostare **Punteggio predefinito adulto**, **Punteggio predefinito pediatrico** e **Punteggio predefinito neonato**.

### **15.1.7 Visualizzazione della cronologia dei punteggi**

Per visualizzare la cronologia dei punteggi, seguire la procedura descritta di seguito:

- 1. Selezionare il tasto di scelta rapida **Riepil.** → selezionare la scheda **Revisione punteggio**.
- 2. Selezionare **PID** e dall'elenco a comparsa selezionare l'ID di cui si desidera visualizzare i punteggi.
- 3. Selezionare Filtro e scegliere un protocollo, se necessario.
- 4. Selezionare un record, quindi selezionare **Dettaglio**.

#### **15.1.7.1 Gestione degli strumenti di valutazione**

Per gestire lo strumento di valutazione, seguire la procedura descritta di seguito:

- 1. Selezionare il tasto di scelta rapida **Menu Princ.** → nella colonna **Sistema**, selezionare **Manutenzione** → immettere la password richiesta → selezionare .
- 2. Selezionare la scheda **CAA** → selezionare la scheda **EWS**.
- 3. Selezionare **Gestisci punteggio**.
	- ◆ Eliminare gli strumenti di valutazione locale: nella pagina **Locale**, cancellare gli strumenti di valutazione non necessari.
	- Importare gli strumenti di valutazione desiderati nel monitor: collegare un'unità USB alla porta USB del monitor. Nella pagina **Unità USB**, selezionare gli strumenti di valutazione nell'unità USB, quindi selezionare **Importa**.

# **NOTA**

- **Il monitor fornisce MEWS, NEWS e NEWS2 per impostazione predefinita. Non è possibile eliminarli.**
- **Per i dettagli sull'importazione degli strumenti di valutazione, fare riferimento alle** *Mindray Clinical Scoring Config Tool Instruction for Use (Istruzioni per l'uso dello strumento di configurazione della valutazione clinica Mindray) (N.P.: 046-007126-00***).**

# **15.2 Glasgow Coma Scale (GCS)**

La funzione Glasgow Coma Scale (GCS, Scala del coma di Glasgow) si basa su 1974\_Lancet\_ Teasdale Assessment of Coma and Impaired Consciousness-A Practical Scale. Vengono misurati indipendentemente tre aspetti di comportamento: apertura degli occhi, risposta verbale e risposta motoria. I punteggi vengono sommati per indicare il livello di coscienza del paziente.

La GCS è adatta per pazienti adulti e pediatrici.

# **ATTENZIONE**

- **La GCS è intesa come un ausilio nella valutazione del paziente e deve essere usata parallelamente all'osservazione dei segni e dei sintomi clinici.**
- **La GCS non si applica ai pazienti che sono stati sedati, con rilassamento muscolare, con vie aeree artificiali, ubriachi o in stato di epilessia.**
- **La GCS non si applica alle persone sorde e ai pazienti affetti da disturbi del linguaggio o mentali.**
- **Quando viene applicata ai bambini con età inferiore ai cinque anni o a persone anziane che sono lente, il punteggio della GCS potrebbe risultare basso.**

# **15.2.1 Display per GCS**

Il valore GCS viene visualizzato nell'elenco Immissione manuale, come illustrato di seguito:

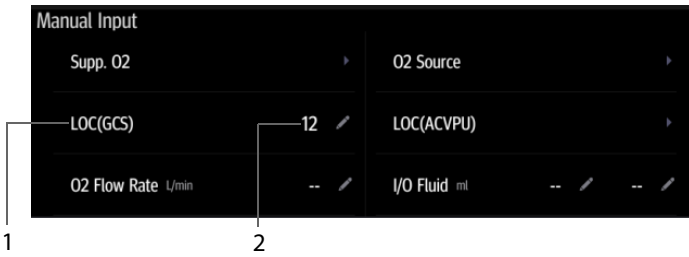

- 1 Etichetta GCS
- 2 Valore GCS: punteggio totale. Selezionare quest'area per accedere al menu GCS.

Il display in uso potrebbe avere un aspetto leggermente diverso. Se GCS non viene visualizzato, è possibile seguire la procedura descritta in [14.4.1 Modifica della](#page-156-1)  [visualizzazione dei parametri manuali](#page-156-1) per aggiungere GCS all'elenco.

## **15.2.2 Accesso al menu GCS**

Selezionare il valore GCS per accedere al menu GCS.

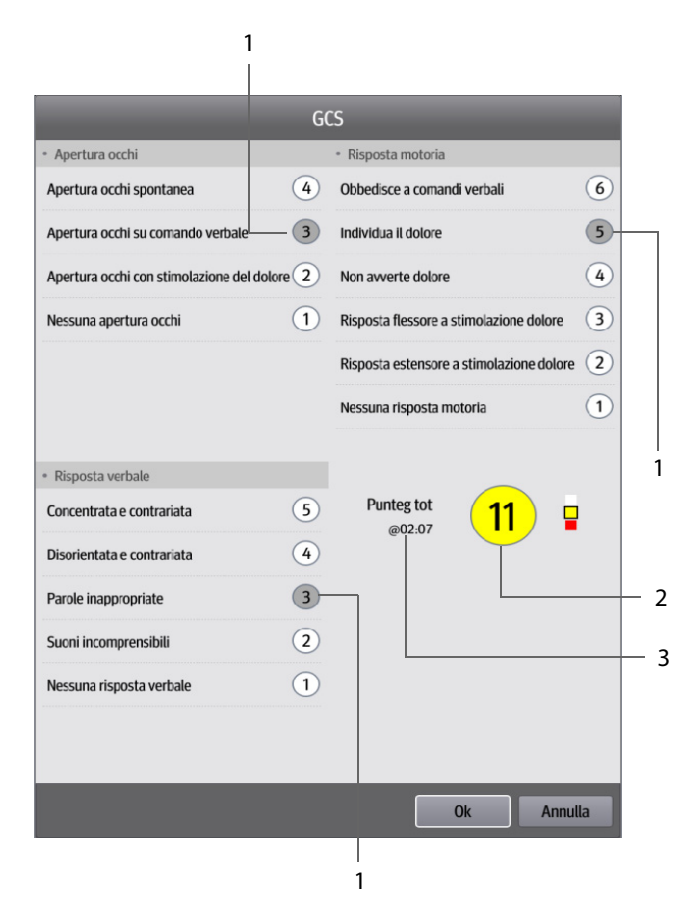

- 1 Sotto punteggi
- 2 Punteggio totale e livello di coscienza. Il colore del cerchio indica il livello di rischio.
- 3 Ora valutazione

## **15.2.3 Applicazione del punteggio GCS**

Per eseguire la valutazione, seguire la procedura descritta di seguito:

- 1. Nelle aree **Apertura occhi**, **Risposta verbale** e **Risposta motoria**, selezionare rispettivamente un elemento che rappresenta lo stato del paziente.
- 2. Selezionare **Ok** per accettare il punteggio totale.
- 3. Selezionare il tasto di scelta rapida **Salva** per salvare il punteggio GCS.

La seguente tabella elenca l'intervallo predefinito del punteggio e il colore del relativo livello di coscienza.

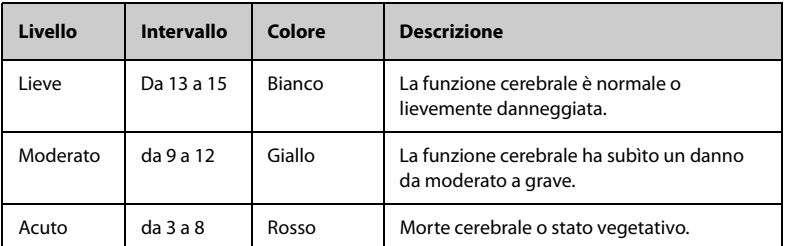

### **15.2.4 Impostazione della soglia per ciascun livello di coscienza**

È possibile configurare la soglia di ciascun livello di coscienza. Per eseguire questa operazione, seguire la procedura descritta di seguito:

- 1. Selezionare il tasto di scelta rapida **Menu Princ.** → nella colonna **Sistema**, selezionare **Manutenzione** → immettere la password richiesta → selezionare .
- 2. Selezionare la scheda **CAA** → selezionare la scheda **GCS**.
- 3. Impostare limite superiore e limite inferiore per ciascun livello.

### **15.2.5 Revisione dei dati GCS**

Se i dati GCS sono salvati correttamente, è possibile rivederli seguendo la procedura descritta di seguito:

- 1. Selezionare il tasto di scelta rapida **Riepil.** → selezionare la scheda **Revisione punteggio**.
- 2. Selezionare un record dall'elenco, quindi selezionare **Dettaglio**.
- 3. Controllare il valore **LDC (GCS)**.

# **15.3 Punteg. dol.**

Il monitor fornisce funzioni di valutazione del dolore per aiutare a valutare il dolore di un paziente. Le seguenti scale sono fornite per impostazione predefinita:

- VAS-cm: scala analogica visiva da 0 a 10 cm.
- VAS-mm: scala analogica visiva da 0 a 100 mm.
- NRS: scala di valutazione numerica che utilizza numeri per valutare il dolore.
- VRS-5: scala di valutazione verbale da 0 a 5.
- FPS-R: revisione della scala del dolore in base all'espressione del volto.
- FLACC: indica viso, gambe, attività, pianto e consolabilità.

È inoltre possibile aggiungere all'elenco punteggi di dolore personalizzati. Per ulteriori dettagli, vedere [15.3.3 Aggiunta di una scala di dolore personalizzata](#page-170-0).

Il punteggio dolore è applicabile a pazienti adulti, pediatrici e neonatali.

## **15.3.1 Visualizzazione del punteggio dolore**

La figura seguente mostra la schermata del punteggio dolore. È possibile che il display in uso sia configurato in modo diverso.

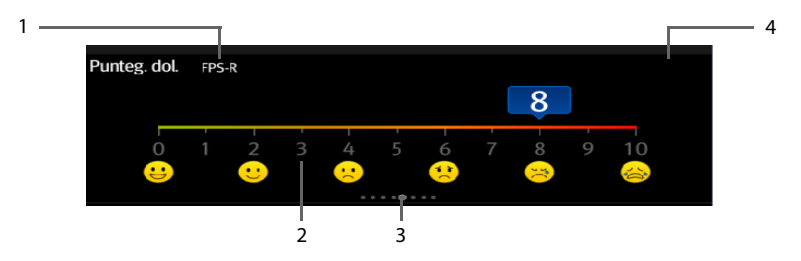

- (1) Il nome della scala del dolore attualmente in uso
- (2) Area punteggio: selezionare quest'area per selezionare un valore o un'opzione dall'elenco a comparsa per il punteggio totale.
- (3) Indica il numero di scale del dolore attualmente selezionabili
- (4) Aggiunta della descrizione del dolore

### **15.3.2 Esecuzione della valutazione del dolore**

Eseguire le operazioni descritte di seguito:

- 1. Scorrere verso sinistra o destra sulla schermata **Punteg. dol.** per selezionare una scala del dolore.
- 2. Impostare la descrizione del dolore, se necessario.
- 3. Toccare l'area del punteggio per selezionare un valore o un'opzione per il punteggio.
- 4. Selezionare il tasto di scelta rapida **Salva** per salvare i dati.

### <span id="page-170-0"></span>**15.3.3 Aggiunta di una scala di dolore personalizzata**

È possibile impostare fino a un massimo di 2 scale di dolore sul monitor. Eseguire le operazioni descritte di seguito:

- 1. Selezionare il tasto di scelta rapida **Menu Princ.** → nella colonna **Sistema**, selezionare **Manutenzione** → immettere la password richiesta → selezionare .
- 2. Selezionare **Modulo** → scheda **Punteg. dol.**.
- 3. In **Metodo punt dolore personal**, selezionare l'area corrispondente per modificare il nome della scala e modificare il limite superiore del valore del punteggio.
- 4. Attivare **Display** a destra del punteggio del dolore per visualizzarlo nella schermata **Punteg. dol.**.

### **15.3.4 Aggiunta di una descrizione del dolore**

È possibile aggiungere fino a un massimo di 15 descrizioni sul monitor. Eseguire le operazioni descritte di seguito:

- 1. Selezionare il tasto di scelta rapida **Menu Princ.** → nella colonna **Sistema**, selezionare **Manutenzione** → immettere la password richiesta → selezionare .
- 2. Selezionare **Modulo** → scheda **Punteg. dol.**, quindi selezionare **Aggiungi descrizione**.
- 3. Selezionare **Nome** e immettere il nome della descrizione con la tastiera su schermo.
- 4. Impostare **Tipo** su **Numerico** o **Testo**.

## **NOTA**

- **Il tipo di descrizione non può essere modificato dopo il salvataggio.**
- 5. Per il tipo **Numerico**, continuare a impostare l'**Unità** e la **Risoluzione** del parametro. Per il tipo di testo, è necessario impostare le opzioni da selezionare. È necessario impostare almeno 2 opzioni. Se necessario, è possibile selezionare **Agg** per impostare altre opzioni.
- 6. Selezionare **Salva**.

# **15.4 Obiettivo mirato**

Per i pazienti sottoposti a monitoraggio continuo, se si è preoccupati in merito a parametri specifici e relativi trend, è possibile utilizzare la schermata **Obiettivo**. La schermata **Obiettivo** si concentra sul parametro target e mostra le misurazioni dei parametri in numeri grandi. È possibile identificare facilmente se il target del parametro viene raggiunto tramite il dashboard e rivedere le statistiche del parametro target in base alle sezioni.

La schermata **Obiettivo** mostra le misurazioni dei parametri e le forme d'onda di SpO<sub>2</sub>. PI, PR, NIBP e Temp. Le misurazioni di questi parametri vengono visualizzate in numeri grandi.

## **15.4.1 Accesso alla schermata Obiettivo mirato**

Per accedere alla schermata **Obiettivo**, in modalità **Monitoraggio continuo**, selezionare il tasto di scelta rapida **Obiettivo**.

## **15.4.2 Visualizzazione della schermata Obiettivo mirato**

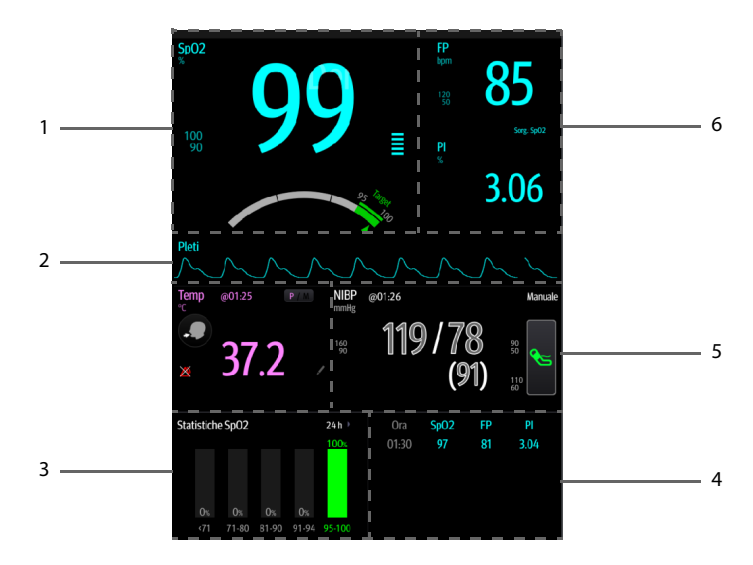

- 1. Area del parametro target: visualizza la misurazione SpO<sub>2</sub> in numeri grandi, il relativo intervallo target e i limiti di allarme.
	- Il dashboard mostra la gamma target in verde.
	- Il puntatore Δ sotto il dashboard indica il valore di misurazione corrente.
- 2. Area delle forme d'onda dei parametri target: mostra la forma d'onda SpO<sub>2</sub>.
- 3. Area statistiche parametri target: mostra le statistiche  $SpO<sub>2</sub>$  per sezione.
- 4. Area dei trend dei parametri: visualizza i trend del parametro target e dei parametri secondari.
- 5. Area altri parametri: visualizza le misurazioni e i limiti di allarme di parametri diversi dal parametro target e dai parametri secondari.
- 6. Area dei parametri secondari: mostra la misurazione dei parametri di PR e PI in numeri grandi, nonché le sorgenti dei parametri e i limiti di allarme.

### **15.4.3 Utilizzo della schermata Obiettivo mirato**

Dalla schermata **Obiettivo** è possibile accedere all'impostazione dei parametri e al riepilogo dei trend.

- Selezionare l'area dei trend dei parametri per accedere alla pagina di riepilogo **Trend tabellari**.
- Selezionare l'area delle statistiche del parametro target per accedere al menu di impostazione delle statistiche del parametro. Impostare l'intervallo di ciascuna sezione e la sezione target.
- Selezionare l'area della forma d'onda desiderata, l'area dei valori numerici dei parametri o il dashboard per accedere al menu di impostazione dei parametri corrispondente.

#### 15.4.3.1 Visualizzazione delle statistiche SpO<sub>2</sub>

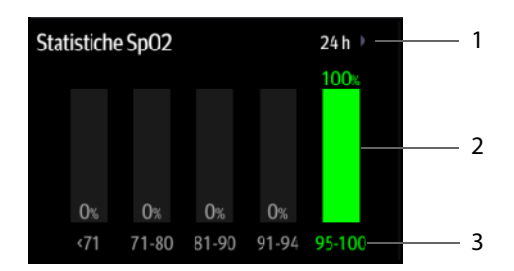

La figura riportata di seguito mostra l'area delle statistiche SpO<sub>2</sub>:

- 1 Durata delle statistiche SpO<sub>2</sub>
- 2 Risultati delle statistiche SpO<sub>2</sub>
- 3 Sezioni per le statistiche: La sezione in verde indica l'intervallo target.

### 15.4.3.2 Impostazione dell'intervallo di ciascuna sezione SpO<sub>2</sub> e della sezione **target**

Per definire l'intervallo SpO<sub>2</sub> di ciascuna sezione, seguire la procedura descritta di seguito:

- 1. Selezionare l'area delle statistiche SpO<sub>2</sub>.
- 2. Selezionare un valore a sinistra della scala.
- 3. Utilizzare la tastiera a destra per modificare il valore.
- 4. Trascinare l'etichetta della sezione a destra della scala verso l'alto o verso il basso per selezionare una sezione target. La sezione target viene evidenziata in verde nell'area delle statistiche SpO<sub>2</sub>.

#### **15.4.3.3 Selezione della lunghezza delle statistiche SpO2**

La durata delle statistiche SpO<sub>2</sub> è configurabile. Nell'area delle statistiche SpO<sub>2</sub>, selezionare la durata per ridefinire la lunghezza delle statistiche SpO<sub>2</sub>.

# **16.1 Registratore**

Il registratore termico registra i dati paziente, i dati delle misurazioni e fino a due forme d'onda. È possibile configurare il monitor con un registratore integrato.

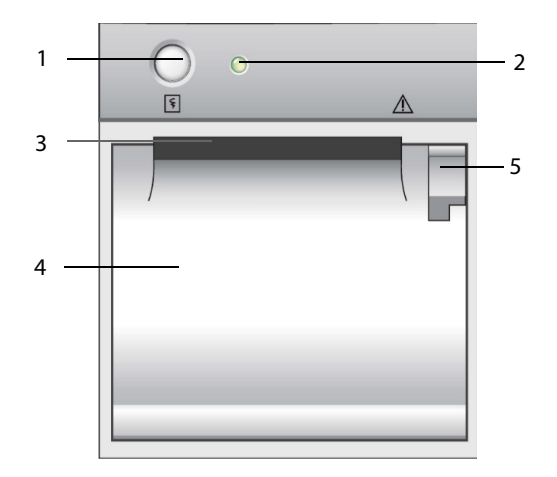

- 1. Tasto di avvio/arresto: premere questo tasto per avviare una registrazione o arrestare quella corrente.
- 2. Indicatore di stato del modulo
	- Acceso: quando il registratore funziona correttamente.
	- Spento: quando il monitor è spento.
	- Lampeggiante: presenza di un errore del registratore.
- 3. Uscita carta
- 4. Sportello registratore
- 5. Dispositivo di chiusura: tirarlo indietro per aprire lo sportello del registratore.

# **16.2 Avvio delle registrazioni**

Le registrazioni possono essere avviate manualmente.

In modalità **Monitoraggio continuo**, per avviare una registrazione, procedere in uno dei seguenti modi:

- Premere il tasto  $\lceil \overline{\xi} \rceil$  sul lato anteriore del registratore.
- Selezionare  $\lceil \xi \rceil$  nella pagina corrente.

In modalità **Controllo saltuario**, per avviare una registrazione:

- 1. Selezionare il tasto di scelta rapida **Salva**.
- 2. Selezionare  $\lceil \xi \rceil$  nella pagina corrente.

# **16.3 Arresto delle registrazioni**

Le registrazioni possono essere arrestate in modo manuale oppure automatico.

### **16.3.1 Arresto manuale delle registrazioni**

Per arrestare manualmente una registrazione, scegliere uno dei seguenti metodi:

- Premere nuovamente il tasto  $\lceil \xi \rceil$ .
- Selezionare il tasto di scelta rapida **Menu Princ. →** nella colonna **Dispositivo**, selezionare **Imp. registrazione**, quindi **Clear All Record Tasks**.

### **16.3.2 Arresto automatico delle registrazioni**

Le registrazioni si arrestano automaticamente in presenza delle seguenti condizioni:

- Viene completata la registrazione.
- Il registratore finisce la carta.
- Il registratore indica una condizione di allarme.

# **16.4 Contrassegni relativi alla registrazione**

È possibile trovare i seguenti contrassegni sulla registrazione dei rapporti:

- Per le registrazioni interrotte automaticamente, sono presenti due colonne di asterischi (\*) al termine del rapporto.
- Per le registrazioni interrotte manualmente o per un'anomalia, è presente una colonna di asterischi (\*) al termine del report.

# **16.5 Impostazione del registratore**

Per impostare il registratore, seguire la procedura descritta di seguito:

- 1. Selezionare il tasto di scelta rapida **Menu Princ. →** nella colonna **Dispositivo**, selezionare **Imp. registrazione**.
- 2. Nel menu **Imp. registrazione**, selezionare la forma d'onda desiderata per **Curva 1** e **Curva 2** a turno. È possibile registrare fino a 2 forme d'onda per volta
- 3. Selezionare **Lunghezza** per impostare la durata della registrazione in tempo reale.
- 4. Selezionare **Velocità Carta** per impostare la velocità della registrazione delle forme d'onda.

# **16.6 Caricamento della carta**

Per caricare la carta, seguire la procedura descritta di seguito:

- 1. Usare il dispositivo di chiusura nella parte superiore destra dello sportello caricatore per aprire quest'ultimo.
- 2. Inserire un nuovo rotolo nel caricatore come sotto indicato. Far scorrere la carta ed estrarne una piccola parte dalla parte superiore del rullo.
- 3. Chiudere lo sportello del registratore.

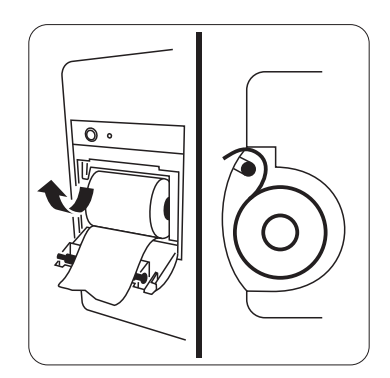

## **ATTENZIONE**

- **Usare solo carta termica del tipo specificato. Altrimenti, si potrebbe danneggiare la testina di stampa del registratore, il registratore potrebbe non essere abilitato alla stampa, oppure potrebbe fornire stampe di scarsa qualità.**
- **Non tirare la carta durante la fase di registrazione. In caso contrario, il registratore potrebbe subire dei danni.**
- **Non lasciare lo sportello del registratore aperto a meno che non si stia caricando la carta o risolvendo problemi.**

# **16.7 Rimozione della carta inceppata**

Se il registratore funziona in modo non corretto o produce rumori inusuali, verificare l'eventuale presenza di carta inceppata. Se si rileva un inceppamento, seguire la procedura descritta di seguito per risolvere il problema:

- 1. Aprire lo sportello del registratore.
- 2. Estrarre la carta ed eliminare la parte accartocciata.
- 3. Ricaricare la carta e chiudere lo sportello del registratore.

# **17.1 Panoramica della pagina di riepilogo**

I trend sono dati del paziente acquisiti nel tempo e visualizzati in formato grafico, tabellare o con altra forma per offrire una visione d'insieme dell'andamento delle condizioni del paziente. È inoltre possibile rivedere gli eventi, i punteggi e così via.

# **17.2 Pagina di riepilogo**

La pagina **Riepil.** contiene schede per visualizzare i dati dei trend in formato tabellare, grafico o con altra forma.

## **17.2.1 Accesso alla pagina di riepilogo**

Per accedere alla pagina di riepilogo, selezionare il tasto di scelta rapida **Riepil.**.

## **17.2.2 Esempio di pagina di riepilogo**

Le pagine di riepilogo presentano una struttura simile. Come esempio verrà utilizzata la pagina di riepilogo dei trend grafici.

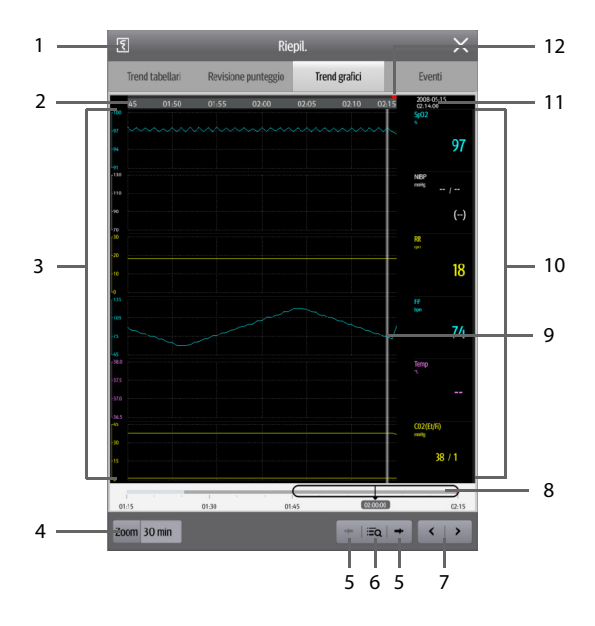

- 1. Pulsante di registrazione: selezionare per trasmettere le informazioni e i dati del paziente attraverso il registratore.
- 2. Linea temporale della finestra corrente: indica la durata della finestra corrente.
- 3. Area della forma d'onda: visualizza le curve di trend. Il colore delle curve di trend corrisponde al colore delle etichette dei parametri.
- 4. Zoom: consente di selezionare la durata temporale dei dati da visualizzare su una schermata.
- 5.  $\bullet \bullet$  o  $\bullet \bullet$ : consente di accedere all'evento precedente o successivo.
- $6.$   $\overline{20}$ : consente di visualizzare gli eventi in ordine cronologico. L'evento più recente viene visualizzato per primo. Il numero di asterischi che precedono un evento corrisponde alla priorità dell'allarme.
- 7.  $\langle \circ \rangle$  : consentono di spostare il cursore indietro o in avanti
- 8.  $\Box$ : indica la posizione del tempo della finestra corrente in relazione all'intera durata. Trascinare il pulsante a sinistra o a destra per individuare i dati di trend per uno specifico periodo di tempo e aggiornare di conseguenza i dati nella finestra corrente.
- 9. Cursore
- 10. Area dei valori numerici: consente di visualizzare i valori numerici in corrispondenza del cursore tempo indicato. Il colore di sfondo dei valori numerici corrisponde alla priorità degli allarmi.
- 11. Area degli eventi: visualizza l'evento del cursore tempo. Selezionando un evento si accede alla lista degli eventi. Se non vi è alcun evento in corrispondenza del cursore tempo, viene visualizzato il cursore tempo.
- 12. Indicatore del tipo di evento: diversi blocchi di colore corrispondono a diversi tipi di eventi:
	- Rosso: evento con allarme di priorità alta
	- ◆ Giallo: evento con allarme di priorità media
	- Azzurro: evento con allarme di priorità bassa
	- Bianco: evento relativo al funzionamento

### **17.2.3 Riesame dei trend tabellari**

La pagina di riepilogo Trend tabellari visualizza i dati dei trend in formato tabellare. È possibile selezionare un paziente e i trend di un determinato periodo o tipo da visualizzare. Eseguire le operazioni descritte di seguito:

- 1. Selezionare il tasto di scelta rapida **Riepil.** → selezionare la scheda **Trend tabellari**.
- 2. Impostare la condizione di filtraggio su **PID**, **Nome** o **N. visita**. Quindi selezionare le informazioni del paziente da visualizzare.
- 3. Impostare **Filtro** su un periodo di tempo (da 30 secondi a 3 ore), un parametro (Temp, Punteggio, ecc.) o un tipo di dati (ad esempio **Salvato manualmente**).
- 4. Selezionare una voce da visualizzare e selezionare **Dettaglio** per controllare ulteriori informazioni.
### **17.2.4 Revisione dei punteggi**

La pagina Revisione punteggio visualizza i punteggi in formato tabellare. È possibile selezionare un paziente e un determinato protocollo di valutazione da visualizzare. Eseguire le operazioni descritte di seguito:

- 1. Selezionare il tasto di scelta rapida **Riepil.** → selezionare la scheda **Revisione punteggio**.
- 2. Impostare la condizione di filtraggio su **PID**, **Nome** o **N. visita**. Quindi selezionare le informazioni del paziente da visualizzare.
- 3. Impostare **Filtro** su **MEWS**, **NEWS** o **NEWS2**.
- 4. Selezionare una voce da visualizzare e selezionare **Dettaglio** per controllare ulteriori informazioni.

### **17.2.5 Riepilogo dei trend grafici**

La pagina di riepilogo Trend grafici visualizza i dati dei trend in formato grafico. Per rivedere i **Trend grafici**, seguire la procedura descritta di seguito:

- 1. Selezionare il tasto di scelta rapida **Riepil.** → selezionare la scheda **Trend grafici**.
- 2. Selezionare **Zoom** per impostare il periodo di dati da visualizzare in una schermata.
- 3. Spostare il cursore  $\Box$  a sinistra o a destra per sfogliare altri dati di trend.

### **17.2.6 Riepilogo Eventi**

Il monitor memorizza gli eventi in tempo reale, tra cui gli allarmi tecnici, gli allarmi fisiologici e gli eventi operativi. Quando si verifica un evento, vengono registrati tutti i valori numerici di misurazione e tre forme d'onda relative agli eventi 16 secondi prima e dopo il momento in cui viene memorizzato l'evento.

### **NOTA**

- **Una perdita totale dell'alimentazione non influenza in alcun modo gli eventi memorizzati.**
- **Gli allarmi vengono salvati come eventi e rimarranno memorizzati in caso di spegnimento dell'apparecchiatura. L'ora di spegnimento dell'apparecchiatura non viene registrata come evento e non può essere riepilogata.**
- **In caso di raggiungimento della capacità di memoria, gli eventi precedenti verranno sovrascritti da quelli più recenti.**

#### **17.2.6.1 Visualizzazione della pagina Eventi**

Per accedere alla pagina di riepilogo degli eventi, selezionare il tasto di scelta rapida **Riepil.** → selezionare la scheda **Eventi**.

La pagina **Eventi** visualizza l'elenco degli eventi. Gli eventi vengono visualizzati in ordine cronologico discendente. L'evento più recente viene visualizzato per primo. Il numero degli asterischi prima di un evento indica la priorità dell'allarme. I blocchi di colore diverso sono visualizzati a sinistra di ogni evento per indicare i diversi tipi di eventi.

- Rosso: evento con allarme di priorità alta
- Giallo: evento con allarme di priorità media
- Azzurro: evento con allarme di priorità bassa
- Bianco: evento relativo al funzionamento

È possibile visualizzare eventi di operazioni non legate ai parametri, come la modifica dell'ora di sistema.

Il numero di asterischi prima dell'evento indica la priorità degli allarmi come di seguito:

- \*\*\*: allarme di priorità alta
- <sup>\*\*</sup>: allarme di priorità media
- <sup>\*</sup>: allarme di priorità bassa

#### **NOTA**

• **Le azioni di messa in pausa o disattivazione degli allarmi non verranno registrate come eventi. L'orario di tali operazioni non verrà registrato nel log del sistema.**

#### **17.2.6.2 Visualizzazione dei dettagli di un evento**

Per visualizzare le forme d'onda e i valori del parametro al momento dell'evento, seguire la procedura descritta di seguito:

- 1. Selezionare il tasto di scelta rapida **Riepil.** → selezionare la scheda **Eventi**.
- 2. Selezionare un evento da visualizzare, quindi selezionare **Dettaglio**.

Nella pagina **Dettaglio**, è inoltre possibile visualizzare i dettagli di altri eventi utilizzando uno dei seguenti modi:

- $S$ elezionare  $\overline{a}$   $\overline{a}$  auindi l'evento desiderato.
- Selezionare  $\leftrightarrow$  o  $\rightarrow$  per visualizzare l'evento precedente o successivo.

La manutenzione utente consente di personalizzare l'apparecchiatura in base alle proprie esigenze. L'accesso al menu **Manutenzione** è protetto da password.

Questo capitolo descrive le impostazioni e le funzioni del menu **Manutenzione**.

### **ATTENZIONE**

• **Le impostazioni di manutenzione possono essere modificate solo dal personale autorizzato. Contattare il responsabile del reparto o il reparto di ingegneria biomedica per conoscere le password utilizzate nella propria struttura.**

## **18.1 Accesso al menu Manutenzione**

Per eseguire la manutenzione utente, utilizzare la procedura descritta di seguito:

- 1. Selezionare il tasto di scelta rapida **Menu Princ.** → nella colonna **Sistema**, selezionare **Manutenzione** → immettere la password richiesta → selezionare .
- 2. Selezionare la scheda desiderata.

## **18.2 Impostazioni Posizione disp.**

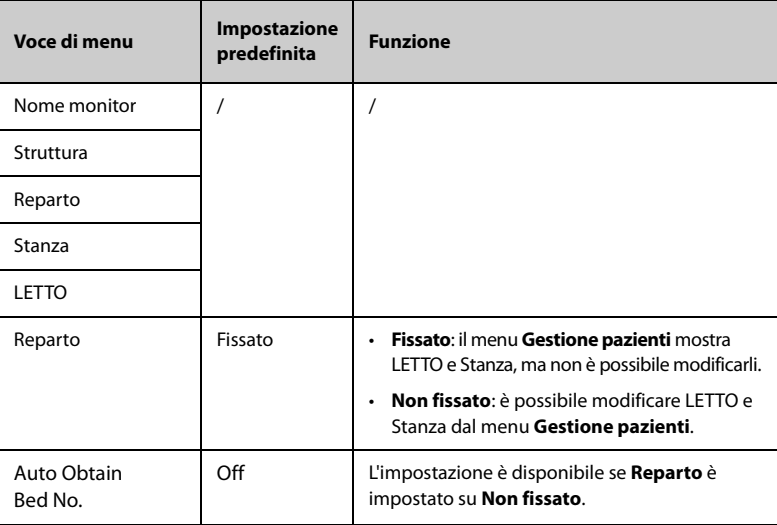

• **Se Reparto è impostato su Non fissato, LETTO e Stanza vengono cancellati ogni volta che si dimette un paziente.** 

## **18.3 Impostazioni Gestione pazienti**

### **18.3.1 Scheda Campo paziente**

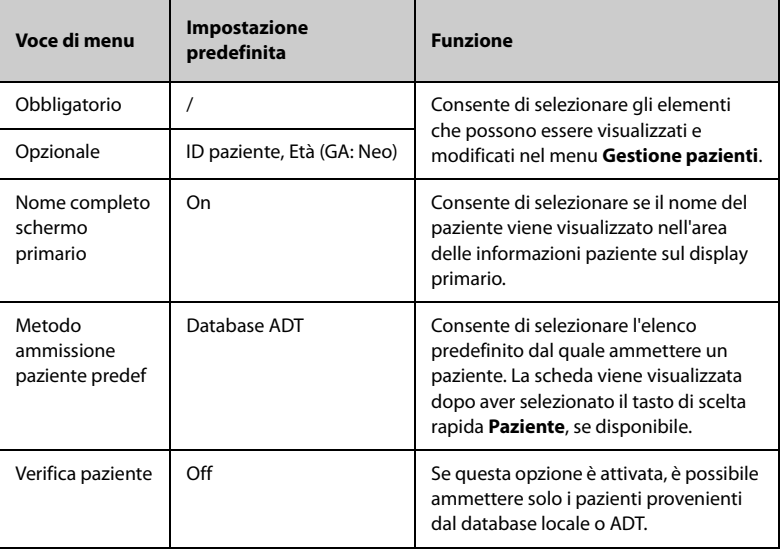

### **NOTA**

• **Se il monitor è collegato al CMS, le voci e i campi personalizzati delle informazioni paziente vengono caricati dal CMS.**

### **18.3.2 Scheda Query ADT**

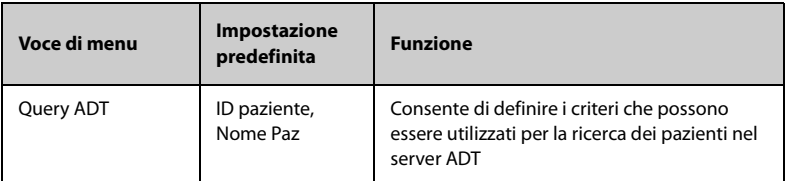

### **18.3.3 Scheda Dimetti**

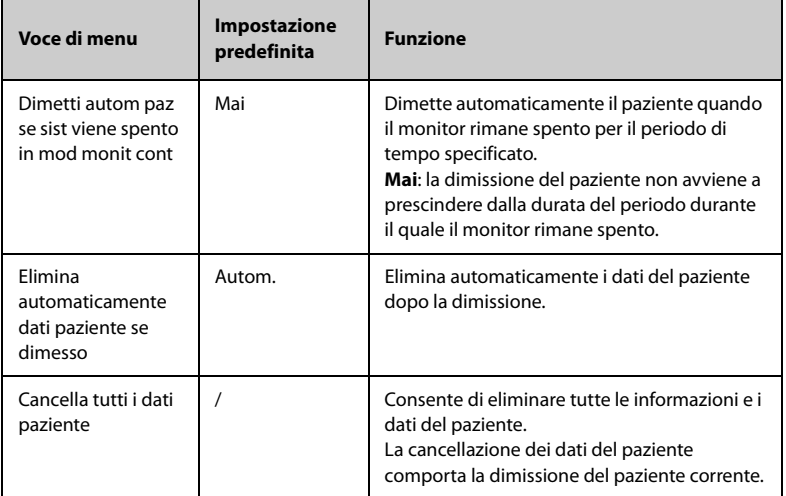

### **18.3.4 Scheda Reparto**

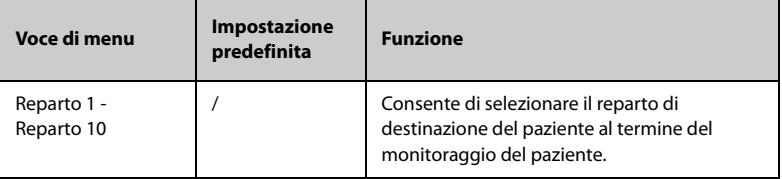

## **18.4 Scheda Authentication**

### **18.4.1 Scheda Accesso medico**

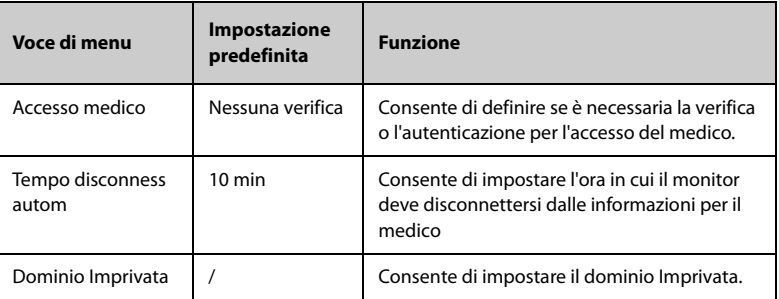

### **18.4.2 Scheda Authentication**

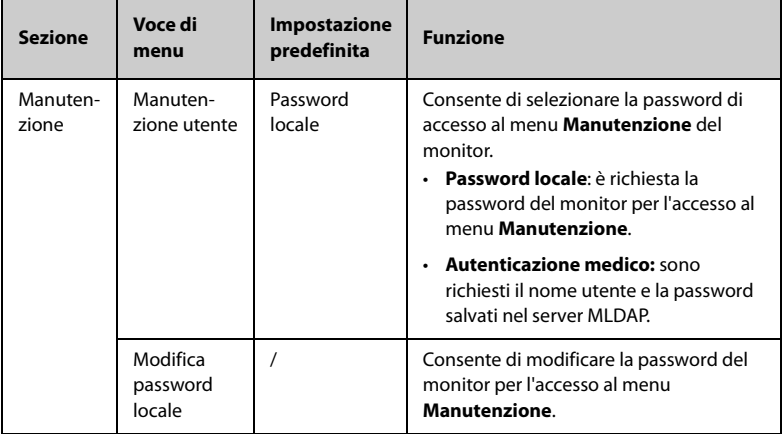

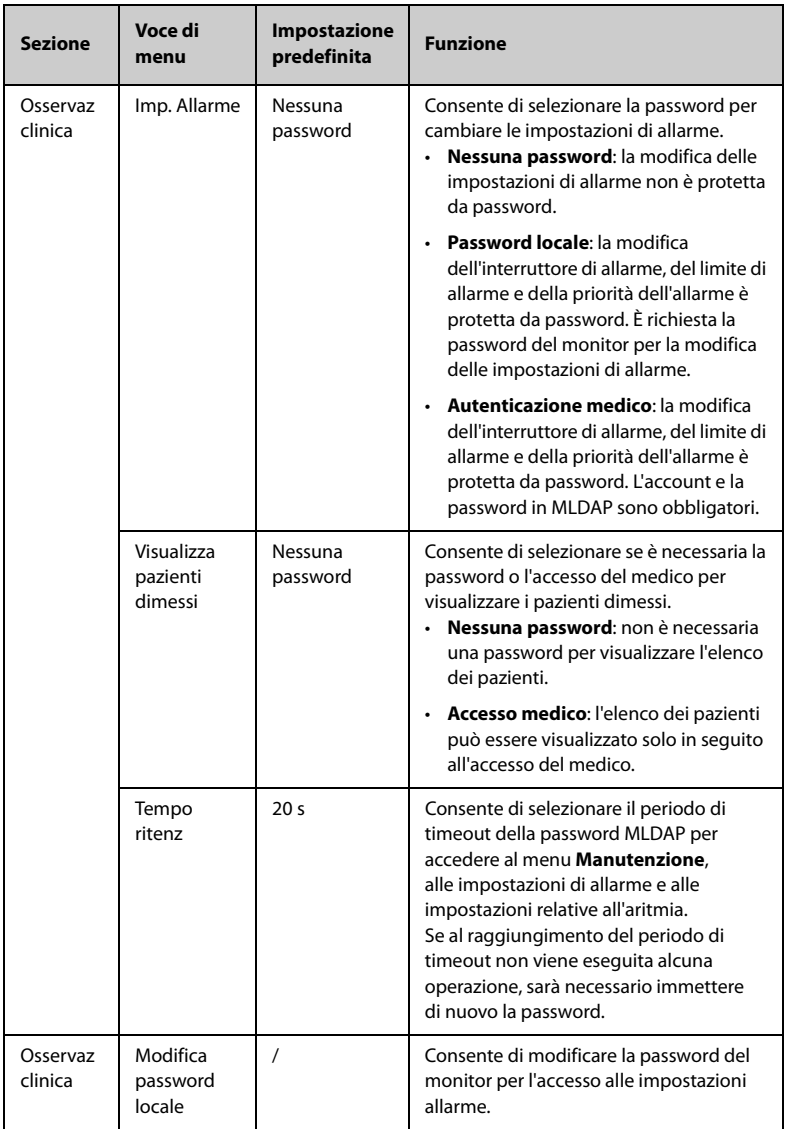

## **18.5 Scheda Salva e invia**

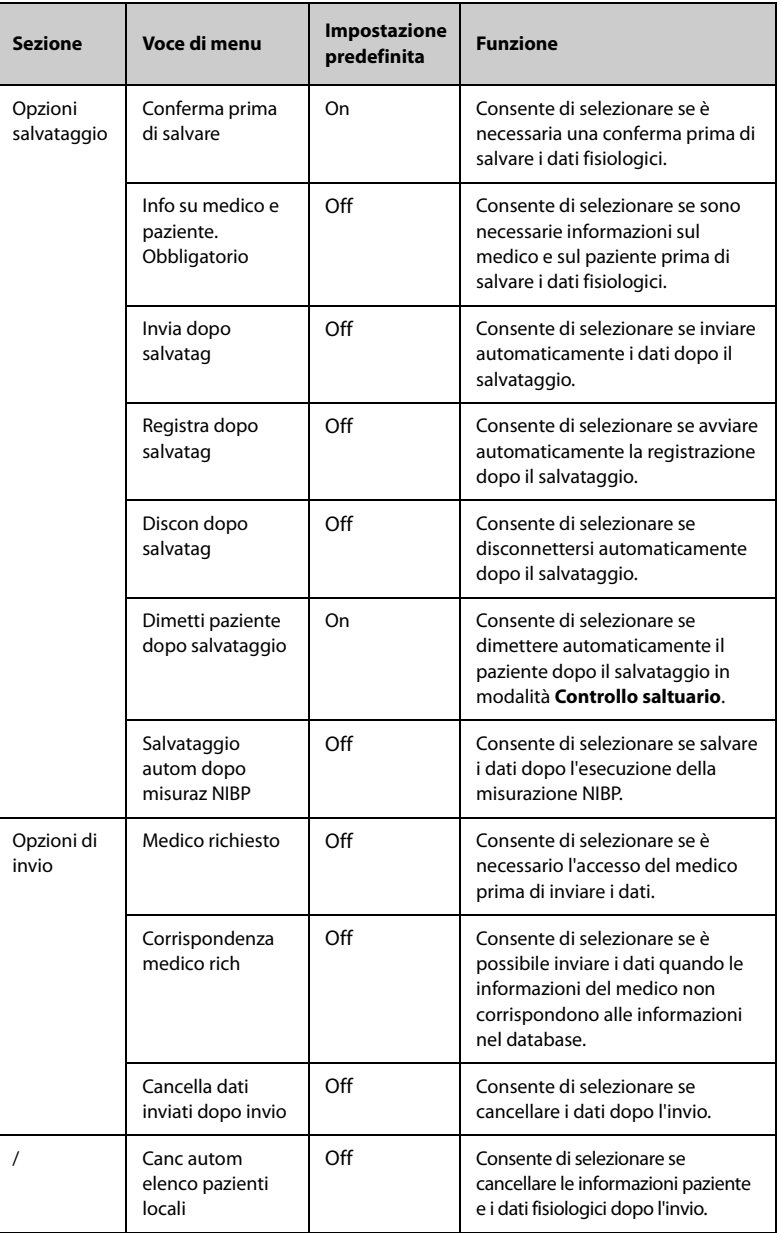

## **18.6 Scheda All.**

### **18.6.1 Scheda Audio**

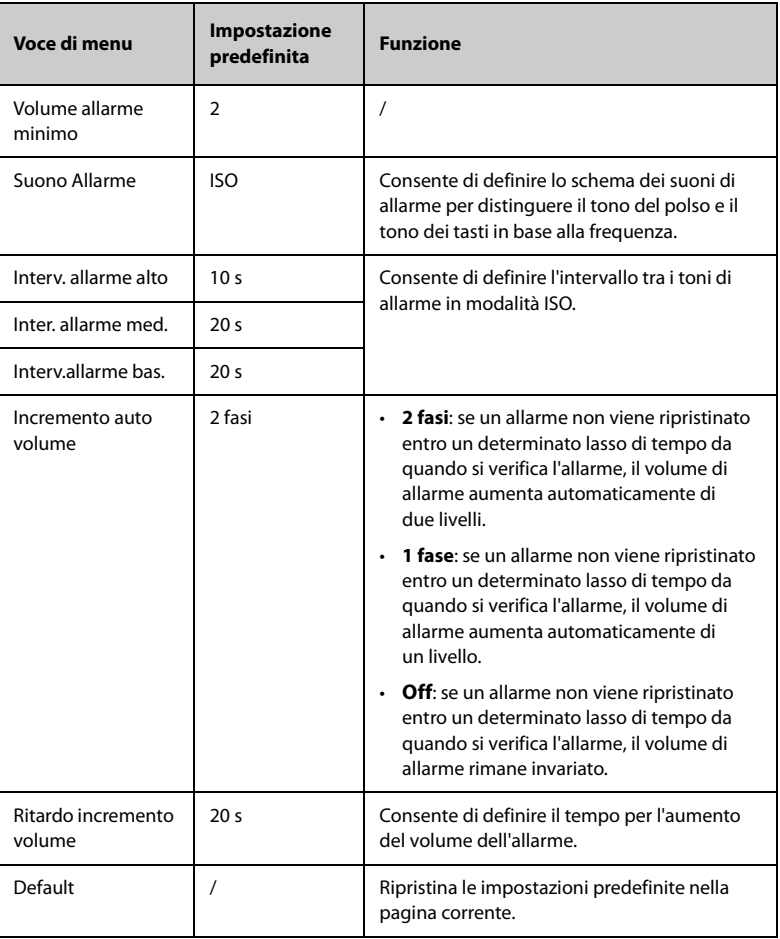

### **NOTA**

- **La funzione di aumento del volume di allarme non si applica agli allarmi bloccati.**
- **Se il monitor è collegato al CMS e Volume allarme minimo è impostato su 0, Volume allarme minimo cambia automaticamente in 2 se il CMS è scollegato.**

## **18.6.2 Scheda Pausa/Reimp**

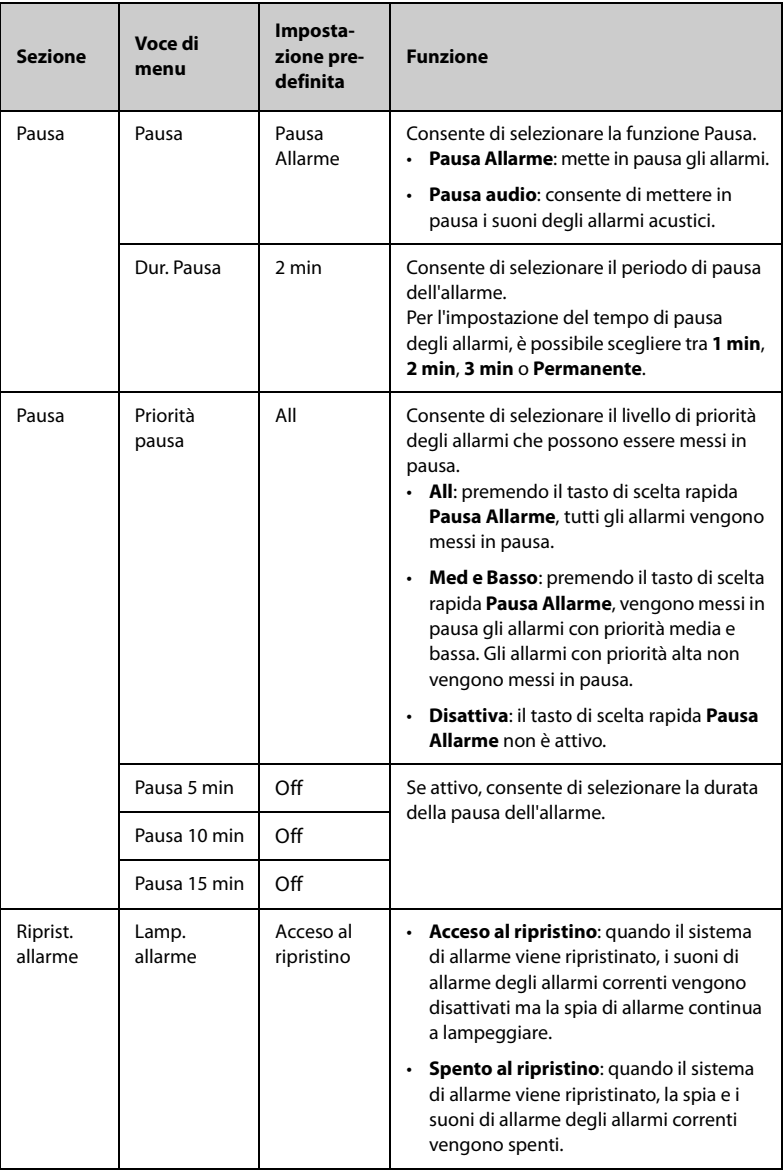

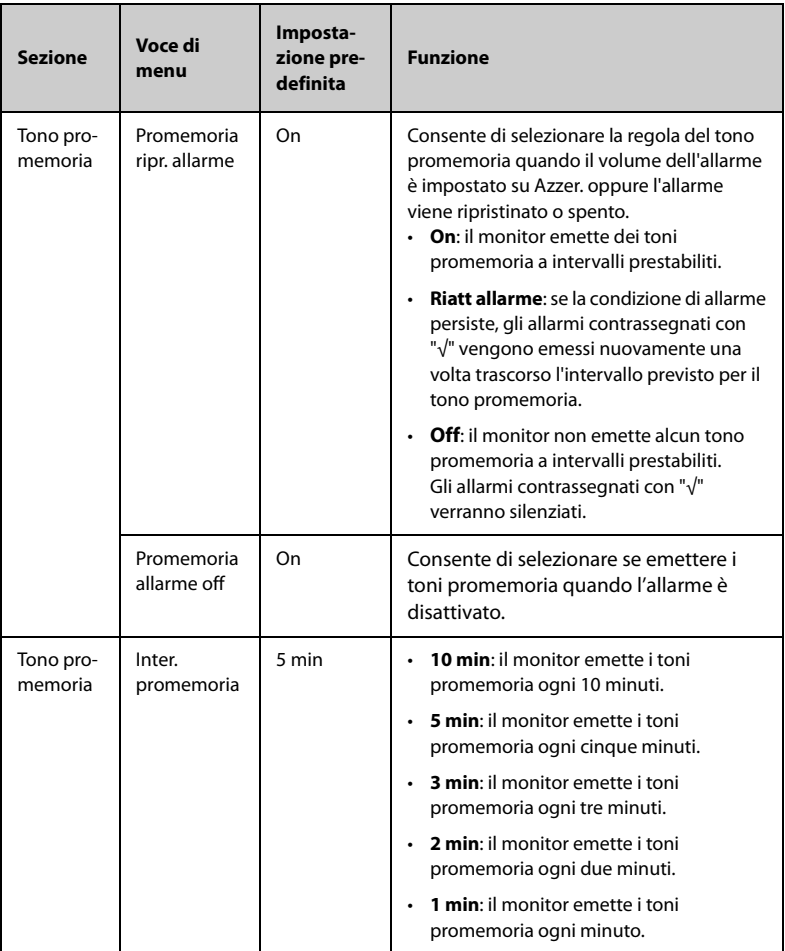

### **18.6.3 Scheda Blocco**

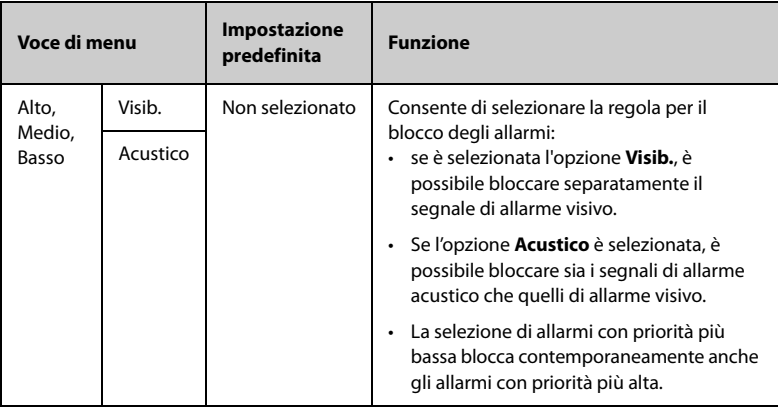

## **18.6.4 Scheda Ch. Inferm.**

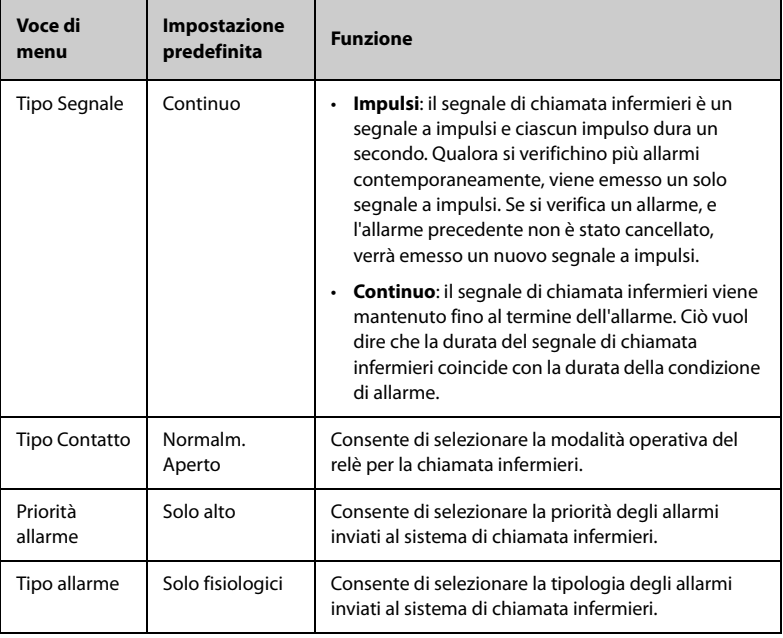

## **18.6.5 Scheda Altro**

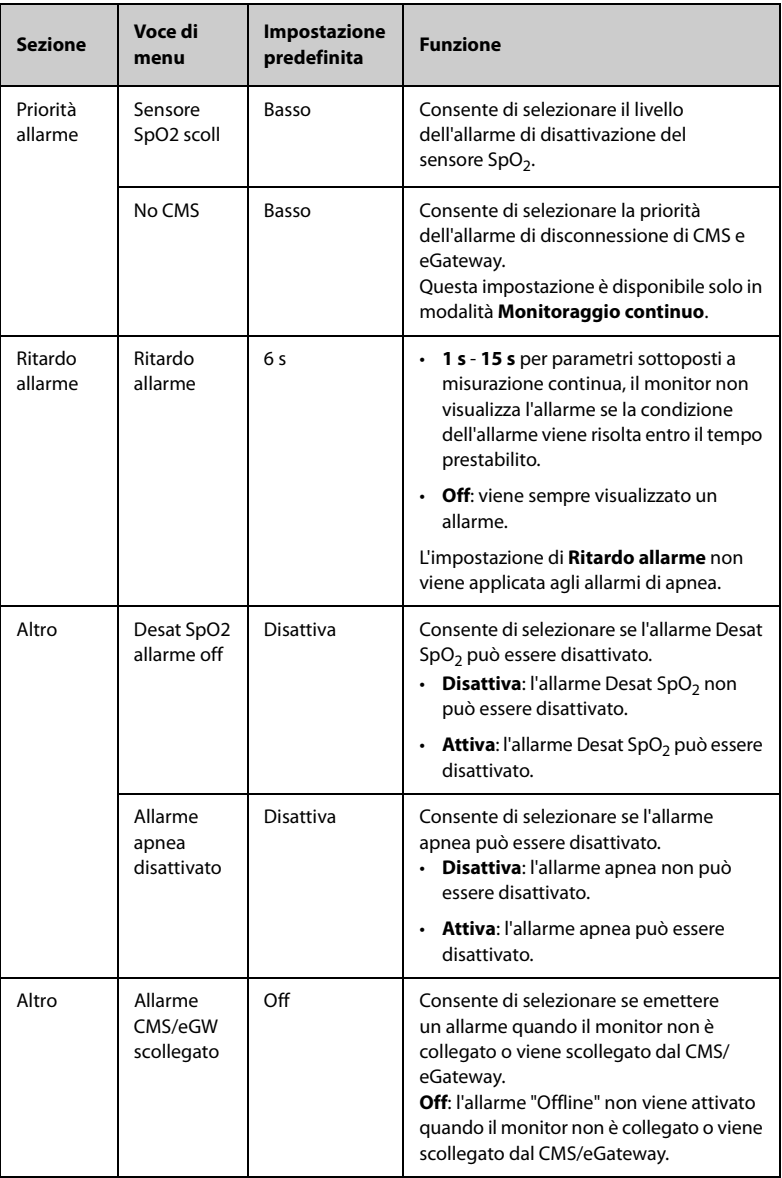

# **18.7 Impostazioni Standby**

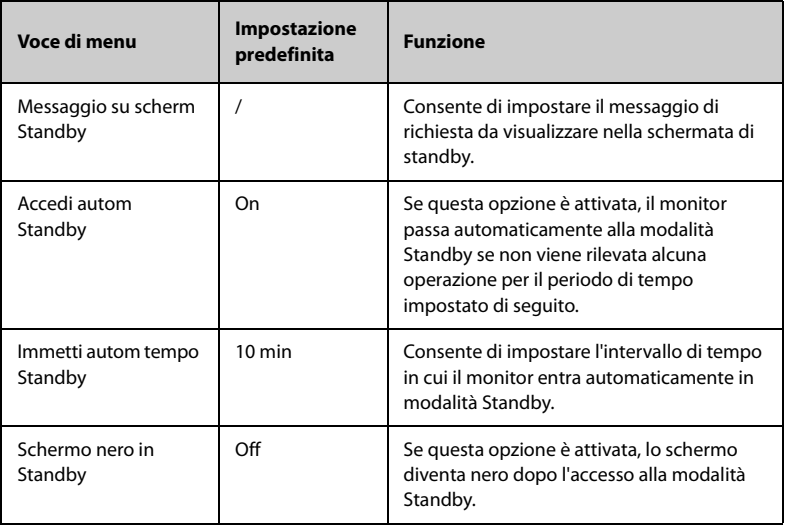

# **18.8 Impostazioni CAA**

### **18.8.1 Scheda EWS**

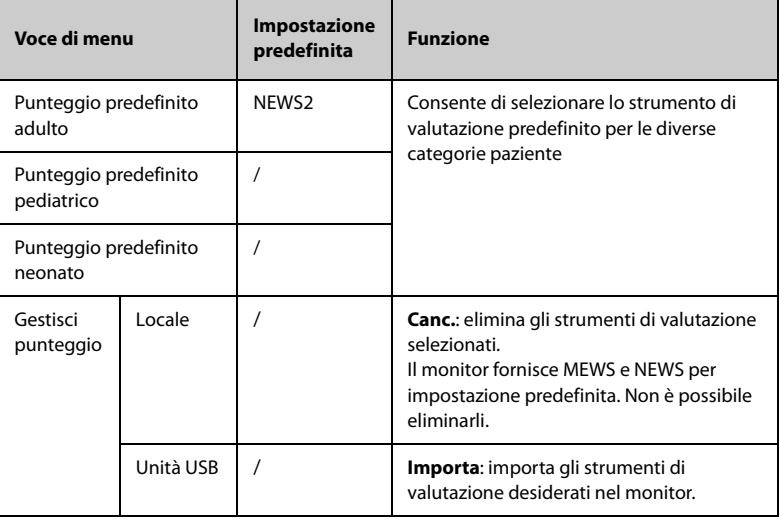

### **18.8.2 Scheda GCS**

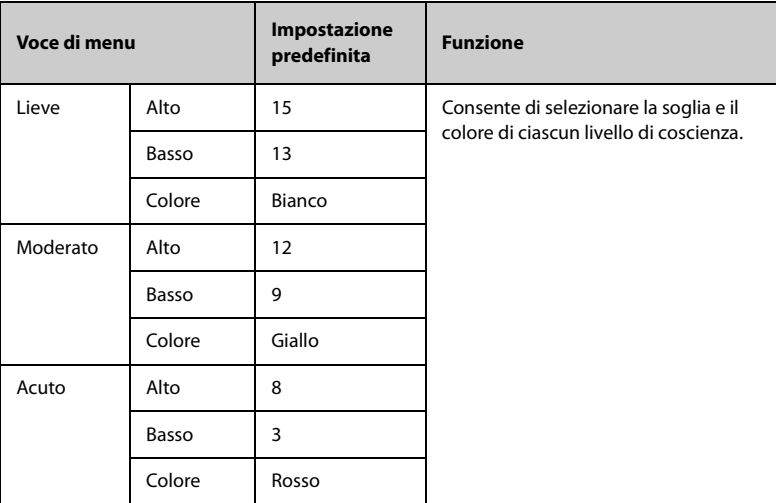

# **18.9 Impostazioni Modulo**

## **18.9.1 Scheda NIBP**

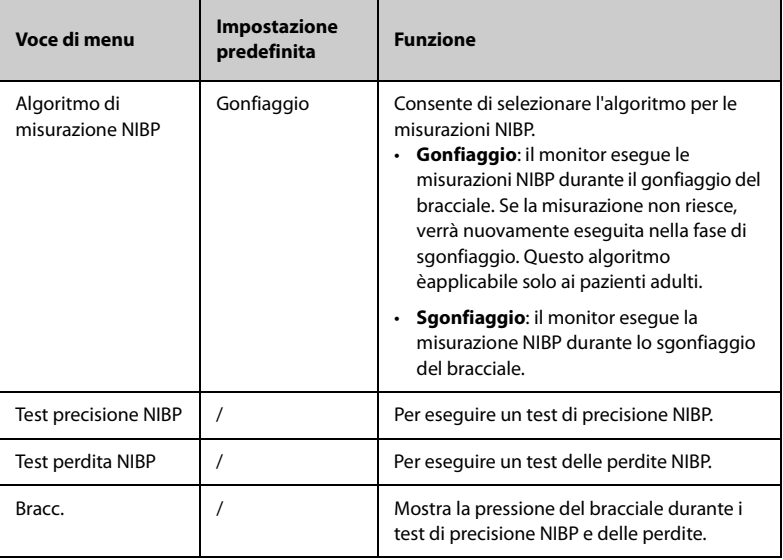

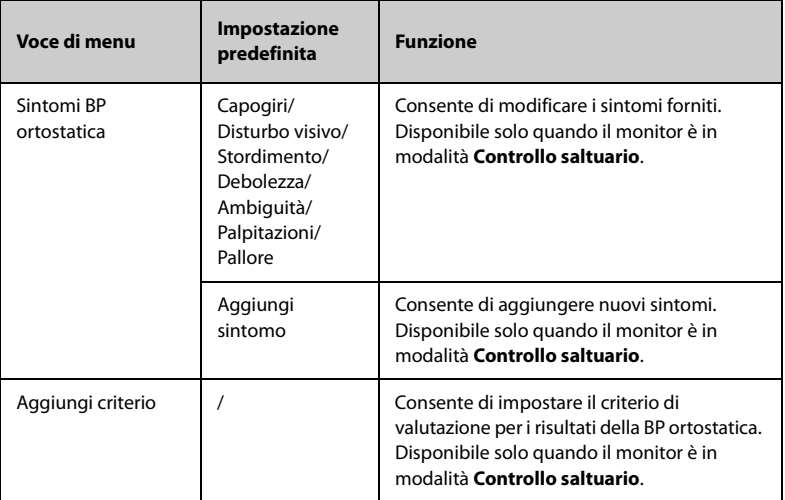

## **18.9.2 Scheda CO2**

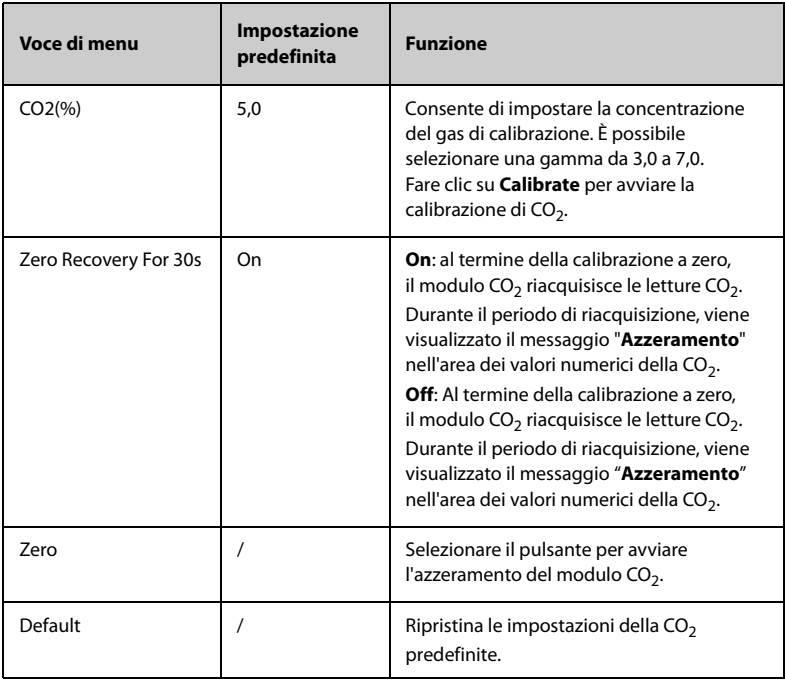

### **18.9.3 Scheda Temp**

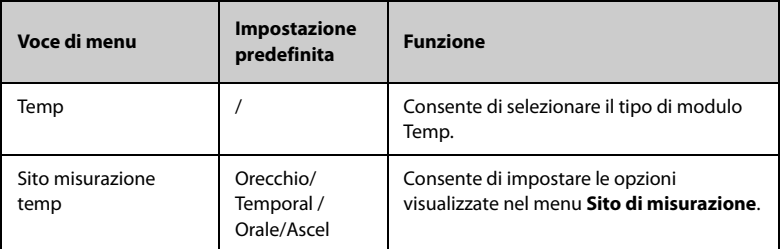

#### **18.9.4 Scheda Immissione manuale**

Questo menu elenca i parametri manuali attualmente supportati sul monitor. È inoltre possibile aggiungere altri parametri all'elenco. Per ulteriori dettagli, vedere [14.4.2 Aggiunta di un nuovo paziente](#page-157-0).

### **18.9.5 Scheda Punteg. dol.**

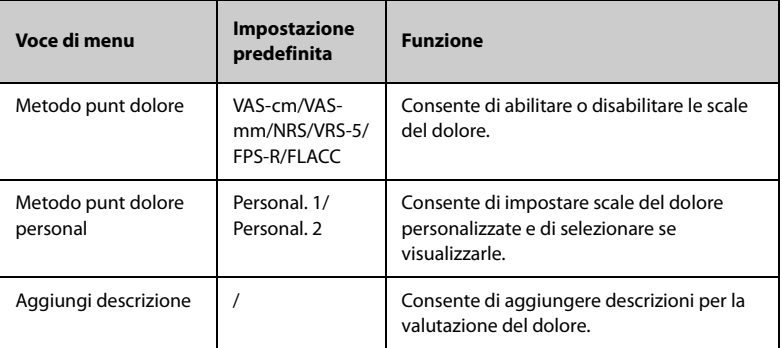

### **18.9.6 Scheda Altro**

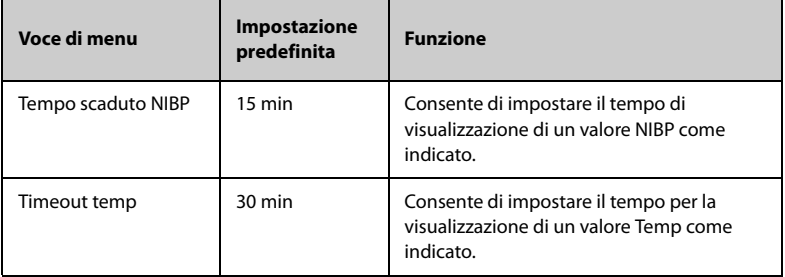

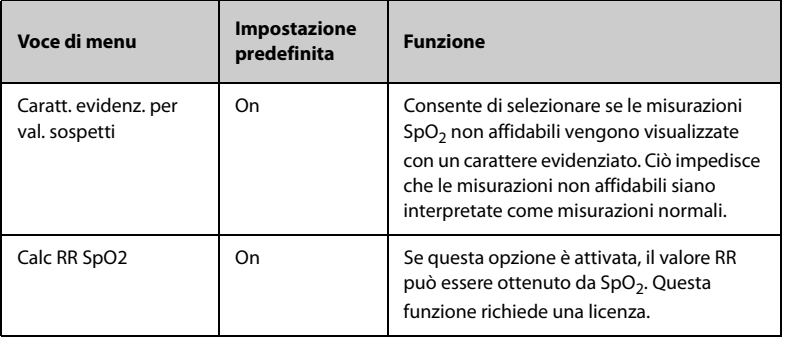

# **18.10 Impostazioni Unità**

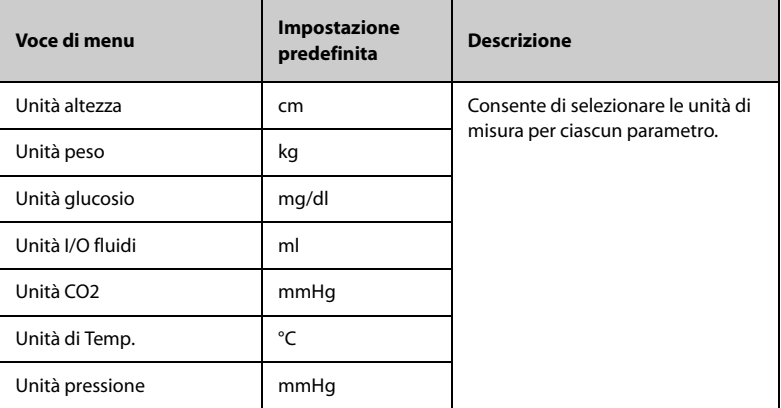

# **18.11 Impostazioni Ora**

### **18.11.1 Scheda Sincronizz ora**

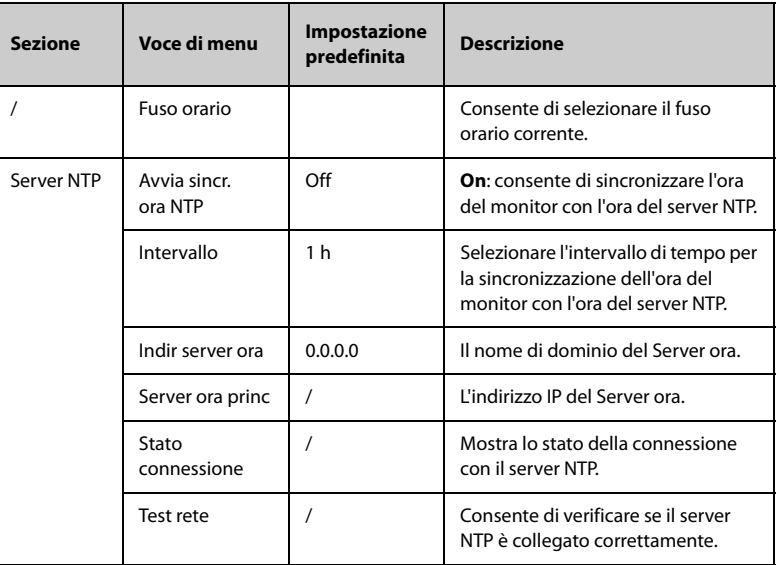

## **18.11.2 Scheda Ora legale**

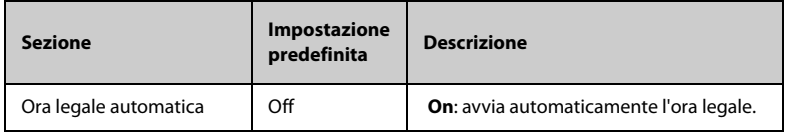

## **18.12 Scheda Versione**

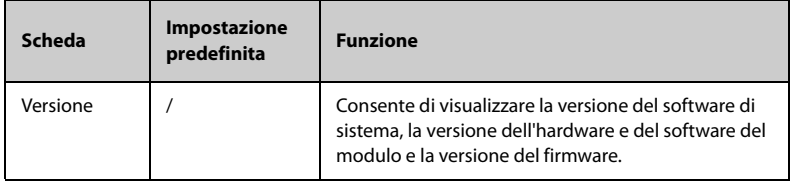

# **18.13 Impostazioni Informazioni batteria**

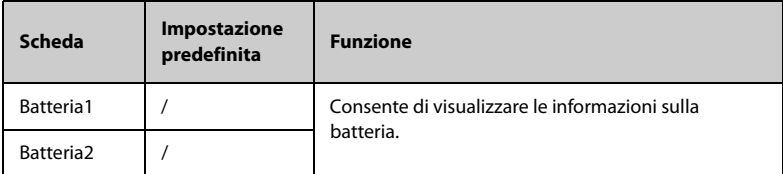

# **18.14 Impostazioni dello scanner**

## **18.14.1 Scheda Info. scanner**

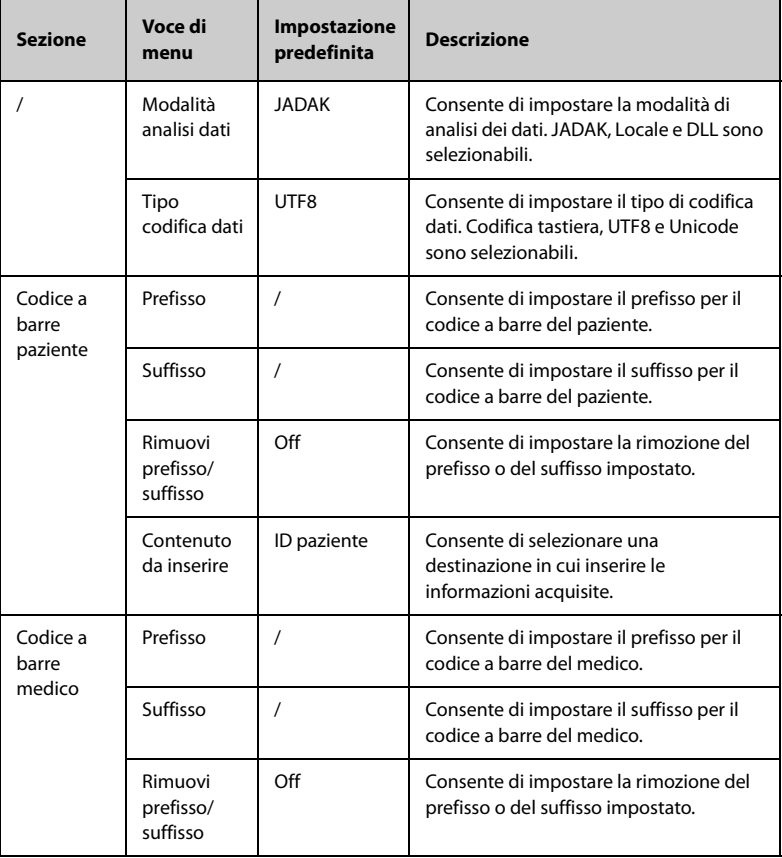

## **18.14.2 Scheda Codice a barre JADAK**

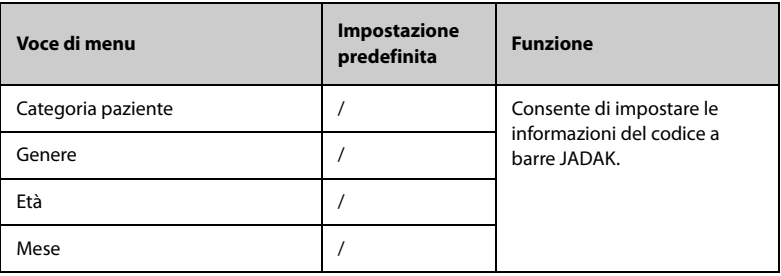

### **18.14.3 Scheda Identifica scanner (per il lettore di codici a barre 2D personalizzato non Mindray)**

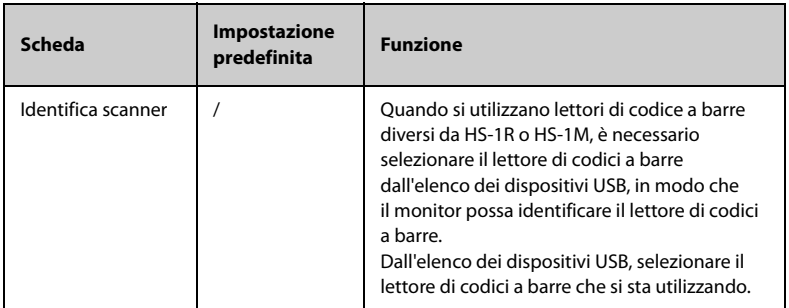

#### **18.14.4 Scheda Campo (per il lettore di codici a barre 2D personalizzato Mindray)**

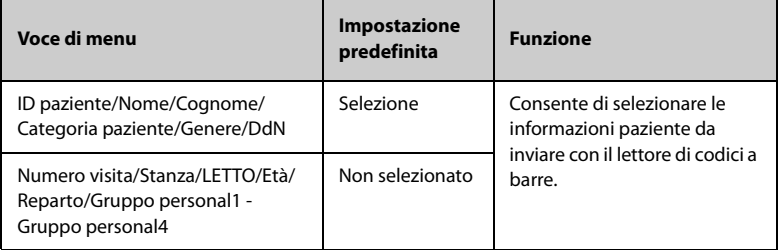

## **18.15 Impostazioni di registrazione**

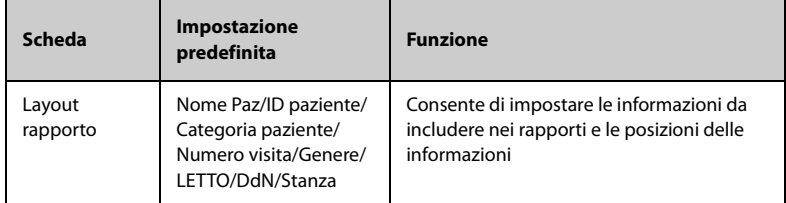

## **18.16 Impostazioni Impostaz. rete**

### **18.16.1 Scheda Tipo rete**

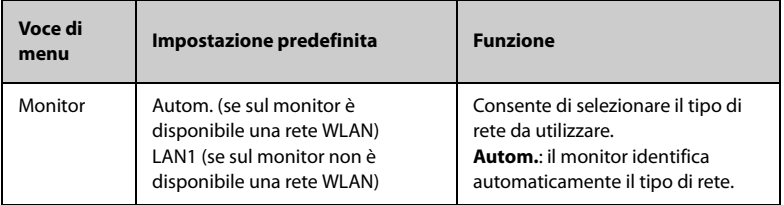

### **18.16.2 Scheda IP LAN1**

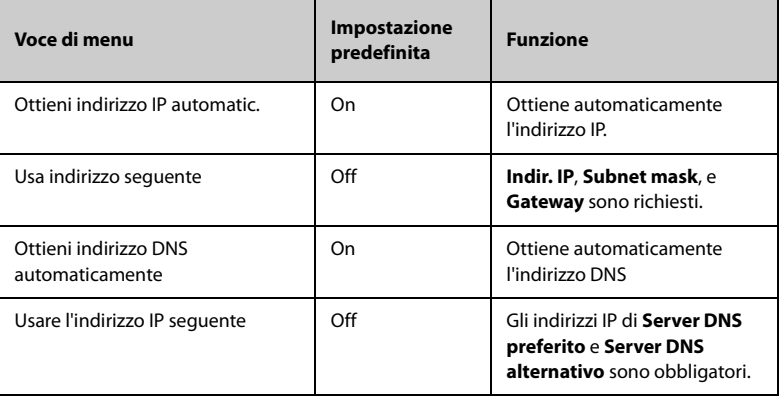

### **18.16.3 Scheda WLAN**

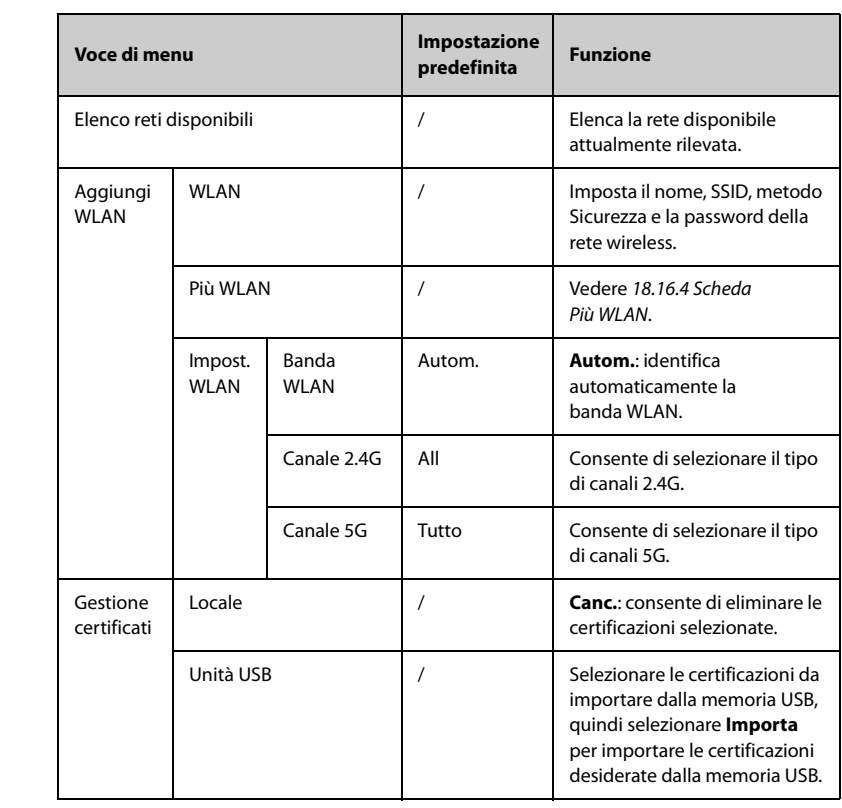

### <span id="page-202-0"></span>**18.16.4 Scheda Più WLAN**

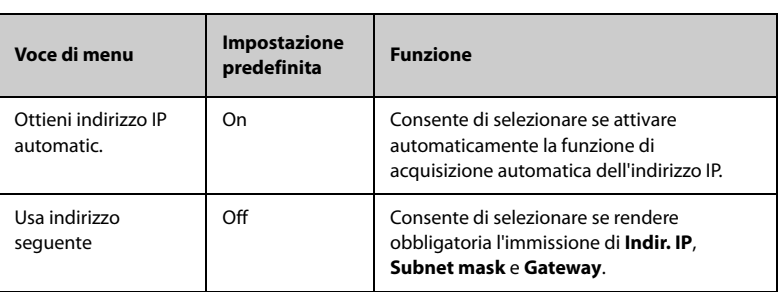

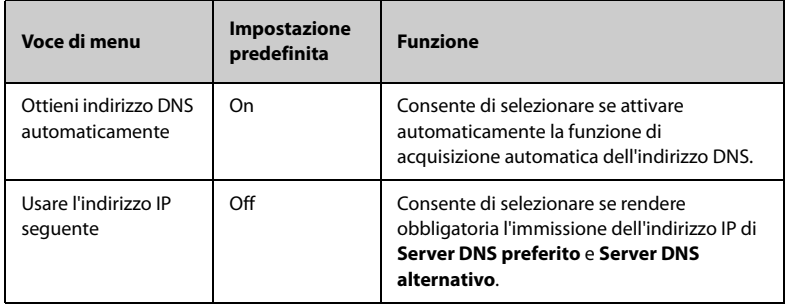

# **18.16.5 Scheda Impostaz trasferimento**

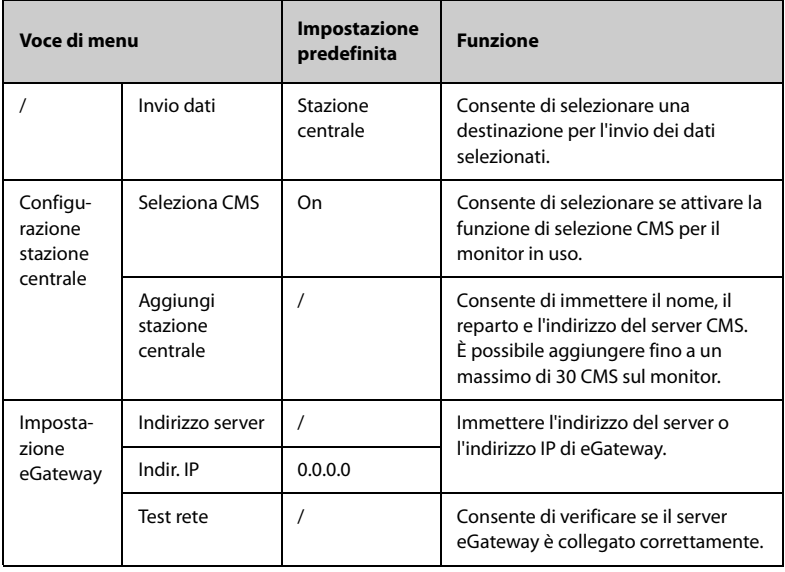

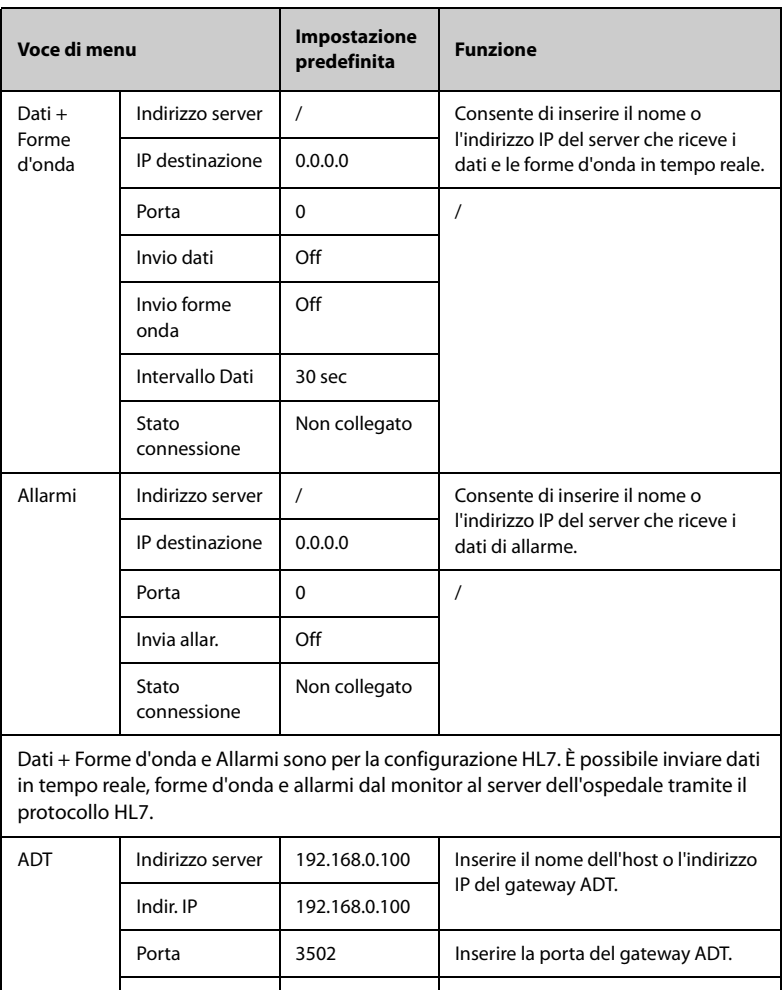

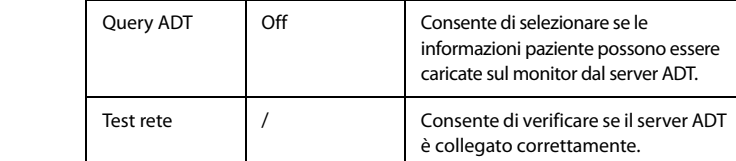

Il gateway ADT (Admit-Discharge-Transfer) è di norma installato nell'eGateway. È possibile ottenere le informazioni paziente provenienti dal server ADT dell'ospedale attraverso il gateway ADT.

### **18.16.6 Scheda Rilevamento disp.**

Multicast fornisce un aiuto per il rilevamento dei dispositivi tra i monitor e tra monitor e CMS. I dispositivi appartenenti allo stesso gruppo multicast sono in grado di rilevarsi a vicenda.

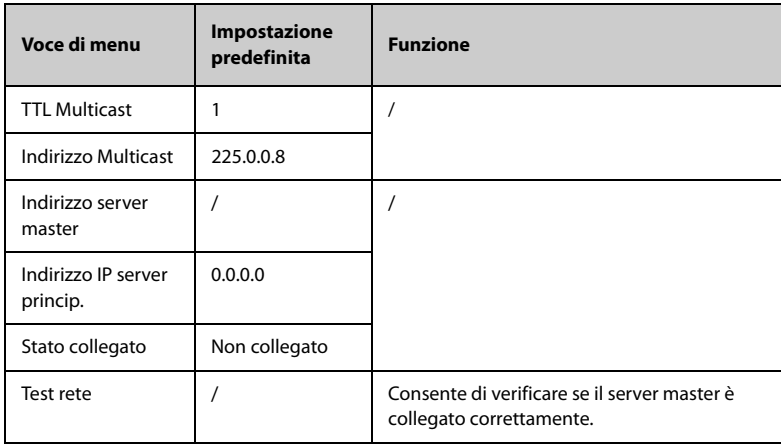

### **18.16.7 Scheda QoS**

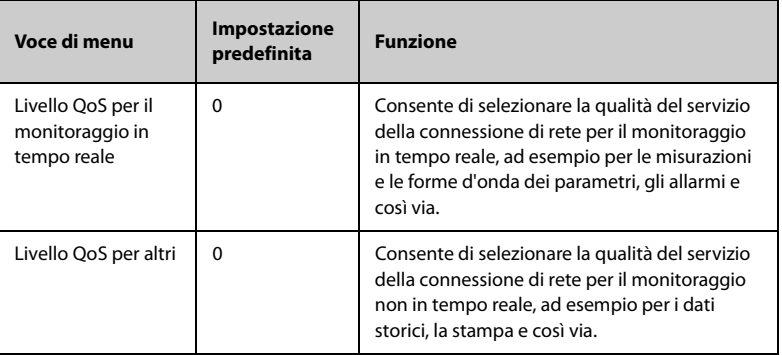

### **18.16.8 Scheda MLDAP**

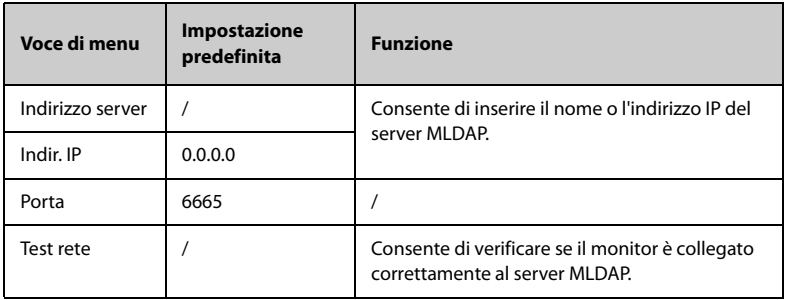

## **18.16.9 Scheda VitalsLink**

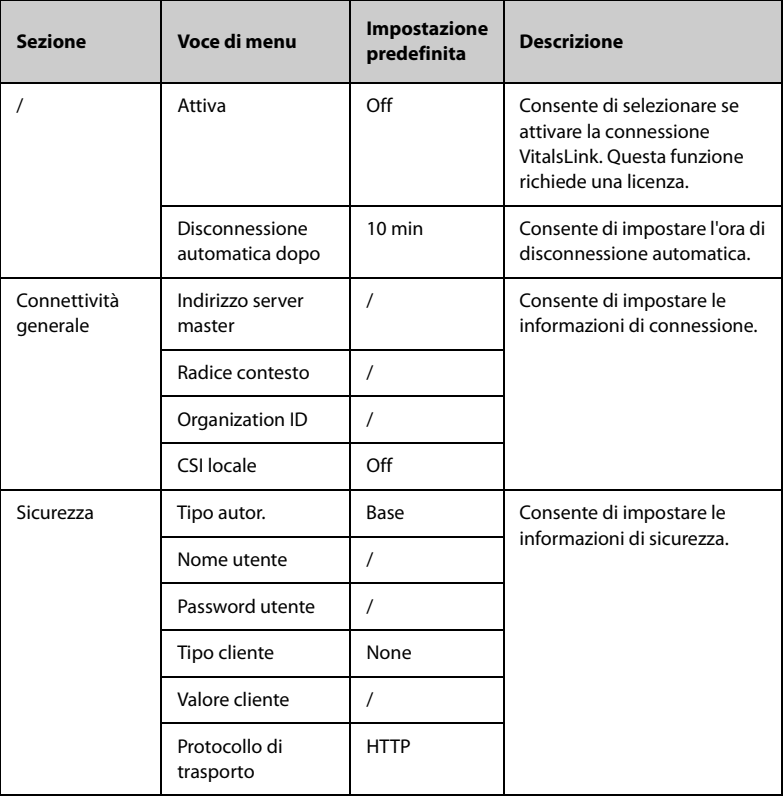

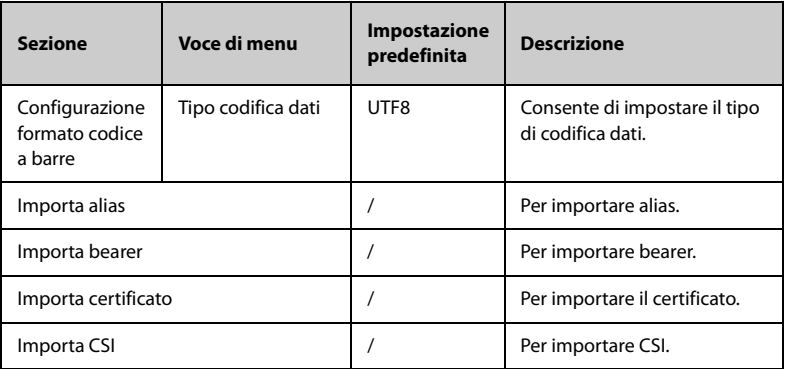

## **18.17 Scheda Bluetooth**

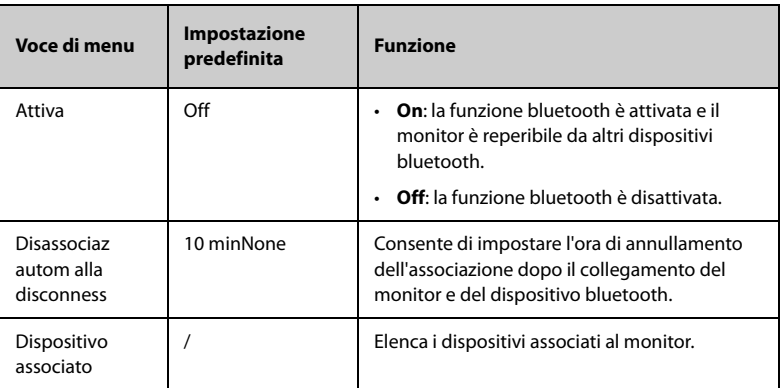

## **18.18 Scheda Altro**

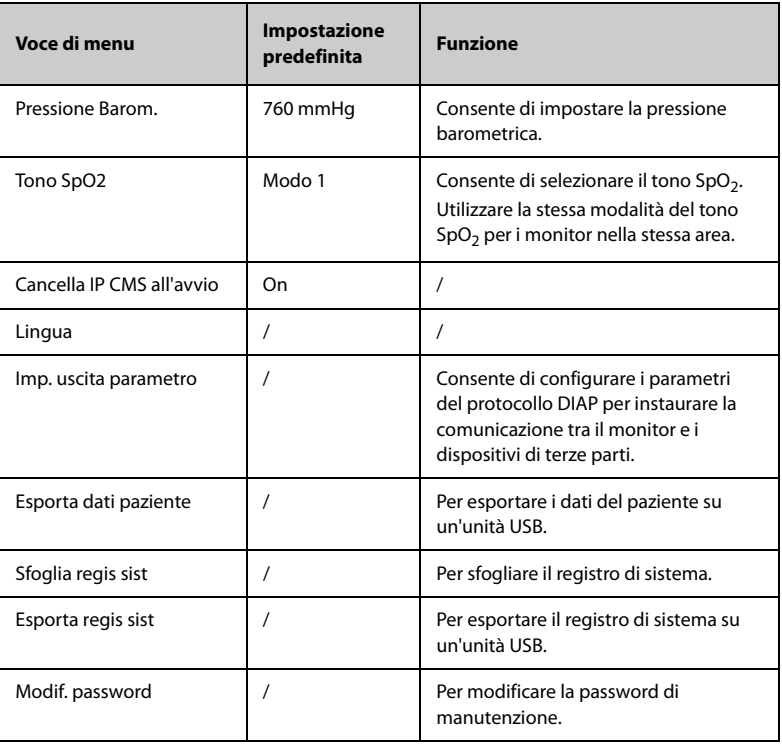

**Pagina intenzionalmente vuota.**

## **19.1 Panoramica**

Questo monitor è progettato per funzionare a batteria in caso di assenza dell'alimentazione di rete. Il monitor utilizza l'alimentazione di rete come fonte di alimentazione principale. In caso di interruzione dell'alimentazione di rete, il monitor ricorre automaticamente alla batteria.

## **19.2 Informazioni sulla sicurezza della batteria**

### **AVVISO**

- **Conservare le batterie fuori dalla portata dei bambini.**
- **Usare solo batterie del tipo specificato. L'uso di una batteria diversa potrebbe comportare rischi di incendio o esplosione.**
- **Conservare le batterie nella confezione originale finché non si è pronti a utilizzarle.**
- **Non esporre le batterie a liquidi.**
- **Non schiacciare, lasciar cadere o forare la batteria. Un'errata manipolazione può provocare danni e cortocircuiti interni. Se una batteria è stata lasciata cadere o è stata gettata contro una superficie dura, rimuoverla e smaltirla correttamente, anche se non vi sono danni visibili.**
- **Se sulla batteria sono evidenti danni o perdite, sostituirla immediatamente.**
- **La batteria deve essere ricaricata esclusivamente all'interno di questo monitor.**
- **Temperature ambientali estremamente elevate possono causare un surriscaldamento, con il conseguente spegnimento del monitor.**
- **La batteria agli ioni di litio ha un ciclo di vita di tre anni. Raggiunto tale termine, la batteria deve essere sostituita. onde evitare gravi danni all'apparecchiatura dovuti a un surriscaldamento della batteria.**
- **Non aprire le batterie, non riscaldarle oltre 60 °C, non gettarle nell'inceneritore e non cortocircuitarne i terminali. Potrebbero incendiarsi, esplodere, presentare perdite o surriscaldarsi, provocando danni alle persone.**

### **ATTENZIONE**

• **Rimuovere la batteria prima di spedire il monitor oppure se si prevede di non utilizzarlo per un lungo periodo di tempo.**

#### **NOTA**

• **Si raccomanda di installare nel monitor batterie completamente cariche per garantire un monitoraggio normale in caso di interruzione accidentale dell'alimentazione.**

## **19.3 Indicazioni della batteria**

Il LED della batteria, i simboli della batteria sullo schermo e i relativi messaggi di allarme forniscono informazioni sullo stato di carica della batteria.

#### **19.3.1 LED batteria**

Il LED della batteria si trova nella parte inferiore sinistra del pannello anteriore del monitor. Per informazioni dettagliate, vedere la sezione [2.7.1 Vista frontale \(serie VS 9\)](#page-28-0) e [2.7.2 Vista frontale \(serie VS 8\)](#page-29-0).

### **19.3.2 Simboli della batteria**

Il simbolo della batteria sullo schermo indica lo stato di carica della batteria come segue:

- Per la serie VS 9:
	- ◆ indica che la carica della batteria è sufficiente. La parte verde rappresenta la carica residua e i valori numerici al centro indicano la durata stimata della batteria.
	- ◆ **indica che il livello di carica della batteria** è basso ed è necessario ricaricarla. La parte rossa rappresenta la carica residua e i valori numerici al centro indicano la durata stimata della batteria.
	- indica che la batteria è quasi completamente scarica e deve essere ricaricata immediatamente. In caso contrario, il monitor si spegnerà automaticamente in breve tempo.
	- $\geq$ indica che non è installata alcuna batteria oppure che si è verificato un errore della batteria.
	- ◆ in<mark>i 7.8h indica che la batteria è in carica. Viene visualizzato un simbolo di</mark> fulmine aggiuntivo e la parte verde è animata. Quando una batteria viene caricata in un nuovo monitor per la prima volta, la durata stimata non viene visualizzata. Viene invece visualizzata una percentuale che indica la carica corrente a destra del simbolo della batteria.
- Per la serie VS 8:
	- **I indica che la carica della batteria è sufficiente. La parte verde indica** la carica residua.
	- indica che il livello di carica della batteria è basso ed è necessario ricaricarla. La parte rossa indica la carica residua.
	- **indica che la batteria è quasi completamente scarica e deve essere** ricaricata immediatamente. In caso contrario, il monitor si spegnerà automaticamente in breve tempo.
	- $\leq$ indica che non è installata alcuna batteria oppure che si è verificato un errore della batteria.
	- $\sqrt{15}$ indica che la batteria è in carica. Viene visualizzato un simbolo di fulmine aggiuntivo e la parte verde è animata.

### **ATTENZIONE**

• **I valori numerici sul simbolo della batteria rappresentano l'autonomia della batteria stimata. La precisione dell'autonomia dipende notevolmente dalle condizioni di funzionamento del monitor e dallo stato della batteria. Non fare affidamento esclusivamente su questa opzione per la stima del tempo di funzionamento nelle applicazioni cliniche.**

### **19.3.3 Allarmi connessi alla batteria**

Fare riferimento alla sezione *[D.2.7 Messaggi di allarme tecnico alimentatore](#page-289-0)*.

## **19.4 Sostituzione della batteria (serie VS 9)**

Per sostituire la batteria nella serie VS 9, seguire la procedura descritta di seguito:

- 1. Spegnere il monitor. Scollegare il cavo di alimentazione e gli altri cavi.
- 2. Collocare il monitor con lo schermo verso il basso per esporre la parte inferiore del monitor.
- 3. Aprire lo sportello del vano batterie.

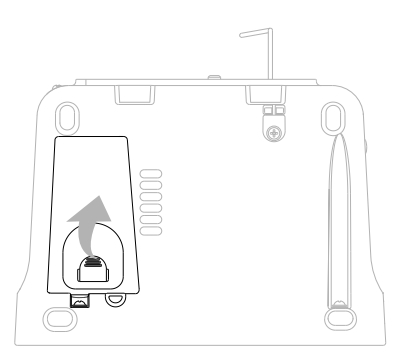

- 4. Ruotare il dispositivo di blocco lateralmente.
- 5. Estrarre la vecchia batteria. Quindi inserire la nuova batteria nell'apposito vano con il terminale della batteria verso l'interno.
- 6. Ruotare il dispositivo di chiusura in posizione centrale e chiudere lo sportello del vano batteria.

## **19.5 Sostituzione della batteria (serie VS 8)**

Per sostituire la batteria nella serie VS 8, seguire la procedura descritta di seguito:

- 1. Spegnere il monitor. Scollegare il cavo di alimentazione e gli altri cavi.
- 2. Collocare il monitor con lo schermo verso il basso per esporre la parte inferiore del monitor.
- 3. Aprire lo sportello del vano batterie.

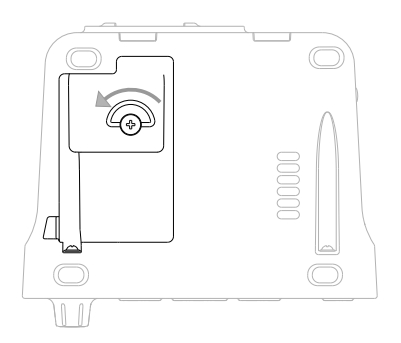

- 4. Scollegare la vecchia batteria dai connettori sul lato sinistro del vano batteria ed estrarre la vecchia batteria.
- 5. Se si utilizza una batteria da 2500 mAh, inserire un supporto batteria nel vano batteria. Se si utilizza una batteria da 5000 mAh, il supporto non è necessario.
- 6. Inserire la batteria nell'apposito vano con il terminale della batteria rivolto verso l'esterno. Quindi, collegare la batteria ai connettori sul lato sinistro del vano batteria.
- 7. Chiudere lo sportello delle batterie.

## **19.6 Collegamento di una batteria esterna**

È possibile collegare una batteria esterna al monitor tramite il connettore sul retro.

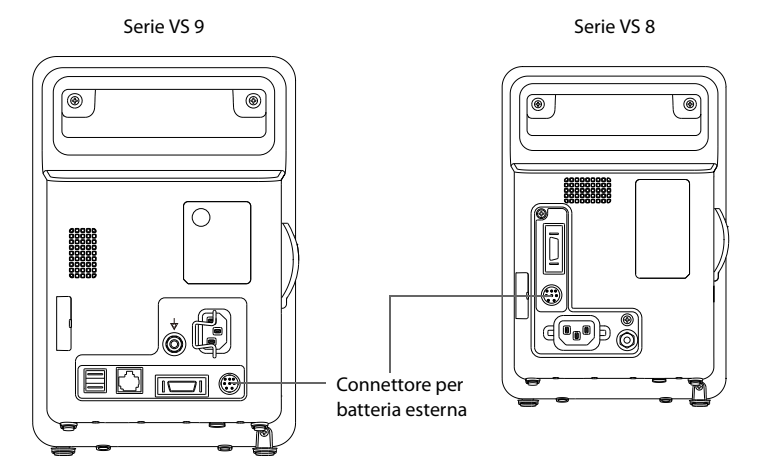

La batteria esterna viene ricaricata automaticamente quando il monitor è collegato a una fonte di alimentazione CA, a prescindere dal fatto che il monitor sia acceso o spento.

## **19.7 Ricarica della batteria**

La batteria viene ricaricata automaticamente quando il monitor è collegato ad una fonte di alimentazione CA, a prescindere dal fatto che il monitor sia acceso o spento. Quando la batteria è in fase di ricarica, l'indicatore dell'alimentazione CA e l'indicatore della batteria sono entrambi accesi.

## **19.8 Manutenzione della batteria**

### <span id="page-214-0"></span>**19.8.1 Condizionamento della batteria**

Le prestazioni di una batteria ricaricabile diminuiscono nel tempo. È necessario condizionare le batterie ogni tre mesi.

Se la batteria non viene condizionata per molto tempo, il suo indicatore di carica può essere impreciso e la durata residua della batteria può essere valutata in modo scorretto. Per condizionare una batteria, seguire la procedura descritta di seguito:

- 1. Scollegare il monitor dal paziente e interrompere tutte le procedure di monitoraggio e misurazione.
- 2. Spegnere il monitor. Installare la batteria da condizionare.
- 3. Collegare il monitor all'alimentazione CA. Lasciare la batteria in carica ininterrottamente fino a quando non è completamente carica.
- 4. Scollegare l'alimentazione e lasciate funzionare il monitor con le batterie fino a quando si spegne.
- 5. Collegare il monitor all'alimentazione CA. Caricare completamente la batteria per l'uso o caricarla fino al 40 – 60% per lo stoccaggio.

#### **NOTA**

- **Non usare il monitor per il monitoraggio del paziente durante il condizionamento della batteria.**
- **Non interrompere il condizionamento della batteria.**

#### **19.8.2 Verifica delle prestazioni della batteria**

La durata prevista di una batteria dipende dalla frequenza e dalla durata di funzionamento. La durata di esercizio di una batteria agli ioni di litio utilizzata e conservata in modo corretto è di circa 3 anni. La durata prevista può essere inferiore nei modelli utilizzati di frequente. Si consiglia di sostituire le batterie agli ioni di litio ogni 3 anni.

È necessario verificare le prestazioni della batteria ogni tre mesi oppure in caso di dubbi sul suo funzionamento.

Per verificare le prestazioni della batteria, fare riferimento ai passaggi da 1 a 5 della sezione [19.8.1 Condizionamento della batteria](#page-214-0). Il tempo di funzionamento della batteria ne riflette direttamente il rendimento. Se l'autonomia di una batteria diventa notevolmente più breve rispetto a quella specificata, la batteria potrebbe essere giunta al termine del proprio ciclo di vita o non funzionare correttamente. Se le prestazioni della batteria soddisfano i requisiti, ricaricarla completamente per l'utilizzo o caricarla fino al 40 - 60% per lo stoccaggio.

#### **NOTA**

• **L'autonomia della batteria dipende dalla configurazione dell'apparecchiatura e dal relativo utilizzo. Ad esempio, un'elevata luminosità dello schermo o la misurazione NIBP ripetuta riduce il tempo di funzionamento della batteria.**
# **19.9 Stoccaggio delle batterie**

Quando si ripongono le batterie, accertarsi che i morsetti non entrino a contatto con oggetti metallici. Le batterie conservate per un periodo di tempo prolungato devono essere riposte in un luogo fresco con un livello di carica compreso tra il 40% e il 60% della capacità.

Eseguire il condizionamento delle batterie conservate ogni tre mesi. Per ulteriori informazioni, consultare la sezione [19.8.1 Condizionamento della batteria](#page-214-0).

### **NOTA**

- **In caso di inattività prolungata (ad esempio alcune settimane), rimuovere la batteria dall'apparecchiatura. In caso contrario, potrebbe subire uno scaricamento eccessivo.**
- **Lo stoccaggio delle batterie a una temperatura elevata per un periodo di tempo prolungato ne riduce notevolmente la durata prevista.**
- **Conservare le batterie in un luogo fresco può rallentarne il processo di invecchiamento. Le batterie dovrebbero essere conservate preferibilmente a 15 °C.**

# **19.10 Riciclaggio delle batterie**

Smaltire la batteria nei seguenti casi:

- La batteria presenta segni evidenti di danni.
- La batteria non funziona.
- La batteria è esaurita e la sua autonomia è significativamente inferiore alle specifiche.
- La batteria è giunta al termine del proprio ciclo di vita.

Smaltire le batterie secondo quanto stabilito dalle norme locali.

### **AVVISO**

• **Non aprire le batterie, non riscaldarle oltre 60 °C, non gettarle nell'inceneritore e non cortocircuitarne i terminali. Potrebbero incendiarsi, esplodere, presentare perdite o surriscaldarsi, provocando danni alle persone.**

**Pagina intenzionalmente vuota.**

## **20.1 Introduzione alla cura e la pulizia**

In questo capitolo vengono descritte solo la pulizia e la disinfezione del monitor (escluso il supporto del termometro timpanico con cavo Convidien Genius™ 3) e alcuni accessori. Per la pulizia e la disinfezione di altri accessori di parametro riutilizzabili, consultare le relative istruzioni per l'uso.

## **20.2 Informazioni sulla sicurezza per la cura e la pulizia**

### **AVVISO**

- **Per la pulizia e la disinfezione dell'apparecchiatura o degli accessori, utilizzare soltanto i detergenti, i disinfettanti e i metodi riportati in questo capitolo approvati da Mindray. La garanzia non copre i danni provocati dall'uso di metodi o sostanze di tipo non approvato.**
- **Non miscelare tra loro soluzioni disinfettanti, onde evitare la formazione di gas pericolosi.**
- **Non viene fornita alcuna garanzia in merito all'efficacia dei prodotti chimici indicati o dei metodi descritti per il controllo delle infezioni. Per i metodi per il controllo delle infezioni, rivolgersi all'ufficiale sanitario responsabile della struttura ospedaliera o all'epidemiologo.**
- **Spegnere sempre il sistema e scollegare tutti i cavi di alimentazione dalle prese di corrente prima di pulire l'apparecchiatura.**
- **L'ospedale o l'istituzione responsabile dovrà effettuare tutte le procedure di pulizia e disinfezione specificate in questo capitolo.**

### **ATTENZIONE**

- **Non immergere alcun componente o accessorio dell'apparecchiatura in sostanze liquide e fare in modo che nessun liquido penetri all'interno.**
- **Qualsiasi contatto dei detergenti o dei disinfettanti con i connettori o le parti in metallo potrebbe essere causa di corrosione.**
- **Non versare né spruzzare sostanze liquide direttamente sull'apparecchiatura o sugli accessori ed evitare che i liquidi penetrino nei collegamenti o nelle aperture.**
- **In caso di versamento accidentale di liquidi sull'apparecchiatura o sugli accessori, scollegare l'alimentazione elettrica, asciugare l'apparecchiatura e contattare il personale dell'assistenza tecnica.**
- **Non usare materiali abrasivi (quali lana d'acciaio o detergenti per argenteria) o detergenti corrosivi (quali acetone o detergenti a base acetonica).**
- **Diluire e utilizzare i detergenti o i disinfettanti in base alle istruzioni del produttore.**
- **Controllare l'apparecchiatura al termine delle operazioni di pulizia e disinfezione. Se sono presenti segni di danneggiamento, sospenderne l'uso.**

# **20.3 Pulizia e disinfezione dell'unità principale**

### **20.3.1 Pulizia dell'unità principale**

Pulire periodicamente il monitor. Prima di eseguire le operazioni di pulizia, consultare le direttive previste dalla propria struttura ospedaliera.

Per pulire il monitor, seguire la procedura descritta di seguito:

- 1. Inumidire un panno morbido che non lasci residui con acqua o etanolo (70%).
- 2. Strizzare bene il liquido dal panno.
- 3. Pulire lo schermo del monitor.
- 4. Pulire la superficie esterna dell'unità principale con il panno inumidito, evitando i connettori e le parti in metallo.
- 5. Asciugare la superficie con un panno pulito. Lasciare asciugare l'apparecchiatura e i kit di montaggio all'aria in un luogo fresco e ventilato.

### **ATTENZIONE**

- **Durante la procedura di pulizia, disabilitare il funzionamento a sfioramento spegnendo il monitor o bloccando il touchscreen.**
- **Qualsiasi contatto dei detergenti o dei disinfettanti con i connettori o le parti in metallo potrebbe essere causa di corrosione.**

### **20.3.2 Disinfezione dell'unità principale**

Disinfettare il monitor secondo quanto richiesto dal programma di intervento del proprio ospedale. Si consiglia di pulire il monitor prima della disinfezione. Diluire e utilizzare sempre disinfettanti in base alle istruzioni del produttore.

### **20.3.3 Detergenti e disinfettanti approvati per l'unità principale**

La tabella riportata di seguito fornisce un elenco dei detergenti e disinfettanti approvati:

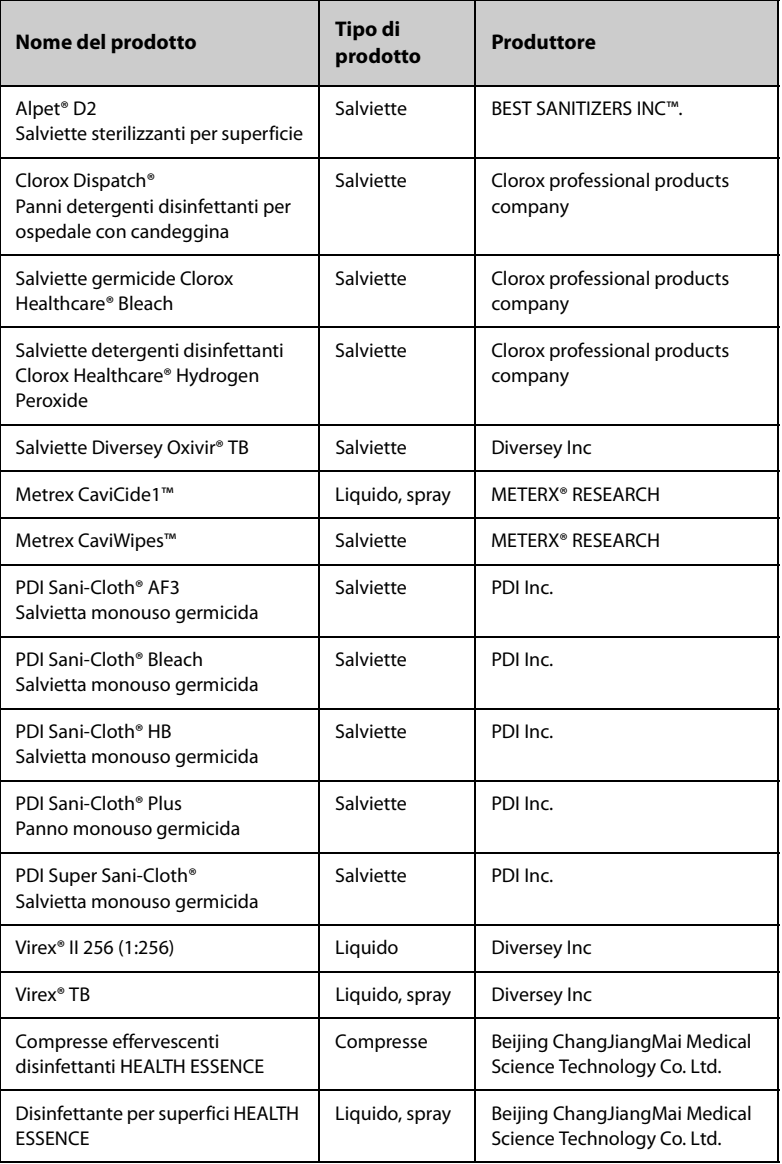

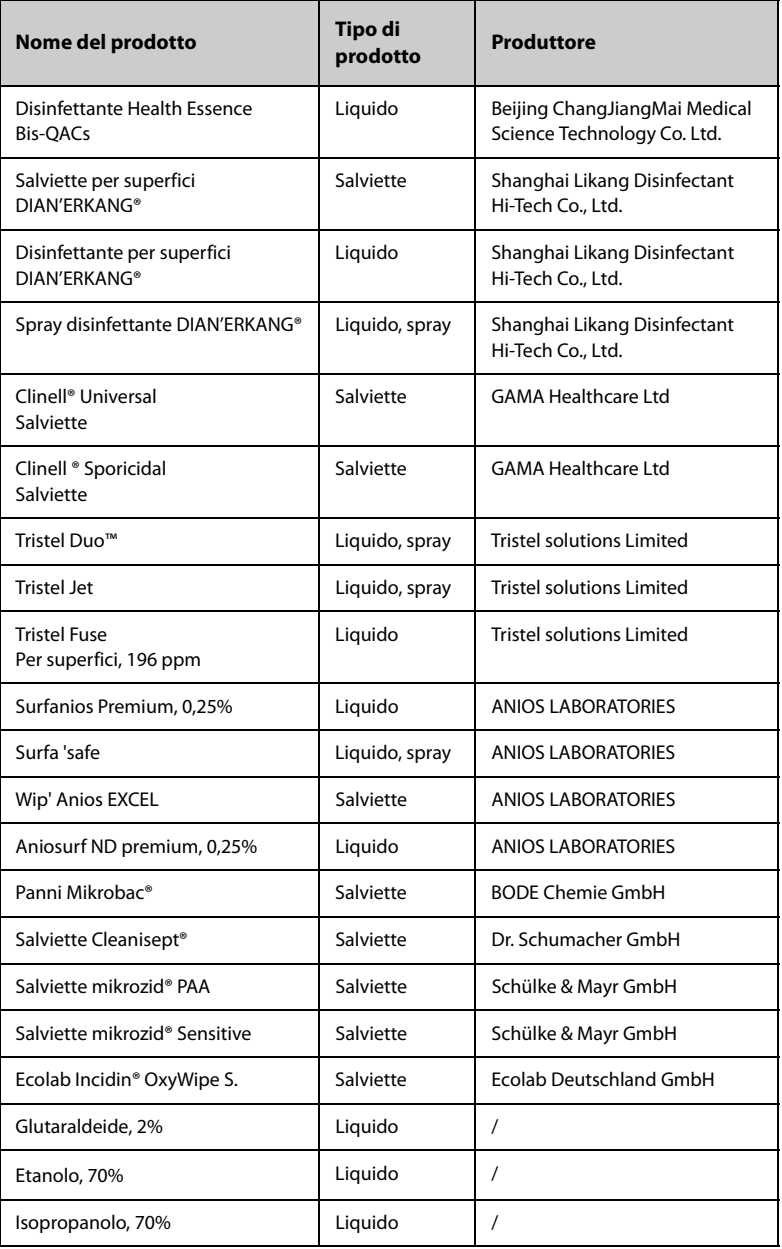

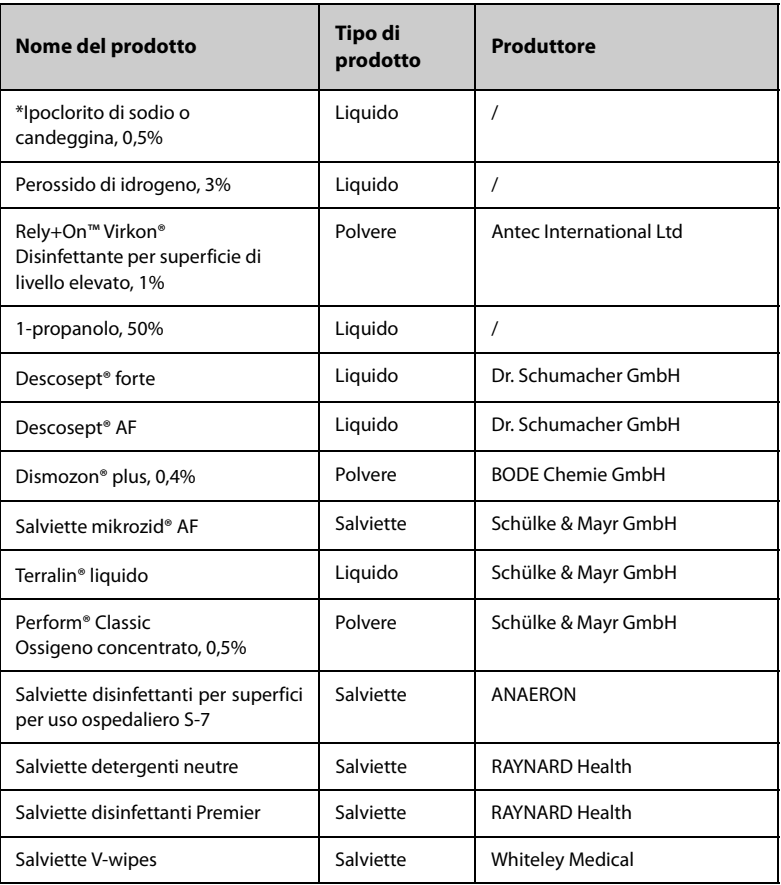

# **20.4 Pulizia e disinfezione degli accessori**

Pulire e disinfettare il manicotto dell'aria per NIBP e il cavo SpO<sub>2</sub> utilizzando i detergenti, i disinfettanti e i metodi descritti in questa sezione. Per gli altri accessori, consultare le istruzioni fornite con gli accessori.

# **ATTENZIONE**

- **I liquidi che penetrano nel manicotto dell'aria per NIBP potrebbero danneggiare l'apparecchiatura. Durante la pulizia o la disinfezione del manicotto dell'aria per NIBP, evitare la penetrazione di liquidi all'interno del manicotto.**
- **Ispezionare periodicamente il manicotto dell'aria per NIBP e il connettore per rilevare eventuali segni di usura o deterioramento dopo la pulizia o la disinfezione del manicotto dell'aria per NIBP. Sostituire il manicotto dell'aria per NIBP se si rileva la presenza di una perdita. Smaltire il manicotto dell'aria per NIBP danneggiato in conformità alle leggi locali in materia di smaltimento di rifiuti ospedalieri.**
- **Non immergere gli accessori in alcun liquido.**
- **Non pulire o disinfettare i connettori e le parti in metallo.**
- **Per la pulizia e la disinfezione degli accessori utilizzare soltanto gli agenti pulenti e detergenti approvati da Mindray, seguendo i metodi riportati in questa sezione. La garanzia non copre i danni provocati dall'uso di metodi o sostanze di tipo non approvato.**
- **Per evitare danni a lungo termine, gli accessori devono essere disinfettati solo quando necessario, secondo quanto stabilito dai regolamenti interni dell'ospedale.**

### **20.4.1 Detergenti e disinfettanti per il manicotto dell'aria NIBP**

La seguente tabella elenca i detergenti e disinfettanti approvati per i manicotti dell'aria per NIBP:

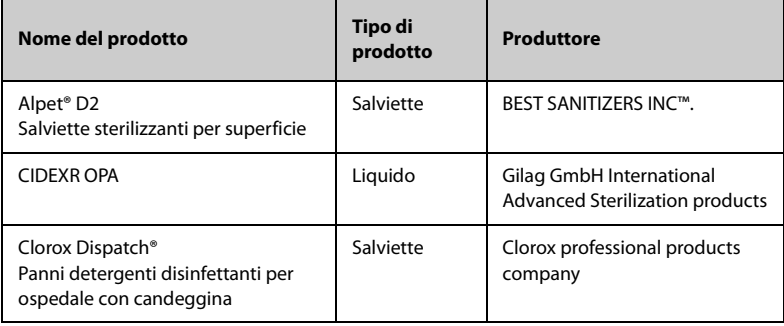

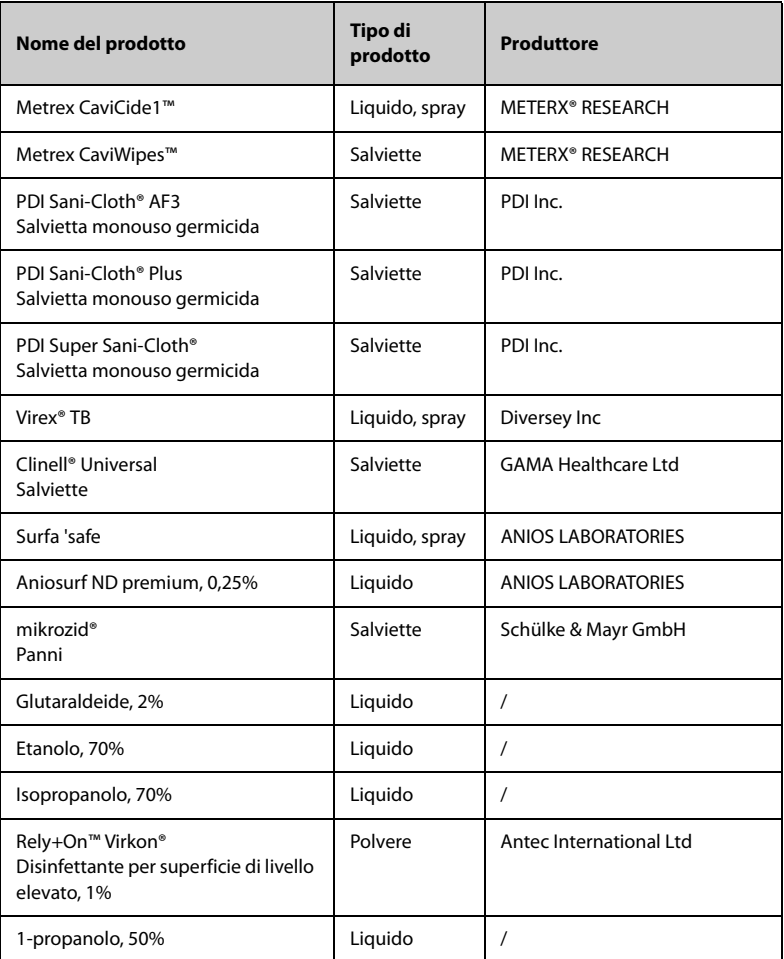

## **20.4.2 Detergenti e disinfettanti per il cavo SpO2**

La tabella seguente elenca i detergenti e i disinfettanti approvati per i cavi Masimo:

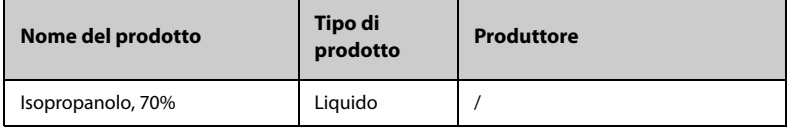

La seguente tabella elenca i disinfettanti approvati per i cavi SpO<sub>2</sub> Nellcor:

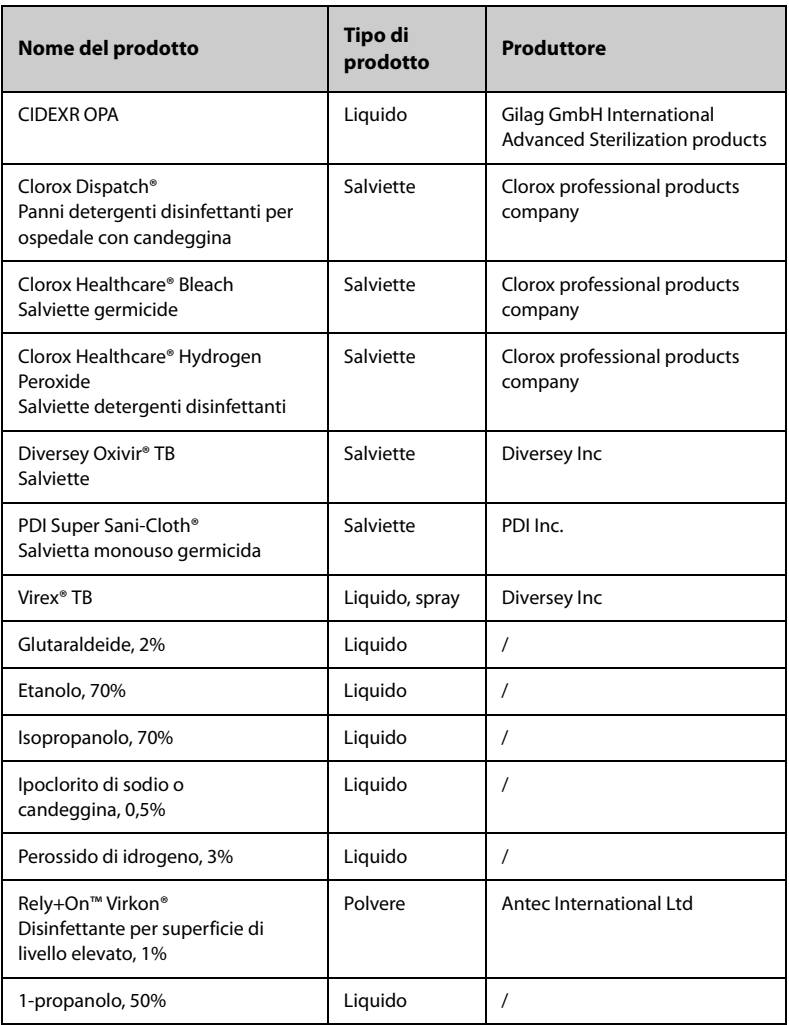

### **20.4.3 Pulizia degli accessori**

È necessario pulire gli accessori (il manicotto dell'aria per NIBP e il cavo SpO<sub>2</sub>) periodicamente. Prima di pulire gli accessori, consultare le direttive della struttura ospedaliera in materia.

Per pulire gli accessori (il manicotto dell'aria per NIBP e il cavo SpO<sub>2</sub>), seguire questa procedura:

- 1. Pulire gli accessori con un panno morbido inumidito con acqua o etanolo (70%).
- 2. Rimuovere eventuali tracce di detergente residuo con un panno asciutto.
- 3. Lasciare asciugare gli accessori all'aria.

### **20.4.4 Disinfezione degli accessori**

Si consiglia di disinfettare gli accessori (il manicotto dell'aria per NIBP e il cavo SpO<sub>2</sub>) solo quando necessario, secondo quanto stabilito dai regolamenti interni dell'ospedale. Si consiglia di pulire gli accessori prima della disinfezione.

## **20.5 Sterilizzazione**

Si sconsiglia di sterilizzare questo monitor, i prodotti, gli accessori o i ricambi correlati salvo indicazione diversa nelle istruzioni per l'uso che accompagnano i prodotti, gli accessori o i ricambi.

## **20.6 Conseguenze di una pulizia non corretta**

Se si utilizzano detergenti diversi da quelli raccomandati, potrebbero verificarsi le seguenti conseguenze:

- Scolorimento del prodotto
- Corrosione delle parti metalliche
- Assottigliamento e rottura di cavi, connettori e alloggiamenti dell'apparecchiatura
- Riduzione del ciclo di vita di cavi e derivazioni
- Peggioramento generale delle prestazioni del sistema
- Malfunzionamento o quasto dell'apparecchiatura

**Pagina intenzionalmente vuota.**

## **21.1 Introduzione alla manutenzione**

Una regolare manutenzione è essenziale al fine di garantire il corretto funzionamento dell'apparecchiatura. Questo capitolo contiene informazioni su test periodici e manutenzione.

## **21.2 Informazioni di sicurezza per la manutenzione**

## **AVVISO**

- **Per evitare scosse elettriche, interrompere l'utilizzo del monitor in caso di segni di rottura dell'involucro. In tal caso, contattare il personale di assistenza per richiedere aiuto.**
- **La mancata adozione di un programma di manutenzione raccomandato da parte dell'utente, della struttura ospedaliera o dell'istituto che utilizza questa apparecchiatura può causare il malfunzionamento della stessa e comportare rischi per la salute.**
- **Non sono consentite modifiche all'apparecchiatura.**
- **Questa apparecchiatura non presenta componenti riparabili dall'utente.**
- **Non aprire gli alloggiamenti dell'apparecchiatura. Qualsiasi operazione di assistenza o futuro aggiornamento dovrà essere eseguita dal personale di assistenza.**
- **I controlli di sicurezza o manutenzione che richiedono il disassemblaggio dell'apparecchiatura devono essere eseguiti da personale tecnico autorizzato. In caso contrario, si potrebbero verificare guasti all'apparecchiatura e possibili pericoli per la salute.**
- **Non aprire le batterie, non riscaldarle oltre 60 °C, non gettarle nell'inceneritore e non cortocircuitarne i terminali. Potrebbero incendiarsi, esplodere o surriscaldarsi provocando lesioni personali.**
- **Non regolare, riparare, aprire, smontare o modificare il pulsossimetro o gli accessori. In caso contrario, potrebbero verificarsi lesioni alle persone o danni all'apparecchiatura. Se necessario, restituire il pulsossimetro per ricevere assistenza.**
- **Il personale di assistenza deve essere adeguatamente qualificato e in possesso di una conoscenza approfondita del funzionamento dell'apparecchiatura.**

### **ATTENZIONE**

- **Le apparecchiature e gli accessori non devono essere sottoposti ad assistenza o manutenzione durante l'utilizzo su un paziente.**
- **Se si rileva un problema con l'apparecchiatura, contattare il personale di assistenza o Mindray.**
- **Utilizzare e conservare l'apparecchiatura rispettando gli intervalli di temperatura, umidità e altitudine specificati.**
- **Per lo smaltimento dei materiali di imballo, attenersi alle normative applicabili in materia di controllo dei rifiuti e tenerli lontano dalla portata dei bambini.**
- **Una volta concluso il ciclo di vita dell'apparecchiatura e dei relativi accessori, smaltirli in conformità con le linee guida che regolano lo smaltimento di questo tipo di prodotti. Per qualsiasi domanda relativa allo smaltimento dell'apparecchiatura, contattare Mindray.**

### **NOTA**

• **Se necessario, contattare il produttore per gli schemi dei circuiti, gli elenchi dei componenti, le descrizioni, le istruzioni per la calibrazione o altre informazioni relative alla riparazione dell'apparecchiatura.**

## **21.3 Programma di manutenzione e test**

Attenersi al programma di manutenzione e test oppure alle norme locali per l'esecuzione dei test e degli interventi di manutenzione. Accertarsi di pulire e disinfettare l'apparecchiatura prima di eseguire qualsiasi test o intervento di manutenzione.

La tabella riportata di seguito fornisce uno schema degli interventi di manutenzione e test:

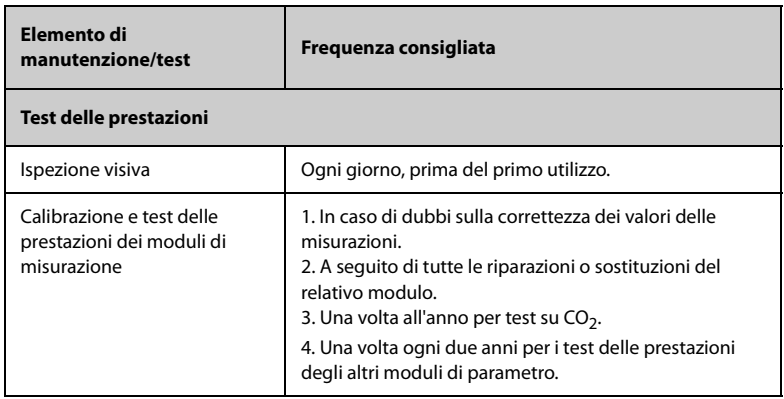

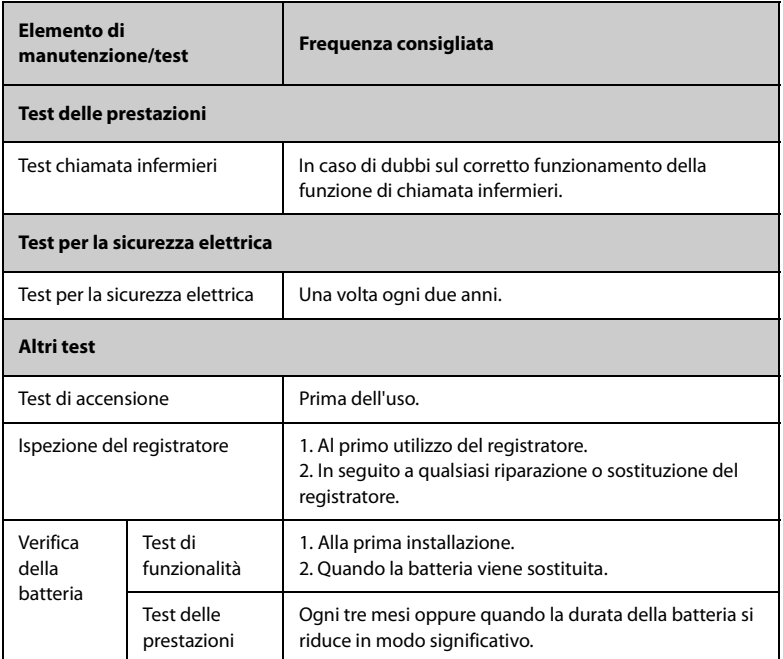

# **21.4 Verifica delle informazioni sulla versione**

È possibile che vengano richieste delle informazioni sul monitor e sulla relativa versione.

Per visualizzare le informazioni sulla versione software di sistema, selezionare il tasto di scelta rapida **Menu Princ.** → nella colonna **Sistema** selezionare **Versione**.

È inoltre possibile visualizzare ulteriori informazioni relative alla versione eseguendo la procedura descritta di seguito

- 1. Selezionare il tasto di scelta rapida **Menu Princ.** → nella colonna **Sistema**, selezionare **Manutenzione** → immettere la password richiesta → selezionare .
- 2. Selezionare la scheda **Versione**.

È possibile controllare la versione del software di sistema, la versione dell'hardware e del software del modulo e la versione del firmware.

## **21.5 Procedure e metodi di test**

Tutte le attività di manutenzione e i test devono essere eseguiti esclusivamente da personale di assistenza qualificato Mindray, ad eccezione di quanto indicato di seguito.

- Controllo regolare, tra cui ispezione visiva e test all'accensione
- Test del registratore
- Verifica della batteria

Se il monitor necessita di un test della sicurezza e delle prestazioni, contattare il personale di assistenza.

### **21.5.1 Esecuzione dell'ispezione visiva**

Ispezionare visivamente l'apparecchiatura ogni giorno prima di iniziare a utilizzarla. Se si notano segni di danno, non utilizzare il monitor e contattare il personale di assistenza.

Verificare che l'apparecchiatura soddisfi i seguenti requisiti:

- Le specifiche ambientali di alimentazione siano soddisfatte.
- La struttura e il display del monitor siano privi di crepe o altri danni
- Il cavo di alimentazione non sia danneggiato e l'isolamento sia in buone condizioni.
- I connettori, le spine e i cavi non siano danneggiati o attorcigliati.
- Il cavo di alimentazione e i cavi paziente siano saldamente collegati all'apparecchiatura.

### **21.5.2 Esecuzione del test all'accensione**

Il monitor esegue un test automatico all'avvio. Controllare i seguenti elementi per il test all'accensione:

- L'apparecchiatura si accende in modo corretto.
- Il sistema di allarme funziona in modo corretto.
- La visualizzazione sul monitor avviene in modo corretto.

### **21.5.3 Test del registratore**

Per eseguire il test del registratore, seguire la procedura descritta di seguito:

- 1. Avviare un'attività di registrazione per stampare forme d'onda e rapporti.
- 2. Verificare che il registratore funzioni in modo corretto.
- 3. Controllare che la stampa sia chiara e priva di punti mancanti.

### **21.5.4 Verifica della batteria**

Per ulteriori informazioni sulla verifica della batteria, fare riferimento alla sezione [19.8.2 Verifica delle prestazioni della batteria](#page-215-0).

# **21.6 Smaltimento del monitor**

Smaltire il monitor e i relativi accessori una volta raggiunto il termine della loro vita utile. Attenersi alle normative locali sullo smaltimento di tali prodotti.

# **AVVISO**

• **Per lo smaltimento di componenti e accessori, se non altrimenti specificato, attenersi alle normative locali sullo smaltimento di rifiuti ospedalieri.**

**Pagina intenzionalmente vuota.**

Il materiale degli accessori a contatto con i pazienti o con il personale è stato sottoposto a prove di biocompatibilità e di conformità allo standard ISO 10993-1.

Per informazioni dettagliate sugli accessori, fare riferimento alle istruzioni per l'uso accluse agli stessi.

### **AVVISO**

- **Utilizzare gli accessori specificati nel presente capitolo. L'uso di accessori diversi può danneggiare l'apparecchiatura o compromettere la conformità alle specifiche descritte.**
- **Gli accessori monouso non devono essere riutilizzati. Il loro riutilizzo può causare contaminazioni e compromettere la precisione delle misurazioni.**

### **ATTENZIONE**

- **Gli accessori potrebbero non soddisfare le specifiche prestazionali se custoditi o utilizzati in ambienti con condizioni di temperatura e umidità esterne ai range specificati. Se le prestazioni degli accessori diminuiscono a causa dell'obsolescenza o delle condizioni ambientali, contattare il personale di assistenza.**
- **Verificare l'integrità degli accessori e delle relative confezioni. Non utilizzarli se si constata che sono danneggiati.**
- **Utilizzare gli accessori entro la data di scadenza eventualmente indicata.**
- **Gli accessori monouso devono essere smaltiti nel rispetto delle disposizioni della struttura.**

## **22.1** Accessori per SpO<sub>2</sub>

La lunghezza d'onda emessa dai sensori è compresa tra 600 nm e 1000 nm.

Il consumo massimo dell'uscita ottica del sensore è inferiore a 18 mW.

Le informazioni relative all'intervallo delle lunghezze d'onda e al consumo dell'uscita ottica possono essere particolarmente utili ai medici (ad esempio in caso di terapie fotodinamiche).

# 22.1.1 Cavo di prolunga di SpO<sub>2</sub>

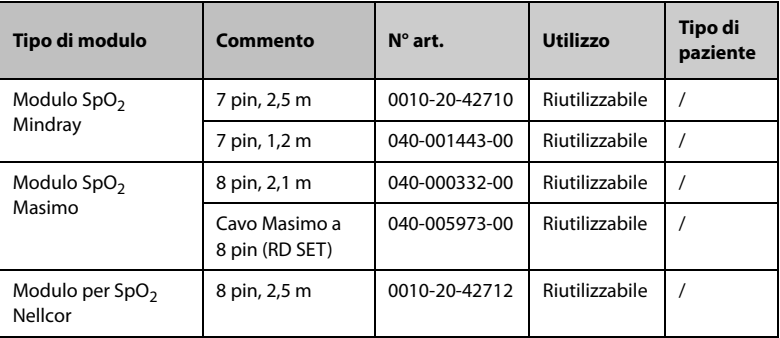

# 22.1.2 Sensori SpO<sub>2</sub> Mindray

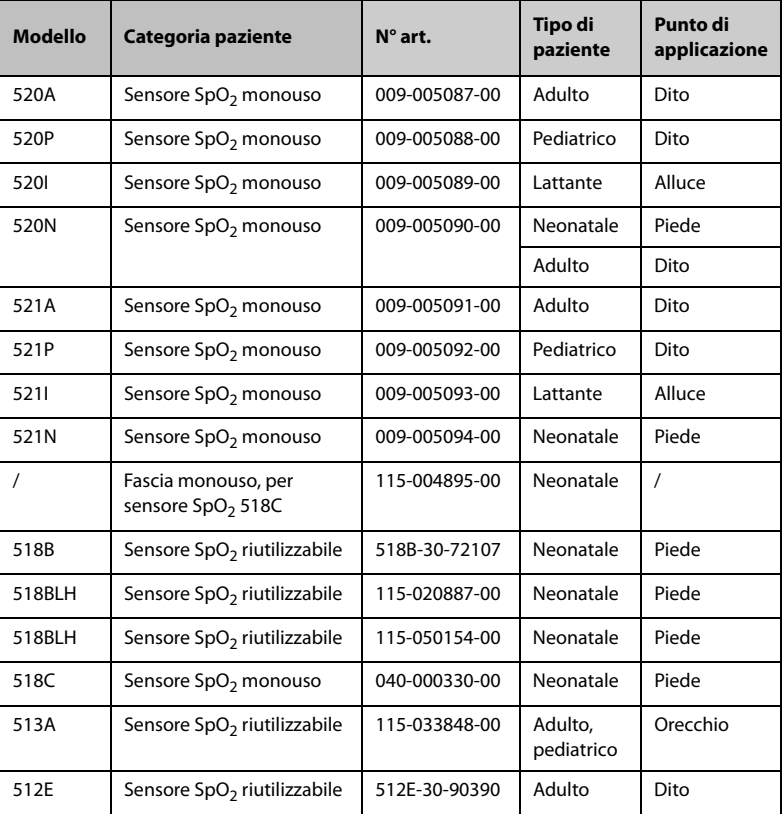

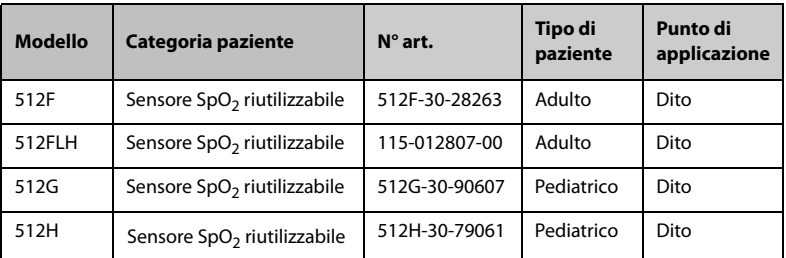

# 22.1.3 Sensori SpO<sub>2</sub> Masimo

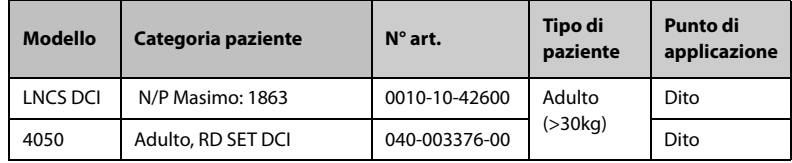

\*Per l'acquisto di sensori Masimo, contattare Masimo.

## 22.1.4 Sensori SpO<sub>2</sub> Nellcor

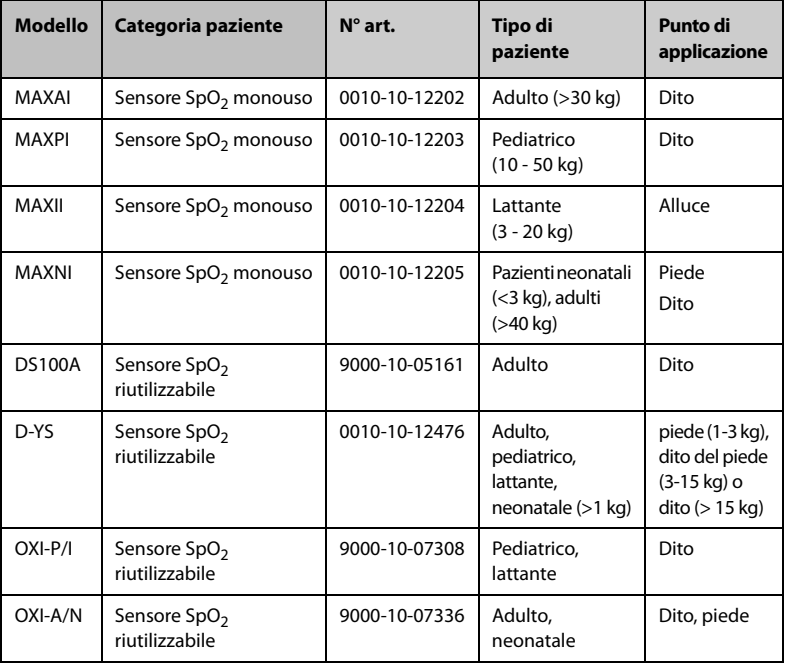

# **22.2 Accessori NIBP**

### **22.2.1 Manicotti NIBP**

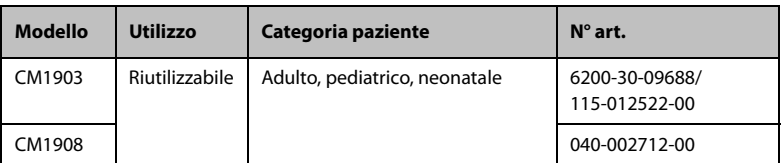

## **22.2.2 Bracciali NIBP riutilizzabili**

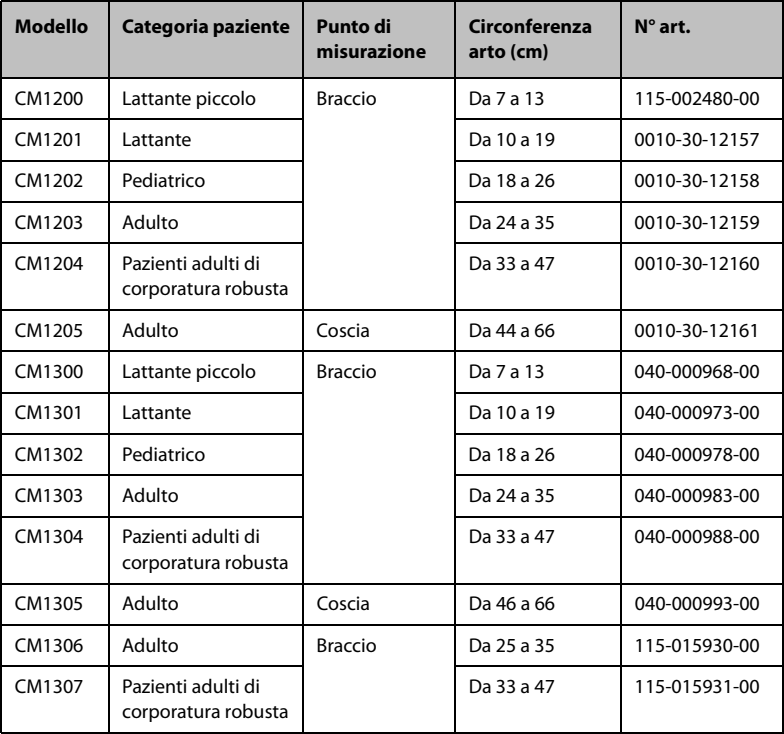

### **22.2.3 Bracciali NIBP monouso**

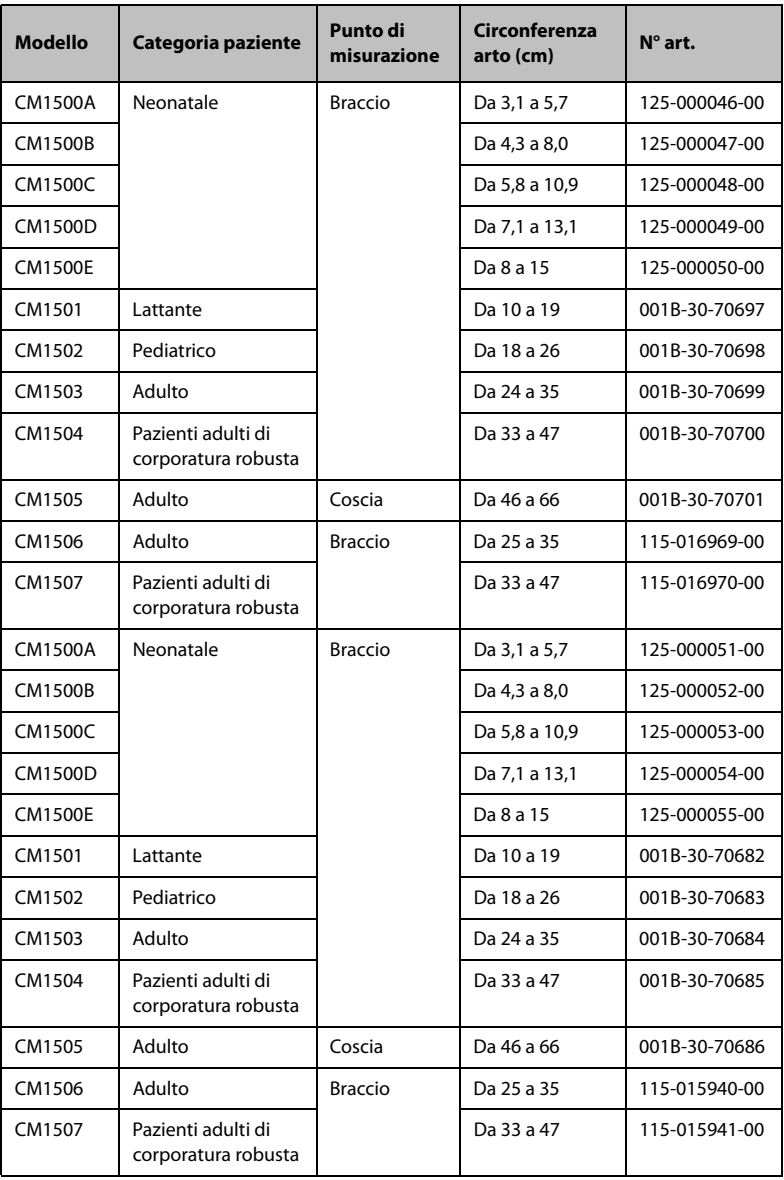

# **22.3 Accessori Temp**

## **22.3.1 Accessori SmarTemp™**

#### **Pozzetto sonda**

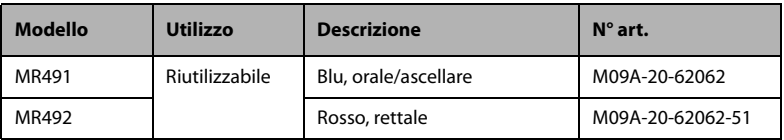

#### **Sonde Temp**

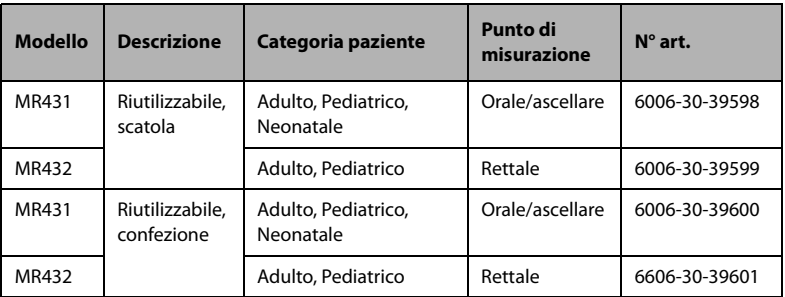

#### **Rivestimento sonda**

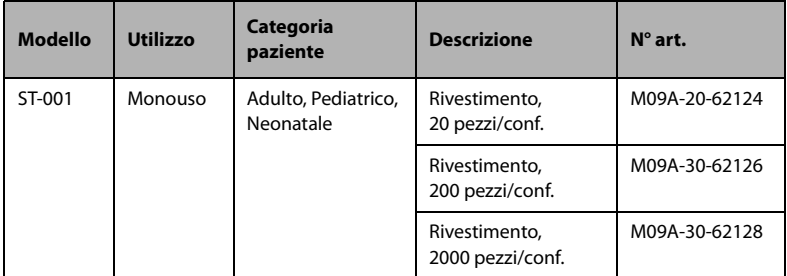

### **22.3.2 Accessori per termometri timpanici Genius™3**

#### **Termometro timpanico**

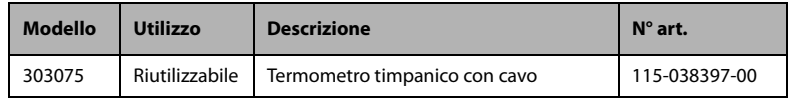

#### **Rivestimento sonda**

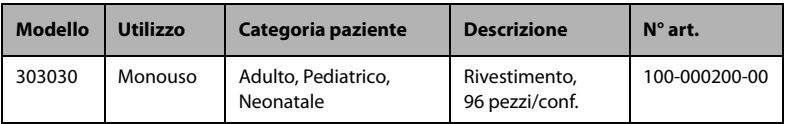

### **22.3.3 Accessori per termometri Exergen TemporalScanner™**

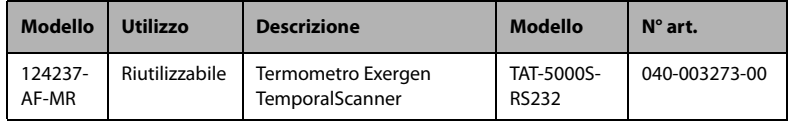

### **22.3.4 Termometro HeTaida**

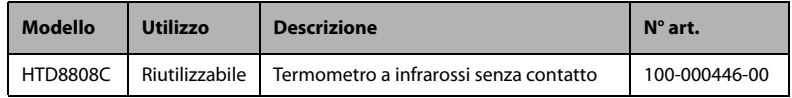

# 22.4 Accessori CO<sub>2</sub>

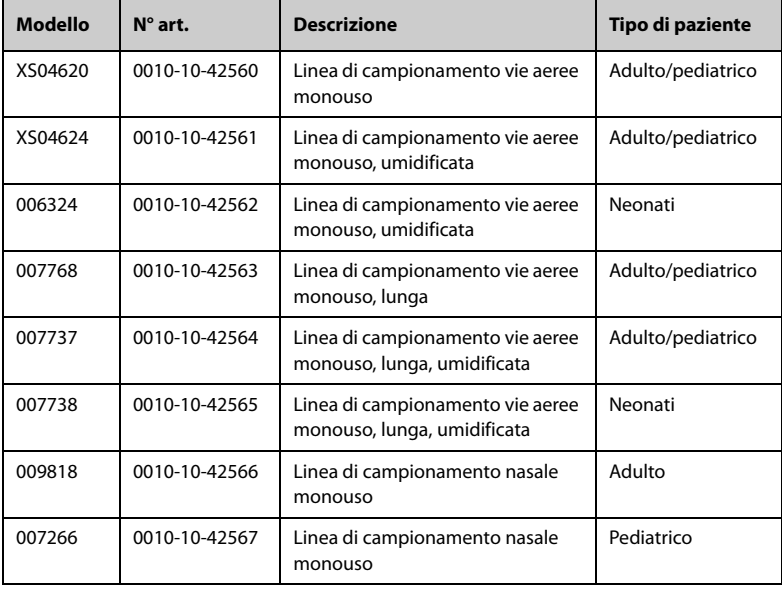

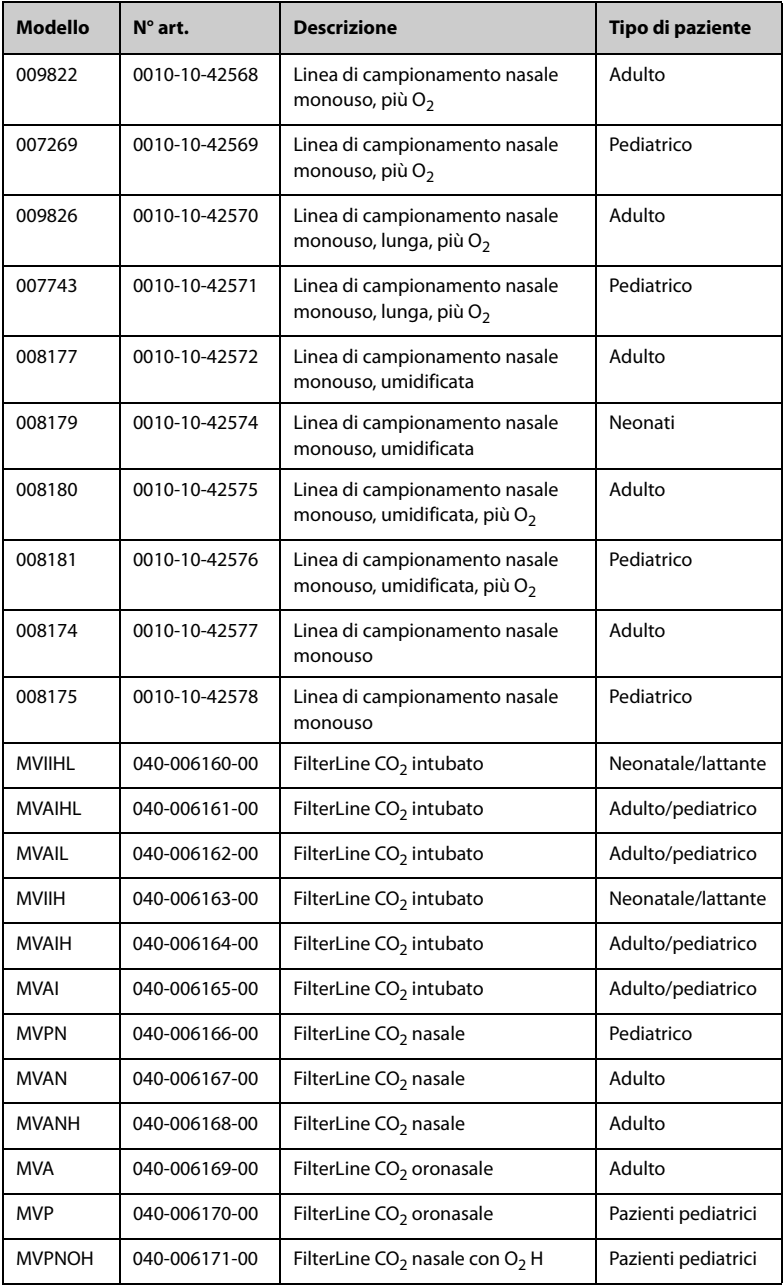

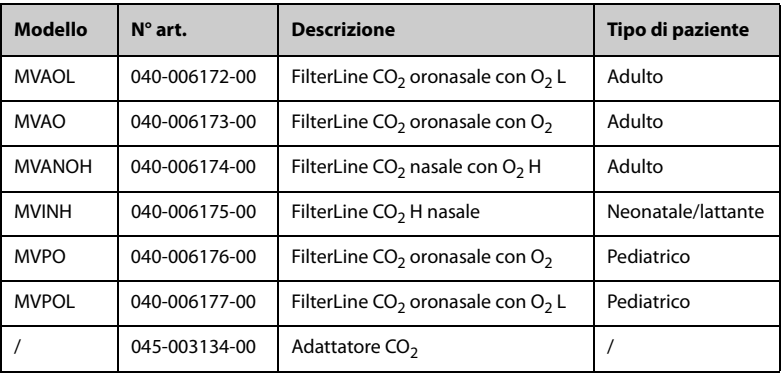

# **22.5 Altro**

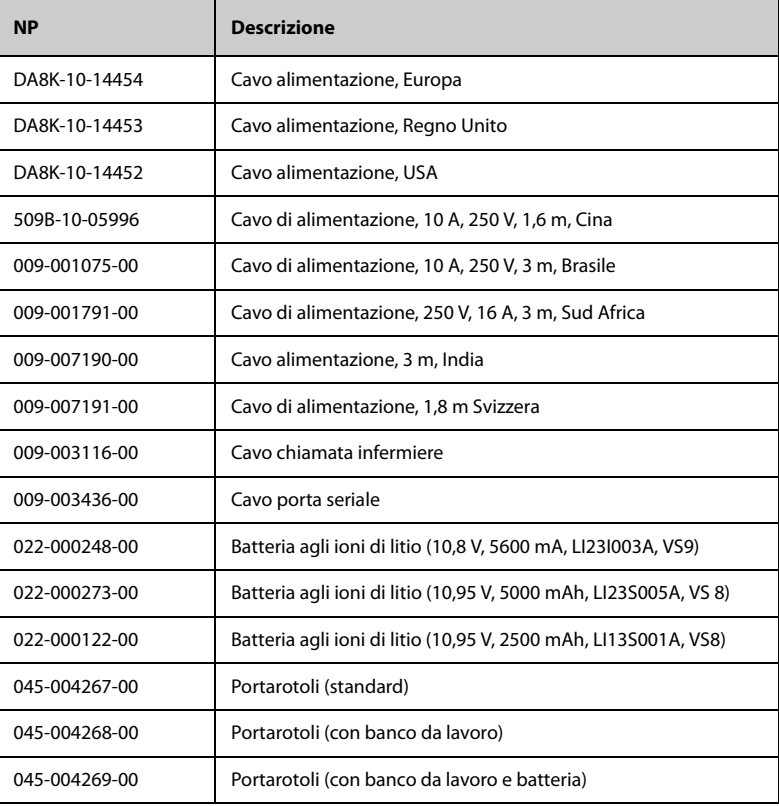

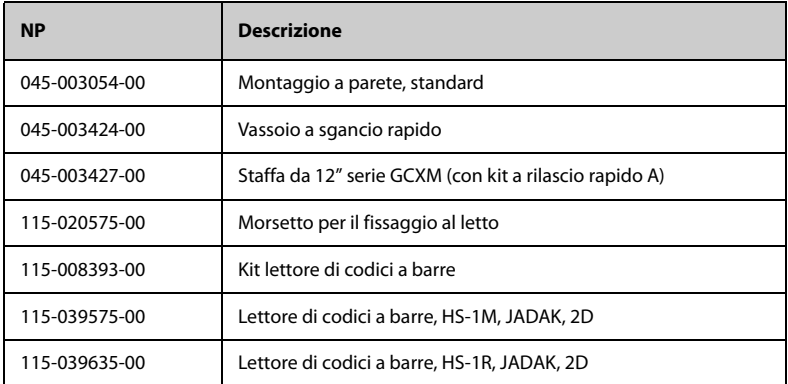

# **A.1 Classificazioni**

L'apparecchiatura è classificata conforme a IEC60601-1:

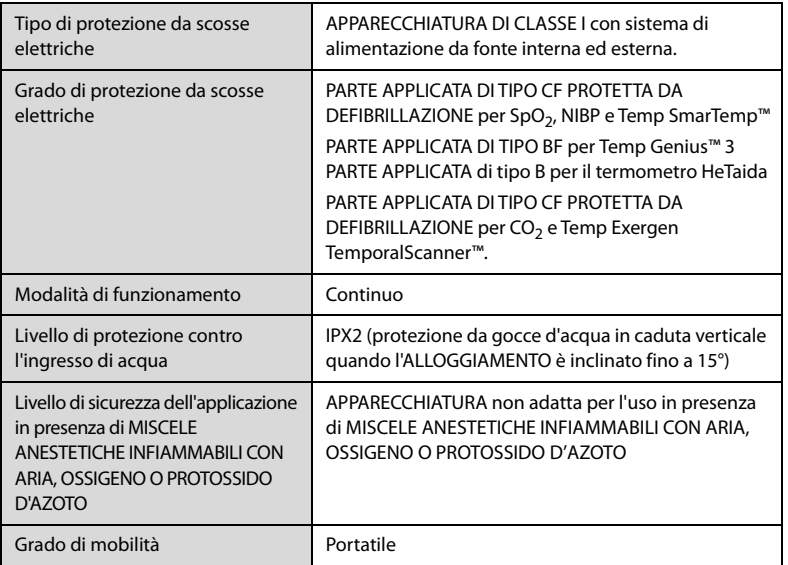

# **A.2 Specifiche ambientali**

## **A.2.1 Unità principale**

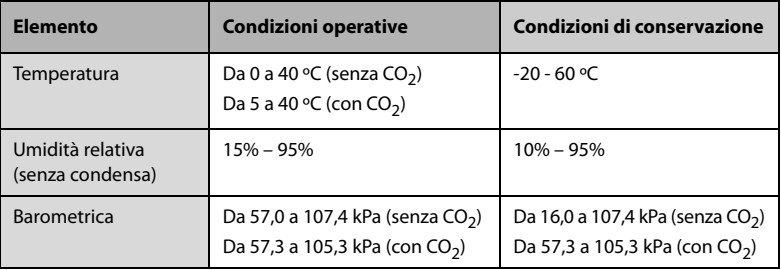

### **A.2.2 Modulo di temperatura SmarTemp™**

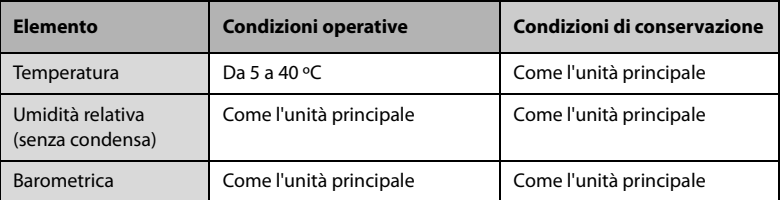

### **A.2.3 Modulo di temperatura Genius™ 3**

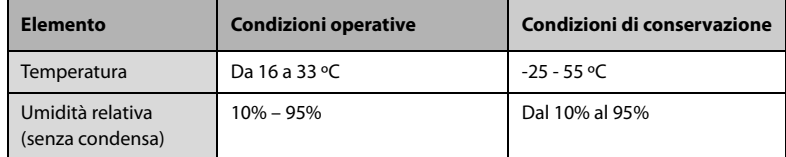

### **A.2.4 Termometro Exergen TemporalScanner**

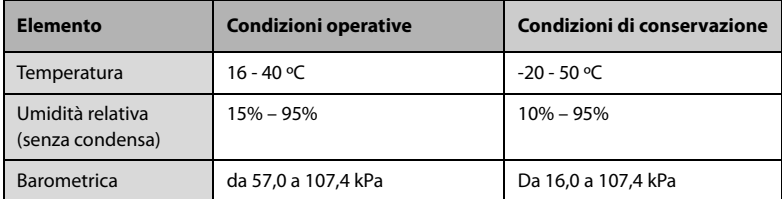

## **A.2.5 Termometro a infrarossi HeTaiDa**

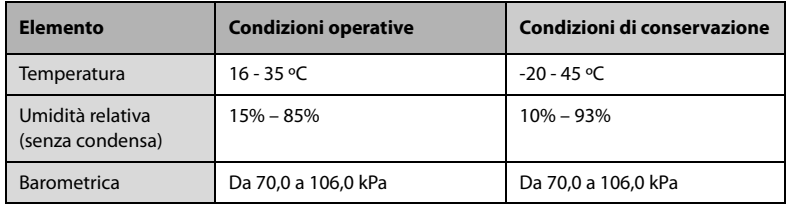

### **AVVISO**

#### • **L'apparecchiatura potrebbe non rispettare le specifiche prestazionali se stoccata o utilizzata al di fuori degli intervalli di temperatura e umidità specificati.**

• **Le specifiche ambientali dei parametri non specificati sono le stesse di quelle dell'unità principale.**

# **A.3 Specifiche di alimentazione**

### **A.3.1 Specifiche di alimentazione CA**

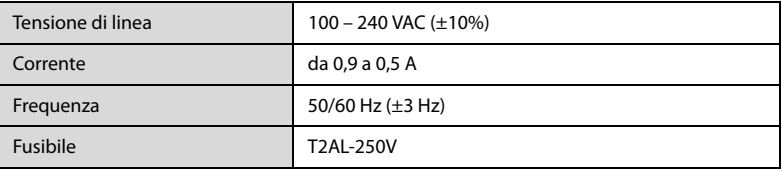

### **A.3.2 Specifiche batteria della serie VS 9**

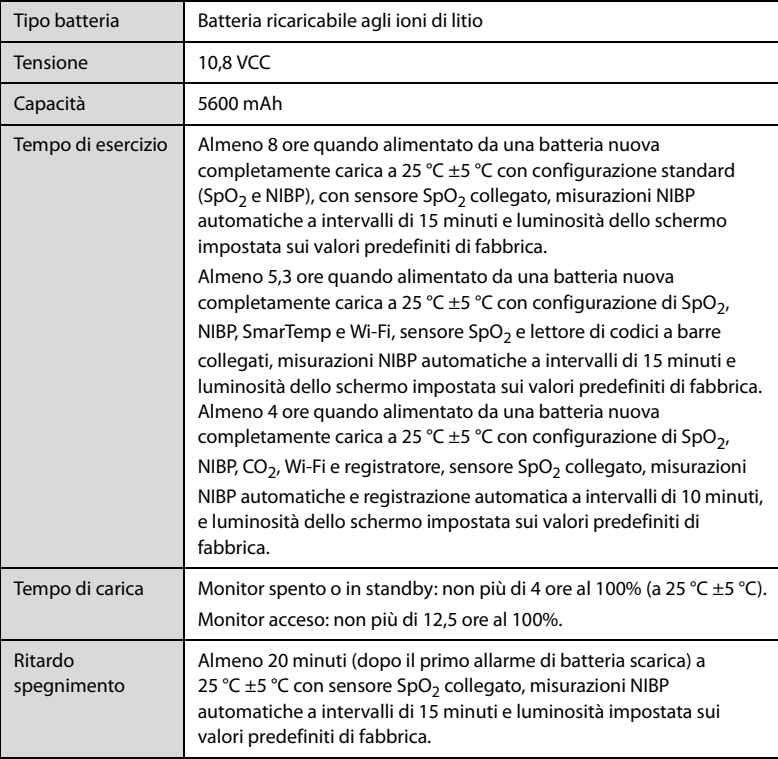

## **A.3.3 Specifiche di alimentazione a batteria della serie VS 8**

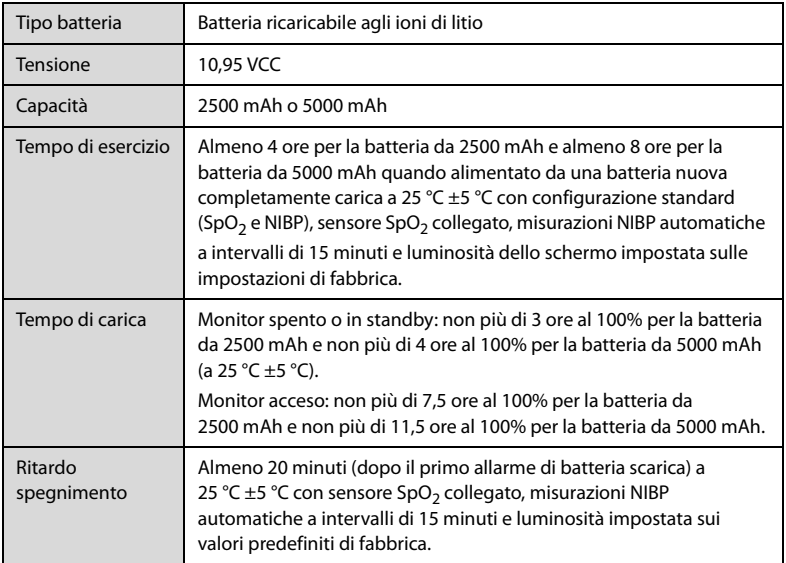

# **A.4 Specifiche fisiche**

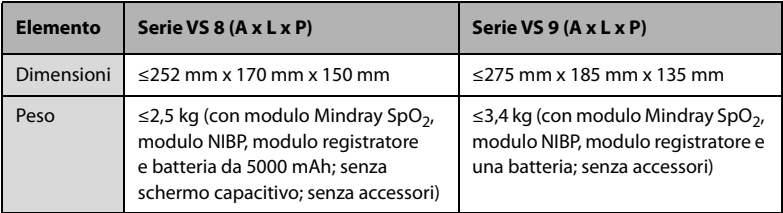

# **A.5 Specifiche hardware**

## **A.5.1 Specifiche display Serie VS 9**

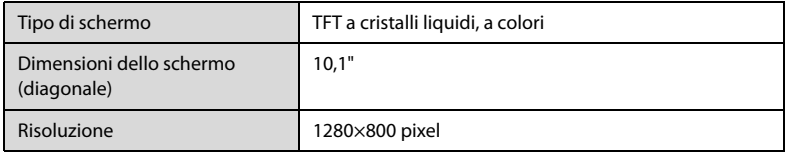

### **A.5.2 Specifiche display Serie VS 8**

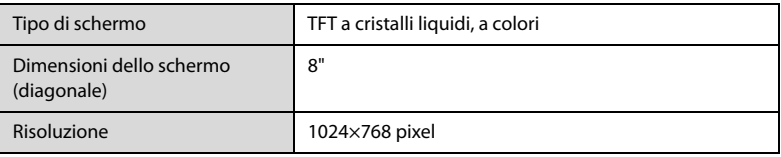

## **A.5.3 Specifiche del registratore**

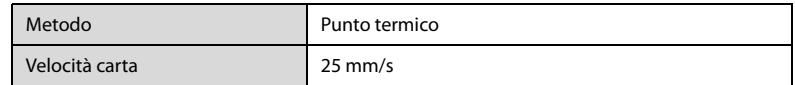

### **A.5.4 LED**

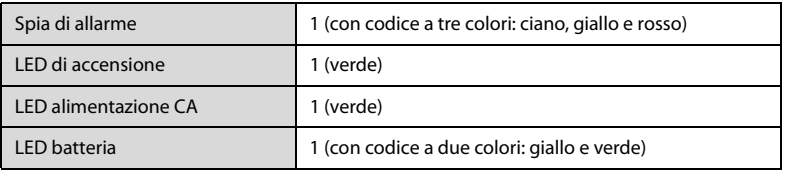

### **A.5.5 Indicatore audio**

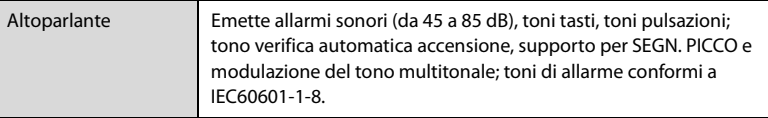

# **A.5.6 Specifiche interfaccia monitor**

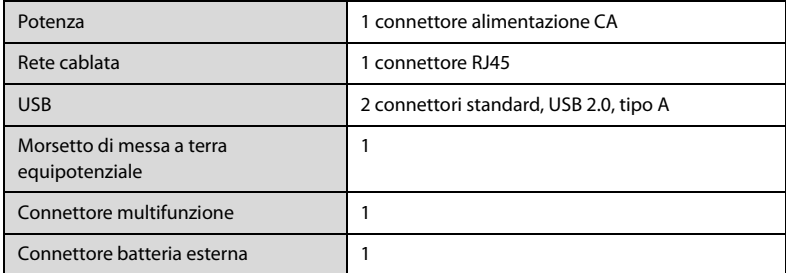

### **A.5.7 Specifiche uscite**

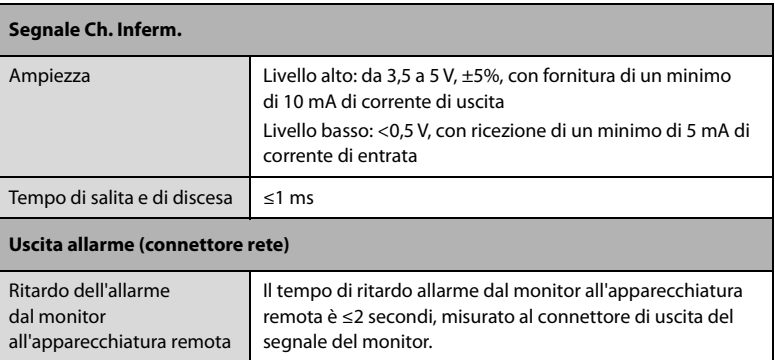

### **A.5.8 Specifiche tecniche Wi-Fi**

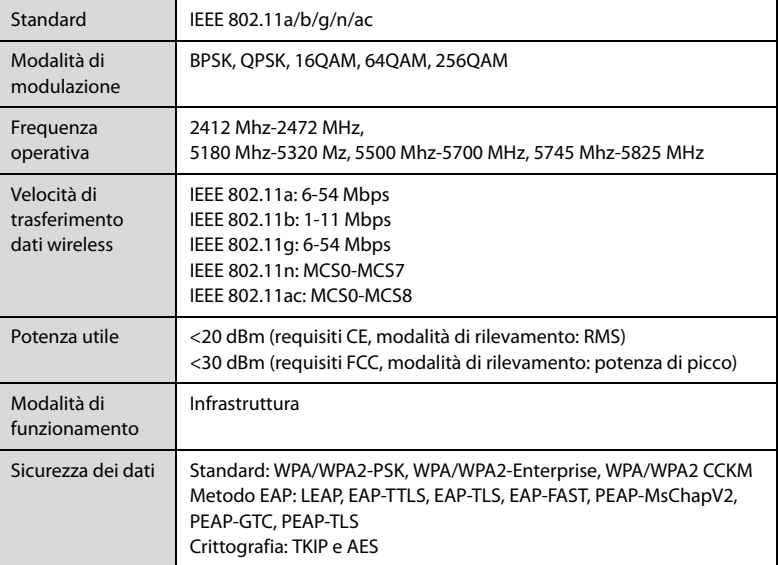

### **A.5.9 Specifiche prestazionali Wi-Fi**

## **AVVISO**

• **Tutte le funzioni di rete della comunicazione dati sono progettate per funzionare in una rete privata.**

#### **A.5.9.1 Capacità del sistema**

Numero di monitor supportati da un singolo AP: ≤ 16

Le condizioni di test sono le seguenti:

- Ciascun monitor può comunicare con il CMS.
- Un solo monitor può trasmettere i dati della cronologia.
- L'intensità minima del segnale dell'AP rilevata presso la posizione del monitor non può essere inferiore a -65 dBm.

#### **A.5.9.2 Resistenza all'interferenza wireless**

La distanza tra i dispositivi interferenti e il monitor è superiore a 20 cm. Sono presenti contemporaneamente un'interferenza Wi-Fi (massimo -85 dBm) sullo stesso canale e un'interferenza Wi-Fi (massimo -50 dBm) su un canale adiacente. I dispositivi interferenti comprendono dispositivi wireless da 2,4 GHz, reti cellulari, forni a microonde, sistemi interfonici, telefoni cordless e apparecchiature ESU. I dispositivi interferenti non includono i dispositivi Wi-Fi.

La rete di monitoraggio deve supportare i seguenti requisiti:

- Ritardo totale di trasmissione dei dati dal monitor al CMS: ≤ 2 secondi.
- Ritardo affinché le impostazioni relative al monitor configurate presso il CMS diventino effettive: ≤ 2 secondi.

#### **A.5.9.3 Stabilità della rete Wi-Fi**

Non vi è alcuna perdita di dati di comunicazione quando il monitor si muove a una velocità non superiore a 3,75 m/s in un raggio lineare privo di ostacoli di 15 metri.

16 monitor sono collegati allo stesso AP e ciascuno esegue il roaming per 30 volte; almeno 3 monitor eseguono contemporaneamente il roaming. La percentuale dei dati di comunicazione persi su CMS da qualsiasi monitor non supera lo 0,1% in un periodo di 24 ore.

#### **A.5.9.4 Distanza di visibilità**

La distanza di visibilità tra il monitor e l'AP è maggiore o uguale a 50 metri.

### **A.5.10 Specifiche Bluetooth**

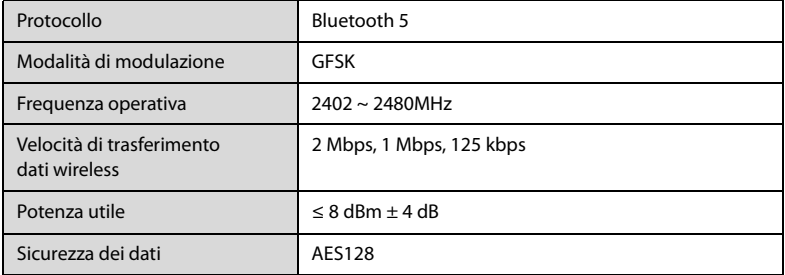

### **A.5.11 Specifiche prestazionali Bluetooth**

### **AVVISO**

- **Tenere il monitor lontano da fonti di interferenza.**
- **Non utilizzare i nodi Bluetooth per eseguire il monitoraggio dei parametri vitali in tempo reale.**

#### **A.5.11.1 Capacità del sistema**

In un raggio di 10 m<sup>2</sup>, non dovrebbero essere presenti più di 3 gruppi di monitor associati e nodi Bluetooth in funzione contemporaneamente.

#### **A.5.11.2 Resistenza alle interferenze**

La distanza tra i dispositivi interferenti e il monitor è superiore a 20 cm. I dispositivi interferenti includono dispositivi Wi-Fi da 2,4 GHz, dispositivi di comunicazione Bluetooth, telecomandi, forni a microonde, sistemi interfonici, reti cellulari mobili e telefoni cordless.

La rete di monitoraggio deve supportare i seguenti requisiti:

- Ritardo totale di trasmissione dei dati dal monitor al nodo bluetooth: ≤ 6 secondi.
- Percentuale di successo per la trasmissione dei dati dei parametri vitali dal monitor al nodo Bluetooth: > 99%.

#### **A.5.11.3 Distanza di visibilità**

La distanza di visibilità tra il monitor e il nodo Bluetooth è maggiore o uguale a 10 metri.

## **A.6 Specifiche di misurazione**

### A.6.1 Specifiche SpO<sub>2</sub>

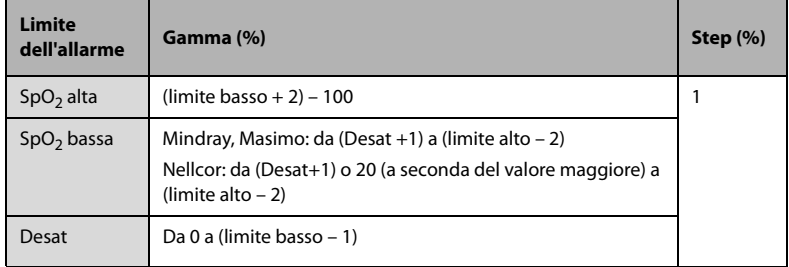
## **A.6.1.1 Specifiche modulo Mindray SpO2**

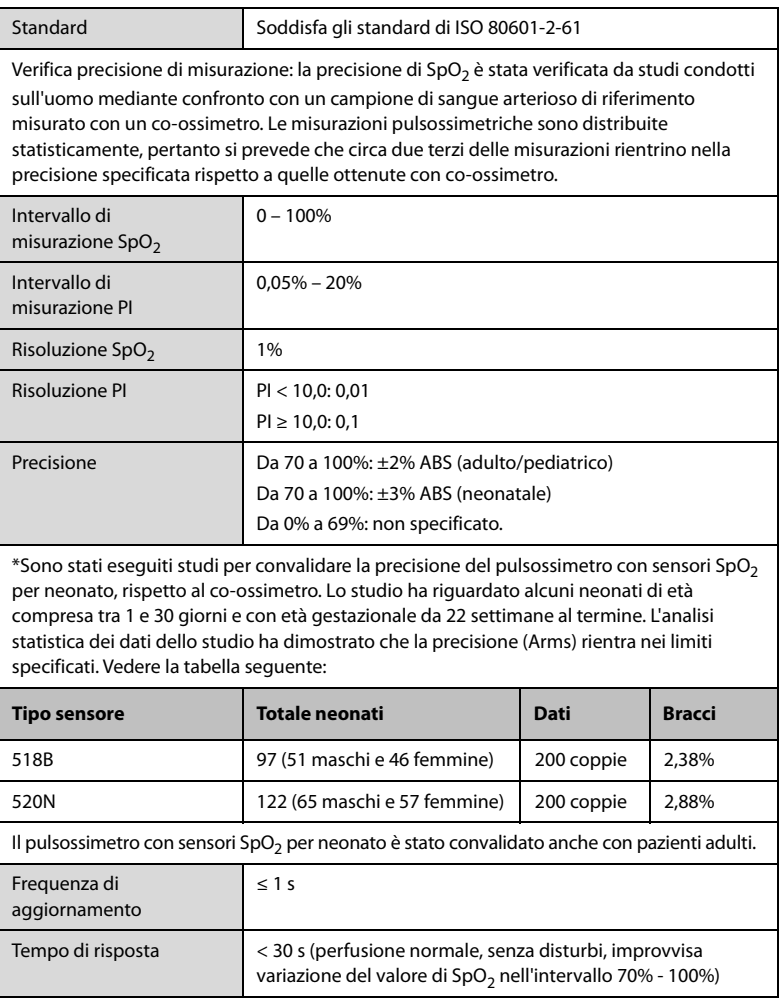

## **A.6.1.2 Specifiche modulo Masimo SpO2**

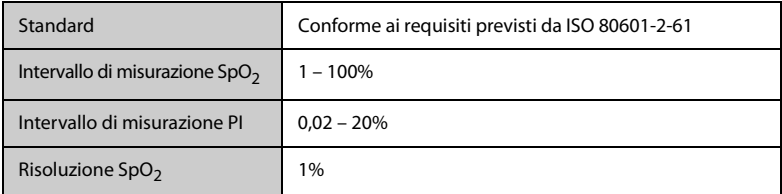

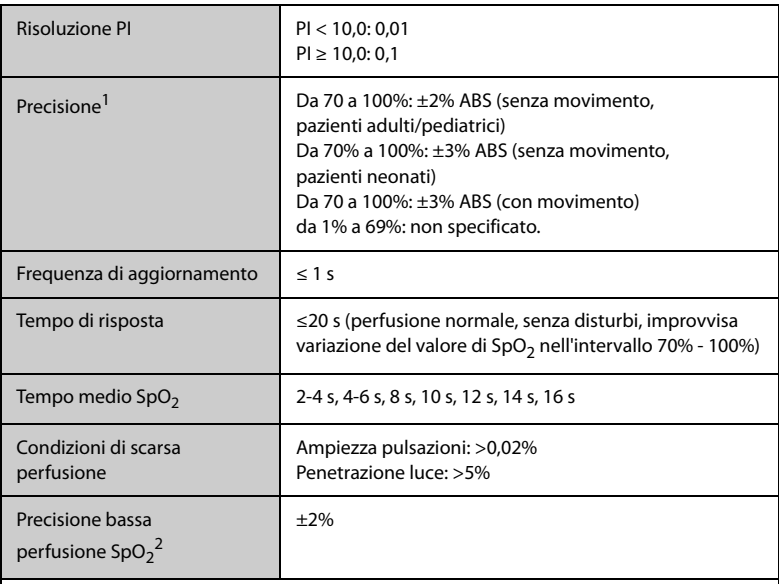

 $1$ Il pulsossimetro Masimo con sensori è stato convalidato per la precisione in assenza di movimento in studi sul sangue umano di volontari adulti sani nell'ambito di studi sull'ipossia indotta nella gamma SpO<sub>2</sub> dal 70% al 100% rispetto a un co-ossimetro da laboratorio e monitoraggio ECG. Questa variazione equivale più o meno a una deviazione standard. Più o meno una deviazione standard comprende il 68% della popolazione. Alle precisioni per i sensori neonatali è stato aggiunto l'1% per tenere conto della variazione di precisione dovuta alle proprietà dell'emoglobina fetale.

 Il pulsossimetro Masimo con sensori è stato convalidato per la precisione con movimento in studi sul sangue umano condotti su volontari adulti sani in studi sull'ipossia indotta durante l'esecuzione di movimenti di sfregamento e tocco da 2 a 4 Hz. Con un'ampiezza da 1 a 2 cm e un movimento non ripetitivo compreso tra 1 e 5 Hz. Con un'ampiezza da 2 a 3 cm nell'ambito di studi sull'ipossia indotta nella gamma SpO<sub>2</sub> dal 70% al 100% rispetto a un co-ossimetro da laboratorio e monitoraggio ECG. Questa variazione equivale più o meno a una deviazione standard. Più o meno una deviazione standard comprende il 68% della popolazione.

2 Il pulsossimetro Masimo è stato convalidato per la precisione in condizioni di bassa perfusione in test di laboratorio a confronto con un simulatore Biotek Index 2 e un simulatore Masimo con potenze di segnale superiori allo 0,02% e una trasmissione superiore al 5% per saturazioni comprese tra il 70 e il 100%. Questa variazione equivale più o meno a una deviazione standard. Più o meno una deviazione standard comprende il 68% della popolazione.

### **A.6.1.3 Specifiche modulo Nellcor SpO2**

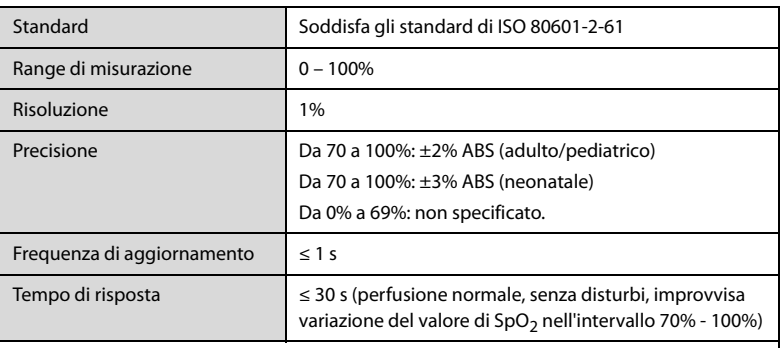

\* Quando si applica il sensore SpO<sub>2</sub> nei pazienti neonatali come indicato, il campo di precisione specificato viene incrementato di ±1%, per compensare l'effetto teorico sulle misurazioni ossimetriche dell'emoglobina fetale nel sangue del neonato.

### **Informazioni sui soggetti di test del report dello studio clinico**

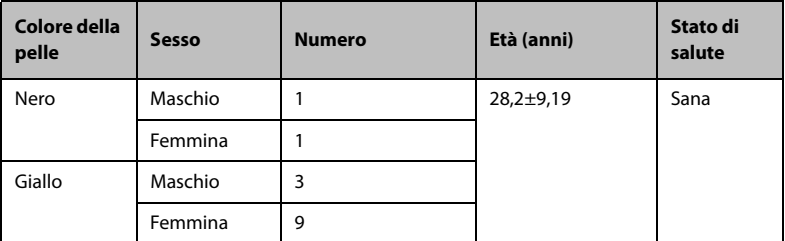

### **A.6.2 PR**

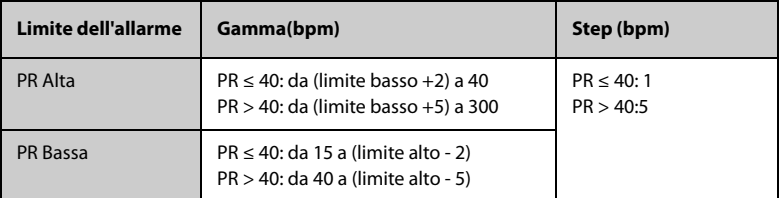

### A.6.2.1 PR da modulo Mindray SpO<sub>2</sub>

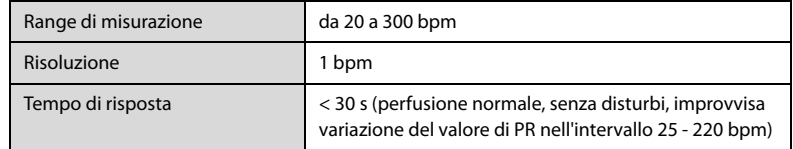

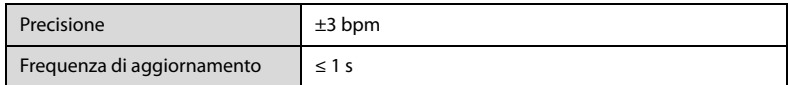

### A.6.2.2 PR da modulo Masimo SpO<sub>2</sub>

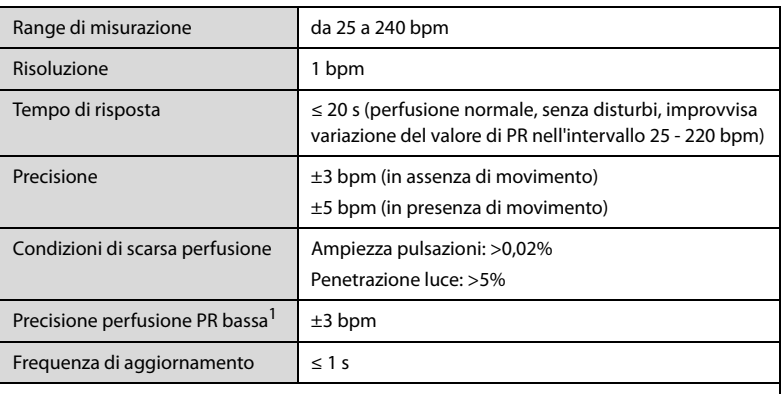

<sup>1</sup> Il pulsossimetro Masimo è stato convalidato per la precisione in condizioni di bassa perfusione in test di laboratorio a confronto con un simulatore Biotek Index 2 e un simulatore Masimo con potenze di segnale superiori allo 0,02% e una trasmissione superiore al 5% per saturazioni comprese tra il 70 e il 100%. Questa variazione equivale più o meno a una deviazione standard. Più o meno una deviazione standard comprende il 68% della popolazione.

### A.6.2.3 PR da modulo Nellcor SpO<sub>2</sub>

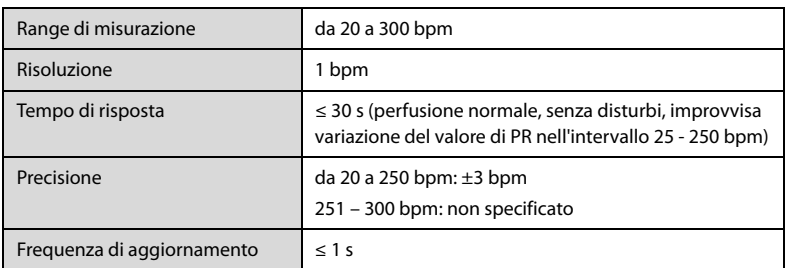

### **A.6.2.4 PR da modulo NIBP**

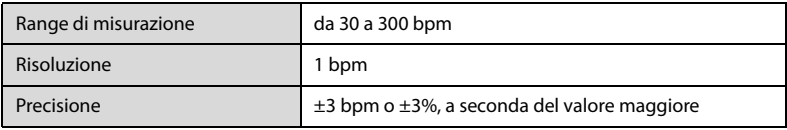

## **A.6.3 NIBP**

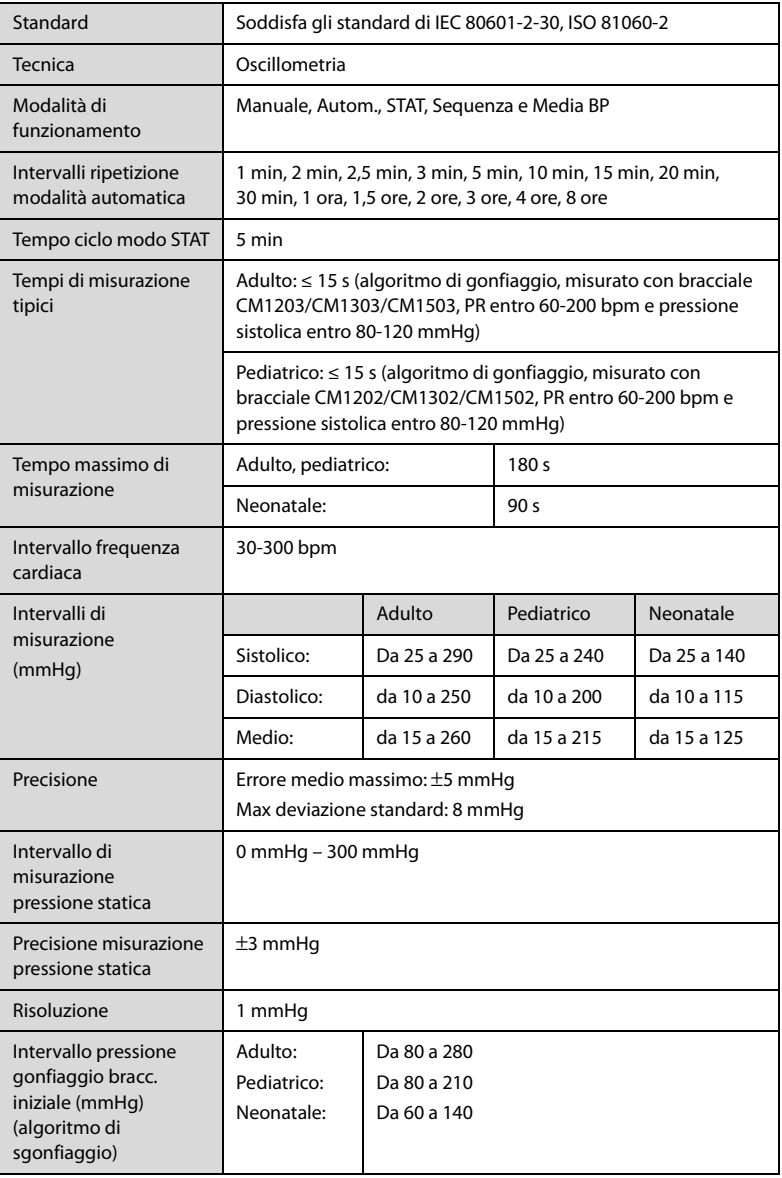

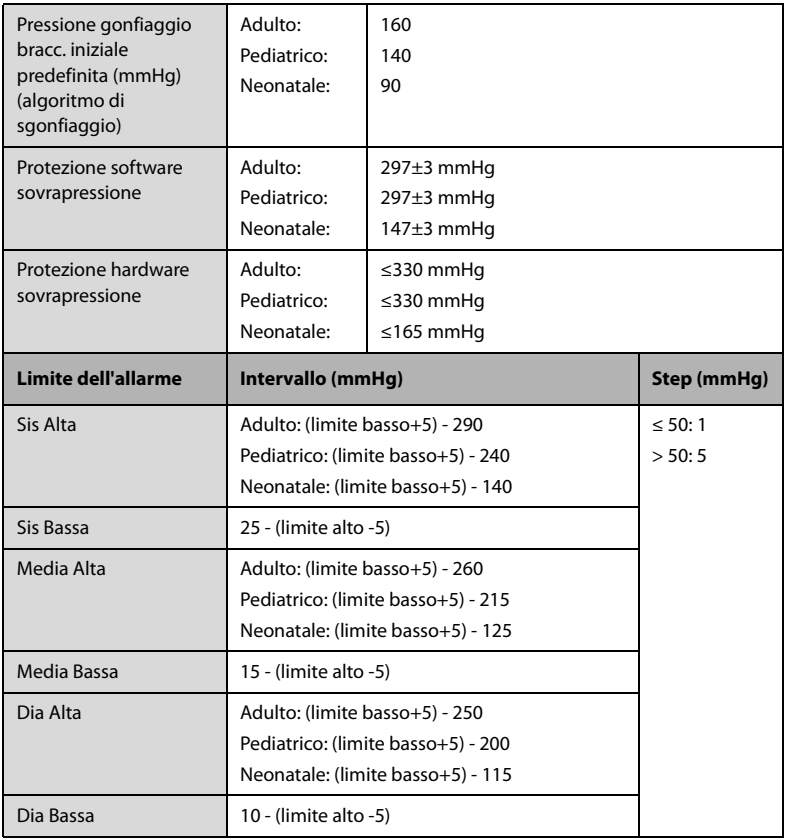

\* Verifica precisione di misurazione: in modalità Adulto e Pediatrico, le misure della pressione sanguigna eseguite con questo dispositivo sono conformi allo standard American National Standard for Electronic or Automated Sphymomanometers (ANSI/AAMI SP10) in termini di errore medio e deviazione standard se confrontate con misure intra-arteriose o di auscultazione (a seconda della configurazione) in una popolazione tipica di pazienti. Come riferimento per l'auscultazione, è stato utilizzato il tono della quinta fase di Korotkoff per determinare la pressione diastolica.

In modalità neonato, le misure della pressione sanguigna eseguite con questo dispositivo sono conformi allo standard American National Standard for Electronic or Automated Sphymomanometers (ANSI/AAMI SP10) in termini di errore medio e deviazione standard se confrontate con misure intra-arteriose (a seconda della configurazione) in una popolazione tipica di pazienti.

## **A.6.4 Specifiche Temp**

## **A.6.4.1 Specifiche del modulo di temperatura SmarTemp™**

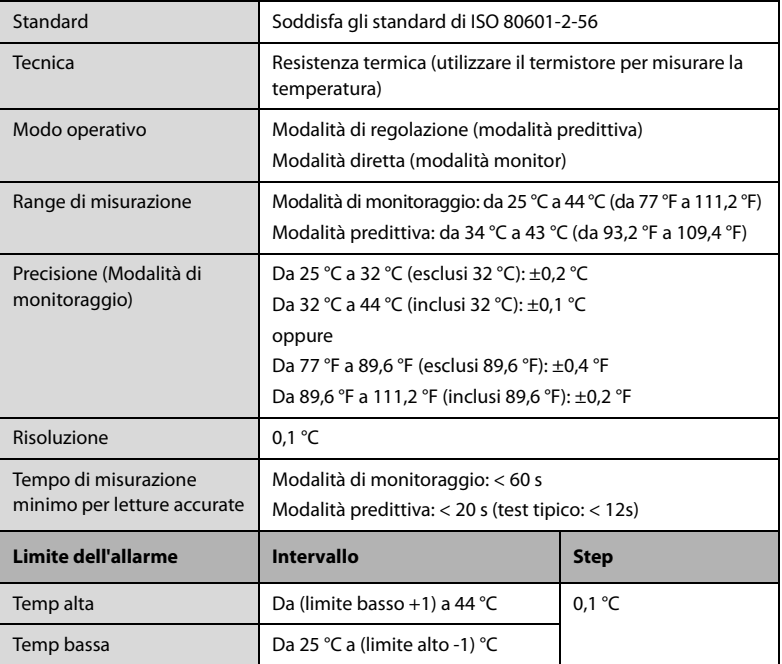

### **Risultati statistici dei dati delle indagini cliniche**

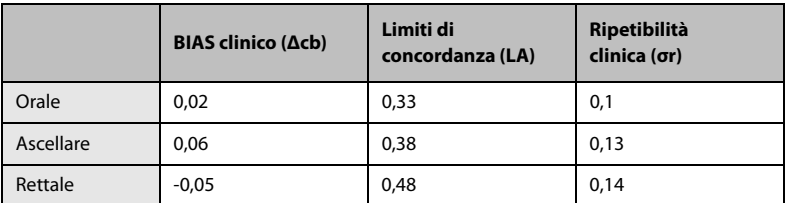

### **A.6.4.2 Specifiche del termometro timpanico con cavo Genius™ 3**

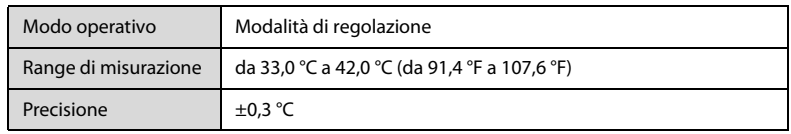

## **A.6.4.3 Specifiche del termometro Exergen TemporalScanner™**

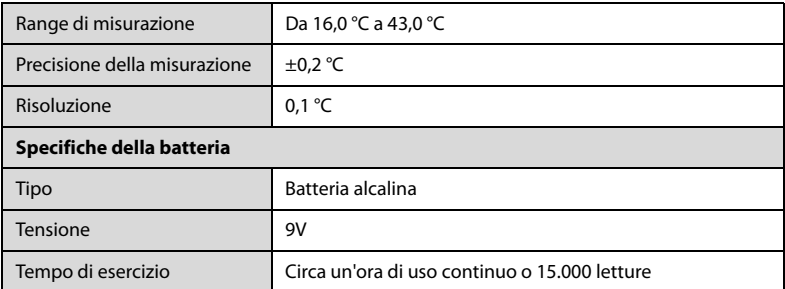

## **A.6.4.4 Specifiche del termometro a infrarossi HeTaiDa**

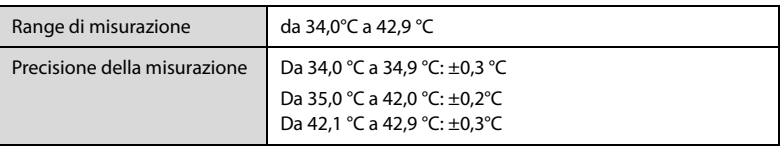

# A.6.5 Specifiche CO<sub>2</sub>

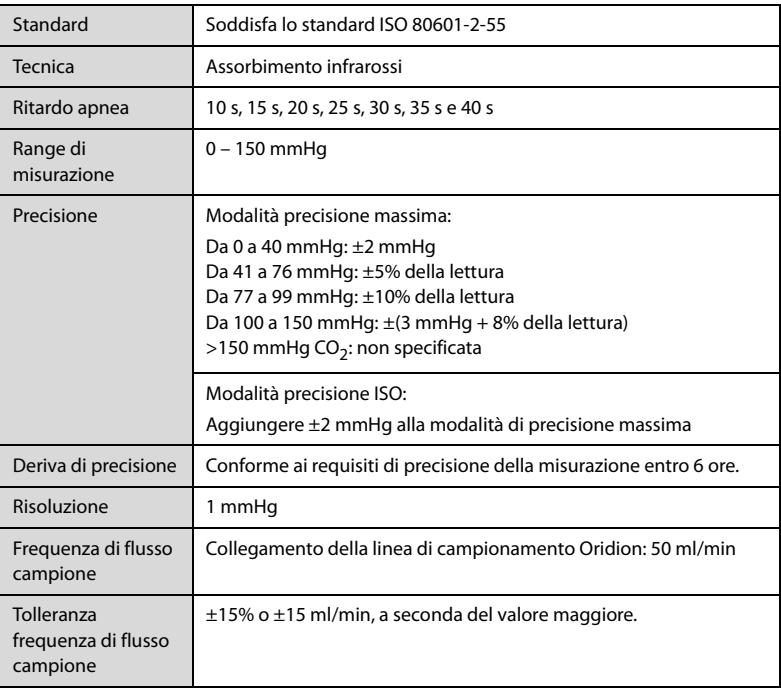

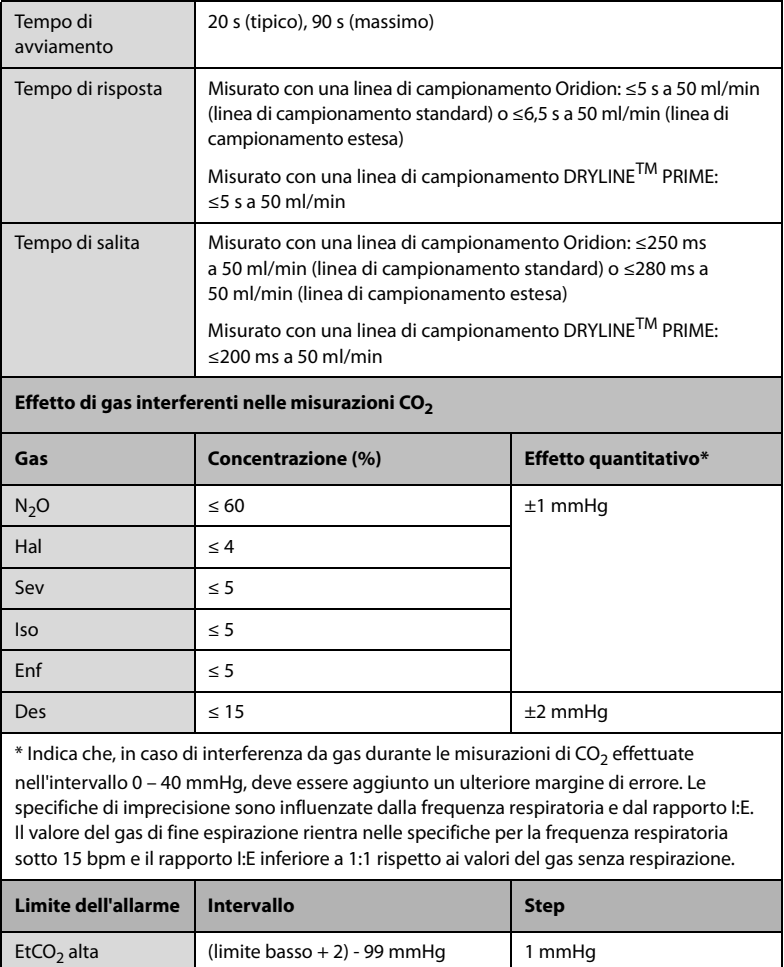

EtCO<sub>2</sub> bassa  $1 - ($ limite alto - 2) mmHg

 $FiCO<sub>2</sub>$  alta  $1 - 99$  mmHg

## **A.6.6 Specifiche RR**

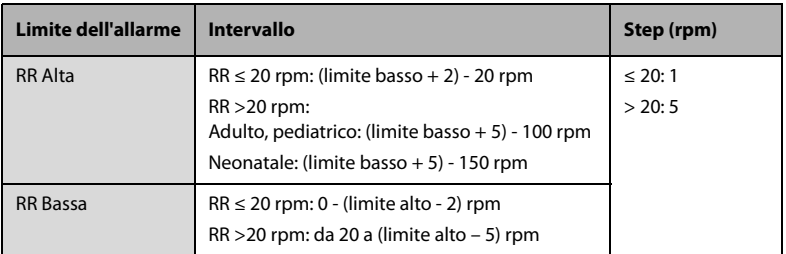

### **A.6.6.1 RR da modulo Mindray CO2**

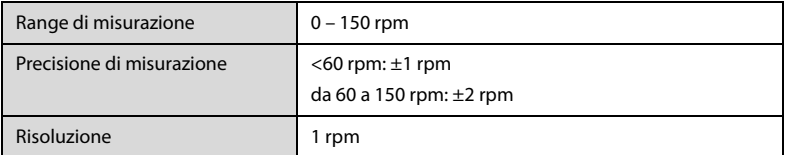

## **A.6.6.2 RR da modulo Mindray SpO2**

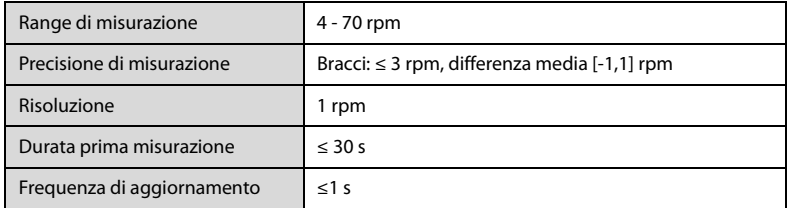

# **A.7 Ambiente di utilizzo**

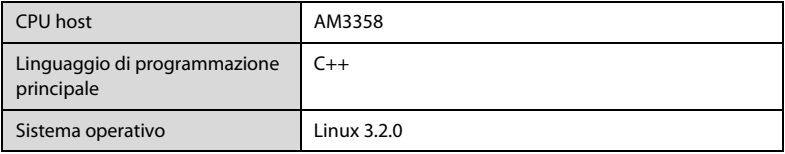

## **B.1 EMC**

Il dispositivo è conforme ai requisiti IEC 60601-1-2:2014.

## **NOTA**

- **L'uso di accessori, trasduttori e cavi diversi da quelli specificati o forniti dal produttore del dispositivo può aumentare il livello di emissioni elettromagnetiche o diminuire l'immunità elettromagnetica del dispositivo, determinando un funzionamento non corretto.**
- **Le APPARECCHIATURE NON ELETTROMEDICALI (ad es. ITE) che fanno parte di un SISTEMA ELETTROMEDICALE possono essere disturbate dalle interferenze elettromagnetiche delle apparecchiature vicine. Potrebbe essere necessario ricorrere a misure correttive, quali il riorientamento o riposizionamento delle APPARECCHIATURE NON ELETTROMEDICALI o la schermatura della posizione.**
- **Evitare l'uso del dispositivo nelle immediate vicinanze o impilato su un altro dispositivo poiché ciò potrebbe determinare un funzionamento non corretto. Nel caso tale uso fosse necessario, osservare entrambi i dispositivi per verificare che funzionino normalmente.**
- **Questo dispositivo è destinato all'uso all'interno di ambienti EMC di strutture sanitarie professionali. Nel caso in cui venga utilizzato in ambienti speciali, quali ambienti di risonanza magnetica, il dispositivo/sistema può essere disturbato dal funzionamento di apparecchiature vicine.**
- **Non utilizzare le apparecchiature di comunicazione in radiofrequenza portatili (comprese le periferiche, ad esempio i cavi dell'antenna e antenne esterne) a una distanza inferiore a 30 cm (12 pollici) da qualsiasi parte del dispositivo, compresi i cavi indicati dal produttore. In caso contrario, si può verificare una diminuzione delle prestazioni del dispositivo.**

### **Linee guida e dichiarazioni – Emissioni elettromagnetiche**

Il dispositivo è destinato all'utilizzo negli ambienti elettromagnetici sotto riportati. Il cliente o l'utente dell'apparecchio deve accertarsi che esso sia usato in un ambiente del tipo previsto.

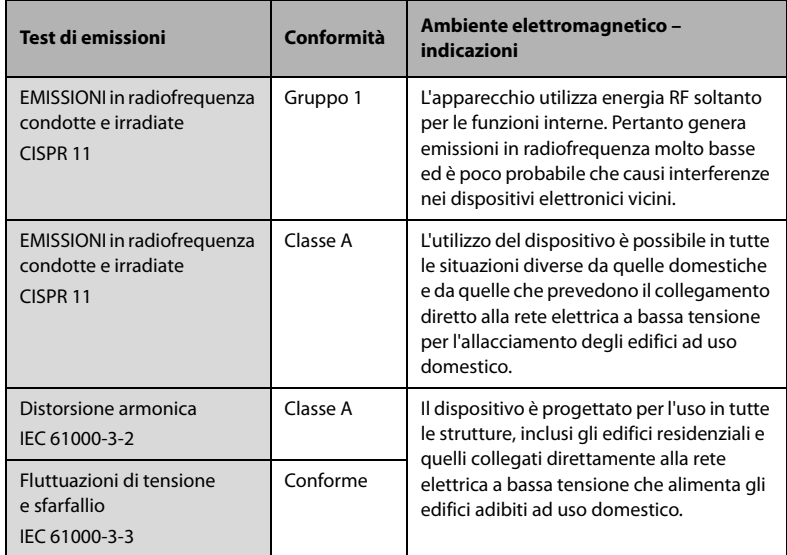

Se il dispositivo viene utilizzato all'interno dell'ambiente elettromagnetico indicato nella Tabella **Linee guida e dichiarazioni – Immunità elettromagnetica**, il sistema rimarrà sicuro e fornirà le seguenti prestazioni essenziali:

- Modo operativo
- Precisione
- Funzione
- Identificazione degli accessori
- Dati memorizzati
- Allarme
- Rilevazione per connessione

### **NOTA**

- **Nel caso in cui le prestazioni essenziali diminuiscano o vengano meno, può essere necessario ricorrere a misure correttive, quali il riorientamento o lo spostamento dell'APPARECCHIATURA o del SISTEMA ELETTROMEDICALE, la schermatura della posizione oppure interrompere l'utilizzo del monitor e contattare il personale di assistenza.**
- **Il dispositivo richiede precauzioni specifiche relative all'EMC; l'installazione e la messa in servizio devono avvenire in conformità alle informazioni EMC fornite nell'appendice B.**
- **Altri apparecchi possono influire sul dispositivo, anche se soddisfano i requisiti CISPR.**
- **Quando un segnale in ingresso è al di sotto dell'ampiezza minima indicata nelle specifiche tecniche, si potrebbero produrre misurazioni errate.**
- **Le caratteristiche di EMISSIONE di questo dispositivo lo rendono adatto all'uso in aree industriali e negli ospedali (CISPR 11 Classe A). Nel caso in cui venga utilizzato in ambienti residenziali (per cui è normalmente richiesta la norma CISPR 11 Classe B), il dispositivo potrebbe non offrire una protezione adeguata ai servizi di comunicazione in radiofrequenza. Potrebbe essere necessario adottare misure alternative, ad esempio spostare o riorientare il dispositivo.**

#### **Linee guida e dichiarazioni – Immunità elettromagnetica**

Il dispositivo è destinato all'utilizzo negli ambienti elettromagnetici sotto riportati. Il cliente o l'utente dell'apparecchio deve accertarsi che esso sia usato in un ambiente del tipo previsto.

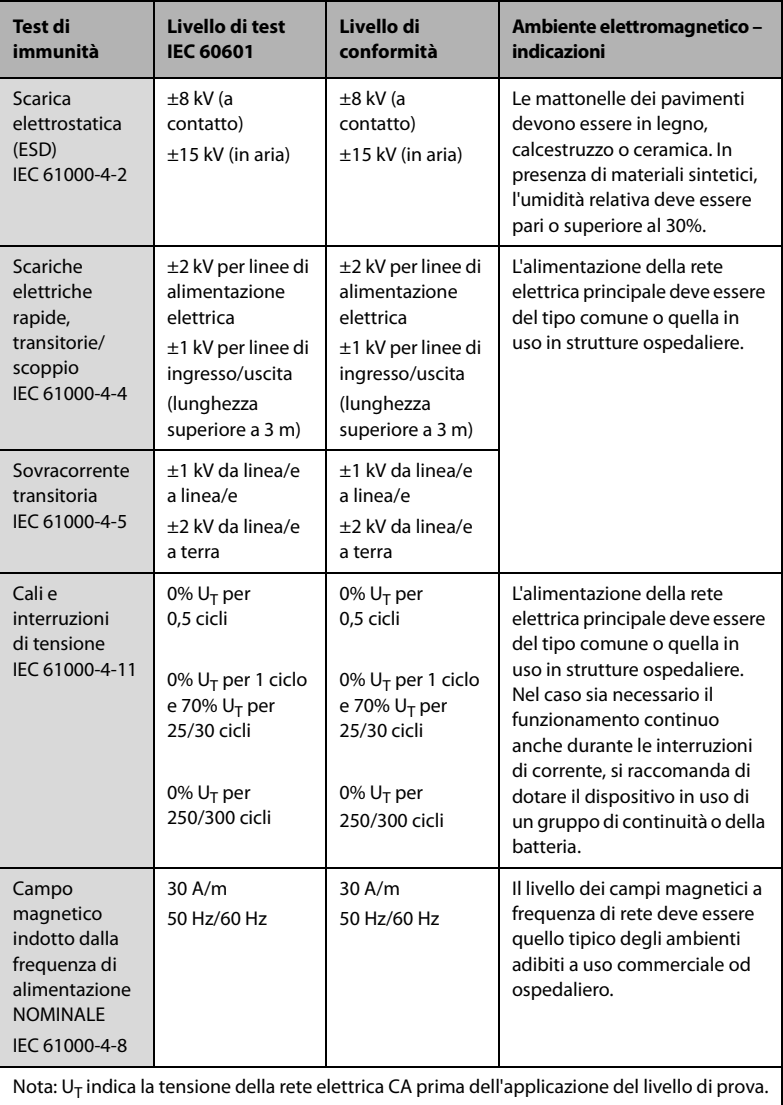

### **Linee guida e dichiarazioni – Immunità elettromagnetica**

Il dispositivo è destinato all'utilizzo negli ambienti elettromagnetici specificati. Il cliente o l'utente deve accertarsi che il dispositivo venga utilizzato in un ambiente con le caratteristiche specificate di seguito.

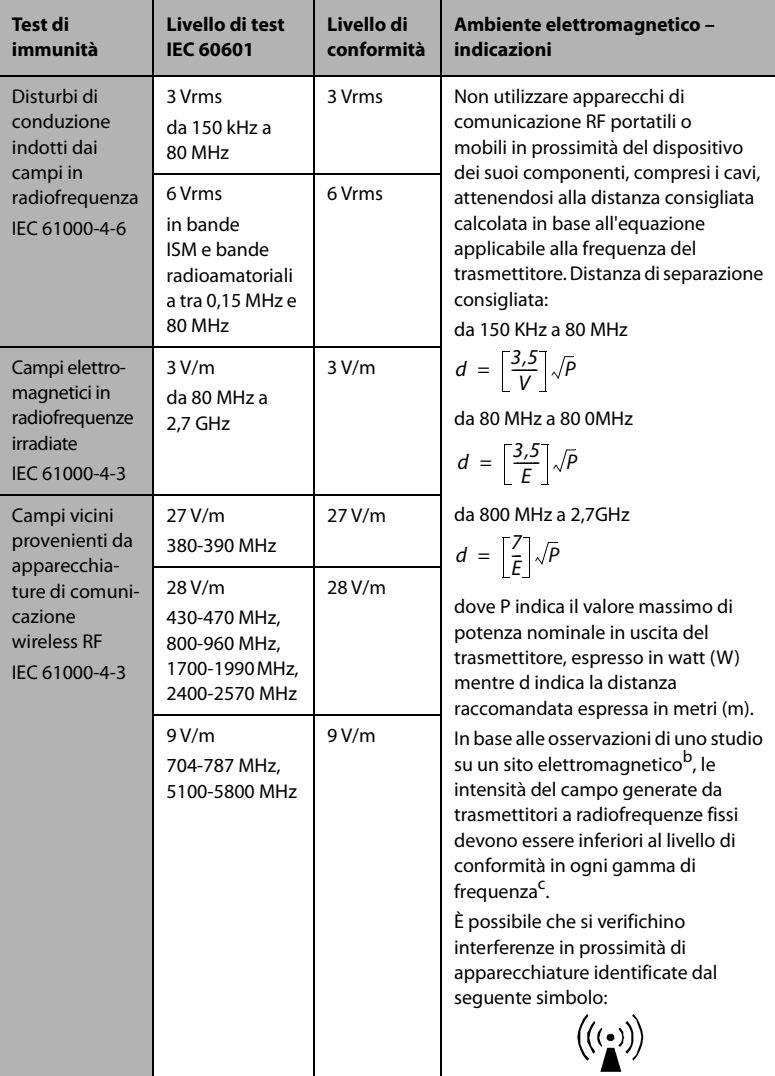

**Nota 1**: a 80 MHz e 800 MHz vale la gamma di frequenza più elevata.

**Nota 2**: è possibile che queste linee guida non possano essere applicate a tutte le situazioni. La propagazione elettromagnetica è influenzata da assorbimento e riflessione da parte di strutture, oggetti e persone.

<sup>a</sup> Le bande ISM (Industrial, Scientific, and Medical) comprese tra 150 kHz e 80 MHz sono: da 6,765 MHz a 6,795 MHz; da 13,553 MHz a 13,567 MHz; da 26,957 MHz a 27.283 MHz e da 40,66 MHz a 40,70 MHz. Le bande amatoriali comprese tra 0,15 MHz e 80 MHz sono 1,8 MHz - 2,0 MHz, 3,5 MHz - 4,0 MHz, 5,3 MHz - 5,4 MHz, 7 MHz - 7,3 MHz, 10,1 MHz - 10,15 MHz, 14 MHz - 14,2 MHz, 18,07 MHz - 18,17 MHz, 21,0 MHz - 21,4 MHz, 24,89 MHz - 24,99 MHz, 28,0 MHz - 29,7 MHz e 50,0 MHz - 54,0 MHz.

b Le intensità di campo generate da trasmettitori fissi, quali stazioni base per telefoni (cellulari/cordless) e apparecchi radiomobili, apparecchi per radioamatori, trasmissioni radio AM e FM e trasmissioni televisive, non possono essere previste con precisione in via teorica. Per valutare il campo elettromagnetico generato da trasmettitori RF fissi, è necessaria una verifica sul posto. Se l'intensità di campo rilevata nel punto di utilizzo dell'apparecchio supera il limite di conformità RF, è necessario verificare periodicamente il regolare funzionamento del dispositivo. Se si rilevano prestazioni anomale, potrebbe essere necessario adottare ulteriori contromisure, quali il riorientamento o il riposizionamento del dispositivo.

c Oltre l'intervallo di frequenza da 150 kHz a 80 MHz, le intensità del campo devono essere inferiori a 3 V/m.

## **AVVISO**

• **Il dispositivo è configurato con un connettore di rete wireless per la ricezione del segnale wireless. Altri dispositivi possono influire sul funzionamento di questo dispositivo anche se sono conformi ai requisiti CISPR.**

### **Distanze di separazione consigliate tra l'apparecchiatura di comunicazione RF mobile e portabile e l'apparecchiatura in uso**

L'apparecchiatura in oggetto è destinata all'utilizzo in ambienti elettromagnetici con disturbi RF irradiati limitati. L'acquirente o l'utente può contribuire a evitare interferenze elettromagnetiche rispettando la distanza minima da dispositivi portatili e mobili per la comunicazione RF (trasmettitori) segnalata di seguito e considerata sulla base del valore massimo di potenza prodotta dal dispositivo di comunicazione interessato.

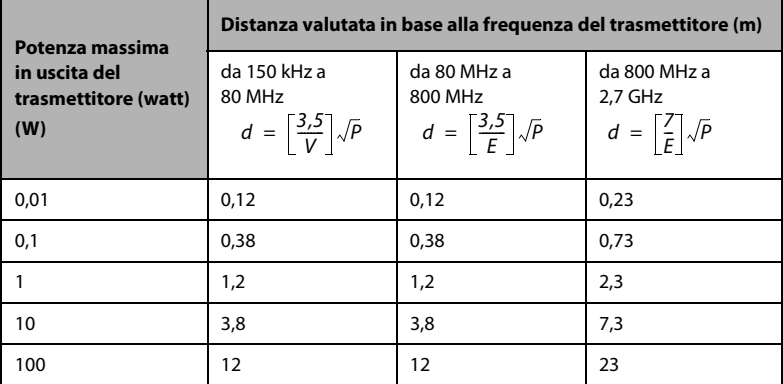

Per trasmettitori la cui potenza massima in uscita non è compresa tra i valori riportati in precedenza, la distanza consigliata in metri (m) può essere determinata applicando l'equazione riferita alla frequenza del trasmettitore, dove P indica la potenza massima di uscita nominale del trasmettitore espressa in watt (W).

**Nota 1**: in presenza di valori pari a 80 MHz e 800 MHz, si applica il livello di frequenza più alto.

**Nota 2**: queste linee guida potrebbero non essere applicabili in tutte le situazioni. La propagazione elettromagnetica è influenzata da assorbimento e riflessione da parte di strutture, oggetti e persone.

# **B.2 Conformità normativa radio**

# $\epsilon$

Il dispositivo radio utilizzato in questo prodotto è conforme ai requisiti essenziali e ad altre normative pertinenti della Direttiva 2014/53/EU.

Questo dispositivo è conforme alla Parte 15 delle normative FCC e RSS-210 di Industry Canada. L'utilizzo è soggetto alle due condizioni seguenti: (1) questo dispositivo non deve causare interferenze dannose e (2) questo dispositivo deve accettare eventuali interferenze ricevute, comprese quelle che possono causare un funzionamento indesiderato.

Qualsiasi variazione o modifica alla presente apparecchiatura non esplicitamente approvata da Mindray può causare interferenze di radiofrequenza dannose e annullare l'autorizzazione a utilizzare l'apparecchiatura.

Il guadagno massimo dell'antenna consentito è conforme ai limiti e.i.r.p. secondo quanto riportato in RSS-210.

Il guadagno massimo dell'antenna consentito è conforme ai limiti e.i.r.p. specificati per il funzionamento punto-punto, secondo quanto riportato in RSS-210.

## **AVVISO**

• **Cambiamenti o modifiche non espressamente approvate dalla parte responsabile della conformità può invalidare il diritto dell'utente a utilizzare l'apparecchio.**

# **C.1 Impostazioni predefinite dei parametri**

# **C.1.1 SpO2 Impostazioni predefinite**

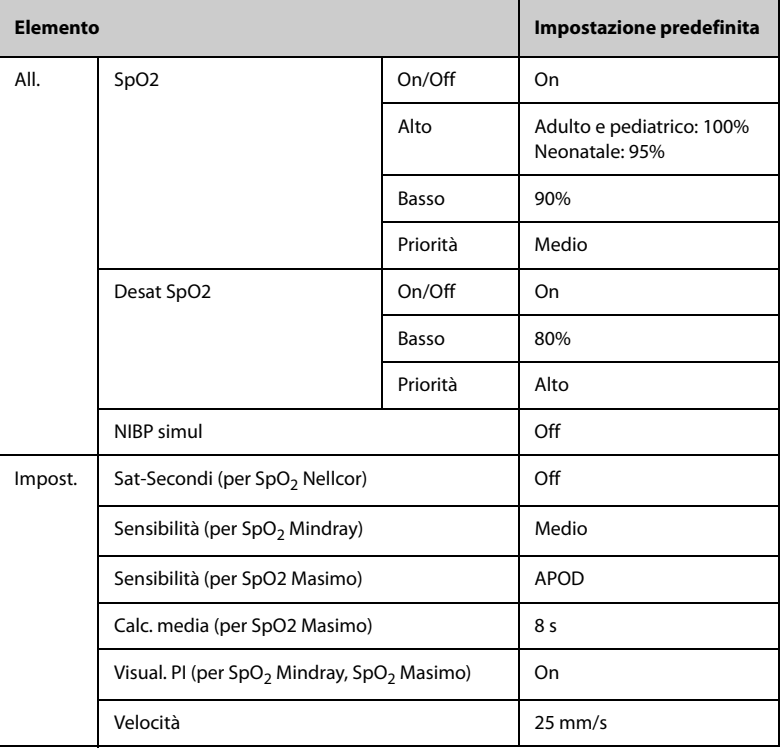

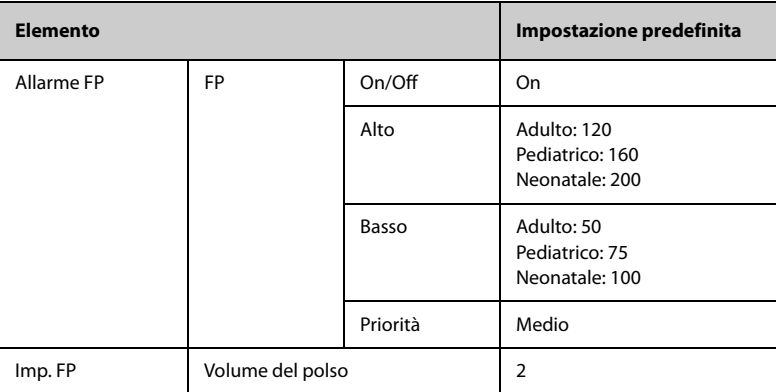

# **C.1.3 Temp Impostazioni predefinite (SmarTemp)**

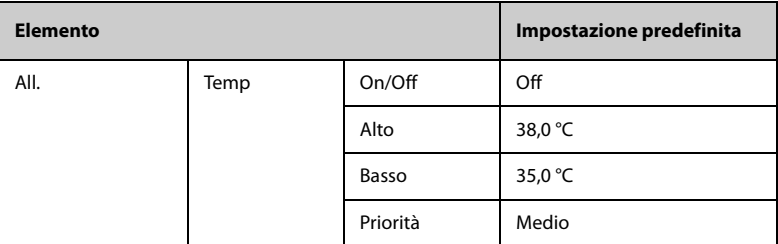

## **C.1.4 NIBP Impostazioni predefinite**

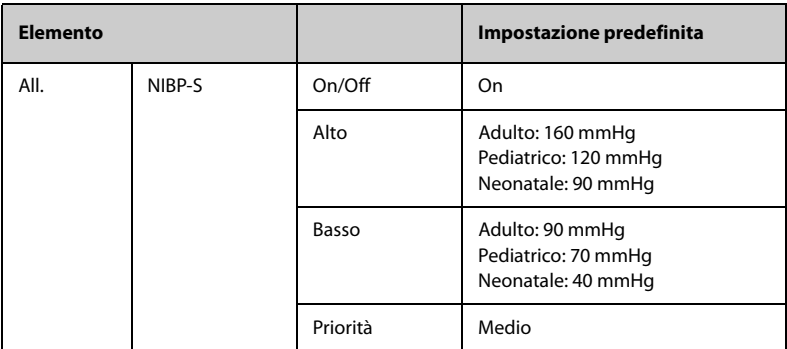

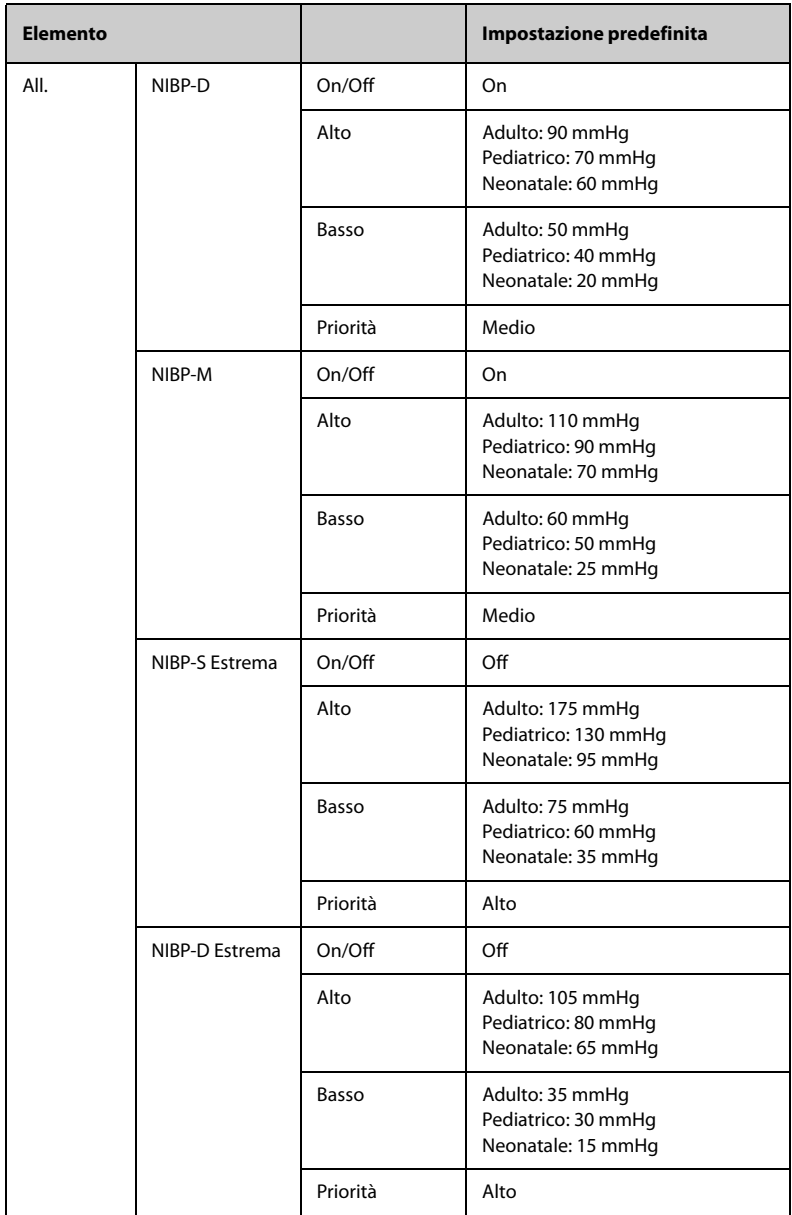

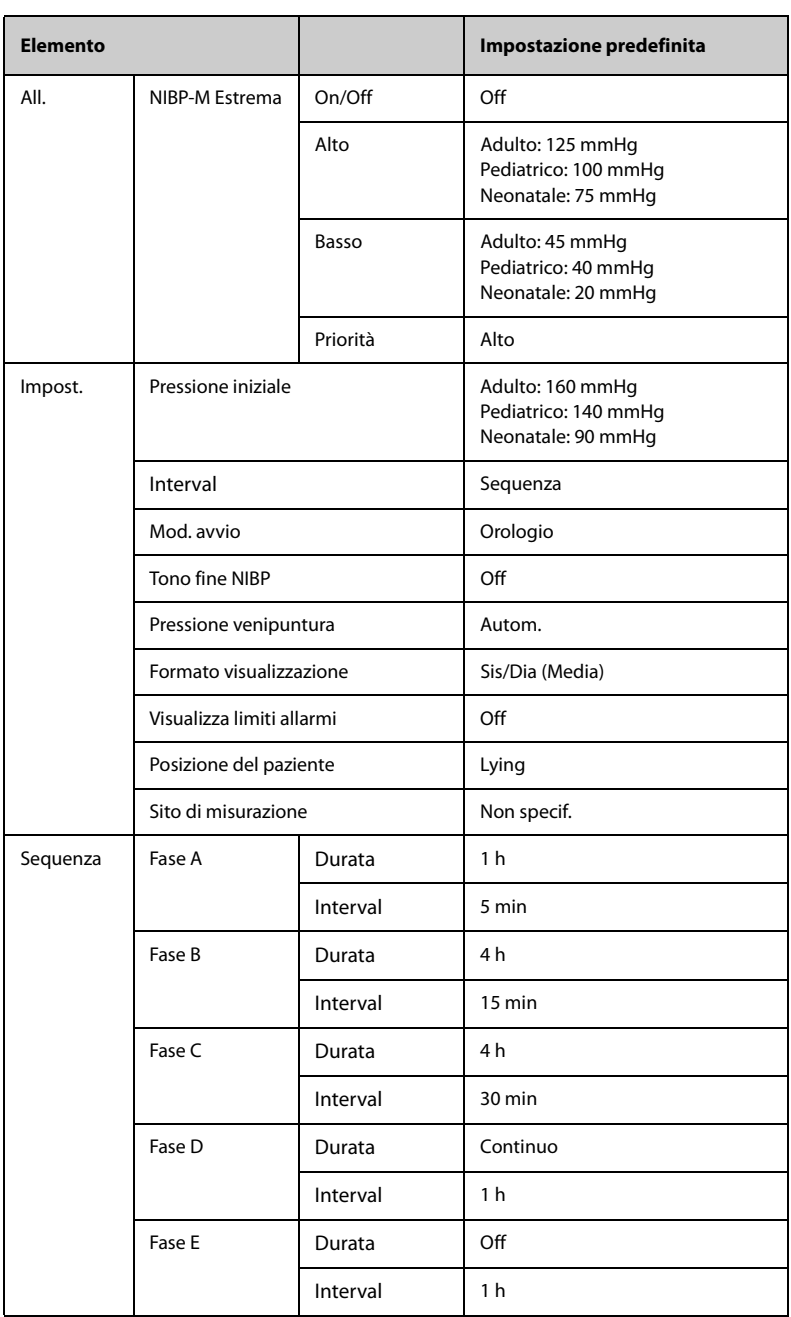

# **C.1.5** Impostazioni predefinite per CO<sub>2</sub>

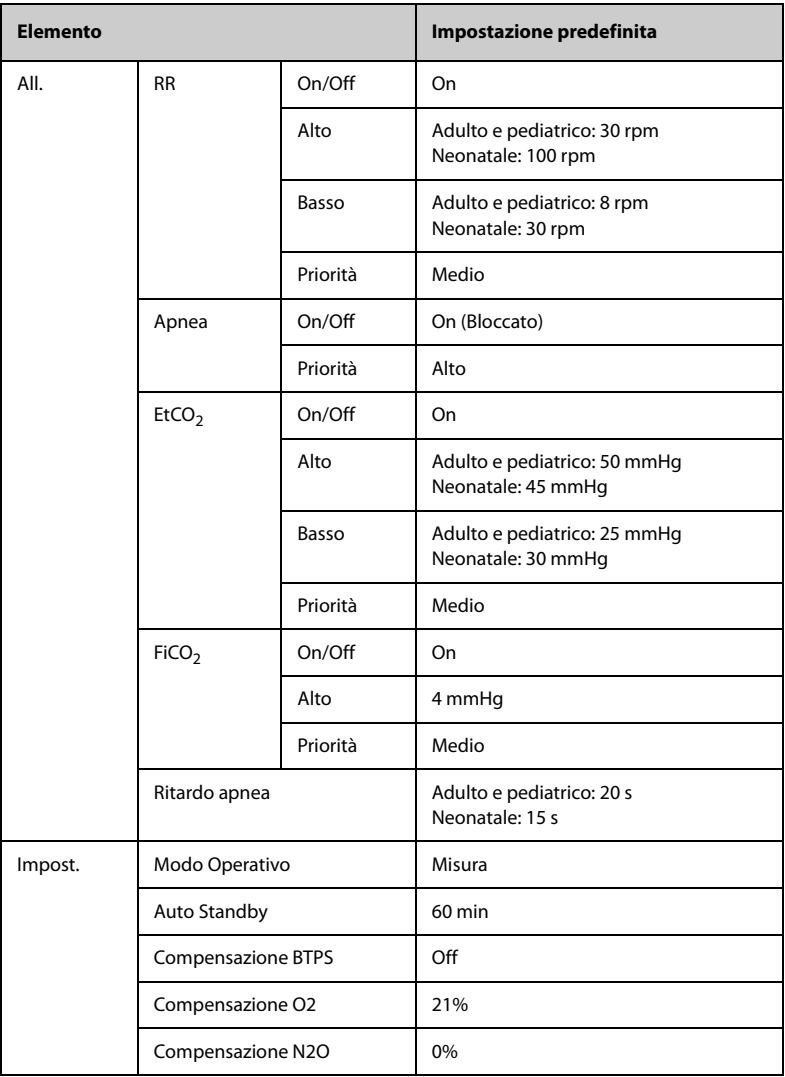

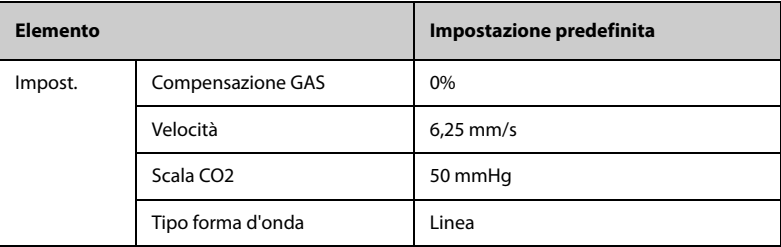

## **C.1.6 EWS Impostazioni predefinite**

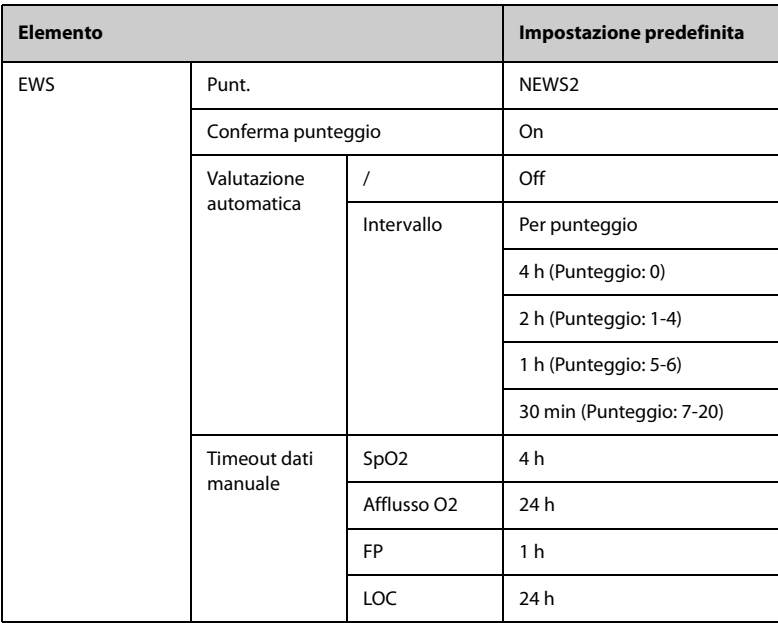

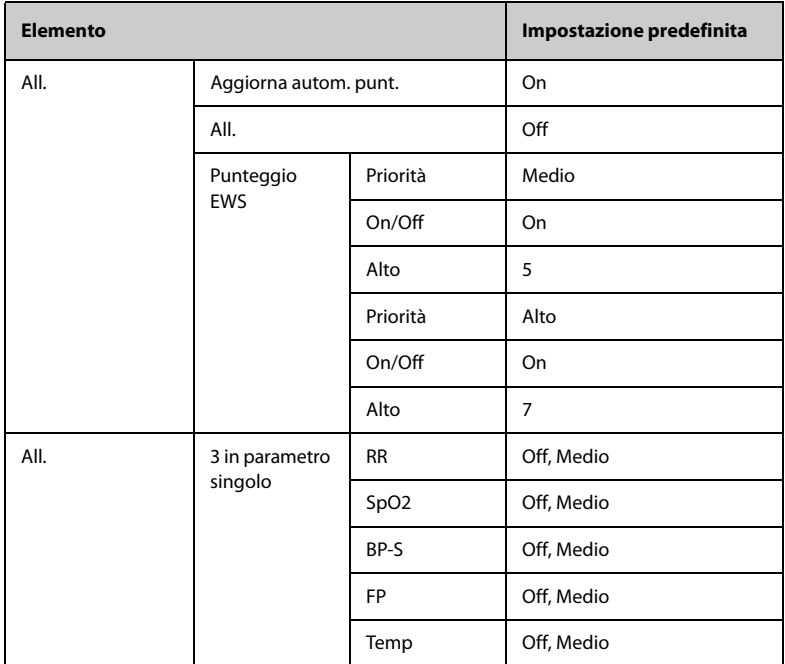

# **C.2 Impostazioni predefinite di routine**

## **C.2.1 All. Impostazioni predefinite**

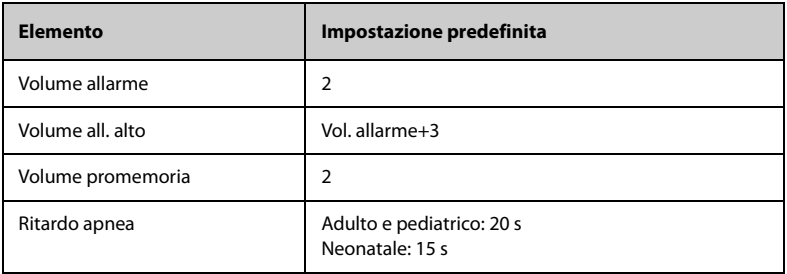

## **C.2.2 Colore param. Impostazioni predefinite**

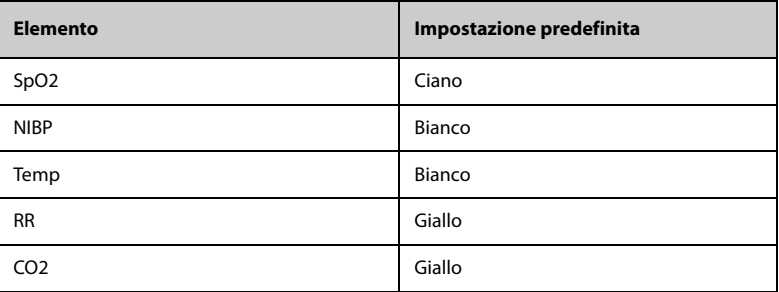

## **C.2.3 Display Impostazioni predefinite**

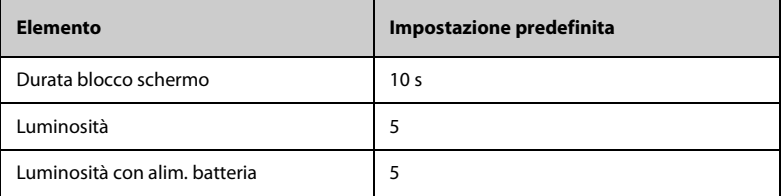

## **C.2.4 Volume Impostazioni predefinite**

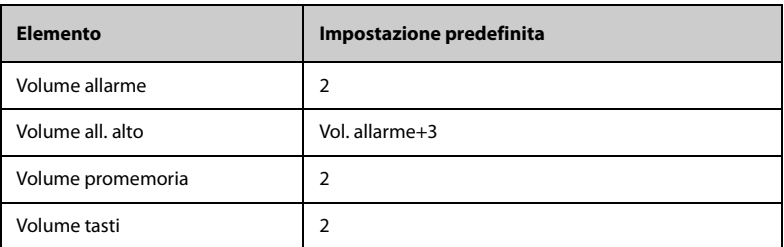

## **C.2.5 Imp. registrazione**

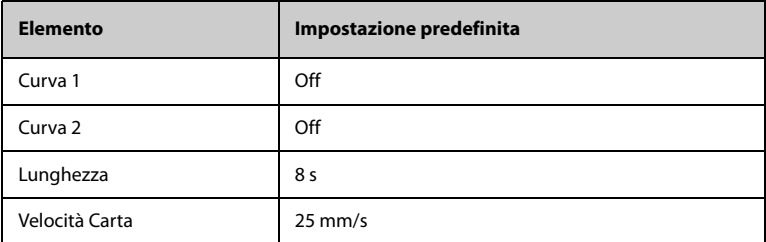

## **C.2.6 Ora del sistema Impostazioni predefinite**

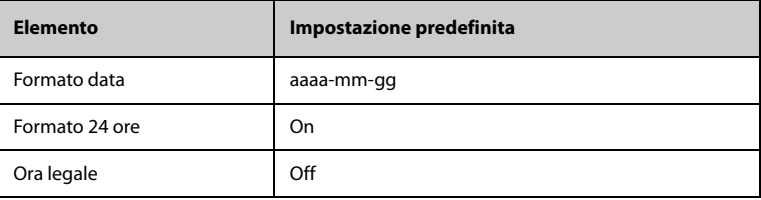

**Pagina intenzionalmente vuota.**

Questo capitolo elenca solo i messaggi di allarme tecnico e fisiologico. È possibile che alcuni dei messaggi che appaiono sul proprio monitor non siano compresi. Nella colonna "Causa e soluzione" vengono fornite soluzioni e istruzioni per la risoluzione dei problemi. Se il problema persiste, contattare il personale di assistenza.

# **D.1 Messaggi degli allarmi fisiologici**

## **D.1.1 Messaggi generali degli allarmi fisiologici**

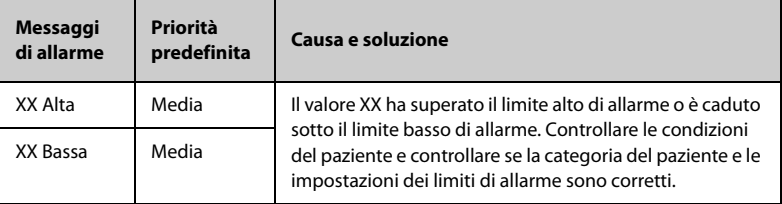

**Nota:** XX indica l'etichetta di una misurazione o di un parametro, ad esempio NIBP, RR, SpO<sub>2</sub>, CO<sub>2</sub>, PR e così via.

## **D.1.2** Messaggi allarme fisiologico SpO<sub>2</sub>

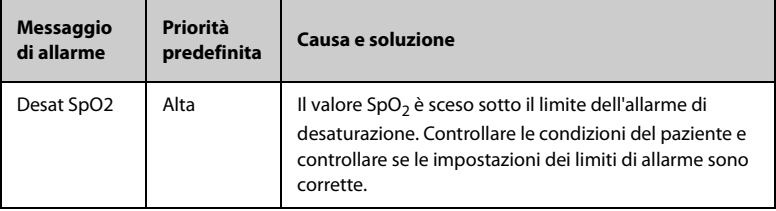

## **D.1.3 Messaggi allarme fisiologico PR**

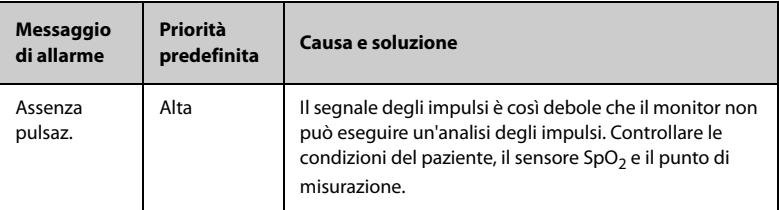

## **D.1.4 Messaggi allarme fisiologico NIBP**

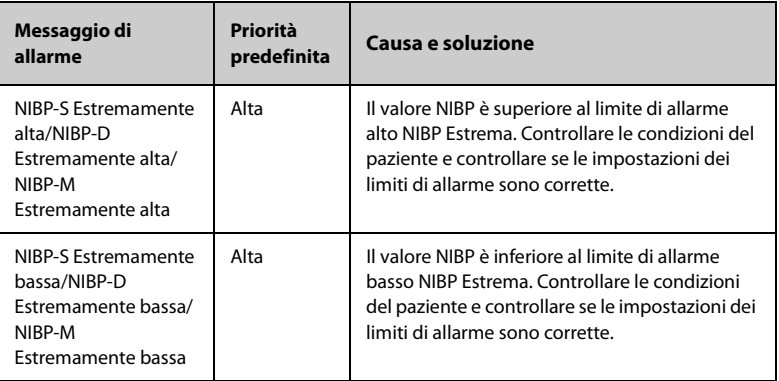

## **D.1.5 Messaggi allarme fisiologico EWS**

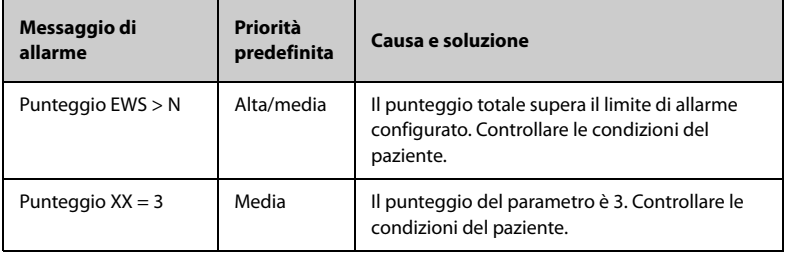

**Nota:** N rappresenta un valore numerico. XX rappresenta RR, SpO<sub>2</sub>, BP-S, BP-D, BP-M, PR, Temp, EtCO<sub>2</sub>.

# **D.2 Messaggi degli allarmi tecnici**

Questa sezione presenta gli allarmi tecnici, la loro priorità predefinita, le indicazioni per il loro ripristino e le azioni da intraprendere in caso di allarme.

Gli allarmi tecnici forniscono delle segnalazioni di allarme differenti quando il sistema di allarme viene ripristinato. Per maggiore chiarezza, in questa sezione è possibile classificare gli allarmi tecnici in tre categorie:

- A: gli allarmi tecnici vengono eliminati. Il monitor non fornisce alcuna indicazione di allarme.
- B: gli allarmi tecnici vengono modificati in messaggi di informazione rapida.
- C: l'allarme viene silenziato e accanto al messaggio di allarme compare il simbolo √ per indicare che l'allarme è stato rilevato.

Nelle tabelle riportate di seguito, verranno utilizzate le lettere A, B e C come riferimento per le indicazioni di ripristino degli allarmi.

## **D.2.1 Messaggi generali degli allarmi tecnici**

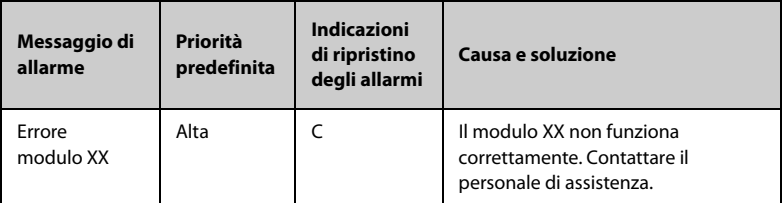

Nota: XX indica l'etichetta di una misurazione o di un parametro, ad esempio SpO<sub>2</sub>, NIBP, CO<sub>2</sub> e così via.

## **D.2.2** Messaggi allarme tecnico SpO<sub>2</sub>

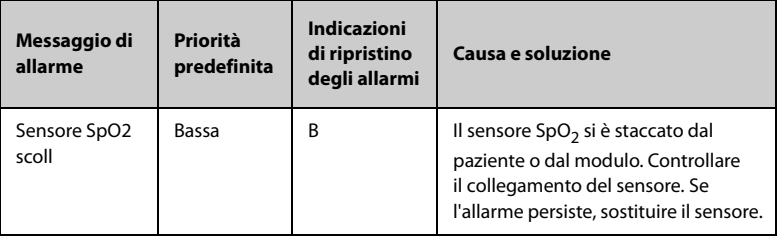

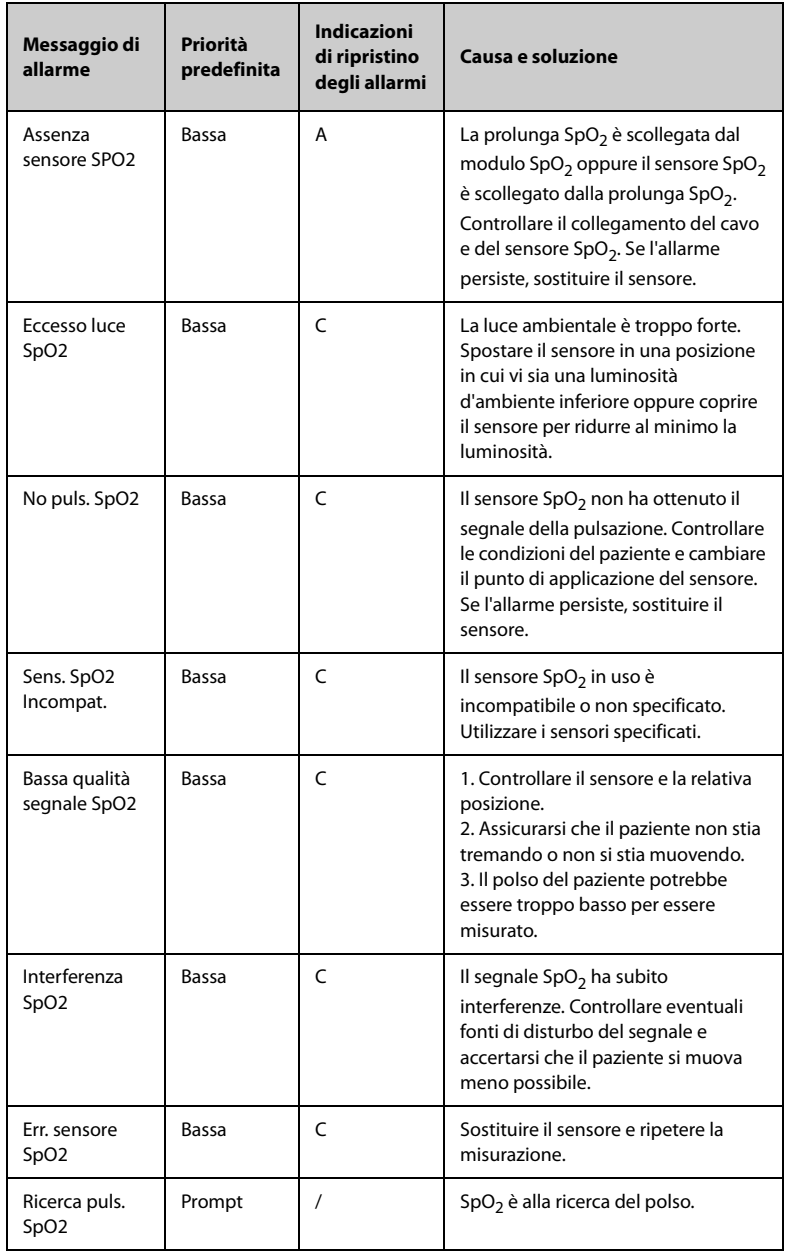

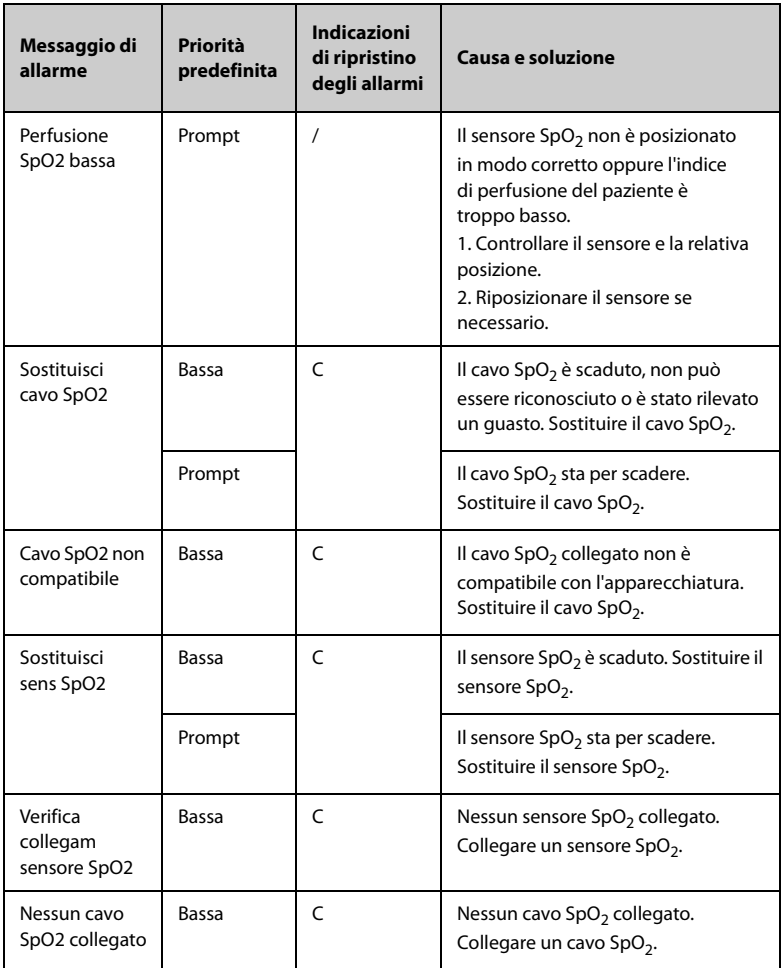

# **D.2.3 Messaggi allarme tecnico Temp**

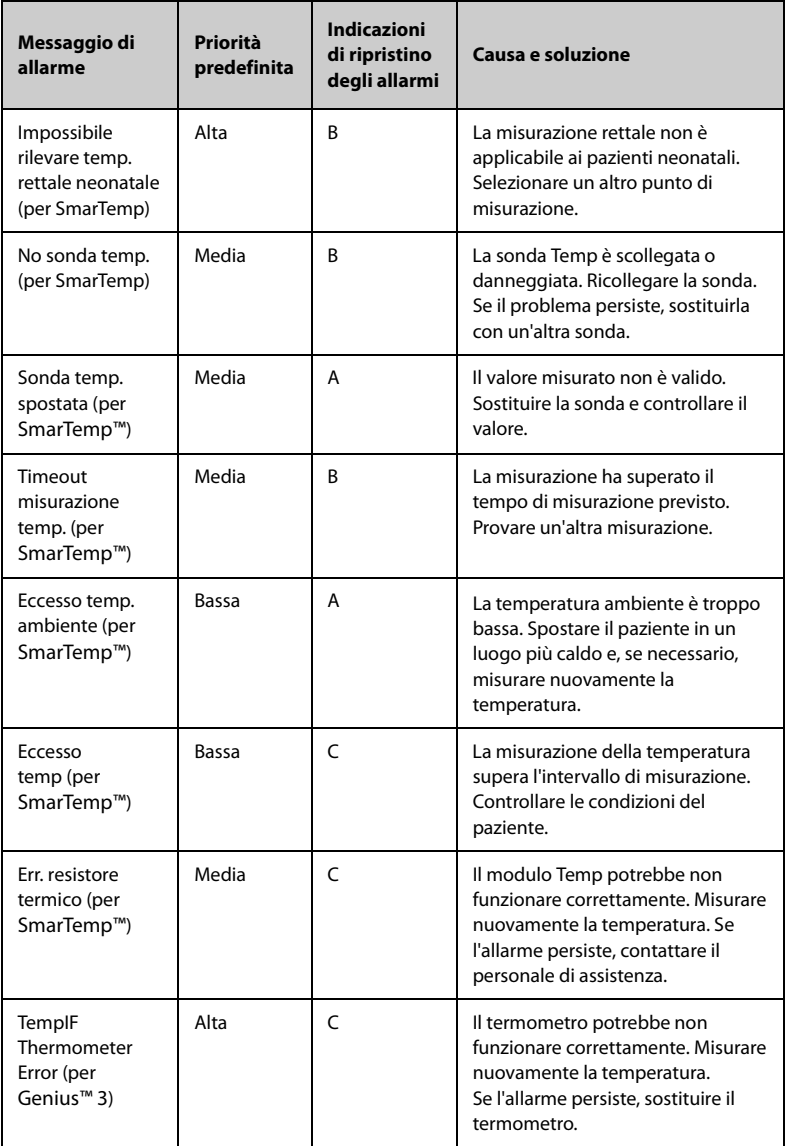

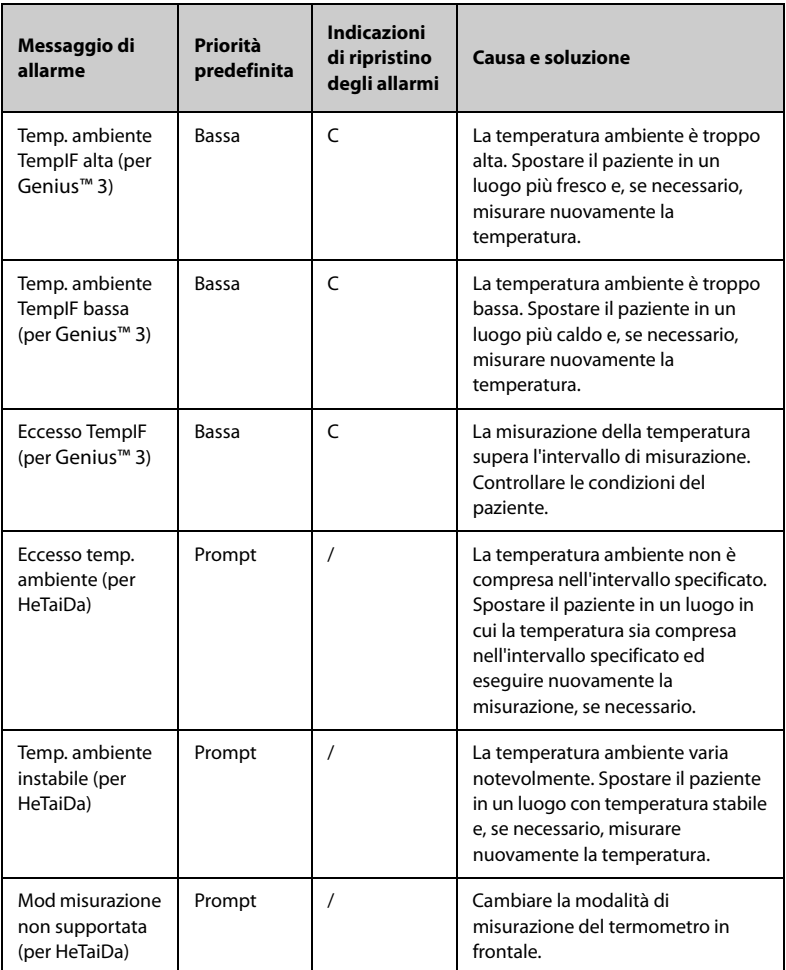

# **D.2.4 Messaggi allarme tecnico NIBP**

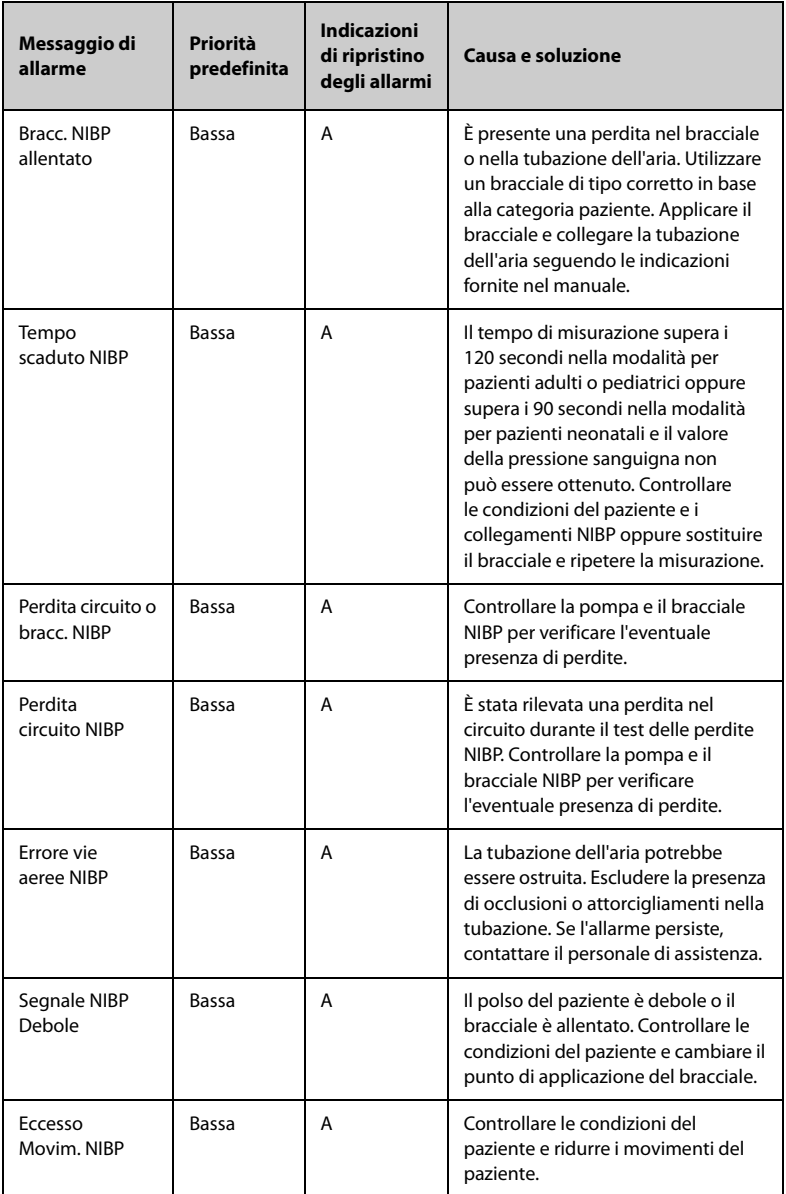
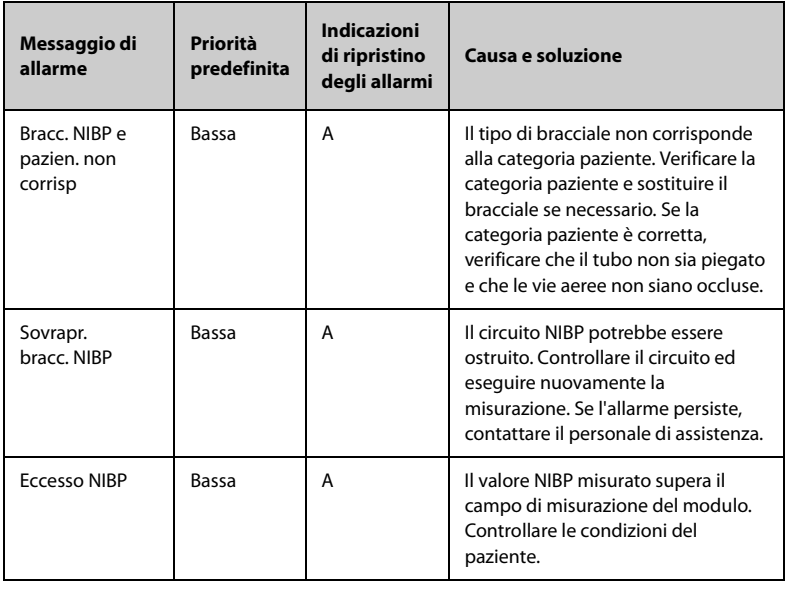

# **D.2.5** Messaggi allarme tecnico CO<sub>2</sub>

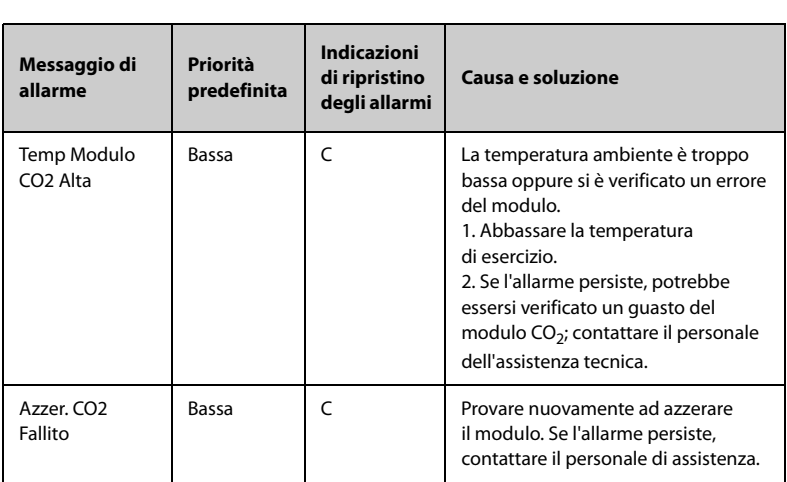

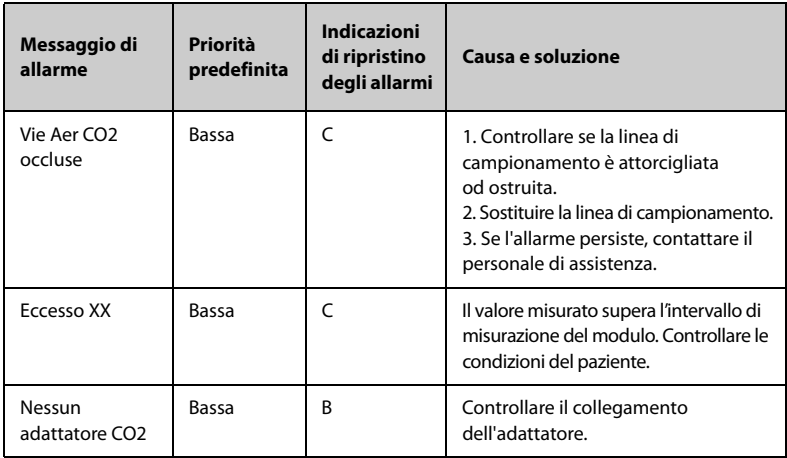

## **D.2.6 Allarmi Tecnici EWS**

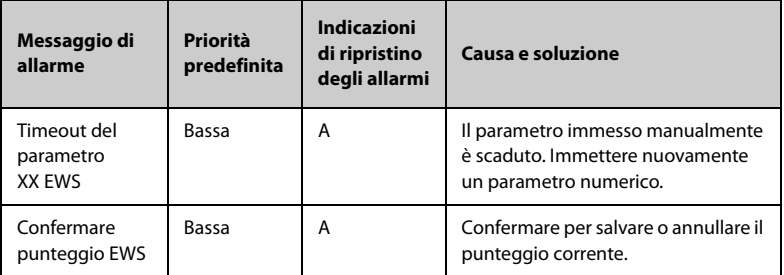

**Nota:** XX rappresenta RR, SpO2, Supp. O2, Temp, BP, livello di coscienza, glicemia, ecc.

#### **D.2.7 Messaggi di allarme tecnico alimentatore**

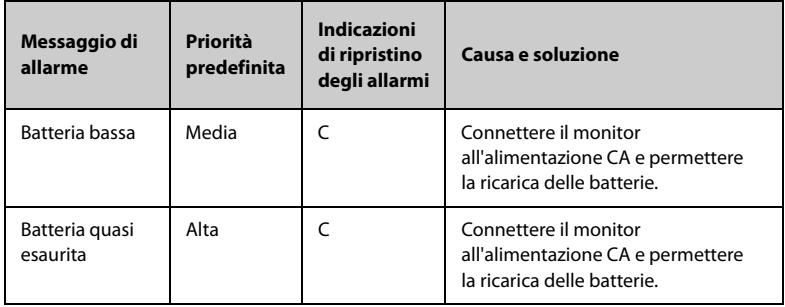

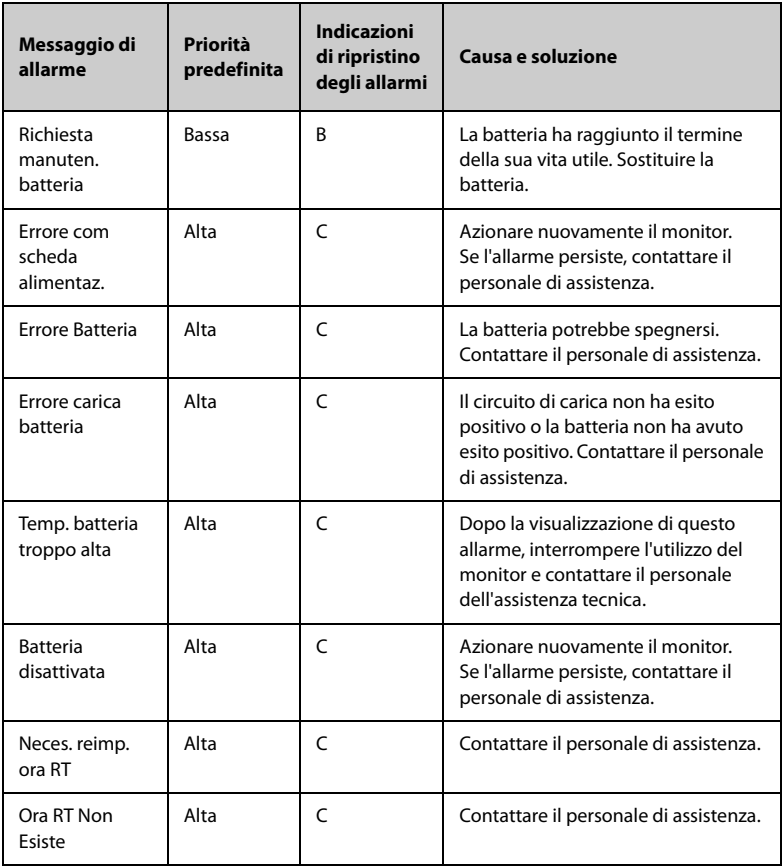

## **D.2.8 Messaggi di allarme tecnico relativi al monitoraggio in rete**

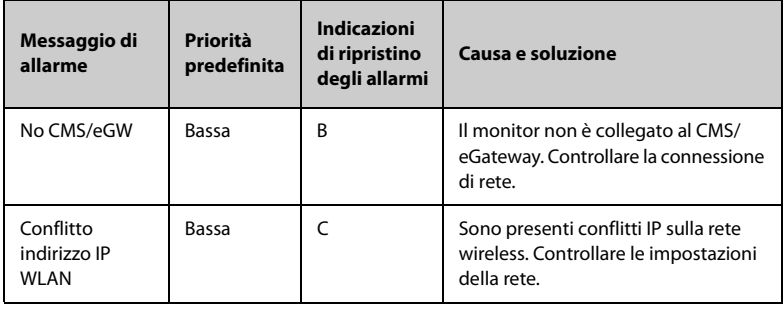

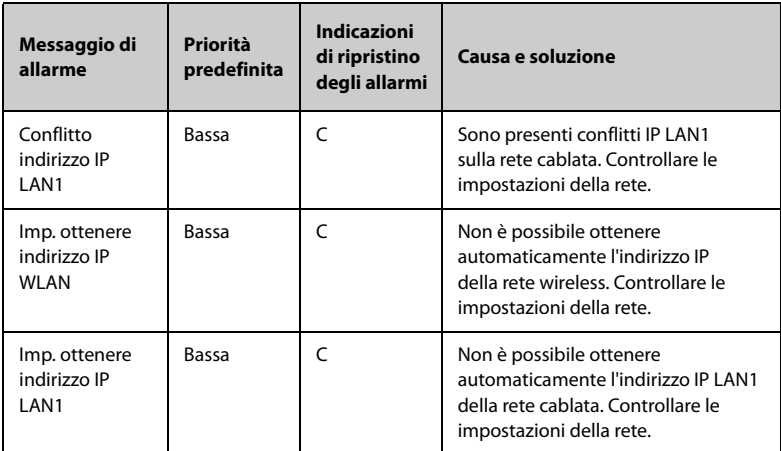

# **D.2.9 Messaggi di allarme tecnico di altri sistemi**

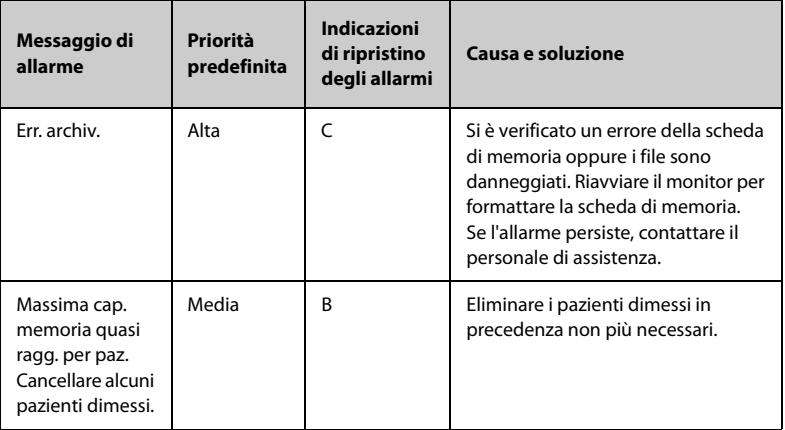

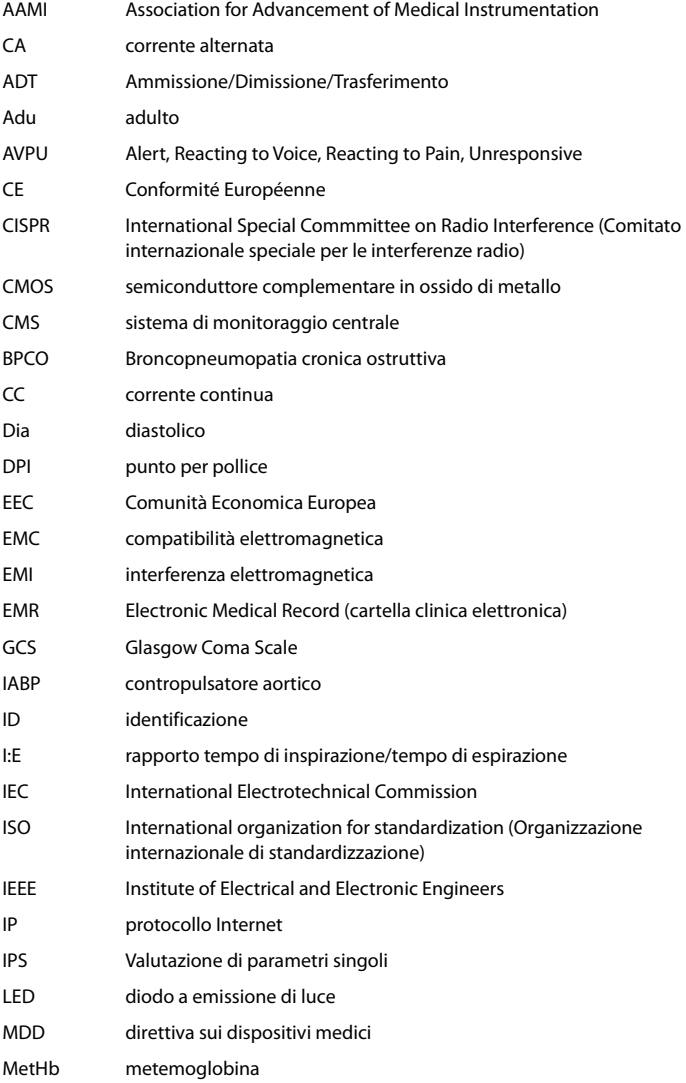

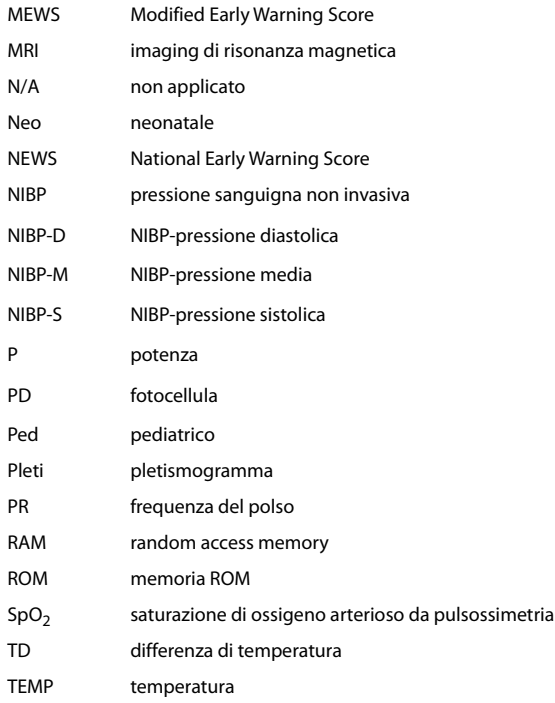

<u> Terminal de la contextual de la contextual de la contextual de la contextual de la contextual de la contextua</u>

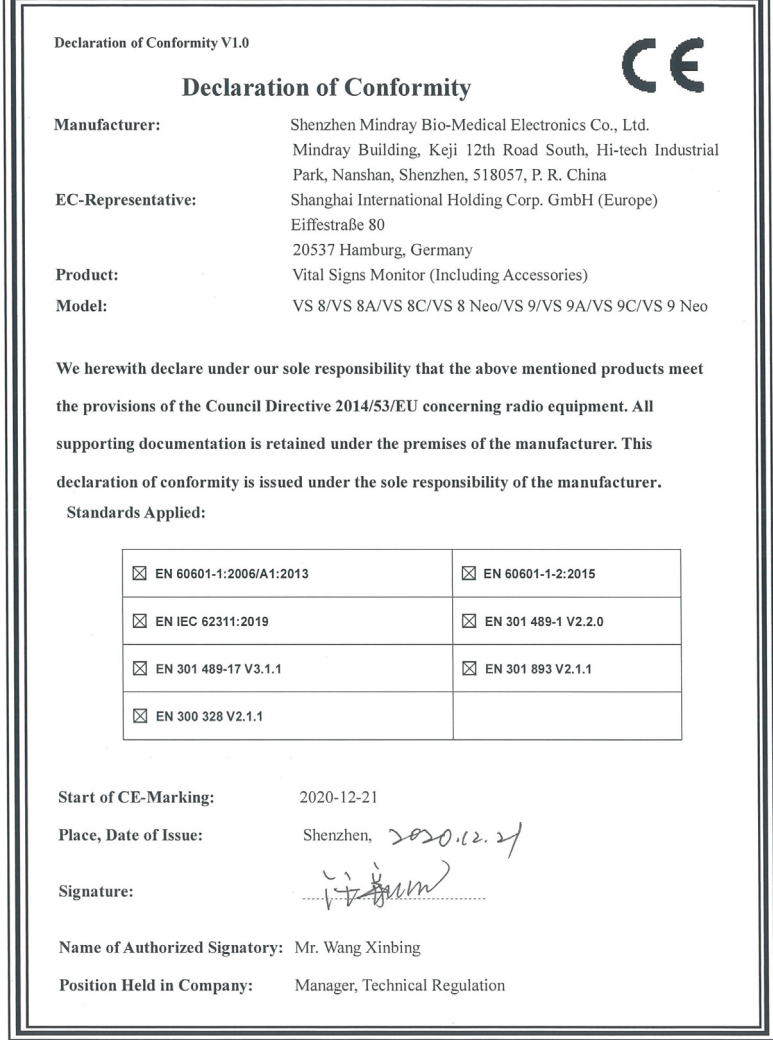

<u> The Common School Common School Common School Common School Common School Common School Common School Common School Common School Common School Common School Common School Common School Common School Common School Common</u>

**Pagina intenzionalmente vuota.**

N/P: 046-020396-00(2.0)